Sciende **made** smarter

# Használati útmutató – HU

# VisualEyes™

**Micromedical** by Interacoustics

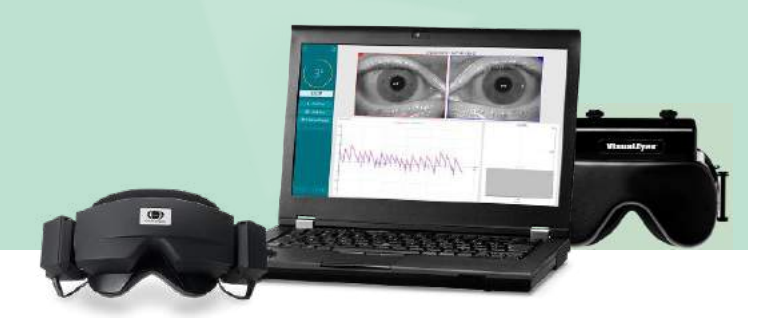

**Interacoustics** 

**Copyright © Interacoustics⅍:** Minden jog fenntartva. Az ebben a dokumentumban szereplő információk az Interacoustics**⅍** tulajdonát képzik. Az ebben a dokumentumban szereplő információk előzetes értesítés nélkül megváltozhatnak. E dokumentum semmilyen része sem reprodukálható vagy továbbítható semmilyen módon az Interacoustics **⅍** előzetes írásos engedélye nélkül.

A FireWire® az Apple Inc. Egyesült Államokban és más országokban bejegyzett védjegye. A Windows® a Microsoft Corporation Egyesült Államokban és más országokban bejegyzett védjegye.

# Tartalomjegyzék

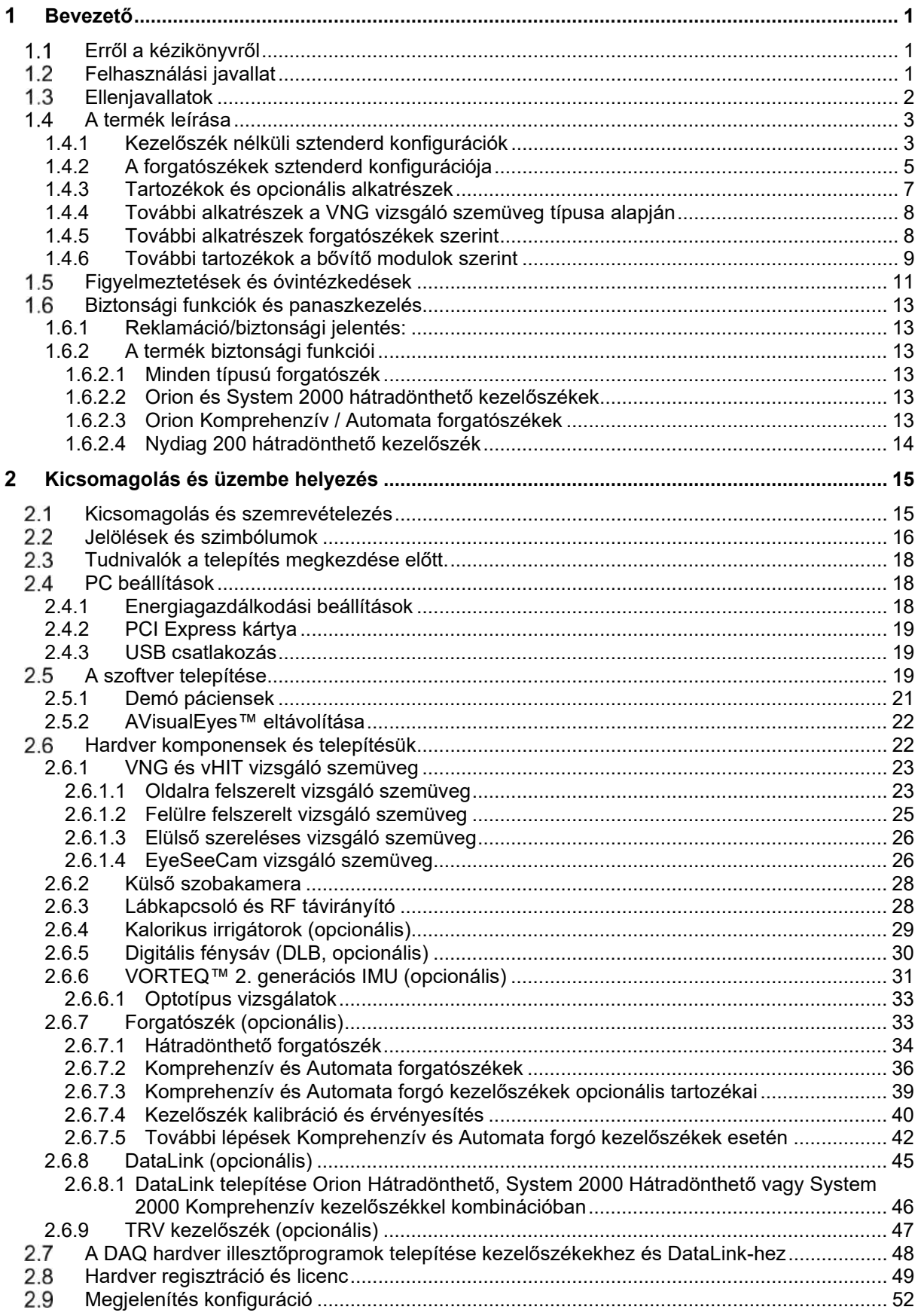

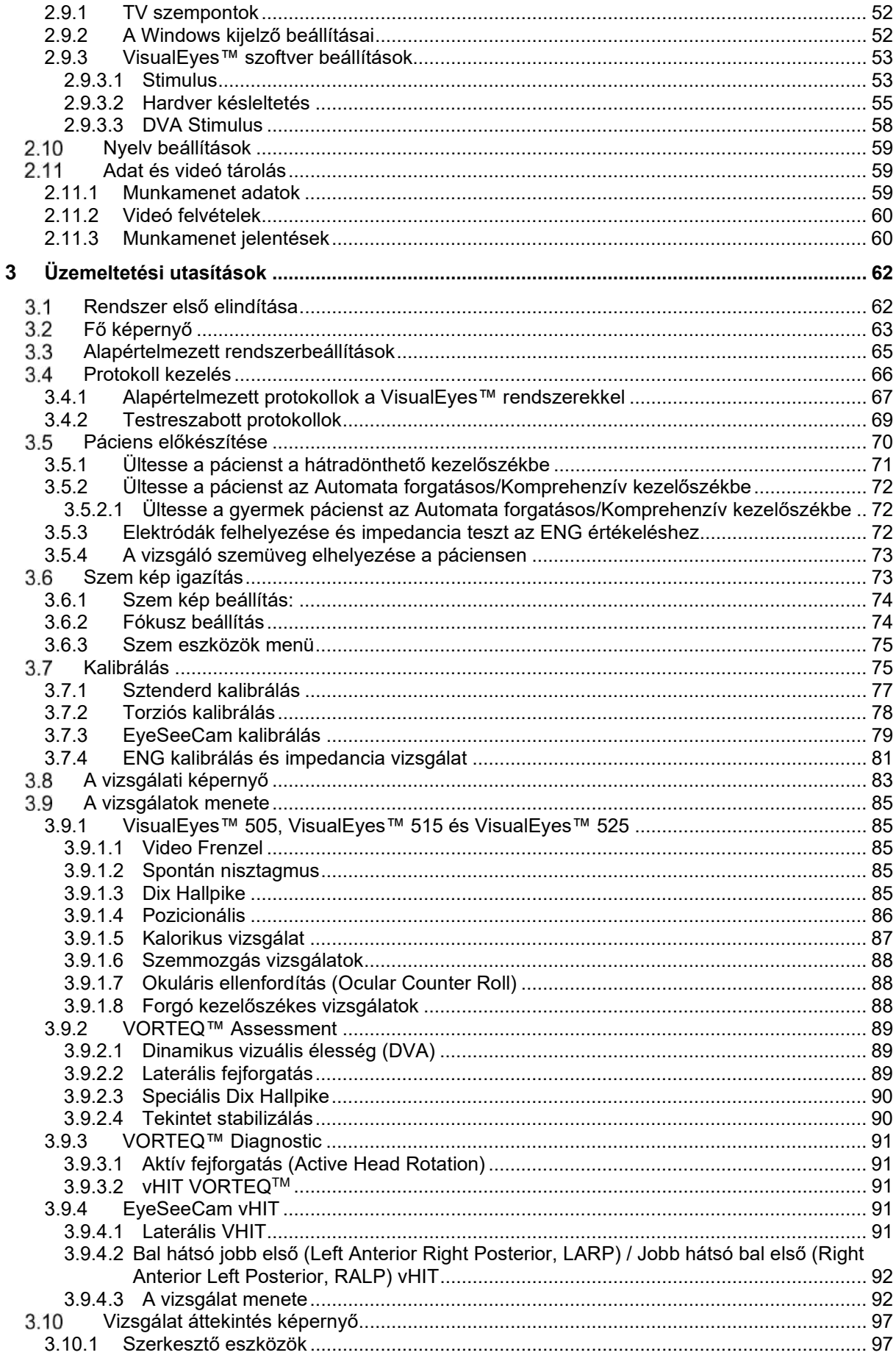

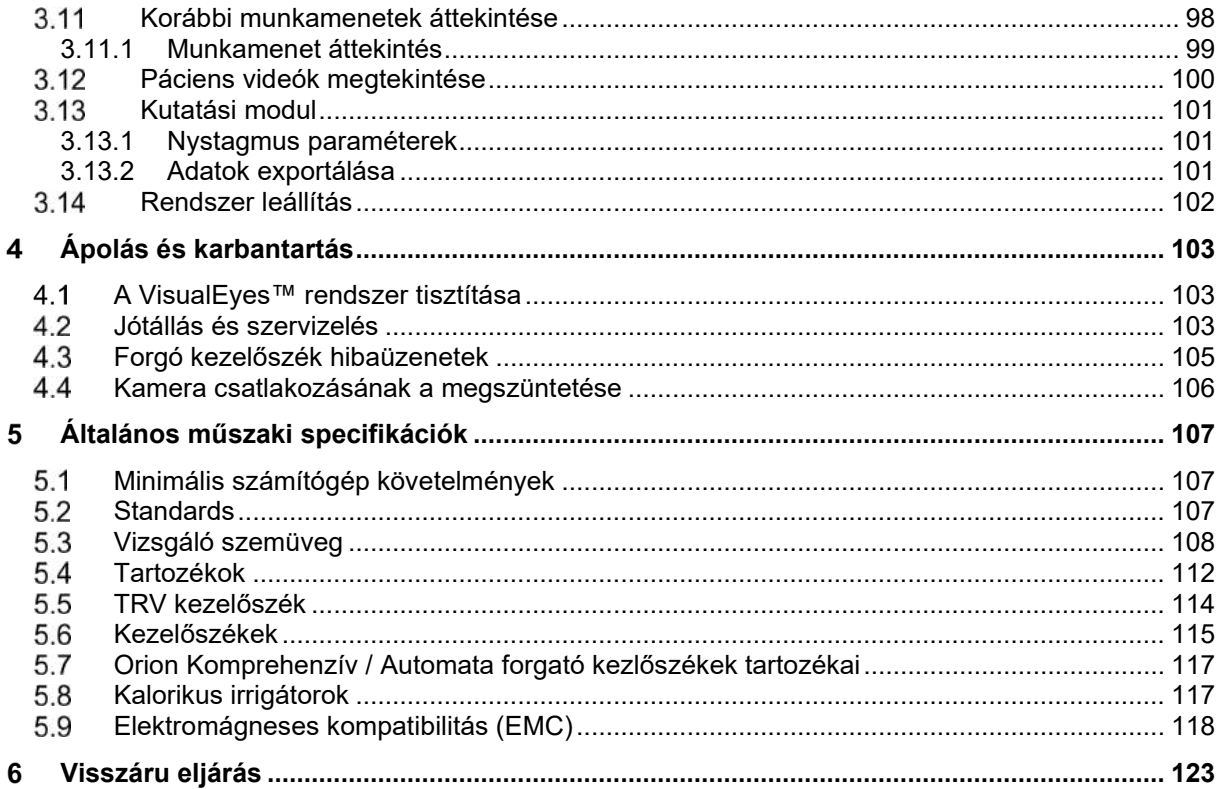

#### <span id="page-5-0"></span>4 Bevezető

### <span id="page-5-1"></span>**Erről a kézikönyvről**

Ez a kézikönyv a VisualEyes™ 505, VisualEyes™ 515, VisualEyes™ 525, Orion hátradönthető, Orion komprehenzív (+ Alap), Orion automata forgó (+ Alap), és VisualEyes™ EyeSeeCam termékekre vonatkozik 3.1 szoftver verzióval. A termék gyártója:

> **Interacoustics A/S** Audiometer Allé 1 5500 Middelfart Dánia<br>Tel.: +45 6371 3555 Fax: +45 6371 3522 E-mail: info@interacoustics.com<br>Web: http://www.interacoustics <http://www.interacoustics.com/>

#### **Definíciók:**

A VisualEyes™ 505, VisualEyes™ 515, VisualEyes™ 525, és VisualEyes™ EyeSeeCam "VisualEyes™ rendszer" néven szerepel a jelen dokumentumban. Amikor a "kezelő"-re utalunk ebben a dokumentumban, ez alatt a rendszert működtető klinikust, technikust vagy képesített személyzetet értjük. A forgatható kezelőszék minden típusú forgatható kezelőszékre vonatkozik, hacsak nincs meghatározva a konkrét típusa. A forgatható kezelőszékekre vonatkozóan a következő rövidítéseket használjuk: hátradönthető (R), automata forgó (AT) és komprehenzív (C). A "VORTEQ™ IMU" kifejezés a VORTEQ™ IMU 2. vagy legújabb generációjára utal.

#### **Használati útmutató/További információ:**

A **"Használati útmutató**" tartalmazza a rendszer biztonságos és hatékony működtetéséhez szükséges összes információt, míg a **"További információ"** útmutató is elérhető az érdeklődők számára. A Használati útmutató és a További információ a szoftver súgó menüjében található. A kezelő a gyártó hivatalos weboldalán is megtekintheti ezeket az útmutatókat.

### <span id="page-5-2"></span>**Felhasználási javallat**

A VisualEyes™ rendszert kizárólag képzett személyek, például audiológusok, fül-orr-gégészeti sebészek, orvosok, hallásgondozó szakemberek vagy hasonló szintű oktatásban részesült személyek használhatják. A készüléket nem szabad használni a készülék használatára és a vizsgálati eredmények értelmezésére vonatkozó szükséges ismeretek és képzettség nélkül.

#### **Videonisztagmográfia (VNG):**

A VisualEyes™ rendszer információt nyújt a nisztagmográfiás vizsgálatokhoz és segít a vesztibuláris rendellenességek diagnosztizálásában és dokumentációjában. A VNG vizsgálat a nisztagmust értékeli kamerával felszerelt vizsgáló szemüveg használatával. A képeket a szoftver kiértékeli, felveszi, megjeleníti és tárolja. Ezután egy képzett orvos az információ használatával diagnosztizálhatja a vesztibuláris rendellenességeket. A videonisztagmográfia célcsoportja az öt éven felüli korosztály.

#### **Elektronisztagmográfia (ENG):**

A VisualEyes™ rendszer információt nyújt az elektronisztagmográfiás vizsgálatokhoz is és segít a vesztibuláris rendellenességek diagnosztizálásában és dokumentációjában. Az ENG vizsgálat a nisztagmust értékeli elektródák segítségével. A szemmozgás elemzést a szoftverrel lehet megtekinteni, rögzíteni és archiválni. Az ENG vizsgálat célcsoportjába minden korosztály beletartozik.

#### **Videó fej impulzus vizsgálat (vHIT):**

A VisualEyes™ EyeSeeCam vHIT az egyensúlyi rendszer teljesítményéről nyújt információt azáltal, hogy objektív méréseket ad a fejfordítás stimulusra adott szemsebesség válaszról, kimutatva a VOR gaint a fej fordításának a síkjában.

A rendszert kizárólag képzett személyek, például audiológusok, fül-orr-gégészeti sebészek, neurológusok, hallásgondozó szakemberek vagy hasonló szintű oktatásban részesült személyek használhatják.

A VisualEyes™ EyeSeeCam 5. életévét betöltött páciensek számára javasolt. A páciensnek fizikailag egészségesnek kell lennie, mivel az eljárások némi fizikai stimulációval / mozgással járnak. A páciensnek szemüveg nélkül kell látnia a célpontot.

### <span id="page-6-0"></span>**Ellenjavallatok**

A VNG és vHIT vizsgálat ellenjavallt olyan pácienseknél, akiknél a következők egyike áll fenn: vakság, orrtörés vagy egyéb arc/fej sérülés, közelmúltban végzett szemműtét vagy tompalátás.

Az ENG vizsgálat ellenjavallt a pacemakerrel vagy egyéb elektromos/mágneses implantátummal rendelkező páciensek esetén, mivel az elektromos készülék megzavarhatja az implantátum működését.

A súlyosan rosszul látó, ptózisos vagy rendellenes pislogással rendelkező páciensek esetében óvatosan kell elvégezni a vizsgálatot, mert ezek az állapotok műtermékekhez vezethetnek. A súlyos hát/nyak problémákkal rendelkező pácienseknél ne végezzen pozicionális és vHIT vizsgálatokat. A vizsgálatok elvégzése előtt minden esetben tekintetbe kell venni a páciens egyéb releváns orvosi előzményeit és gyógyszereit is. A vizsgálat megkezdése előtt minden külön figyelmet igénylő orvosi állapottal kapcsolatosan kérje orvosszakértő tanácsát.

### <span id="page-7-0"></span>**A termék leírása**

A VisualEyes™ rendszer egy kifinomult szoftver VNG, ENG és vHIT vizsgálatra.

### <span id="page-7-1"></span>**1.4.1 Kezelőszék nélküli sztenderd konfigurációk**

A VisualEyes™ rendszerek számos különböző konfigurációban kaphatók vizsgálószékkel vagy vizsgálószék nélkül. A vizsgálószék nélküli sztenderd konfigurációk a *VisualEyes™ 505, VisualEyes™ 515, VisualEyes™ 525 és a VisualEyes™ EyeSeeCam*. A *[Table 1.4-1](#page-8-0)* táblázatban áttekintheti, hogy az egyes rendszerek mely vizsgálatokat tartalmazzák.

#### • **VisualEyes™ 505**

A VisualEyes™ 505 egy Video Frenzel rendszer, amely videó felvételi lehetőséget is tartalmaz, valamint spontán nystagmus észlelést, így objektív lassú fázis sebesség adatokat biztosít.

#### • **VisualEyes™ 515**

A VisualEyes™ 515 egy VNG rendszer a spontán nystagmus értékeléshez, pozícionális vizsgálathoz és kalorikus vizsgálathoz. A rendszer Orion hátradönthető vizsgálószékkel is kombinálható a vizsgálatokhoz.

#### • **VisualEyes™ 525**

A VisualEyes™ 525 egy teljes skálájú VNG rendszer, amely tartalmazza a VisualEyes™ 505 és a VisualEyes™ 515 rendszerben elérhető összes vizsgálatot, továbbá egy speciális okulomotoros vizsgálatsorozatot és torziós nyomkövetéssel végzett ocular counter roll vizsgálathoz. A rendszer Orion hátradönthető, Orion komprehenzív és Orion automata forgó kezelőszékkel kombinálható a vizsgálatokhoz.

#### • **VisualEyes™ EyeSeeCam**

A VisualEyes™ EyeSeeCam egy vHIT rendszer a vesztibuláris-okuláris reflex (VOR) (VOR) gyors, objektív vizsgálatához laterális, RALP, LARP és SHIMP vizsgálattal. A rendszer tartalmaz egy protokollt a spontán nystagmus értékeléshez objektív, lassú fázis sebesség adatokkal. A VisualEyes™ EyeSeeCam minden VisualEyes™ rendszerrel kombinálható, így ugyanazon a szoftver platformon elérhető a VNG és vHIT vizsgálat is.

A sztenderd modulok egyes konfigurációihoz különböző opcionális kiegészítő modulok is hozzáadhatók:

#### • **VORTEQ™ Assessment (VisualEyes™ 505 / VisualEyes™ 515 / VisualEyes™ 525)**

A VORTEQ™ Assessment egy hozzáadott modul, amely tartalmazza a VORTEQ™ 2. Generációs IMU-t és fejpántot a fej pozíció és sebesség nyomkövetéshez.

A modul a következő méréseket adja hozzá a már meglévő vizsgálatsorozathoz:

- o BPPV modul
	- Speciális Dix Hallpike<br>■ Laterális fei döntés
	- Laterális fej döntés
- o Dinamikus Vizuális Élesség (Dynamic Visual Acuity, DVA)

#### • **VORTEQ™ Diagnostic (VisualEyes™ 525)**

A VORTEQ™ Diagnostic egy hozzáadott modul, amely tartalmazza a VORTEQ™ 2. Generációs IMU-t és fejpántot a fej pozíció és sebesség nyomkövetéshez.

A modul a következő méréseket adja hozzá a már meglévő vizsgálatsorozathoz:

- o vHIT VORTEQ™
- o Aktív fejforgatás (Active Head Rotation)
- o Tekintet stabilizálás vizsgálat

#### • **Kutatási modul**

A kutatási modul egy hozzáadott modul, amely lehetővé teszi a nyers adatok egyszerű exportálását, valamint a nystamus észlelő paraméterek módosítását.

#### • **Külső szinkronizálás**

Ez egy opcionális kiegészítő, amely lehetővé teszi az OtoAccess® API-n keresztüli kommunikációt.

• **EOG tartozék készlet VNG-hez (VisualEyes™ 515 / VisualEyes™ 525)**

Az EOG tartozék készlet VNG-hez egy hozzáadott modul, amely tartalmazza az ENG vizsgálathoz használt DataLinket.

<span id="page-8-0"></span>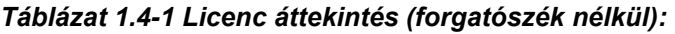

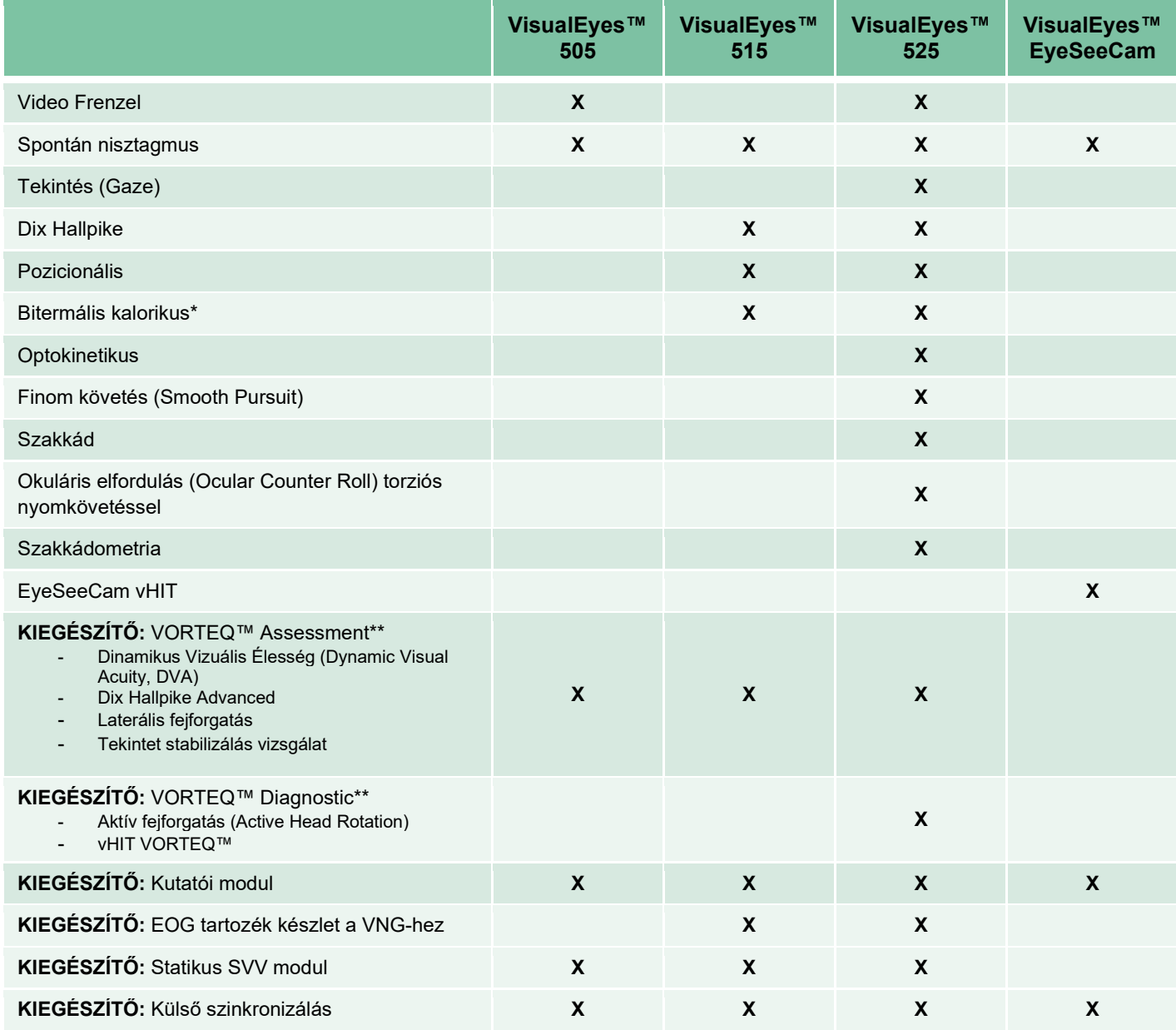

\*Külön kalorikus irrigátor szükséges hozzá

\*\*Csak felső- vagy oldalsó kamerás vizsgálószemüvegekkel kompatibilis

### <span id="page-9-0"></span>**1.4.2 A forgatószékek sztenderd konfigurációja**

A kezelőszékek az alábbiak szerint kombinálhatók a VisualEyes™ 515-et és a VisualEyes™ 525-tel. Továbbá az Orion Komprehenzív és az Orion Automata Forgó konfigurálható Orion Komprehenzív Alap és Orion Automata Forgató Alap összeállításban is. Ezek csak azokat a vizsgálatokat tartalmazzák, amelyek a vizsgálószék fülkéjében elvégezhetők. A *[Table 1.4-2](#page-10-0)* táblázatban áttekintheti, hogy az egyes rendszerek mely vizsgálatokat tartalmazzák.

#### • **Orion Hátradönthető**

Az Orion Hátradönthető kezelőszék hátradönthető a kalorikus és a pozicionálásos vizsgálatokhoz.

#### • **Orion Komprehenzív**

Az Orion Komprehenzív kezelőszék egy fülkében van, amely beépített lézert és optokinetikus dobot tartalmaz a vizuális stimulációhoz.

#### • **Orion Automata Forgó**

Az Orion Komprehenzív kezelőszék egy fülkében van, amely beépített lézert és optokinetikus dobot tartalmaz a vizuális stimulációhoz. A kezelőszékek tengelyen kívüli laterális mozgási képességgel rendelkeznek, amely a dinamikus szubjektív vizuális függőleges vizsgálathoz használatos.

#### • **Egyéb kezelőszékek**

A 3. generációs VisualEyes™ az alábbi forgatószékeket is támogatja:

- o System 2000 Hátradönthető
- o System 2000 Komprehenzív<br>○ System 2000 Automata Forg
- System 2000 Automata Forgó
- o Nydiag 200

# whenhave

#### <span id="page-10-0"></span>*Táblázat 1.4-2: Licenc áttekintés (kezelőszékekkel):*

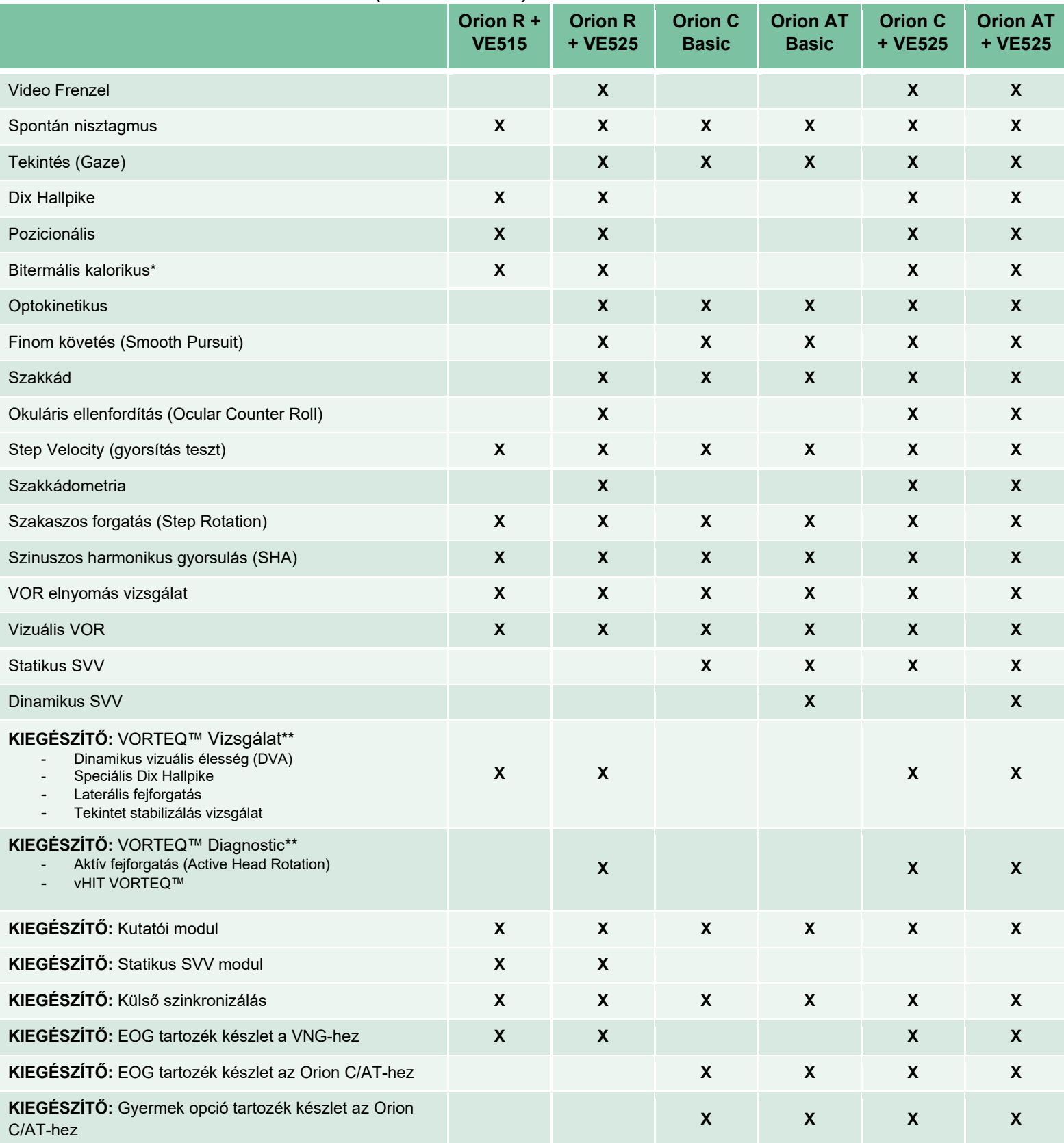

\*Külön kalorikus irrigátor szükséges hozzá

\*\*Csak felső- vagy oldalsó kamerás vizsgálószemüvegekkel kompatibilis

# whenhand

## <span id="page-11-0"></span>**1.4.3 Tartozékok és opcionális alkatrészek**

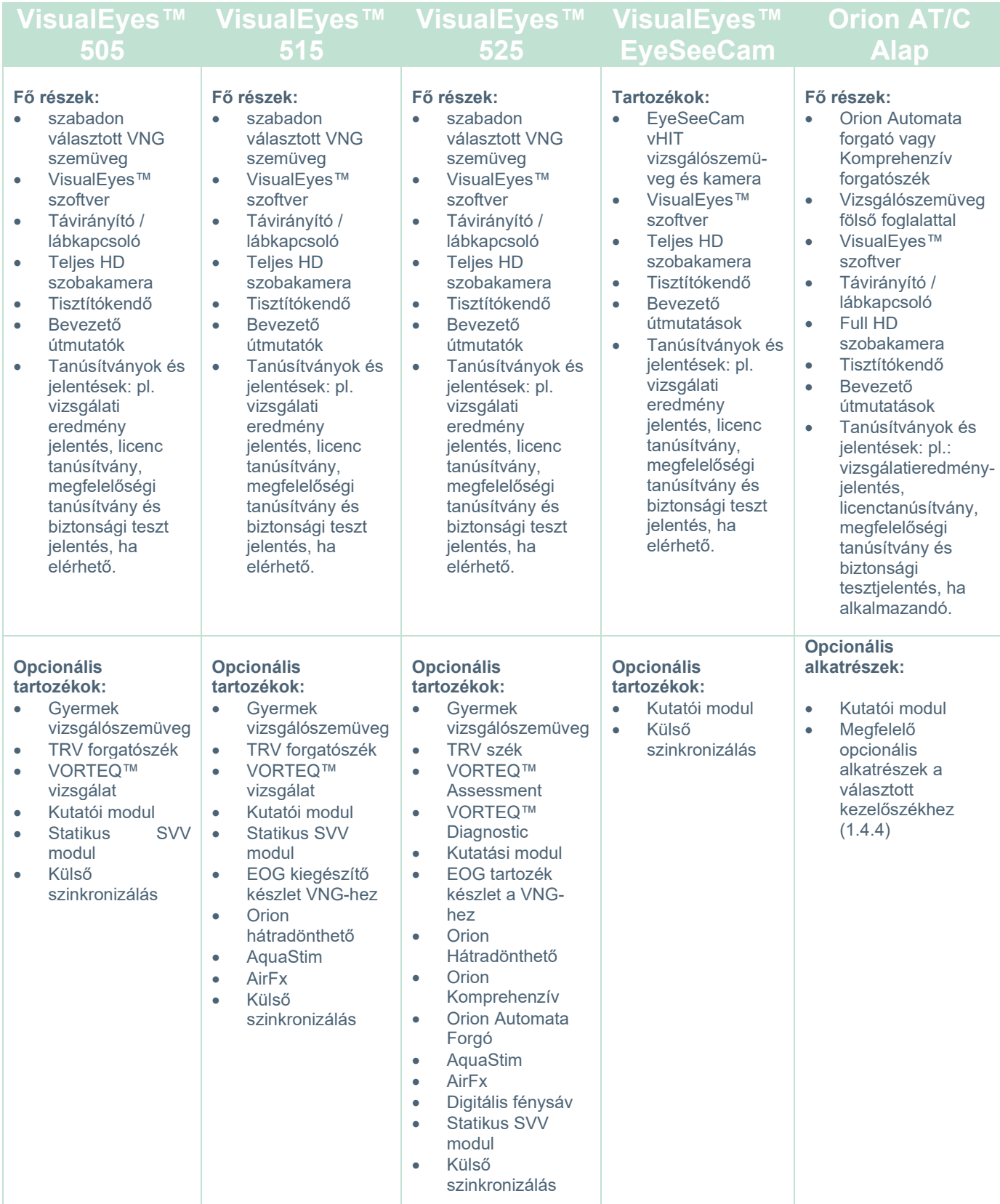

# whenhave

## <span id="page-12-0"></span>**1.4.4 További alkatrészek a VNG vizsgáló szemüveg típusa alapján**

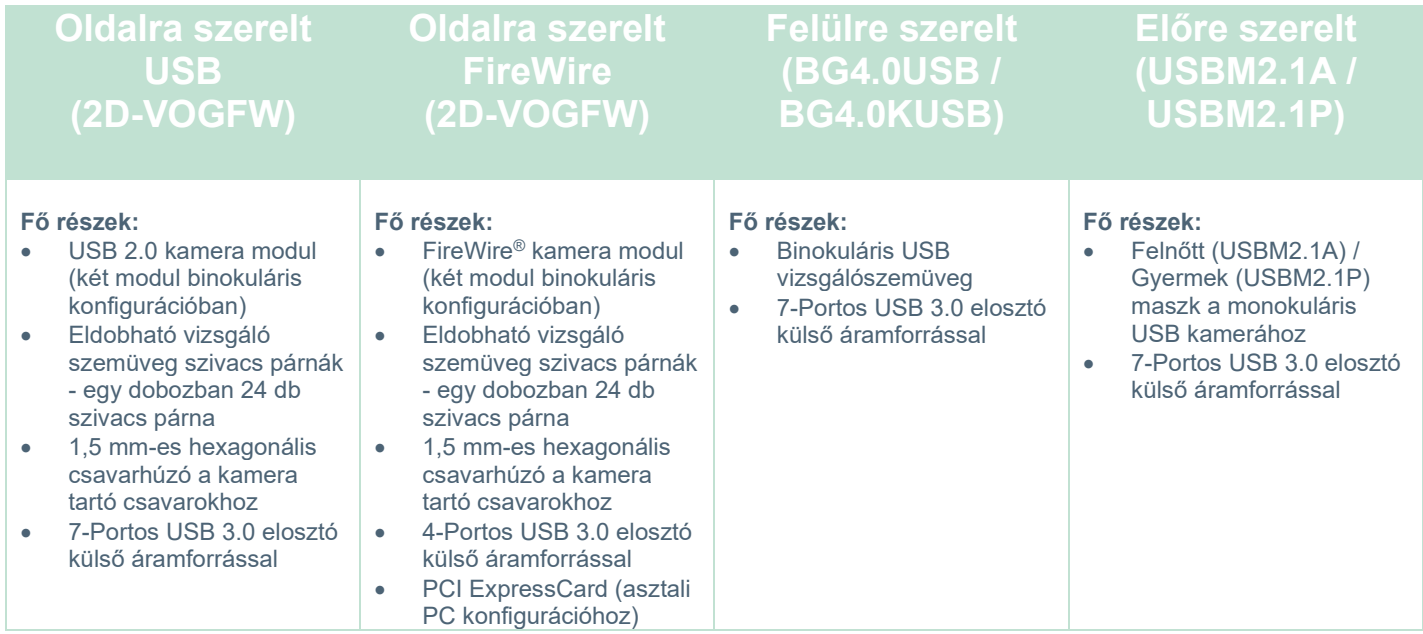

### <span id="page-12-1"></span>**1.4.5 További alkatrészek forgatószékek szerint**

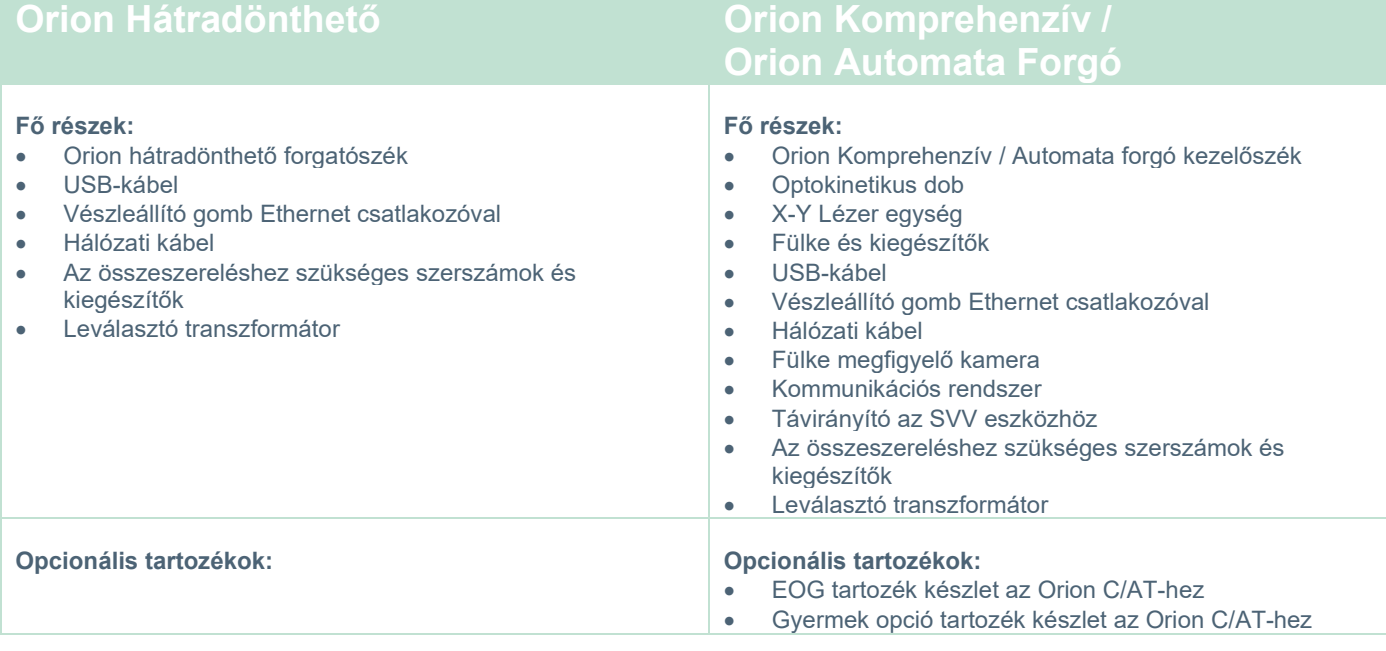

# unne

### <span id="page-13-0"></span>**1.4.6 További tartozékok a bővítő modulok szerint**

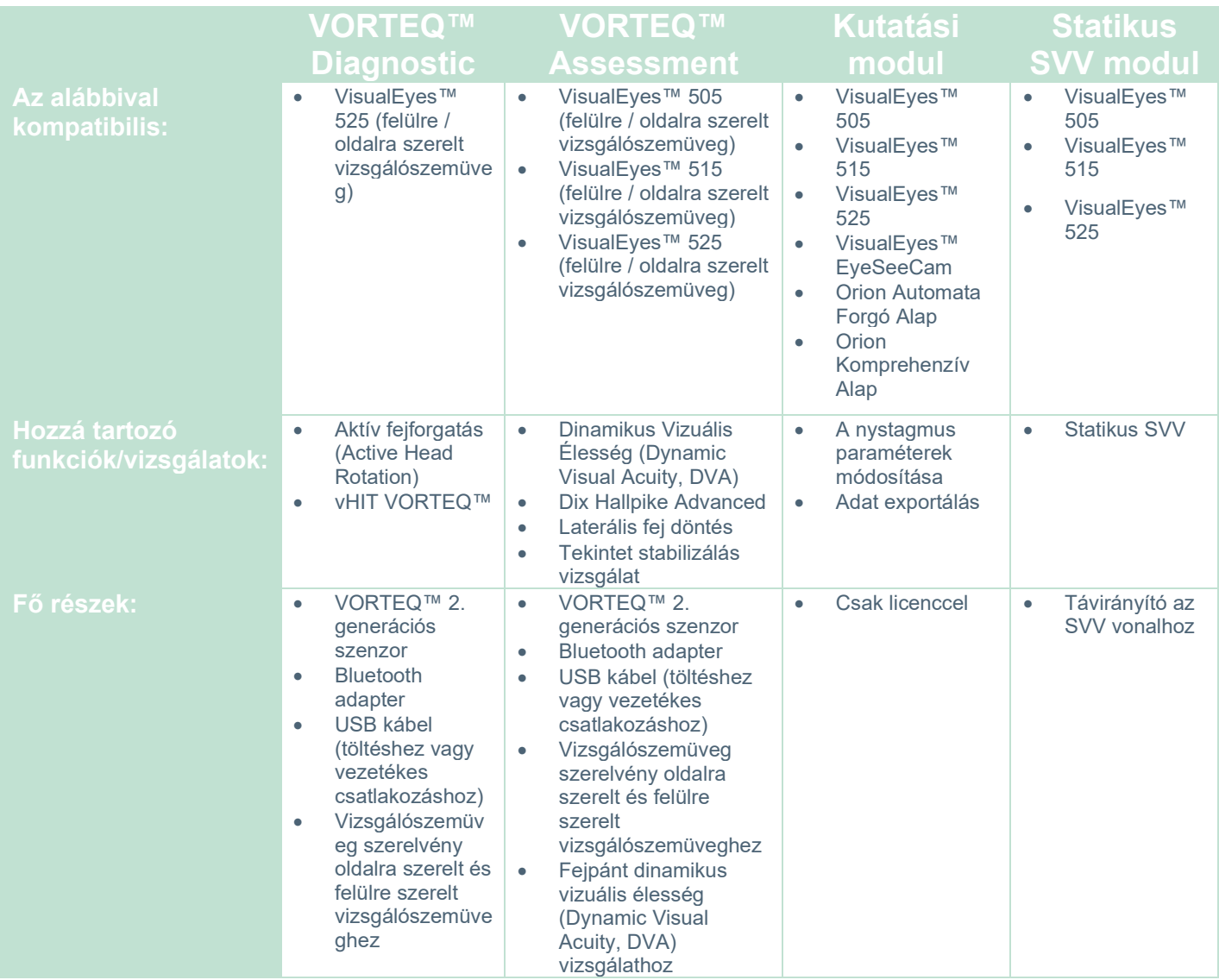

# whwawl

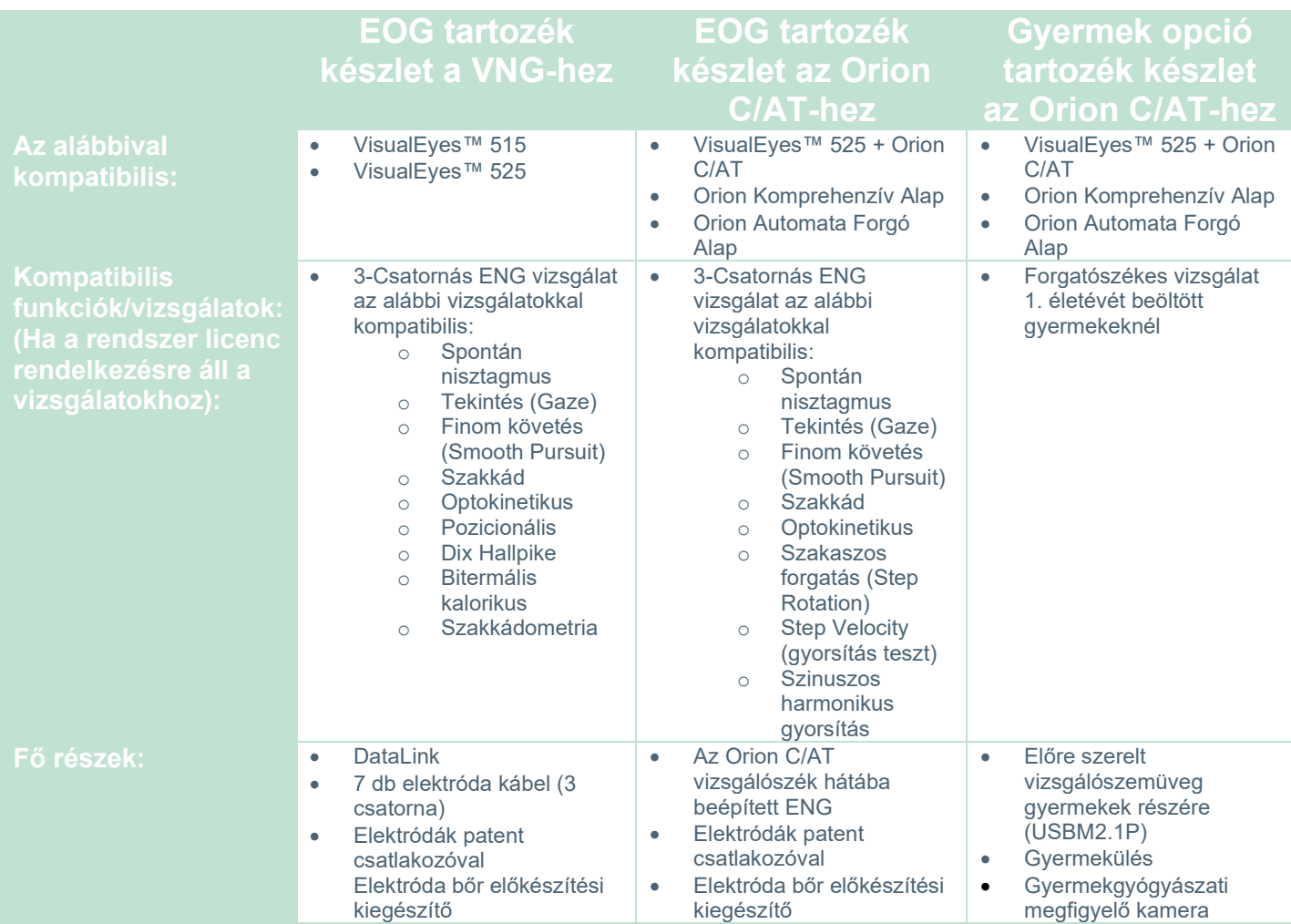

### <span id="page-15-0"></span>**Figyelmeztetések és óvintézkedések**

Ebben a részben a VisualEyes™ rendszer általános figyelmeztetéseit, az óvintézkedéseket és a megjegyzendő pontokat írjuk le a megfelelő jelölésekkel. Egyes figyelmeztetéseket a hozzájuk tartozó rész alatt tárgyaljuk, hogy a felhasználó megfelelően odafigyeljen.

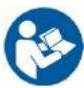

A kézikönyvben a figyelmeztetések, óvintézkedések és megjegyzések az alábbi jelentésekkel használatosak:

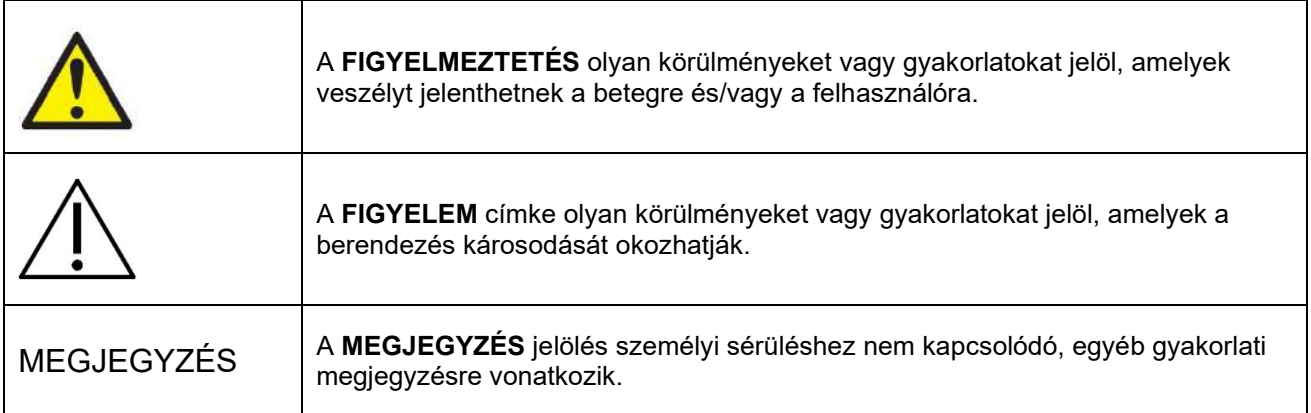

### **Általános figyelmeztetések és óvintézkedések**

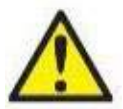

**FIGYELMEZTETÉS:** olyan veszélyhelyzetre hívja fel a figyelmet, amely elhárítás hiányában halált vagy súlyos sérülést okozhat.

- 1. A szövetségi törvények orvos általi ill. orvosi rendelvényére korlátozzák a készülék értékesítését.
- 2. Ne szerelje szét és ne hajtson végre módosításokat a készüléken, mivel ez befolyásolhatja a készülék biztonságosságát és/vagy teljesítményét. A termék szervizelését mindig bízza erre képesített/felhatalmazott személyre. A berendezés és komponensei nem módosíthatók az Interacoustics engedélye nélkül (szükség esetén).
- 3. Ezt a berendezést más berendezéshez kell csatlakoztatni, és úgy alkotnak elektromos orvosi rendszert. Ha a készülékhez külső berendezést csatlakoztat a jelbemenetre, jelkimenetre vagy más csatlakozóira, ügyeljen arra, hogy a csatlakoztatott berendezések megfeleljenek a termékszabványoknak (pl. az IEC 62368-1 szabvány IT berendezésekhez vagy az IEC 60601-szabványsorozat orvosi elektromos berendezésekhez). Továbbá minden ilyen kombinációnak - elektromos orvosi rendszernek - meg kell felelnie az IEC 60601-1 általános szabvány 3,1. kiadása 16. cikkelyének. Az IEC 60601-1 szabványban található szivárgó áram előírásnak nem megfelelő berendezéseket a beteg környezetén kívül kell tartani, azaz legalább 1,5 m-re a pácienstől vagy elválasztó transzformátorral kell ellátni a szivárgó áram csökkentése érdekében. Bármely személy, aki a jelbemenethez, jelkimenethez vagy egyéb csatlakozóhoz külső berendezést csatlakoztat, egy elektromos orvosi rendszert hoz létre, és ezért felelős annak biztosításáért, hogy a rendszer megfelel az előírásoknak. Ha kételyei merülnek fel ezzel kapcsolatban, forduljon orvosi műszer szakértőhöz vagy a helyi márkaképviselethez.
- 4. Szeparációs eszköz (elválasztó eszköz) szükséges a beteg környezetén kívül elhelyezkedő berendezés elválasztásához a beteg környezetén belül elhelyezkedő berendezéstől. Különösen szükség van ilyen leválasztó eszközre, amikor hálózati kapcsolatot hoz létre. A leválasztó eszközre vonatkozó előírásokat az IEC-60601-1 3. kiadás 16. cikkelye határozza meg.
- 5. A rendszert tilos robbanó vagy gyúlékony gázok közelében használni.
- 6. A tisztítást megelőzően ki kell kapcsolni a rendszert.
- 7. Ne használjon kiegészítő elosztó csatlakozót vagy hosszabbítókábelt.
- 8. Az irrigátor miatt az áramütés veszélyének elkerülése érdekében csak földelt áramforráshoz csatlakoztatható a készülék.

- 9. Az gyártó kérésre rendelkezésre bocsátja az áramköri rajzokat, alkatrészek listáját, alkatrészek leírását, beállítási útmutatókat vagy más olyan információkat, amelyek a rendszer alkatrészeinek a gyártó által kijelölt személy általi javításához szükségesek lehetnek.
- 10. Az elektromos eszközök fokozott védelme érdekében kapcsolja ki a készüléket, ha nem használja.
- 11. A berendezés nem védett a víz vagy más folyadékok beszivárgása ellen. Ha a berendezésre folyadék kerül, használat előtt ellenőrizze alaposan vagy szervizelés végett forduljon a gyártóhoz.
- 12. Ne használja a berendezést szervizelés előtt, ha láthatóan vagy vélelmezhetően megsérült.
- 13. 2. osztályú lézer stimulust vetít az Orion Automata forgató / Orion Komprehenzív és a System 2000 Automata forgató / System 2000 Komprehenzív kezelőszéke a kezelőfülke falára. A működtető személyzet és a páciens is kerülje a lézersugárba nézést. A lézer doboz egységben nincsenek a felhasználó által javítható komponensek.

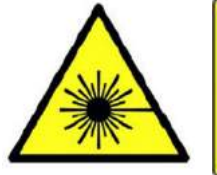

**LASER RADIATION DO NOT STARE INTO BEAM CLASS 2 LASER PRODUCT** 

14. A berendezés egyik része sem szervizelhető, miközben páciensen használja.

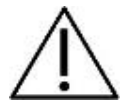

**FIGYELEM:** a biztonsági figyelmeztető jelzéssel együtt olyan veszélyes helyzetet jelöl, amely a berendezés károsodását okozhatja.

- 1. A rendszer használata előtt kötelező a használati útmutató, a címkék és a további információk elolvasása. A rendszer kizárólag a használati útmutatóban leírt módon használható.
- 2. A rendszert kizárólag megfelelő képesítéssel rendelkező szakemberek működtethetik.
- 3. A rendszert legalább évente egyszer szervizelni kell. A szerviznek biztonsági tesztet is magába kell foglalnia.
- 4. A készülék komponenseit óvatosan kezelje, hogy elkerülje a rendszer károsodását.
- 5. A berendezés használata előtt hagyja, hogy a rendszer elérje a szobahőmérsékletet. Minden, korábban tárolt komponensnek el kell érnie a szobahőmérsékletet a használatát megelőzően.
- 6. Fontos, hogy a forgatható kezelőszék középső tengelye legalább 1 méterre legyen a közelében lévő tárgyaktól, hogy elég hely maradjon a hátra döntéséhez.

MEGJEGYZÉS A **MEGJEGYZÉS** jelölés személyi sérüléshez vagy a berendezés károsodásához nem kapcsolódó, egyéb gyakorlati megjegyzésre vonatkozik.

1. Az EyeSeeCam vizsgáló szemüveg 1. osztályú lézer stimulust használ. Az 1. osztályú lézer a normál használat során minden körülmény között biztonságos. Ez azt jelenti, hogy a sugár nem lépi át a maximális megengedett expozíciót (MPE), ha szabad szemmel vagy tipikus nagyító optika segítségével nézik.

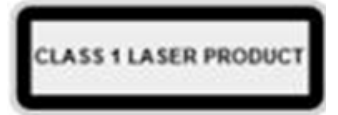

- 2. A páciensnek a szoftverrel történő vizsgálata során nem futhat és nem lehet tálcán más PC program. Ez megzavarhatja a VisualEyes™ rendszer szoftverét.
- 3. A rendszerleállás megakadályozása érdekében tegye meg a számítógépes vírusok és hasonló káros elemek elleni óvintézkedéseket.
- 4. Bár a berendezés megfelel a vonatkozó elektromágneses kompatibilitási (EMC) előírásoknak, lehetőleg ne tegye ki elektromágneses sugárzásnak, pl. ne használjon a közelében mobiltelefont. Ha a készüléket másik műszer vagy berendezés közelében használja, győződjön meg róla, hogy nem jelentkezik interferencia.

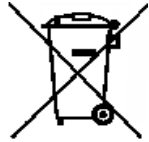

Az Európai Unió területén tilos az elektromos és elektronikus berendezésekből származó hulladékot a háztartási szemétbe dobni. Az elektronikai hulladék veszélyes anyagot tartalmazhat, ezért azt szelektíven kell összegyűjteni. Az ilyen termékeket egy áthúzott szeméttároló jelöli. Az elektronikai hulladék újrahasznosításában és megfelelő újrafeldolgozásában a felhasználónak kiemelt szerepe van. Az ilyen hulladékok nem

megfelelő kezelése veszélyeztetheti a környezetet, és ebből következően egészségkárosodást okozhat. Az Európai Unión kívüli felhasználók követhetik az alkalmazandó helyi szabályokat az elektromos és elektronikus berendezésekből származó hulladék kezelésére vonatkozóan.

### <span id="page-17-0"></span>**Biztonsági funkciók és panaszkezelés**

### <span id="page-17-1"></span>**1.6.1 Reklamáció/biztonsági jelentés:**

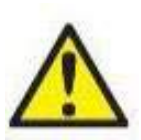

Kérjük, forduljon a helyi forgalmazóhoz , ha bármilyen, a termék hibájával kapcsolatos (hardver hiba vagy szoftver hiba) incidens vagy nemkívánatos esemény következik be (amely nem feltétlenül kapcsolható a termékhez). Javasoljuk, hogy a felhasználó jelentse az összes ismert tényt az incidenssel kapcsolatosan. Ha komoly probléma merül fel, amely súlyos egészségügyi panaszt okoz a páciensnek vagy a felhasználónak (súlyos váratlan esemény), az Interacoustics tájékoztatja a páciens lakóhelye szerinti ország szabályozó hatóságát az elővigyázatossági

követelményeknek megfelelően. Az Interacoustics belső eljárása szerint kezeli a termékekkel kapcsolatos panaszokat és nemkívánatos eseményeket.

#### <span id="page-17-2"></span>**1.6.2 A termék biztonsági funkciói**

A VisualEyes™ rendszer többféle biztonsági funkcióval rendelkezik a páciens biztonsága érdekében és többféle hibaüzenetet jeleníthet meg ellenőrző pontként a vizsgálatok jobb elvégzése érdekében, különösen a forgatószékes opciók esetén. A hibaüzenetek részleteit tekintse meg a [4.3](#page-109-1) részben. Az egyéb biztonsági funkciók leírása alább található.

#### <span id="page-17-3"></span>**1.6.2.1 Minden típusú forgatószék**

A forgatószékek összes típusa (Orion Hátradönthető/Automata forgató/Komprehenzív, System 2000 Hátradönthető/Automata forgató/Komprehenzív és Nydiag 200) rendelkezik **vészleállító gombbal,** amely a működtető személy állomásán található, és amellyel a működtető személy manuálisan leállíthatja a rendszert, a gomb megnyomása egyszerre leállítja a kezelőszéket, a lézert és az optokinetikus dobot. A vészleállító gomb elfordítása megszűnteti a berendezések reteszelését és a rendszer működésre készen áll. A működtető személy a szoftverből újraindíthatja a vizsgálatot.

A forgatószéken biztonsági öv van, amely megakadályozza a páciens kiesését a vizsgálat során. A forgatószékek további páciens biztonsági intézkedésként nem reagálnak az RF távirányítóra. További részletekért tekintse meg a További információk útmutatót.

#### <span id="page-17-4"></span>**1.6.2.2 Orion és System 2000 hátradönthető kezelőszékek**

A VisualEyes™ rendszer nem engedélyezi, hogy a forgatószék hátradöntött állapotban forogjon, és erről a működtető személy azonnali értesítést kap a szoftvertől.

#### <span id="page-17-5"></span>**1.6.2.3 Orion Komprehenzív / Automata forgatószékek**

Az Orion Komprehenzív / Automata forgatószékekhez kezelőfülke tartozik. A kezelőfülke úgy van bekötve, hogy a vizsgálat előtt be kell csukni az ajtaját. Ha az ajtó nyitva van, nem indul el a vizsgálat. Ha vizsgálat közben kinyitja az ajtaját, leáll a vizsgálat és a működtető személy értesítést kap. *Megjegyzés:* a kezelőszék, a lézer és dob le van tiltva a vizsgálat elvégzéséről amikor nyitva van a kezelőfülke ajtaja.

A páciens számára biztosított leállító gomb az Orion Komprehenzív / Automata-forgatószékek fejtámaszának a jobb oldalára van szerelve. A páciens megnyomhatja a leállító gombot a vizsgálat során. Ha a vizsgálat során megnyomják a gombot, az leállítja a kezelőszéket, a lézert és az optokinetikus dobot.

A kezelőszék beépített éberségi rendszerrel rendelkezik, amely ellenőrzi a szoftver és a kezelőszék kommunikációját. Ha megszakad a kommunikáció, az éberségi rendszer leállítja a kezelőszéket, a lézert és az optokinetikus dobot. Ezután a működtető személynek ki kell lépnie a vizsgálatból vagy a kezdőképernyőre kell lépnie. A vizsgálat újraindítása visszaállítja az éberségi rendszert (további részletekért lásd a 4.3 szakaszt). Ha a hiba megismétlődik, a működtető személynek kezelnie kell a hibát, mielőtt folytatná a vizsgálatot.

#### <span id="page-18-0"></span>**1.6.2.4 Nydiag 200 hátradönthető kezelőszék**

A páciens számára biztosított leállító gomb a jobb karfa alatt van. Ha a vizsgálat során megnyomják a gombot, az leállítja a kezelőszéket, a lézert és az optokinetikus dobot.

#### <span id="page-19-0"></span> $\overline{\mathbf{2}}$ Kicsomagolás és üzembe helyezés

#### <span id="page-19-1"></span> $2.1$ **Kicsomagolás és szemrevételezés**

#### **Ellenőrizze a szállítódobozt**

Amint kézhez kapta a készüléket, ellenőrizze, hogy nem talál-e a csomagolásán durva bánásmódra vagy sérülésre utaló jeleket. Ha sérült a doboz, tartsa meg a csomagolóanyagot, mivel szükség lehet annak futárszolgálat általi megvizsgálására a lehetséges biztosítási igényekkel kapcsolatban.

#### **Tartsa meg a kartondobozt**

A VisualEyes™ rendszer a kifejezetten a komponensek számára tervezett szállító kartondobozban kerül kiszállításra. Javasoljuk, hogy tartsa meg a dobozokat jövőbeni szállítás céljából, ha esetleg vissza kell küldenie hiba vagy javítás miatt.

#### **Csatlakoztatás előtt vizsgálja meg a készüléket**

Csatlakoztatás előtt vizsgálja meg, hogy nem károsodott-e. Vizsgálja meg alaposan a dobozt és a tartozékokat karcolásokat és hiányozó alkatrészeket keresve.

#### **Azonnal jelentse, ha bármilyen problémát észlel**

Minden hiányzó alkatrészt vagy mechanikai vagy elektromos meghibásodást azonnal jelezni kell a készülék helyi forgalmazója felé, mellékelve a számlát, a sorozatszámot és a probléma részletes leírását. A kézikönyv végén talál egy Visszáru jegyzőkönyvet, amelyben leírhatja a problémát.

#### **Használia a "Visszáru jegyzőkönyvet"**

Felhívjuk a figyelmét, hogy ha a szerelő nem tudja, mi a probléma, lehet, hogy nem fogja megtalálni, ezért sokat segít a Visszáru jegyzőkönyv kitöltése, ezáltal garantálhatja, hogy a probléma javítása kielégítő legyen.

#### **Tárolás**

Ha a VisualEyes™ rendszert egy ideig tárolnia kell, biztosítsa a műszaki jellemzők részben leírt megfelelő tárolási feltételeket a különböző komponensekre vonatkozóan a Műszaki jellemzők részben [5:](#page-111-3) *[General](#page-111-3)  [technical specifications.](#page-111-3)*

# whenhave

### <span id="page-20-0"></span>**Jelölések és szimbólumok**

A készüléken, a tartozékokon és/vagy a csomagoláson az alábbi jelölések és szimbólumok találhatóak:

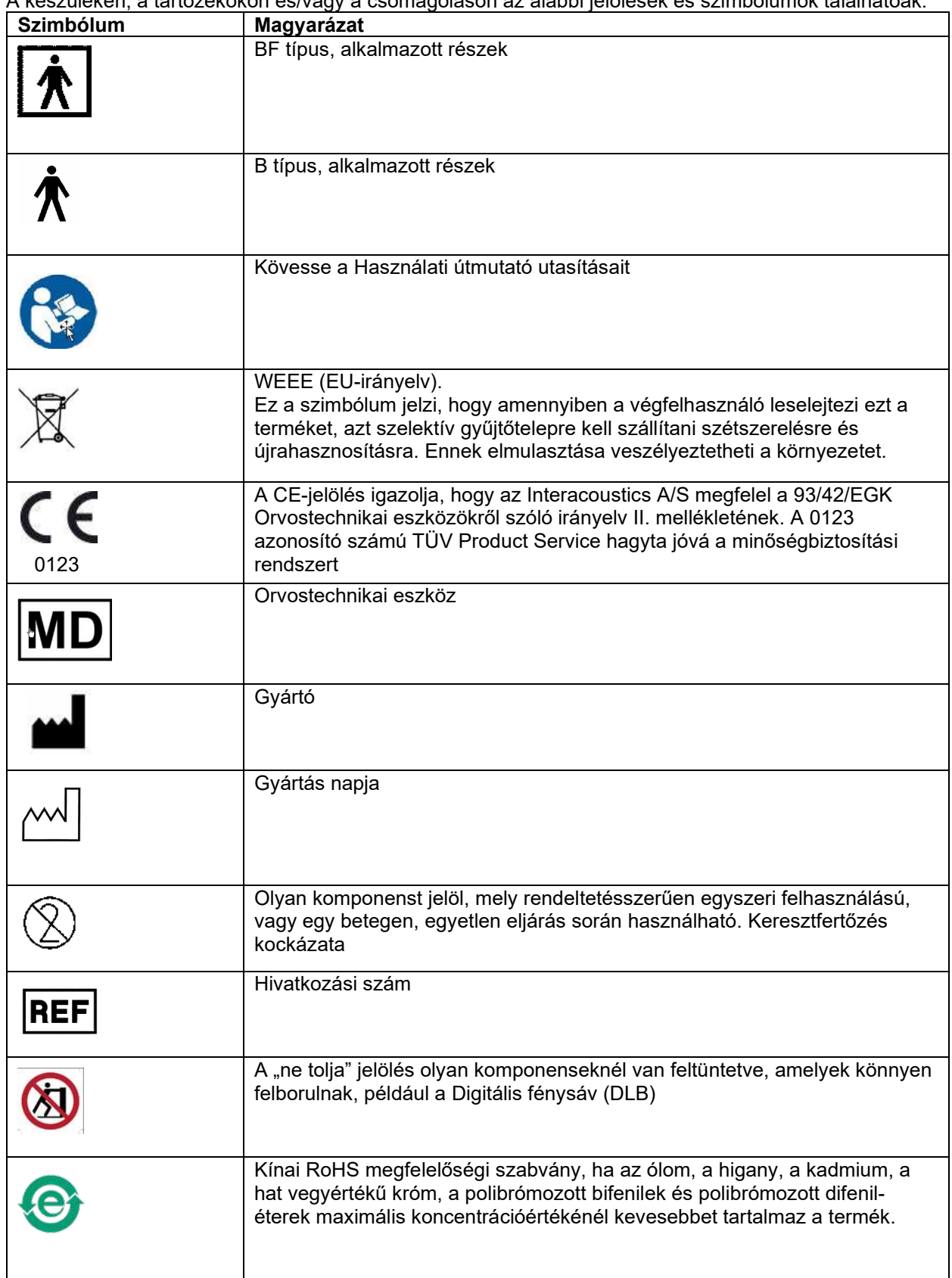

# whwhwl

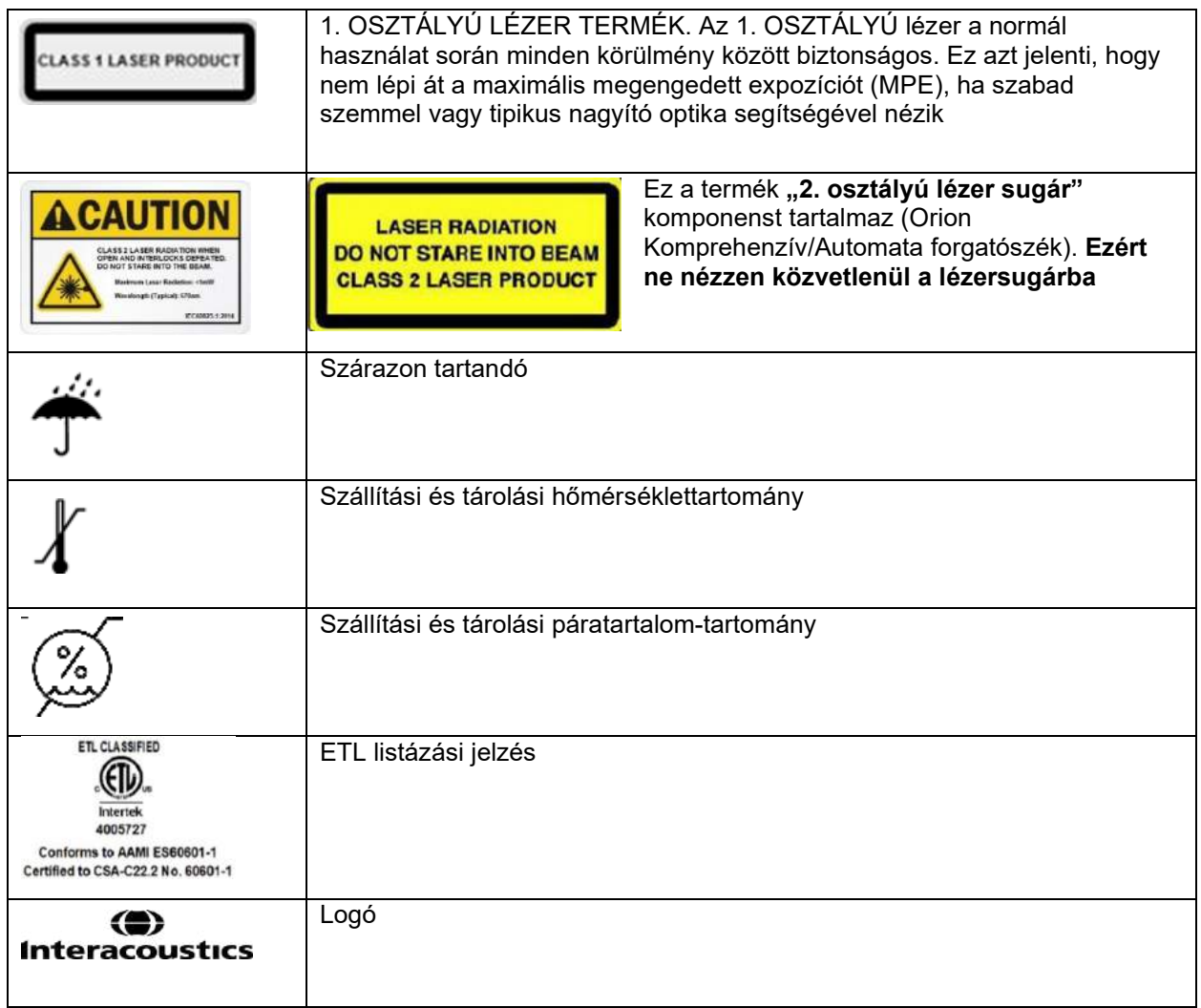

### <span id="page-22-0"></span>**Tudnivalók a telepítés megkezdése előtt.**

Ha az Interacoustics-tól vásárolja a számítógépet, az összes szoftver / adatbázis / eszközmeghajtó (pl.: OtoAccess® adatbázis, VisualEyes™, forgatószék vezérlőprogram, PC áramellátás beállítások) előre telepítve van. A VisualEyes™ rendszert használhatja laptoppal vagy asztali számítógéppel. Javasolt az Interacoustics által a VisualEyes™ rendszerekhez szállított számítógépeit használni, mivel ezeket tesztelték, hogy ellenőrizzék a kompatibilitásukat.

#### MEGJEGYZÉS

- 1. Azon a számítógépen, amelyre a VisualEyes™ szoftvert telepíti, rendszergazdai jogosultsággal kell rendelkeznie.
- 2. Az Interacoustics nem garantálja a rendszer megfelelő működését, ha arra az Interacoustics és az OtoAccess® adatbázis szoftverein kívül más szoftvert telepített.
- 3. A VisualEyes™ korábbi verzióiból származó adatokat áttekintheti és elemezheti a 3. generációs VisualEyes™ szoftverrel. Azonban ha az adatokat megnyitja a 3. generációs VisualEyes™ szoftverrel, azt már nem fogja tudni megnyitni a VisualEyes™ korábbi verzióiban. Ez különösen olyan szerver-kliensek esetében fontos, amelyeken több VisualEyes™ szoftver került telepítésre. Ilyen esetben javasolt, hogy minden szoftvert frissítsenek a legújabb szoftverre.

### <span id="page-22-1"></span>**PC beállítások**

A telepítés előtt győződjön meg róla, hogy a számítógép megfelel az [5](#page-111-0) Műszaki leírás részben felsorolt minimális PC követelményeknek *[General technical specifications](#page-111-0)*.

### <span id="page-22-2"></span>**2.4.1 Energiagazdálkodási beállítások**

Fontos a PC helyes energiagazdálkodási beállítása, hogy elegendő áram érkezzen a számítógéptől a készülékre. A PC-t maximális teljesítményre kell beállítani. Ez a BIOS, a Windows energiagazdálkodási beállításokra, valamint a [Table 2.4-1](#page-22-3) táblázatban megjelenített, az Eszközkezelőben található energiagazdálkodási beállításokra is vonatkozik. A konfigurációk eltérhetnek a számítógépes modellek között, és az alábbi utasításokat csak útmutatásként kell tekinteni.

#### <span id="page-22-3"></span>*Táblázat 2.4-1: PC energiagazdálkodási beállítása*

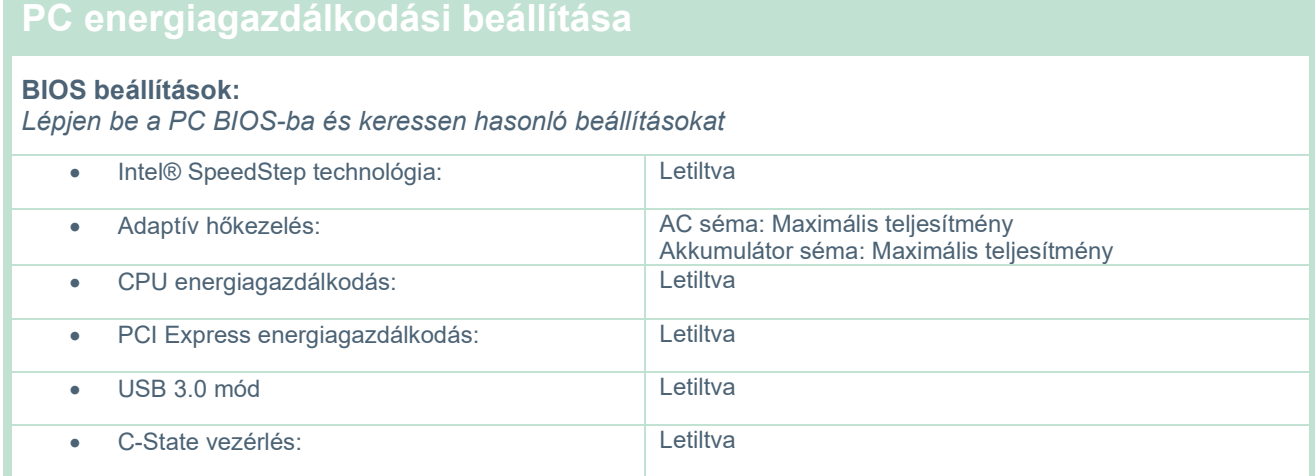

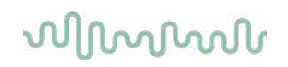

#### **Windows energiagazdálkodási beállítások:**

*Nyissa meg a Vezérlőpult > Energiagazdálkodási beállítások lehetőséget Válassza ki a "Magas teljesítmény" energia sémát, majd nyissa meg az "energia séma" részt és lépjen a "Speciális energiagazdálkodási beállítások megváltoztatása" lehetőségre.* 

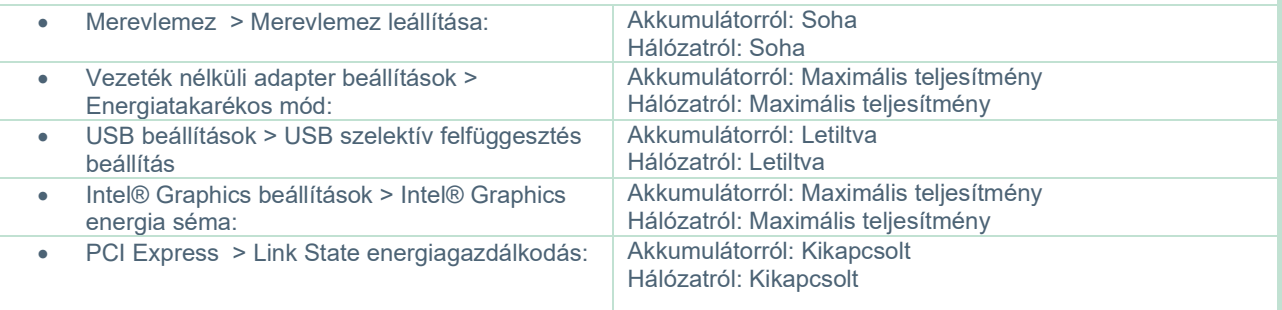

#### **Eszközkezelő beállításai:**

*Navigáljon az Eszközkezelőre és azonosítsa az összes USB hubot és gazdagépvezérlőt. Kattintson a jobb egérgombbal, lépjen a tulajdonságokhoz, és alkalmazza az alábbi beállításokat mindenhol.*

• Engedélyezi, hogy a számítógép kikapcsolja ezt az eszközt az energiatakarékosság érdekében: Nincs bejelölve

### <span id="page-23-0"></span>**2.4.2 PCI Express kártya**

Ha a VisualEyes™ rendszert FireWire® kamerákkal rendelte, a PC-be PCI Express bővítőkártyát kell telepíteni a FireWire® csatlakoztatáshoz. Ezt az alábbi utasítások szerint kell telepíteni.

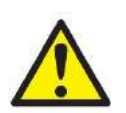

Zárjon be minden futó programot, és kapcsolja ki a számítógépet. Győződjön meg róla, hogy a tápkábel és a számítógép tápellátása le van választva.

Dugja be a PCI Express bővítőkártyát egy szabad PC foglalatba, majd helyezze az F3-14 / SATA-16 hálózati adaptert a számítógép tápellátása és a PCI Express bővítőkártya közé. Csatlakoztassa újra a tápkábelt és a számítógépet, majd indítsa el a számítógépet.

A Windows® automatikusan telepíti a szükséges illesztőprogramokat.

#### <span id="page-23-1"></span>**2.4.3 USB csatlakozás**

A VisualEyes™ rendszer a konfigurációtól függően 4 portos vagy 7 portos USB hubbal rendelkezik. Ez egy aktív USB elosztó, amelyet a mellékelt 12 V-os tápegységről kell üzemeltetni. A VNG és vHIT vizsgáló szemüvegeket ezen a külső áramellátású USB hubon keresztül kell csatlakoztatni, hogy a készülék kellő áramellátást kapjon.

### <span id="page-23-2"></span>**A szoftver telepítése**

A VisualEyes™ szoftver telepítése előtt ellenőrizze, hogy telepítve legyen az OtoAccess® adatbázis. Az OtoAccess® adatbázis szoftver telepítéséhez tekintse meg a szoftver használati útmutatóját..

Amennyiben a számítógépre telepítve van a VisualEyes™ egy korábbi verziója, távolítsa el azt az új verzió telepítése előtt a [2.5.2](#page-26-0) rész utasításai szerint: *Uninstalli[ng VisualEyes™.](#page-26-0)*

Dugja be a *VisualEyes™* telepítő USB kulcsot a számítógépbe.

Ha a telepítőprogram nem indul el automatikusan, kattintson a *Start* gombra, majd válassza ki a *My Computer* (Sajátgép) lehetőséget, és kattintson kétszer a USB kulcsra a telepítő tartalmának megtekintéséhez.

# whenhout

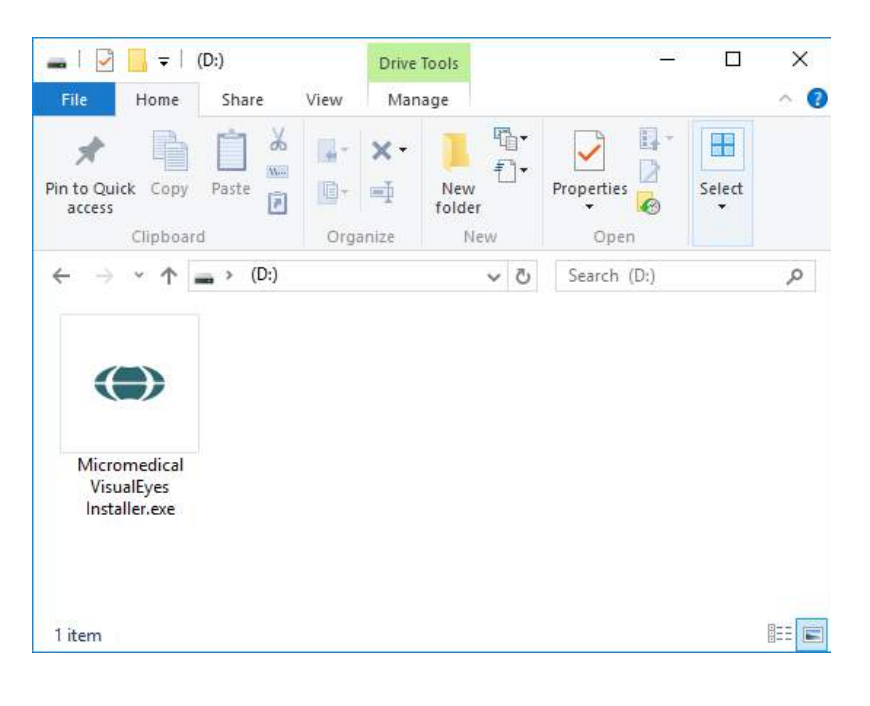

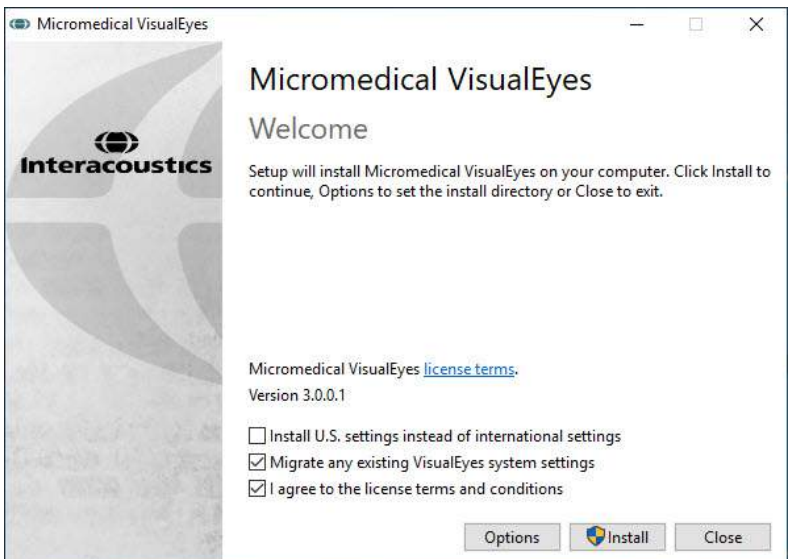

A telepítéshez kattintson a *Micromedical VisualEyes™ Installer* telepítőre.

Megjelenik a *VisualEyes™ Beállítási varázsló*.

Jelölje be a négyzetet, hogy elfogadja a licenc feltételeit és a használat feltételeit.

Ha a VisualEyes ™ egy korábbi verzióját telepítette a számítógépre, akkor a "Meglévő VisualEyes<sup>™</sup> rendszerbeállítások áttelepítése" (Migrate existing VisualEyes™ system settings) négyzet bejelölésével a meglévő rendszerbeállítások átkerülnek a telepítés során. Ez magába foglalja a protokollokat, a stimulus beállításokat, a forgatószék beállításokat, a küszöbszinteket és további beállításokat.

Az "USA-beállítások telepítése a nemzetközi beállítások helyett" (Install U.S. settings instead of international settings) négyzet bejelölésével a szoftvert az USA-hoz megadott helyi beállításokkal telepíti.

Kattntson a Telepítés gombra.

# wwwww

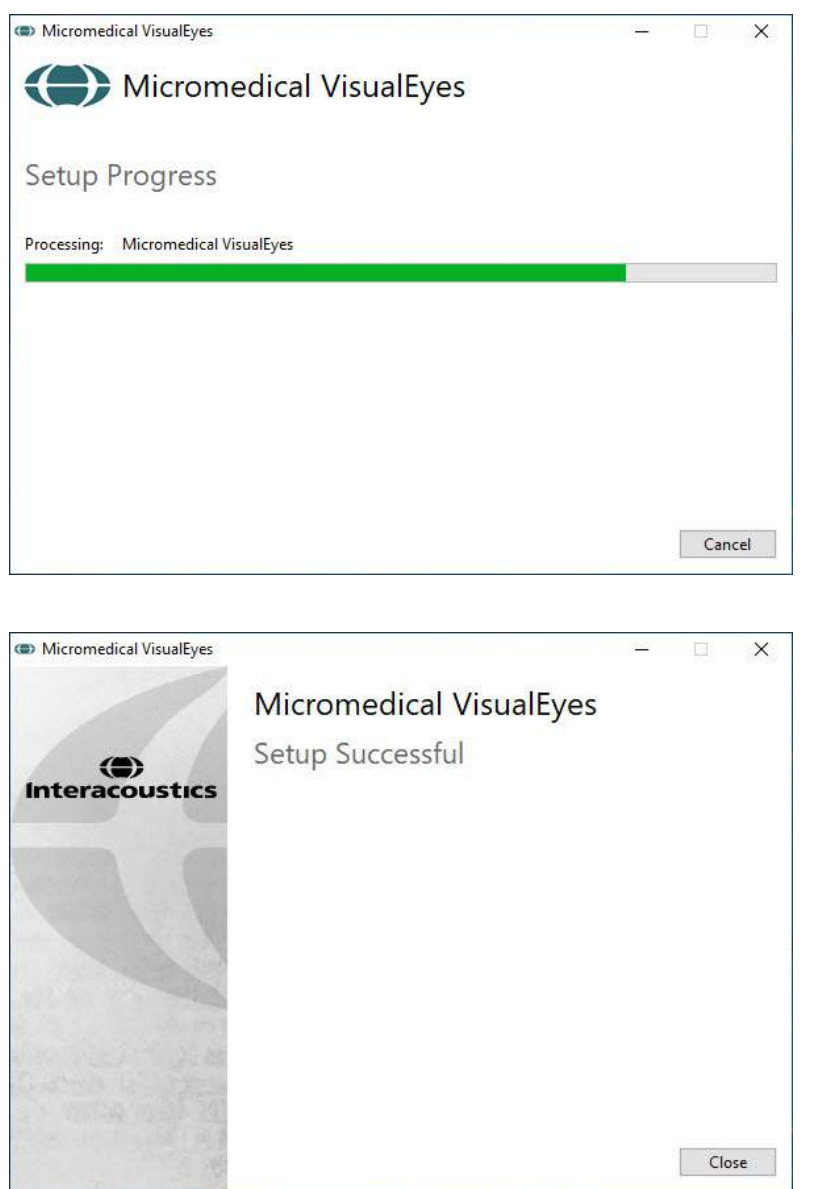

Várja meg, amíg a telepítés befejeződik.

A telepítés befejezésekor a *Bezárás* gombra kattintva zárja be a telepítőt.

Most már eltávolíthatja a telepítő eszközt a meghajtóból, majd tárolja alkalmas helyen.

### <span id="page-25-0"></span>**2.5.1 Demó páciensek**

A VisualEyes™ szoftver demó pácienseket tartalmaz, amelyeket az OtoAccess® adatbázisba importálhat demókhoz.

A demó pácienseket az alábbi útvonalon találja a VisualEyes™ szoftver telepítését követően: *C:\Program Files (x86)\Interacoustics\Micromedical VisualEyes™\Demo data*

A páciensek adatbázisba történő importálásának a módját az OtoAccess® adatbázis dokumentumaiban találja.

# whwhwh

### <span id="page-26-0"></span>**2.5.2 AVisualEyes™ eltávolítása**

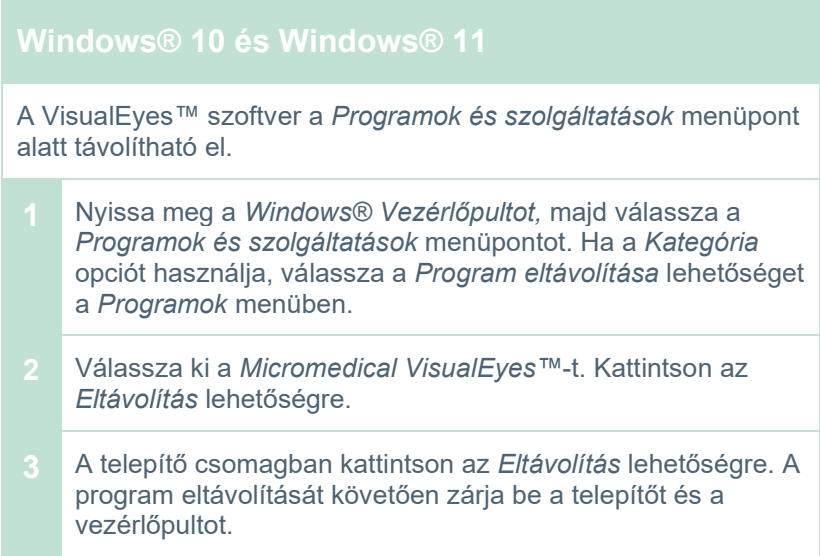

### <span id="page-26-1"></span>**Hardver komponensek és telepítésük**

A VisualEyes™ rendszer a konfigurációtól függően sok hardver komponenst tartalmazhat, és fontos, hogy ezek megfelelően legyenek csatlakoztatva és telepítve. Ez a rész a különböző hardver komponensek telepítését mutatja be. A legtöbb hardver komponens USB kábellel csatlakozik a számítógéphez. A FireWire® kamerát használó vizsgáló szemüvegek a számítógépben lévő FireWire® plug-in kártyához csatlakoznak. A TV vagy kivetítő HDMI csatlakozóval csatlakoztatható.

Lásd [Figure 2.6-1](#page-26-2) az összes elérhető, forgószék nélküli konfigurációhoz.

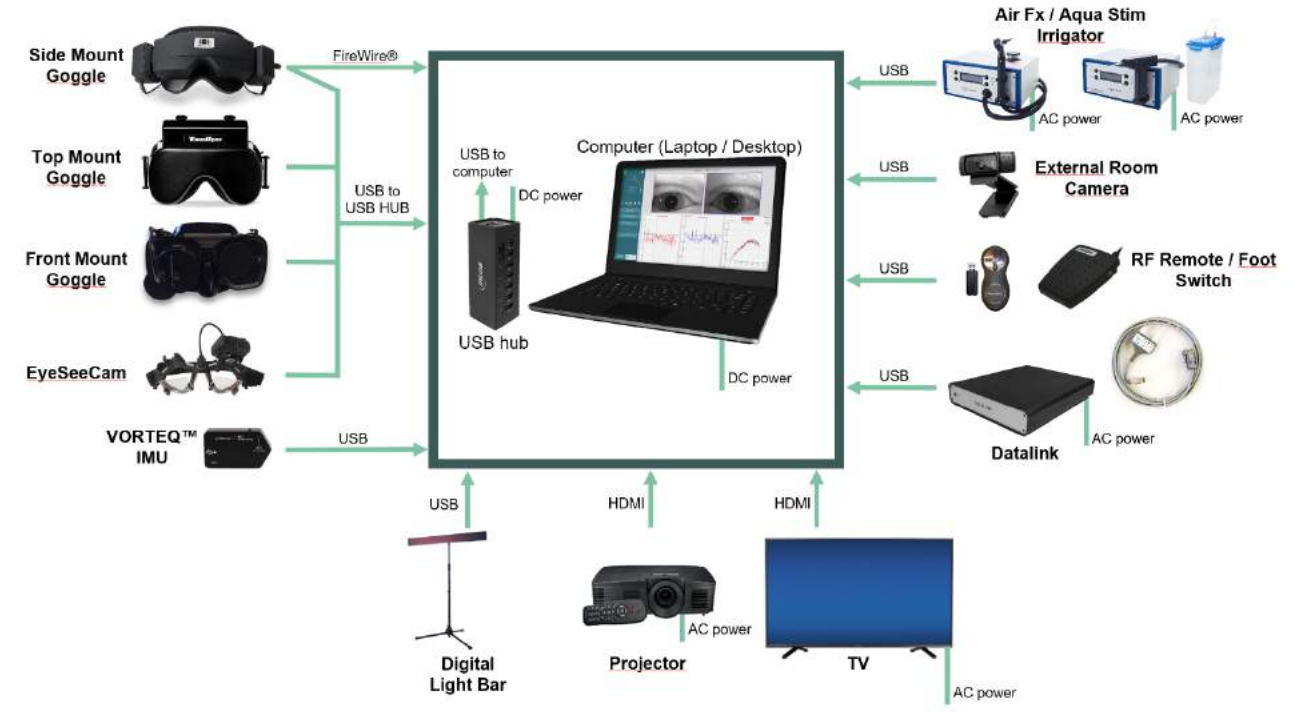

<span id="page-26-2"></span>*ábra2.6-1: VisualEyes™ forgószék nélküli rendszerkonfigurációk*

### <span id="page-27-0"></span>**2.6.1 VNG és vHIT vizsgáló szemüveg**

A VisualEyes™ rendszerhez a konfigurációtól függően különböző VNG és vHIT vizsgálószemüvegek tartoznak:

- 
- 
- VisualEyes™ 505/515/525: Oldalsó/fölső/elülső foglalatos vizsgálószemüvegek

• VisualEyes™ EyeSeeCam: EyeSeeCam vizsgálószemüveg • Orion Automata forgató alapvető és Komprehenzív alapvető: Vizsgálószemüveg fölső foglalattal

### <span id="page-27-1"></span>**2.6.1.1 Oldalra felszerelt vizsgáló szemüveg**

A VisualEyes™ oldalra felszerelt vizsgáló szemüveg lehetővé teszi a szemmozgás felvételét különféle vizsgálati feltételek mellett vizuális stimulációval és anélkül. A vizsgáló szemüvegek egy vagy két kamerával is konfigurálhatók FireWire® vagy USB csatlakozással. A vizsgáló szemüveghez eltávolítható fedél tartozik a fény kizárása céljából. Ez mágnessel rögzített és könnyen eltávolítható az okulomotoros vizsgálathoz. A maszkon állítható tépőzáras fejpánt van, amely kényelmesen rögzíti a vizsgáló szemüveget a páciens fején.

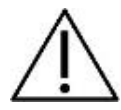

Az oldalra felszerelt vizsgáló szemüveghez cserélhető szivacsbetét tartozik, amely egyszer használatos, mivel a szivacsbetét ismételt használata keresztfertőzéshez vezethet. Ezt minden egyes használat után cserélni kell úgy, hogy a használt szivacsbetétet lehúzza maszk belsején lévő tépőzárról, majd új szivacsbetétet helyez a tépőzárra.

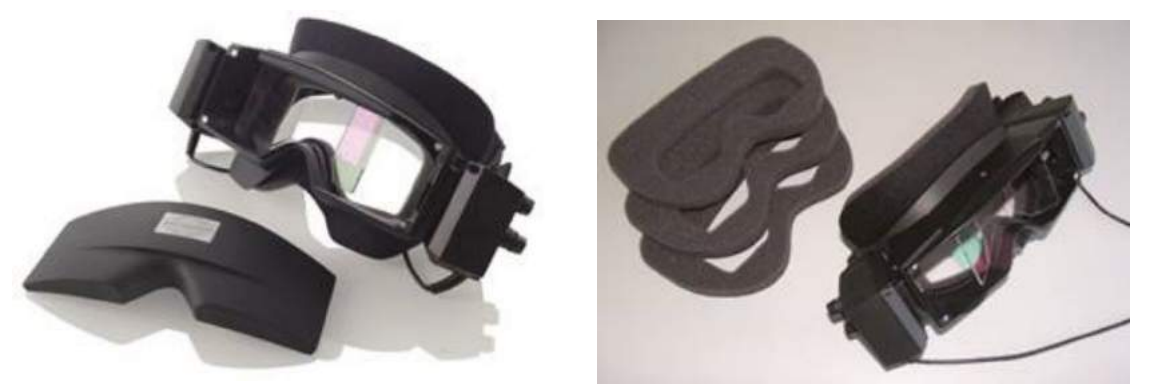

*Ábra 2.6-2: Oldalsó szereléses vizsgáló szemüveg eltávolítható fedéllel (bal) és egyszer használatos, eldobható szivacs párnák (jobb)*

A kamerák a vizsgáló szemüveg oldalára vannak felszerelve. A kamerák mágnessel, valamint rögzítő csavarokkal rögzülnek a vizsgáló szemüveg tetején és alján. A rögzítő csavarok a csomagban található hatszögű csavarhúzóval lazíthatók vagy húzhatók meg.

Ha a vizsgáló szemüvegen csak egy kamera van, akkor azt a szemüveg bármely oldalára rögzítheti a bal vagy a jobb szem felvételéhez. A látótér-elsötétítésével járó vizsgálatok során egy fedővel letakarhatja a kamera helyét az ellentétes oldalon a fény kizárása céljából.

# whenhout

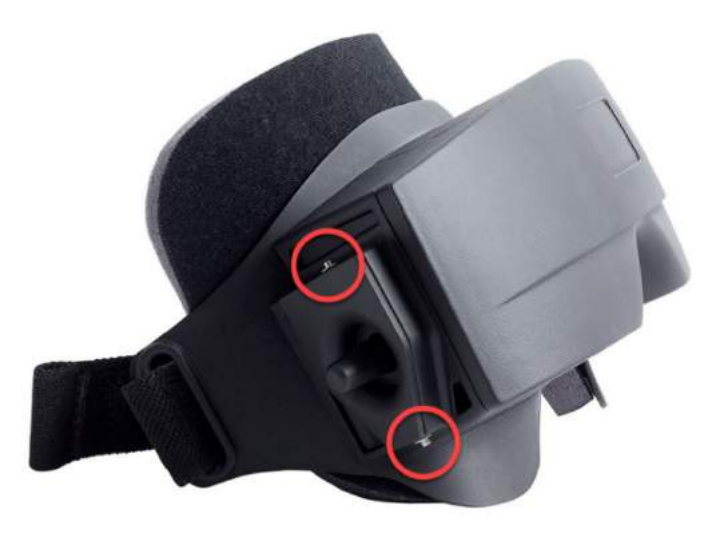

*Ábra 2.6-3: Hatszögű rögzítőcsavarok az oldalsó szereléses vizsgáló szemüveg felső és alsó részén, amit a kamera vagy a fedél (l. kép) rögzítéséhez használunk.*

Az oldalsó szereléses vizsgáló szemüveg mindkét kameráján három gomb van a kép beállításához:

- 1. A felső gomb függőlegesen mozdítja el a kamerát.
- 2. A baloldali gomb vízszintesen mozdítja el a kamerát.
- 3. A középső gombbal a kép fókusza állítható be.

A kép további beállításához a vizsgáló szemüveg tükrei két helyzetbe forgathatók, hogy elősegítsék a különböző interpupilláris távolságok beállítását.

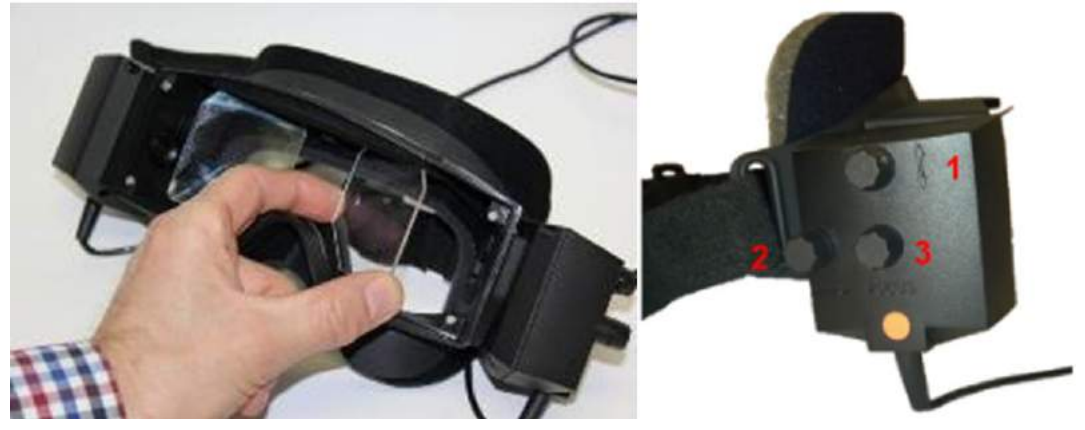

*Ábra 2.6-4: Mozgatható IR tükrök az interpupilláris távolságok beállításához (bal) és gombok 1) a függőleges, 2) a vízszintes kamera beállításhoz, 3) a kamera fókuszának a beállításához (jobb)*

Hardver felszerelése:

- 1. Helyezze a kamerá(ka)t a vizsgáló szemüvegen lévő kamerarés(ek)be, és húzza meg a rögzítő csavarokat a mellékelt csavarhúzóval, amíg a kamera megfelelően rögzül.
- 2. Monokuláris vizsgálat esetén helyezzen fedelet a kamerarésre a felszerelt kamerával ellentétes oldalon.
- 3. Csatlakoztassa a kamerá(ka)t a számítógéphez:
	- a. USB használata esetén csatlakoztassa az USB kábel(ek)et a készülékhez tartozó USB hubhoz. Ellenőrizze, hogy az elosztó külső áramforrást használjon.
	- b. FireWire használata esetén csatlakoztassa a FireWire kábel(ek)et a PCI Express kártyához a számítógépen.
	- c. Ha forgatószékkel használja, a vizsgáló szemüveget csatlakoztassa a széken lévő csatlakozóhoz.
- 4. Helyezzen cserélhető szivacspárnát a vizsgáló szemüvegre.

5. Az oldal szereléses vizsgáló szemüvegeket "Oldalsó szereléses monokuláris" vagy "Oldalsó szereléses binokuláris" néven regisztrálja a VisualEyes™ szoftverben a [2.8](#page-53-0) részben lévő utasítások szerint: *[Hardware registration and licensing](#page-53-0)*.

### <span id="page-29-0"></span>**2.6.1.2 Felülre felszerelt vizsgáló szemüveg**

A VisualEyes™ fölső foglalatos vizsgálószemüvegek egy könnyen felhelyezhető takarólemezzel rendelkeznek a szem letakarásával végzett vizsgálathoz. A szemüveg oldallámpája úgy van beprogramozva, hogy villogással emlékeztesse a működtető személyt, hogy melyik fület irrigálja a kalorikus vizsgálat során, továbbá világítást biztosít, amikor a borítót a szemüvegre helyezi. A vizsgáló szemüveg felső részén található gombokkal beállítható az élesség az optimális kép érdekében, míg a szemüveg bal oldalán lévő kapcsolóval indíthatók el és állíthatók le a vizsgálatok. A felső szereléses vizsgáló szemüvegen állítható tépőzáras fejpánt van, amely kényelmesen rögzíti a páciens fején a szemüveget.

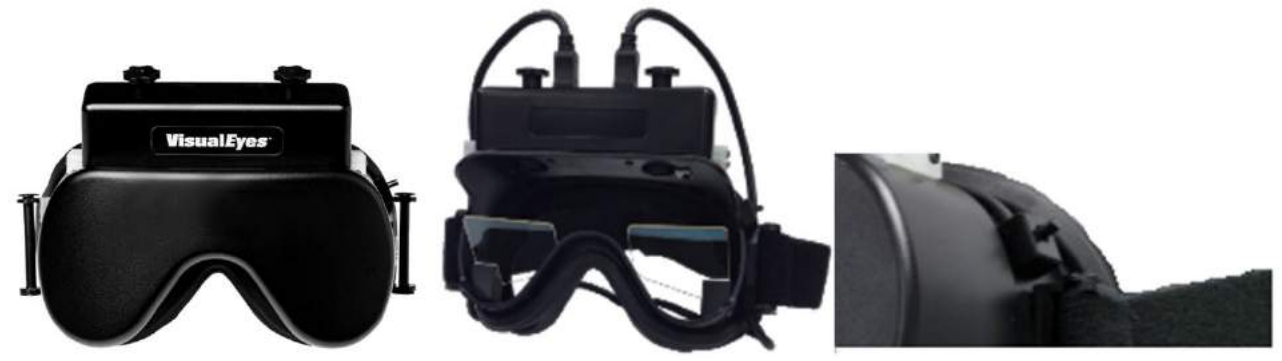

*Ábra 2.6-5: Felső szereléses vizsgáló szemüveg fedéllel (bal), fedél nélkül (középső) és a szemüveg elindítás/leállítás kapcsolója (jobb)*

Hardver felszerelése:

- 1. Csatlakoztassa az USB mini-B csatlakozókat a vizsgáló szemüveg tetején lévő csatlakkozóaljzatokba.
- 2. Csatlakoztassa az USB kábelek másik végét a készülékhez tartozó USB hubba. Ellenőrizze, hogy az elosztó külső áramforrást használjon. Ha forgatószékkel használja, a vizsgáló szemüveget csatlakoztassa a széken lévő csatlakozóhoz.
- 3. A felső szereléses vizsgáló szemüvegeket "Felső szereléses kamera" néven regisztrálja a VisualEyes™ szoftverben a [2.8](#page-53-0) részben lévő utasítások szerint: *[Hardware registration and licensing](#page-53-0)*.

#### <span id="page-30-0"></span>**2.6.1.3 Elülső szereléses vizsgáló szemüveg**

Az elülső szereléses vizsgáló szemüveg egy USB kamerát használ, amely a szemüveg maszkjának az elülső oldalán lévő kamera portálba van helyezve. A kamerát a kívánt szemnek megfelelő portálba helyezheti, a fókusz pedig a kamera közepén lévő gombbal állítható, hogy optimális képet kapjon. A kábelt a portál feletti kábel csipesz rögzíti. Mindkét portálon elfordítható borítólemez van a szem eltakarásos vizsgálatokhoz. A szemüvegen állítható fejpánt van, amely kényelmesen rögzíti a páciens fején a szemüveget. Az elülső szereléses vizsgáló szemüveg kisebb, fiatalabb páciensek számára tervezett változatban is kapható.

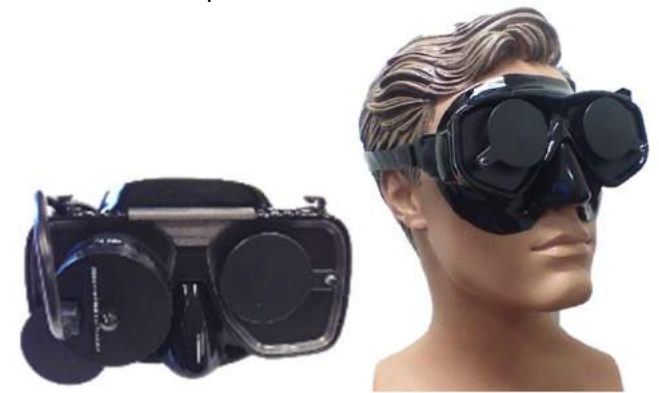

*Ábra 2.6-6: Sztenderd elülső szereléses vizsgáló szemüveg (bal), és kis arcra való elülső szereléses vizsgáló szemüveg (jobb)*

Hardver felszerelése:

- 1. Helyezze a kamerát a maszkon lévő portálba. Ellenőrizze, hogy megfelelő irányban helyezte fel a kamerát, az "UP" címkének felfele kell mutatnia.
- 2. Csatlakoztassa az USB mini-B csatlakozót a kamerán lévő csatlakozóaljzatba.
- 3. Csatlakoztassa az USB kábel másik végét a készülékhez tartozó USB hubba. Ellenőrizze, hogy az elosztó külső áramforrást használjon.
- 4. Az elülső szereléses vizsgáló szemüvegeket "Elöl szereléses kamera" néven regisztrálja a VisualEyes™ szoftverben a [2.8](#page-53-0) részben lévő utasítások szerint: *[Hardware registration and licensing](#page-53-0)*.

#### <span id="page-30-1"></span>**2.6.1.4 EyeSeeCam vizsgáló szemüveg**

Az EyeSeeCam kamera a video fej impulzustesztek (vHIT) során gyűjt adatokat a szem és a fej pozíciójáról. A vHIT vizsgálat mellett a VisualEyes™ az EyeSeeCam vizsgálószemüveggel normál VNG vizsgálatok elvégzésére is képes, a VisualEyes™ EyeSeeCam konfigurációban. A kamera USB-n keresztül csatlakozik és a szem fölötti kerek foglalatba rögzíthető. A vHIT vizsgálat során lézer stimulust vetít a vizsgáló szemüveg.

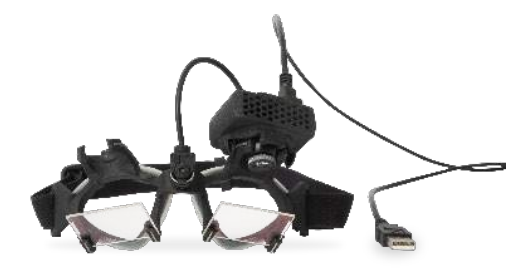

*Ábra 2.6-7: EyeSeeCam vizsgáló szemüveg*

# whenhout

A kamera gömbcsuklós rögzítésű a jobb vagy bal szem fölött. Így a vizsgálatra jobban megfelelő szemről készíthető felvétel. Ez a funkció különösen az üvegszemmel rendelkező vagy szemhéjsüllyedéses pácienseknél különösen hasznos. A gömbcsukló foglalatnak köszönhetően a kamera iránya úgy módosítható, hogy a szem legyen a kép középpontjában, míg a kamera lencséjén élesíthető a kép. A fókuszált kép a stabil szemkövetés és a zajmentes adatok előfeltétele.

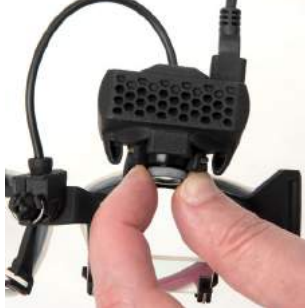

*Ábra 2.6-8: Fókusz beállítás az EyeSeeCam vizsgáló szemüvegen*

A vizsgáló szemüveg hídján lévő kalibrációs lézeren van egy gomb, amely lehetővé teszi a falon lévő pontok irányának módosítást a gomb enyhe elforgatásával, amíg az 5 lézer pont vízszintesen és függőlegesen nem áll. Ne állítgassa indokolatlanul a kalibráló lézert. Csak akkor állítson rajta, ha a pontok nem állnak vízszintesen / függőlegesen.

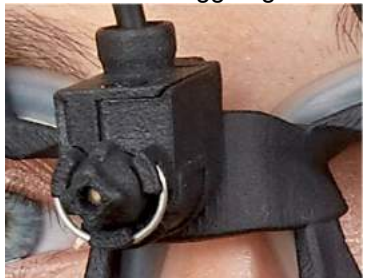

*Ábra 2.6-9: Kalibrációs lézer az EyeSeeCam vizsgáló szemüvegen*

Hardver felszerelése:

- 1. Csatlakoztassa az USB mini-B csatlakozót az EyeSeeCam kamerán lévő csatlakozóaljzatba.
- 2. Csatlakoztassa az USB kábel másik végét a készülékhez tartozó USB hubba. Ellenőrizze, hogy az elosztó külső áramforrást használjon.
- 3. Szerelje a kamerát a szemüvegre a gömbcsukló használatával.
- 4. Szerelje a kalibrációs lézert a szemüveg hídjára.
- 5. Az EyeSeeCam vizsgáló szemüveget "EyeSeeCam" néven regisztrálja a VisualEyes™ szoftverben a [2.8](#page-53-0) részben lévő utasítások szerint: *[Hardware registration and licensing](#page-53-0)*.
- 6. Győződjön meg arról, hogy a kalibráló lézer vízszintes / függőleges helyzetben legyen, és szükség esetén állítsa be.

### <span id="page-32-0"></span>**2.6.2 Külső szobakamera**

Minden VisualEyes™ rendszerhez tartozik külső szobakamera. Ezt használhatja a környezet felvételére, például annak megtekintésére, hogy a páciens hogyan helyezkedett el a mérések során, vagy a páciens kikérdezésének a rögzítésére. A szoba felvételek szinkronban vannak a szemfelvételekkel.

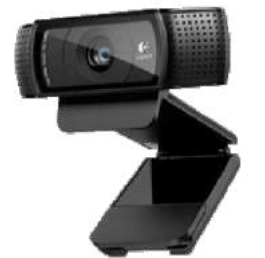

*2.6-10ábra: Példa a külső szobai kamera képére*

Hardver felszerelése:

- 1. Olyan helyre helyezze a kamerát, ahol megfelelően fel tudja venni a környezetet.
- 2. Csatlakoztassa az USB kábelt a számítógép egyik USB portjához vagy az USB hubhoz.
- 3. Menjen a *Konfiguráció > Alapértelmezett rendszerbeállítások > Bemenet* lépésre, majd válassza ki a csatlakoztatott kamerát a listáról a *Szobakamera* alatt.

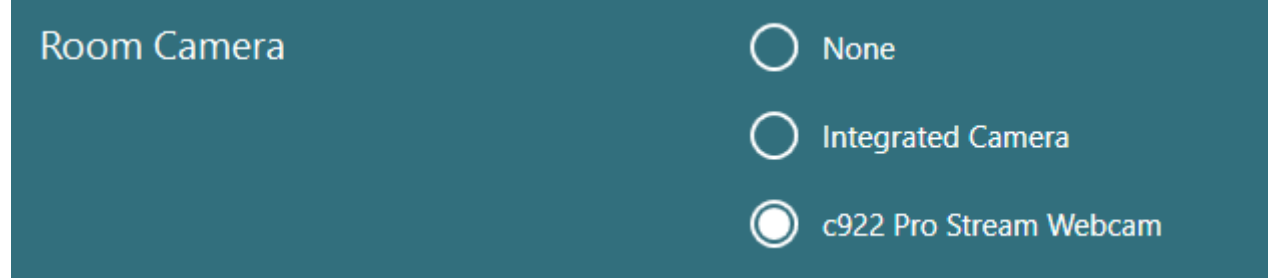

*Ábra 2.6-11: Szobakamera kiválasztás az Alapértelmezett rendszerbeállítások > Bemenet lépésben*

### <span id="page-32-1"></span>**2.6.3 Lábkapcsoló és RF távirányító**

A VisualEyes™ 505/515/525, az Orion Komprehenzív Alap és az Orion Automata forgató Alap eszközökhöz lábkapcsoló vagy távirányító tartozik. Ez a vizsgálatok elindításához és leállításához használja, amikor nincs a számítógép mellett. Az RF távirányítóval újraindíthatja, be- és kikapcsolhatja a rögzítő fényt vagy középre igazíthatja a kamera képet (ha felső szereléses kamerás szemüveggel használja):

- 1. Felső gomb:
	- Szem képének középre igazítása (fölső foglalatos vizsgálószemüveg)
	- Nyomkövetés középre igazítása (oldalsó foglalatos vizsgálószemüveg)
- 2. Jobb gomb:

Általában ez a VisualEyes™ bármely kiválasztott (fehér háttérrel jelölt) parancsát végrehajtja. Az alábbi példa jobban elmagyarázza:

Kalibrálás előtt kiválaszthatia a "Calibration" (Kalibrálás) opciót, amely fehér háttérrel van jelölve.

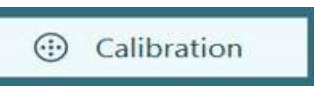

**START** 

Kalibrálás után kiválaszthatja a "START" (indítás) opciót amely fehér háttérrel van jelölve.

Így a működtető személy végrehajthatja az alábbi műveleteket.

- Előre lépés a szoftverben
- Kalibrálás elindítása
- A kalibrálást követően a gomb elindítja a vizsgálatot
- Ha fut a vizsgálat, leállítja a vizsgálatot
- Visszajátszás módban a gomb a listán szereplő következő vizsgálatra lép

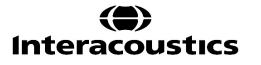

- 3. Bal gomb:
	- Megszakítja a vizsgálatot
- 4. Alsó gomb:
	- A vizsgálat során ki-/bekapcsolja a követendő fénypontot

MEGJEGYZÉS A bal és a jobb gomb biztonsági okokból nem aktív a forgatószékes vizsgálatok során.

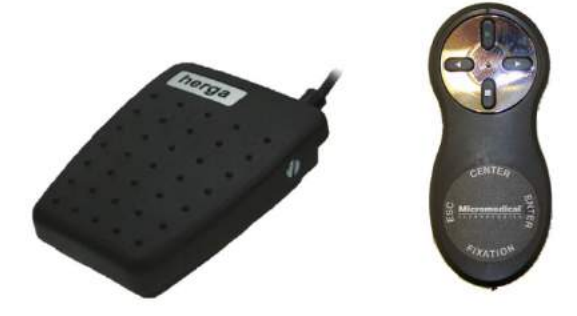

*Ábra 2.6-12: Lábkapcsoló (bal) és RF távirányító (jobb)*

Hardver felszerelése:

1. Csatlakoztassa az USB kábelt/adó-vevőt a számítógép egyik USB portjához vagy az USB hubhoz.

### <span id="page-33-0"></span>**2.6.4 Kalorikus irrigátorok (opcionális)**

Az AquaStim és az AirFx hozzátársítható a VisualEyes™ 515/525-höz vízzel vagy levegővel történő irrigációhoz. A kalorikus irrigátorok a VisualEyes™ szoftveren keresztül vezérelhetők.

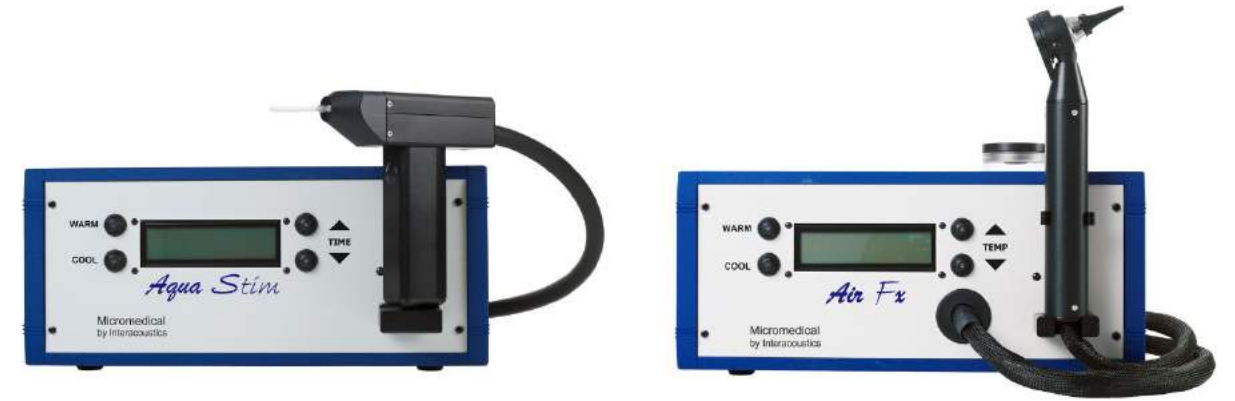

*Ábra 2.6-13: AquaStim víz irrigációhoz (bal) és AirFx levegő irrigációhoz (jobb)*

A töltési és telepítési utasításokat lásd az AquaStim vagy AirFx küólön dokumentációjában.

Beállítás a szoftverben:

- 1. Csatlakoztassa az USB B-típusú csatlakozót az irrigátor hátlapján lévő csatlakozóaljzathoz. Csatlakoztassa az USB kábel másik végét a számítógéphez vagy a külső áramforrást használó USB hubhoz.
- 2. Indítsa el a VisualEyes™ szoftvert és navigáljon a *Konfiguráció > Protokoll kezelés > Kalorikus > Vizsgálat szerkesztése* lépésre. Lépjen az *Irrigótor* fülre a bal oldali panelen, majd válassza ki a csatlakoztatott irrigátorral megegyező *Irrigátor Típust*.

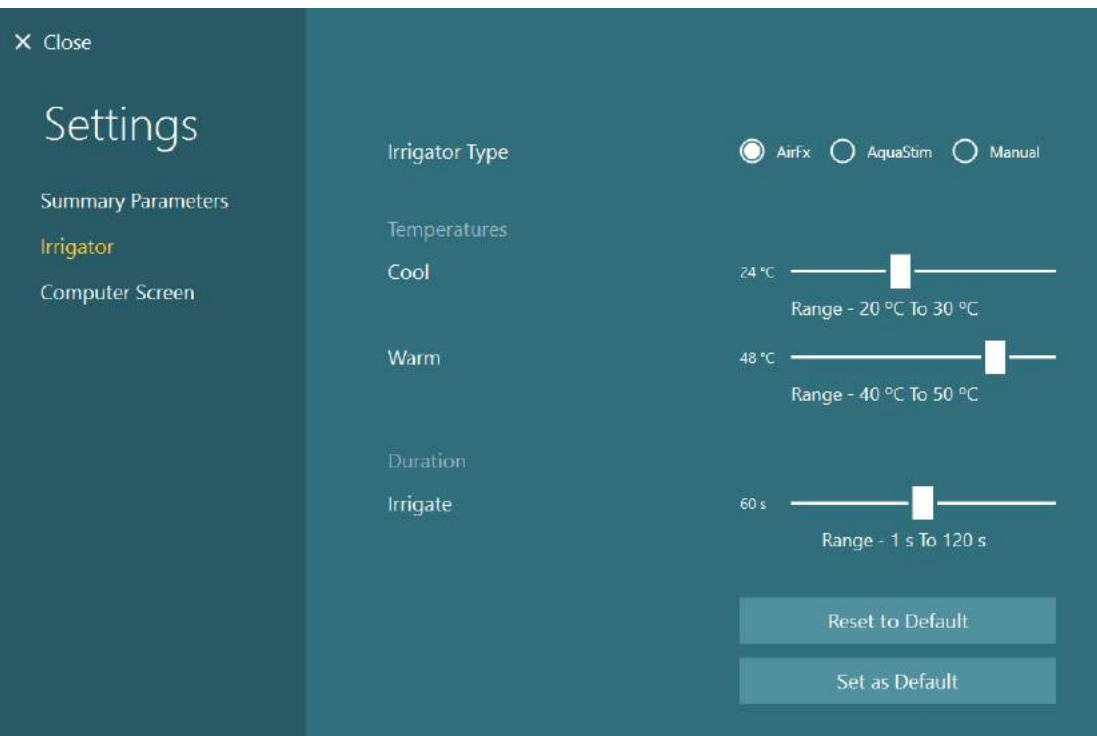

*Ábra 2.6-14: Irrigátor beállítások a kalorikus vizsgálathoz.*

### <span id="page-34-0"></span>**2.6.5 Digitális fénysáv (DLB, opcionális)**

A Digitális fénysáv a VisualEyes™ 525 rendszerhez választható. Ez az okulomotoros vizsgálatokban vizuális ingerként használható. A digitális fénysáv egy állványra van rögzítve, amelynek a magassága állítható, és az ingerek iránya a vízszintes és függőleges között változtatható a digitális fénysáv forgatásával az állványhoz csatlakoztatott zsanérral. Csak a DLB7.2 vagy újabb Digitális fénysáv modellek kompatibilisek a rendszerrel.

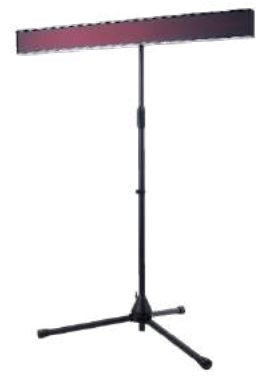

*Ábra 2.6-15: Digitális fénysáv*

Hardver felszerelése:

- 1. Rögzítse az állványhoz a Digitális fénysávot.
- 2. Csatlakoztassa az USB kábelt a számítógép egyik USB portjához vagy az USB hubhoz.
- 3. Indítsa el a VisualEyes™ szoftvert és navigáljon az *Alapértelmezett rendszerbeállítások > Stimulus*  lépésre*.*

Válassza ki a "Digitális fénysávot" a legördülő menüben a *Stimulus típus* alatt*.*

# whenhout

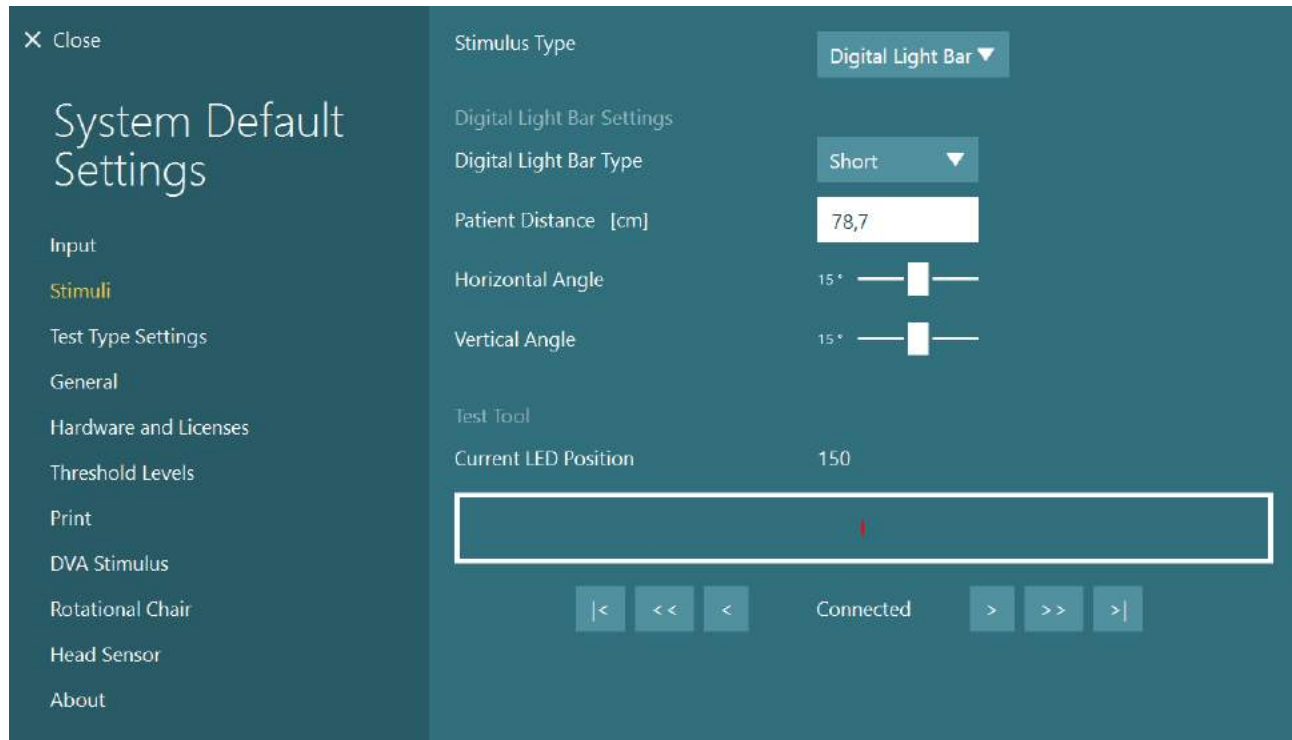

*Ábra 2.6-16: A Digitális fénysáv konfigurációja az Alapértelmezett rendszerbeállítások > Stimulus lépésben.*

- 4. Válassza ki a modellnek megfelelő *Digitális fénysáv típust*.
- 5. Mérje meg és adja meg a páciens távolságát.
- 6. Állítsa be a vízszintes és a függőleges szögeket. Amennyiben nem érhetők el a kívánt szögek, csökkentse a páciens távolságát.

### <span id="page-35-0"></span>**2.6.6 VORTEQ™ 2. generációs IMU (opcionális)**

A VORTEQ™ 2. generációs IMU a VORTEQ™ Assessment és a VORTEQ™ Diagnostic modulok tartozéka, ezzel mérhető a páciens fejmozgása és pozíciója a vizsgálat során. A VORTEQ™ Assessment modul a VisualEyes™ 505, 515 és 525-höz, míg a VORTEQ™ Diagnostic modul a VisualEyes™ 525-höz adható hozzá.

A VORTEQ™ 2. generációs IMU érzékelőt USB kábellel vagy vezeték nélkül Bluetooth-on keresztül a mellékelt Bluetooth vevővel csatlakoztathatja a számítógéphez.

Az IMU-t a vizsgáló szemüveg szerelvényébe csúsztatva rögzítheti a VNG szemüveghez. A VORTEQ™ 2. generációs IMU nem kompatibilis az elülső szereléses vizsgáló szemüveghez.

A VORTEQ™ Assessment-hez fejpánt tartozik a *Dinamikus Vizuális Élesség (DVA)* vizsgálathoz. Az IMU szerelvénye a VNG szemüveghez rögzítetthez hasonló.

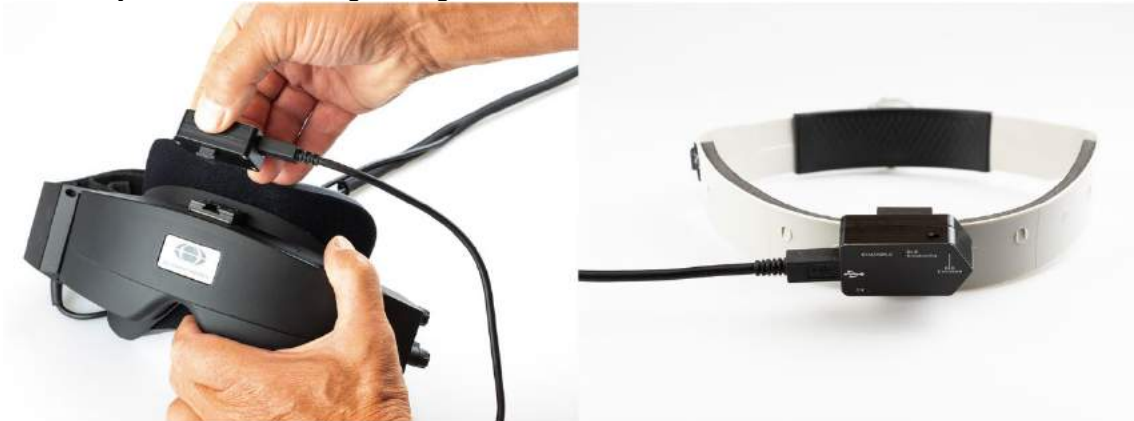

*Ábra 2.6-17: VORTEQ™ 2. generációs IMU rögzítése oldal szereléses vizsgáló szemüvegre (bal) és a fejpántra szerelve a Dinamikus Vizuális Élesség (DVA) vizsgálathoz (jobb)*

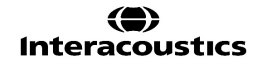
## whenhall

A VORTEQ™ 2. generációs IMU-n négy LED található, amelyek a készülék állapotát jelzik.<br>• ON (Be): Sárgán villog, amikor be van kapcsolva

- 
- 
- 
- ON (Be): Sárgán villog, amikor be van kapcsolva • TÖLTÉS: Kék fényjelzés, amikor az USB kábelen keresztül tölt az akkumulátor
	- BLE adás: Sárgán villog, amikor a bluetooth-on keresztül sugároz
- Pirosan villog, amikor a számítógép sikeresen csatlakozott a készülékhez.

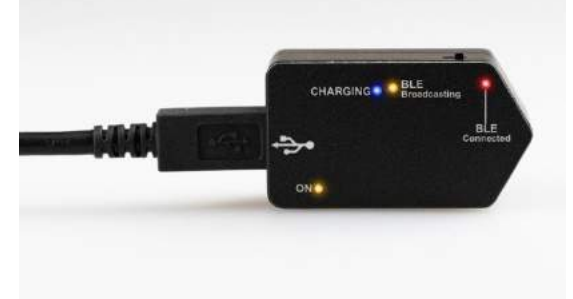

*Ábra 2.6-18: A VORTEQ™ 2. generációs IMU a LED kijelzőkkel*

Hardver felszerelése:

- 1. Csatlakoztassa az USB kábelt a VORTEQ™ 2. generációs IMU-hoz.
- 2. Csatlakoztassa az USB kábel másik végét a számítógéphez vagy az USB hubhoz.
- 3. A kapcsoló csúsztatásával kapcsolja be az IMU-t.
- 4. A VORTEQ™ 2. generációs IMU-t "VORTEQ™ 2. gen" néven regisztrálja a VisualEyes™ szoftverben a [2.8](#page-53-0) részben lévő utasítások szerint: *[Hardware registration and licensing](#page-53-0)*. **MEGJEGYZÉS:** A VNG vizsgáló szemüveget regisztrálni kell és licenccel kell rendelkeznie a VORTEQ™ 2. generációs IMU regisztrálását megelőzően. Ha kérik a licencet a VORTEQ™ 2. generációs IMU regisztrálásakor, hagyja üresen és kattintson a "bezárás" gombra.
- 5. Lépjen az *Alapértelmezett rendszerbeállítások > Fejszenzor* részre és ellenőrizze, hogy a *Fejszenzor Típus* beállítása "Micromedical VORTEQ™ 2nd Generation IMU".

Állítsa a *Csatlakozás típusát* "USB"-re. Ha a készülék megfelelően van csatlakoztatva, az *Áramkör állapot* zöld.

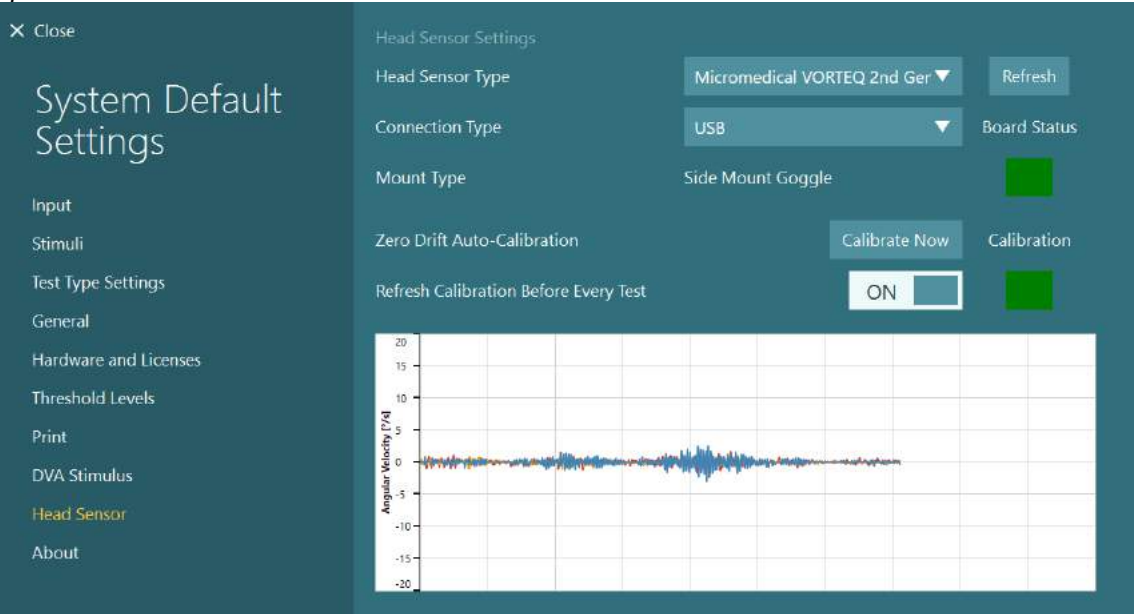

*2.6-19 ábra: A VORTEQ™ 2. generációs IMU konfigurálása a Rendszer alapértelmezett beállításai > Fej szenzor (System Default Settings > Head Sensor) menüpontban*

- 6. A vezeték nélküli kapcsolathoz, csatlakoztassa az USB dongle-t a számítógép vagy az USB hub USB portjához, és válassza a "Bluetooth" lehetőséget *Csatlakozás típusként.*
- 7. A szenzor kalibrálásához kattintson a "Kalibrálás most" lehetőségre. Ha a "Kalibráció frissítése minden vizsgálat előtt" "BE" van kapcsolva, a szoftver minden vizsgálat előtt kalibrálni fogja a szenzort. Ez az alapértelmezett beállítás.

## whenhall

A telepítés során a Windows Security engedélyt kérhet a Kvaser AB eszköz szoftverének a telepítéséhez. Jelölje meg a mezőt, hogy mindig engedélyezze a "Kvaser AB" programjait, majd válassza a Telepítés opciót.

### **2.6.6.1 Optotípus vizsgálatok**

Ha a VORTEQ™ vizsgálatot is tartalmazza a szoftver, az ingert a *Rendszer alapértelmezett beállításai > Optotípus vizsgálatok* (System Default Settings > Optotype Tests) menüpontban kell beállítani. Az Optotípus vizsgálatok beállításai képernyő a DVA/GST-tesztekhez használt ingerek és képernyők különálló beállításait teszi lehetővé.

Ha a TV-képernyő túl nagy a vizsgálathoz, akkor a DVA/GST-tesztekhez a számítógép monitorját is ki lehet választani. Válassza ki a vizsgálathoz használni kívánt monitort, majd erősítse meg a kijelző méreteit (mivel ez lehet az elsődleges laptop-/asztali számítógép-képernyő, a kiválasztott képernyőhöz tartozó méreteket kell megadni). Ha a páciens képernyőtől mért távolsága nem megfelelő a kiválasztott kijelzőn való megjelenítéshez, az optotípus a lehető legnagyobb méretben kerül kivetítésre, de előfordulhat, hogy a legalacsonyabb logMAR-értékeknél nem lesz látható.

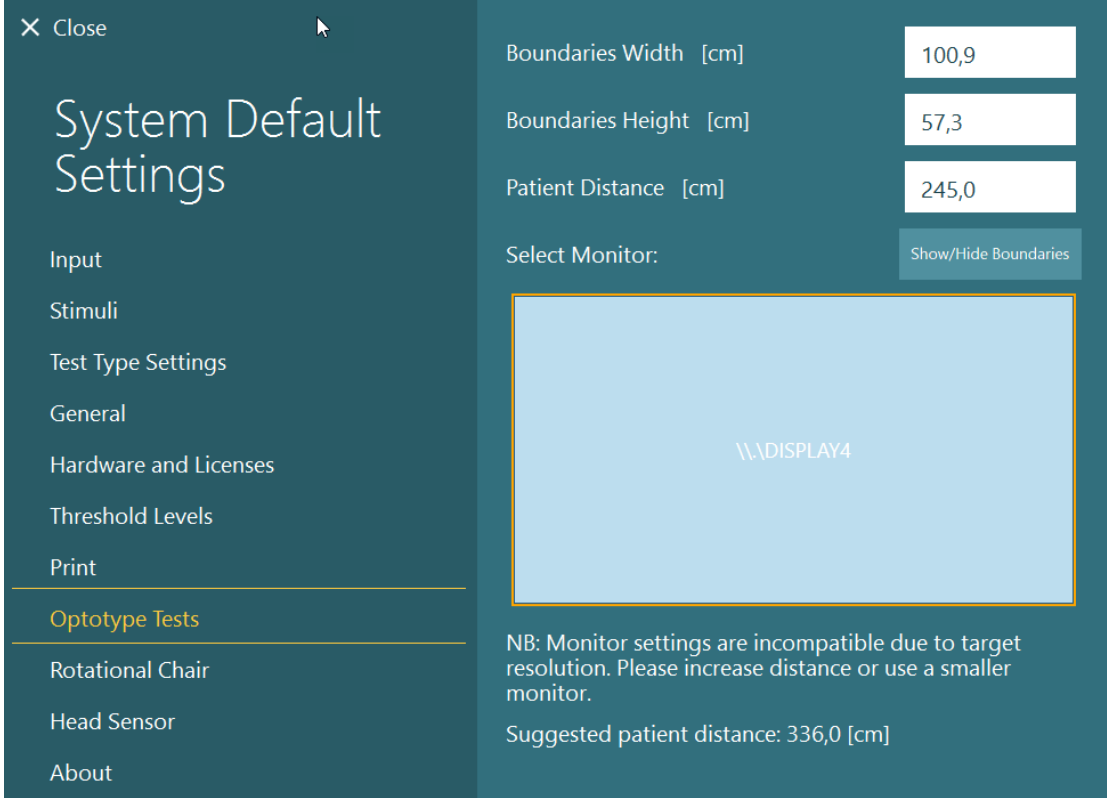

### **2.6.7 Forgatószék (opcionális)**

Többféle forgatószék adható hozzá a VisualEyes™ rendszerhez. A VisualEyes™ szoftver az alábbi forgatószékeket támogatja:

- Orion Hátradönthető
- Orion Automata Forgó
- Orion Komprehenzív
- Nydiag 200
- System 2000 Hátradönthető
- System 2000 Automata Forgó
- System 2000 Komprehenzív

A hardver telepítésének a teljes útmutatóját a külön telepítési útmutatókban találja.

Hardver felszerelése:

- 1. Kövesse az adott forgatószékhez tartozó telepítési útmutatót a kezelőszék helyes telepítéséhez és csatlakoztatásához.
- 2. Ellenőrizze, hogy a forgatószék áram alatt legyen és csatlakoztatva legyen a számítógéphez.
- *3.* A DAQ hardver meghajtót a [2.7](#page-52-0) részben található utasításoknak megfelelően telepítse: *[Installation of](#page-52-0)  [DAQ hardware drivers for Rotary chairs and DataLink](#page-52-0).*
- 4. A kezelőszék kalibrációját és ellenőrzését a [2.6.7.4](#page-44-0) részben foglaltaknak megfelelően végezze el: *[Rotary Chair Calibration & Validation](#page-44-0).*

### **2.6.7.1 Hátradönthető forgatószék**

A VisualEyes™ 515 és a VisualEyes™ 525 hátradönthető forgatószékekkel használható. A rendszer az Orion Hátradönthető, a Nydiag200 és a System 2000 Hátradönthető forgatószéket támogatja. A hátradönthető forgatószék a szinuszos harmonikus gyorsítás (SHA) és a léptetett sebesség (step rotation) vizsgálatot teszi lehetővé. A hátradönthető forgatószék vizsgálóasztalként is használható pozicionális és kalorikus vizsgálatokhoz. A háttámla a vízszintes iránytól 30° -ban hátradönthető a kalorikus irrigációhoz. A pozicionális vizsgálatokhoz a háttámla a vízszintes iránytól 0° -ig hátradönthető. A Dix-Hallpike vizsgálatokhoz eltávolítható a System 2000 és az Orion hátradönthető fejtámlája, hogy a keret szintje alá lehessen helyezni a fejet. A fölső foglalatú vizsgálószemüveg használatakor a fejtámasz tépőzáras pántja (a System 2000 és az Orion hátradönthető székek hátoldalán) segít a páciens fejének stabilizálásában a fölső foglalatú MMT vizsgálószemüveg pántjához való rögzítéssel.

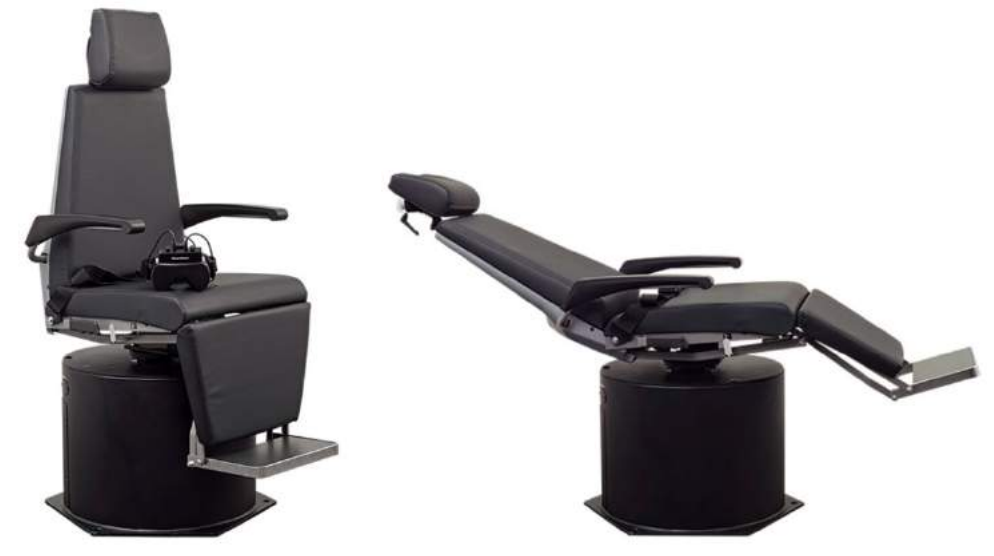

*Ábra 2.6-20: Orion Hátradönthető forgatószék felállítva (bal) és hátradöntött pozícióban (jobb)*

#### **Hátradönthető kezelőszékbeállítása**

A VNG vizsgáló szemüveg közvetlenül a hátradönthető forgatószékhez csatlakoztatható. A FireWire® kártyák a FireWire® oldalra felszerelt és a FireWire felülre felszerelt kamerás vizsgáló szemüvegek esetében használatosak a System 2000 Hátradönthető és a Nydiag 200 székekkel. Dugja be a laptop PC Express kártya áramellátó dugaszát az elektromos hálózatba, ha laptoppal használja. Ha később el kell távolítania a kártyát, a kártya eltávolítása előtt ki kell kapcsolni a számítógépet. A TV HDMI kábellel csatlakozik a számítógép hátuljához (adapter kábelre is szükség lehet). A laptopos konfigurációk külső áramellátású adaptert használó USB elosztón keresztül csatlakoztatják a készülékeket a laptop hátuljához, bár a kezelőszék USB kábele közvetlen a számítógéphez csatlakozik (nem az USB elosztón keresztül, ha van ilyen). Ha a DataLink csatlakoztatva van a rendszerhez, azt a külső áramellátású USB hub egyik USB portjához, vagy közvetlenül a számítógéphez kell csatlakoztatni.

**FIGYELEM!** A DataLink nem használható hátradönthető kezelőszékkel végzett kezelőszékes vizsgálatokhoz.

A különböző kezelőszék típusok konfigurációinak a képeihez tekintse meg a [Figure 2.6-21,](#page-39-0) [Figure 2.6-22](#page-39-1) és [Figure 2.6-23](#page-40-0) ábrát.

# whwhwh

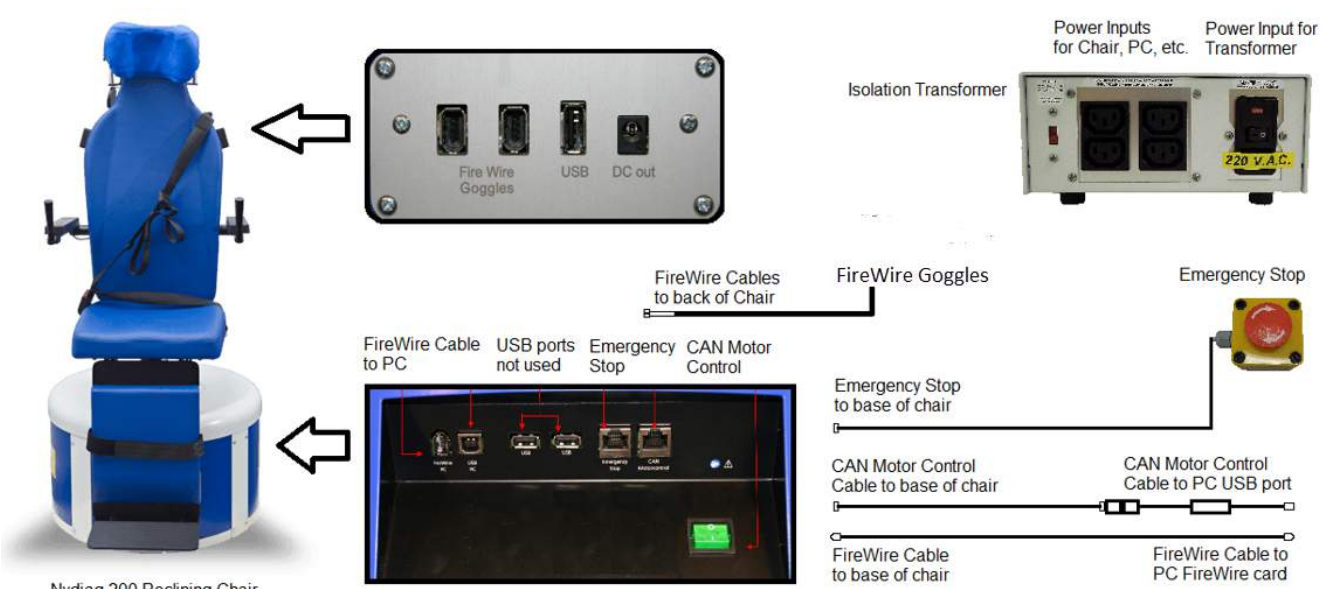

Nydiag 200 Reclining Chair

<span id="page-39-0"></span>*Ábra 2.6-21: Nydiag 200 hátradönthető kezelőszék konfigurácó*

<span id="page-39-1"></span>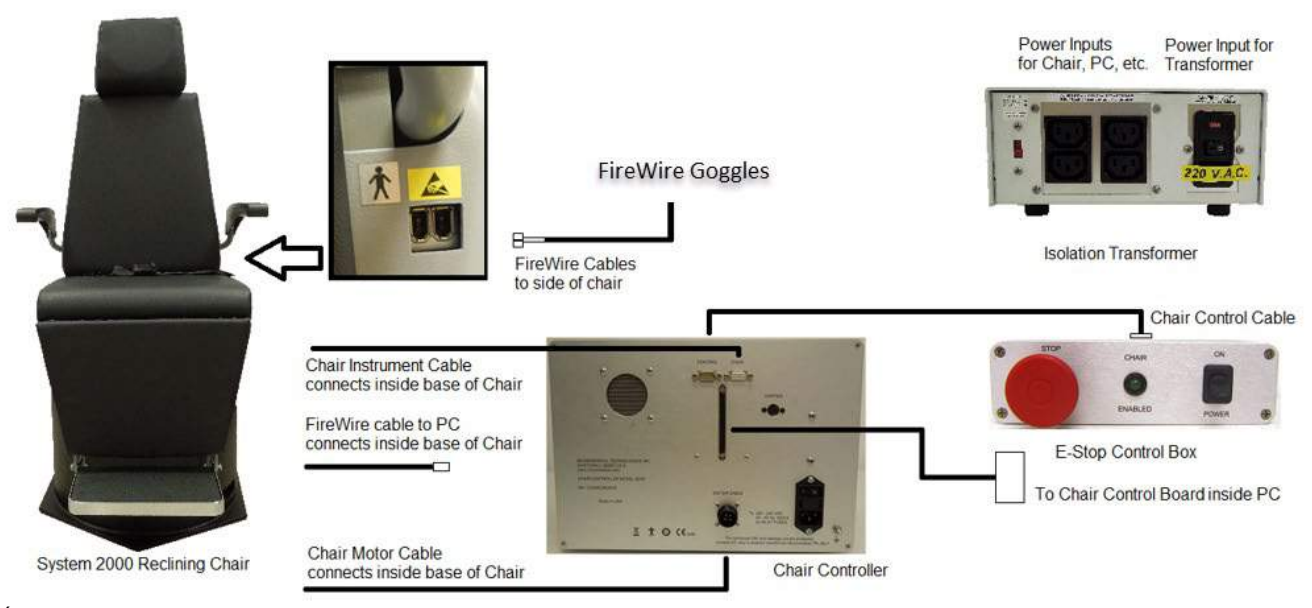

*Ábra 2.6-22: System 2000 hátradönthető kezelőszék konfigurácó*

## wwwww

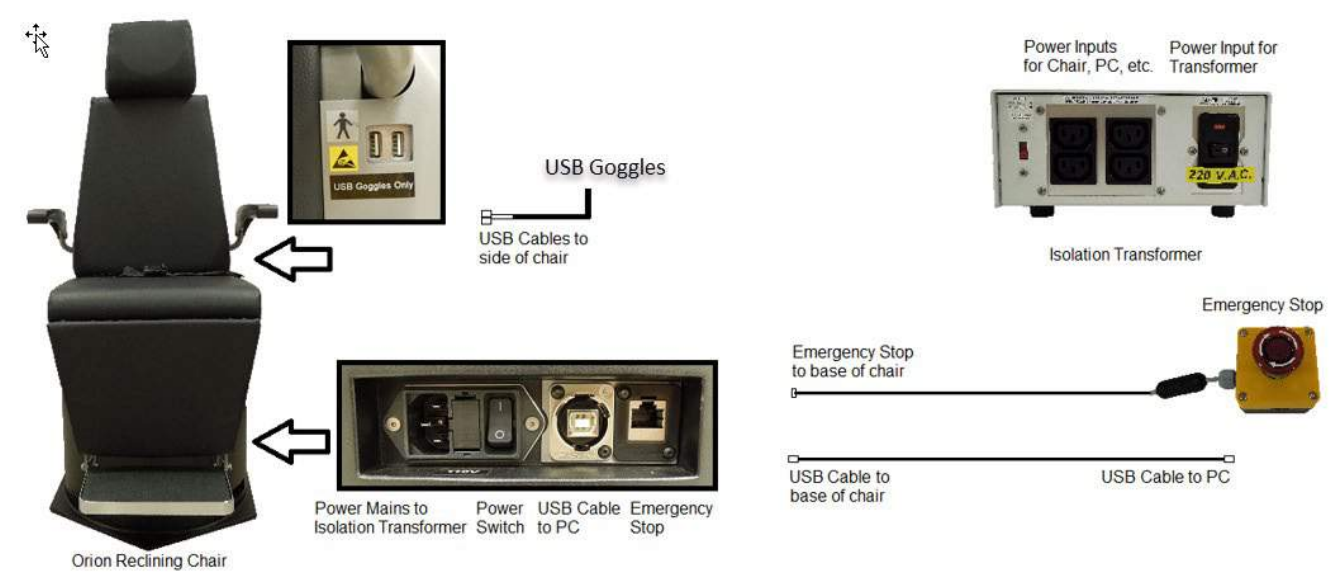

<span id="page-40-0"></span>*Ábra 2.6-23: Orion hátradönthető kezelőszék konfiguráció*

### **2.6.7.2 Komprehenzív és Automata forgatószékek**

A felhasználó a szinuszos harmonikus gyorsítás (SHA) vizsgálaton és a gyorsítás vizsgálaton (velocity step test) túlmenően további vizsgálati opciókat is elérhet a VisualEyes™ rendszernek az Orion Auto-Traverse/Comprehensive vagy a System 2000 Auto-Traverse/Comprehensive forgatószékek kombinálásával. A szék egy elsötétített fülkében van. A lézer vetítő a szék keretének a tetejére van szerelve, amely célzott ingert biztosít a szemmozgás vizsgálatához és a VOR fixációs vagy SVV vizsgálatokhoz. A fülke mennyezetére optokinetikus dob van szerelve, amely teljes látóteret kitöltő csíkozott ingert ad. Az Auto-Traverse kezelőszékek tengelyen kívüli laterális mozgási képességgel rendelkeznek, amely dinamikus szubjektív vizuális függőleges vizsgálathoz használható.

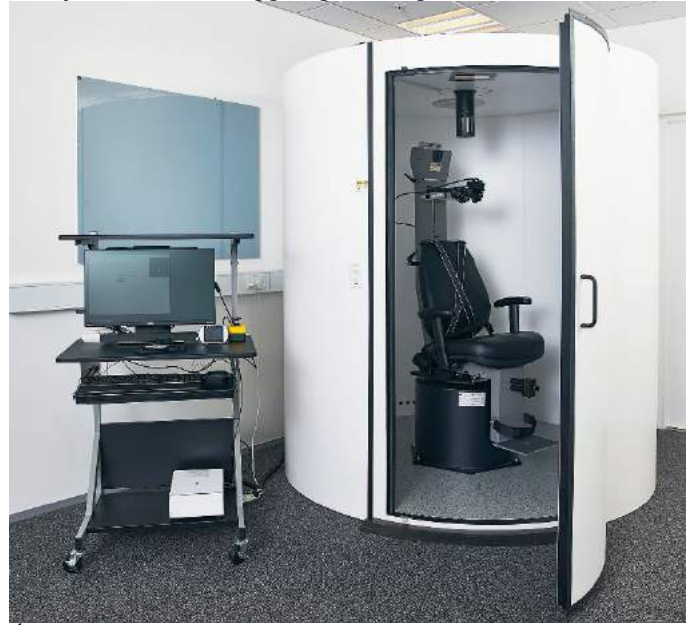

*Ábra 2.6-24: Orion Komprehenzív / Automata forgatószék*

## whenhall

Az SVV vizsgálathoz a páciens SVV távirányítót használ. Ez 0,1°-kal elfordítja az SVV vonalat az óra járásával ellentétes (bal gomb) vagy az óra járásával megegyező (jobb gomb) irányba. A gomb folyamatos megnyomásával folytatólagosan forgatható az SVV vonal, amíg el nem engedi a gombot.

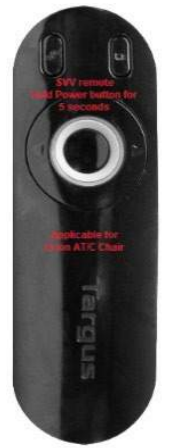

*Ábra 2.6-25: SVV távirányító az Orion Komprehenzív / Automata forgatószékhez*

A megfigyelő kamerát az Orion Komprehenzív / Automata forgatószékek kezelőfülkéjében kell elhelyezni, míg a monitor a működtető személy közelébe kerül. Így a működtető személy figyelemmel követheti a pácienst a kezelőfülkében a megfigyelő monitor képernyőjén. A megfigyelő kamera által felvett videó nem lesz rögzítve vagy elmentve a szoftverben.

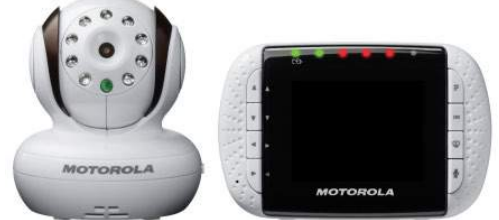

*Ábra 2.6-26: Megfigyelő kamera és monitor képernyő*

#### **Összeállítás Automata forgató és Komprehenzív kezelőszékkel**

Az Orion Komprehenzív/Automata forgó és a System 2000 Komprehenzív/Automata forgatószékeknek 3 fő komponense van: a vesztibuláris fülke, a forgatószék és a műszerkocsi. A rendszerek néhány eltérés kivételével ugyanúgy konfigurálhatók. Az eltérő kezelőszékes elrendezések az alábbi képeken láthatók [Figure 2.6-27](#page-42-0) (Orion Komprehenzív/Automata forgó ) és [Figure 2.6-28](#page-42-1) (System 2000 Komprehenzív/Automata forgó ).

## whwmu

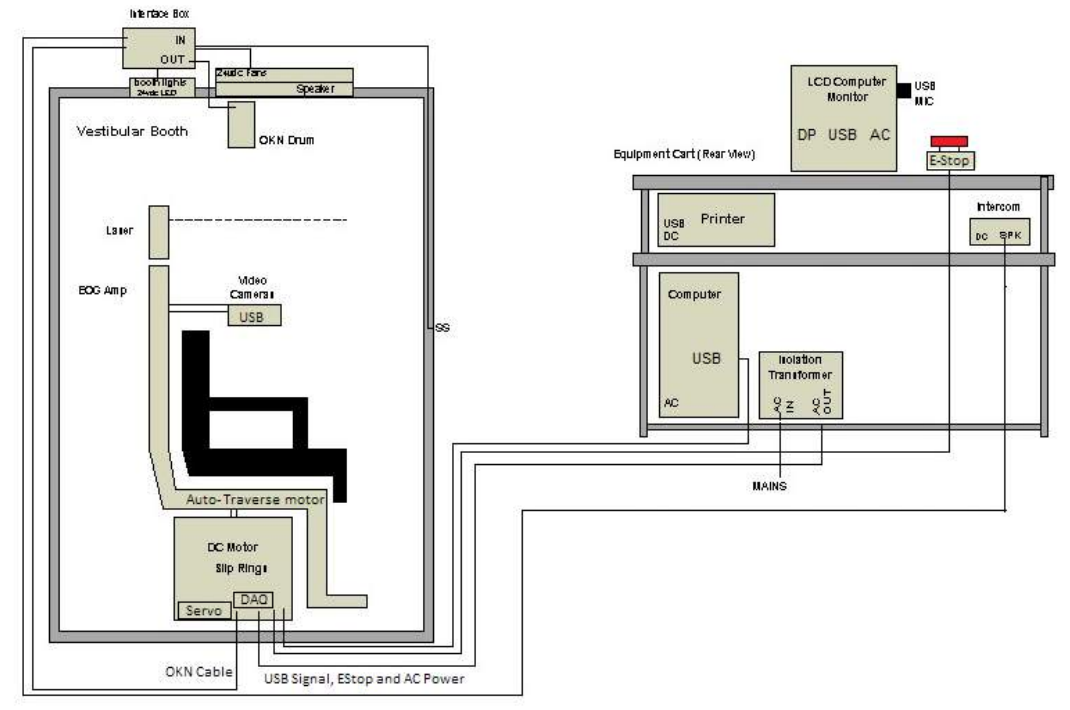

<span id="page-42-0"></span>*Ábra 2.6-27: Az Orion Komprehenzív/Automata forgó konfigurációja*

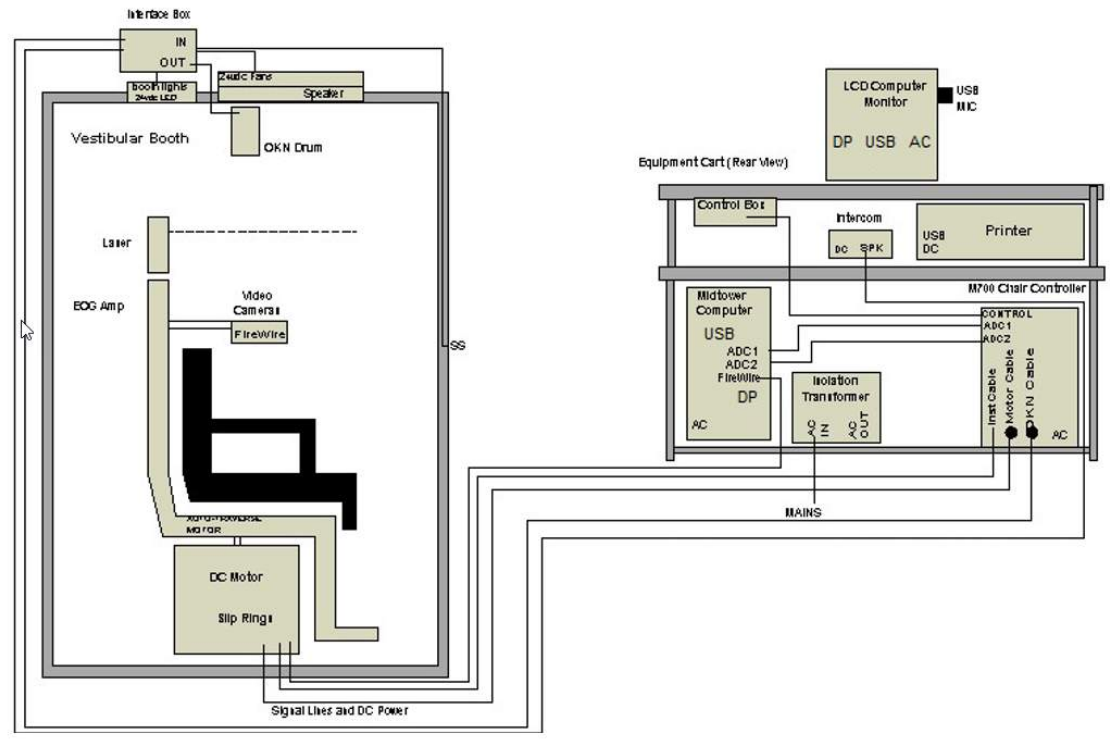

<span id="page-42-1"></span>*Ábra 2.6-28: A System 2000 Komprehenzív/Automata forgó konfigurációja*

## whenhal

### **2.6.7.3 Komprehenzív és Automata forgó kezelőszékek opcionális tartozékai**

A Komprehenzív és Automata forgó kezelőszékeknek két opcionális tartozéka van.

#### **Gyermek opció tartozék készlet az Orion Komprehenzív és Automata forgatószékekhez**

Az Auto-Traverse/Comprehensive forgószékek egy gyermek opciós tartozékkészlettel konfigurálhatók, amely magában foglal egy gyermek autóülést, egy monokuláris kamerát, egy kis arcra való szemüveget és egy gyermekmegfigyelő kamerát. A kamera egy rúdra van szerelve, amely a lábtartóra helyezhető konzolba illeszthető. A gyermekmegfigyelő kamera figyeli az autóülésben ülő gyermeket.

**MEGJEGYZÉS** a gyermekgyógyászati megfigyelő kamerával nem követhető a szemmozgás a szpoftverben. Szigorúan megfigyelésre és a gyermekülésben lévő páciens felvételére szolgál.

Hardver telepítés (gyermekülés):

- 1. Csavarozza le a fejtámaszt a széken és távolítsa el.
- 2. Csúsztassa a kampót a biztonsági öv nyílásán át, hogy a kampó a gyermekülés mindkét oldalán elérhető legyen.
- 3. Erősítse a gyermekülést és a szivacsot a kezelőszék ülésének a tetejéhez úgy, hogy a kampókat a szék keretének a függesztőszemébe helyezi.
- 4. Az ülés öl- és váll biztonsági övét nem kell bekapcsolni.
- 5. A pácienst a gyermekülés biztonsági övével kell rögzíteni.

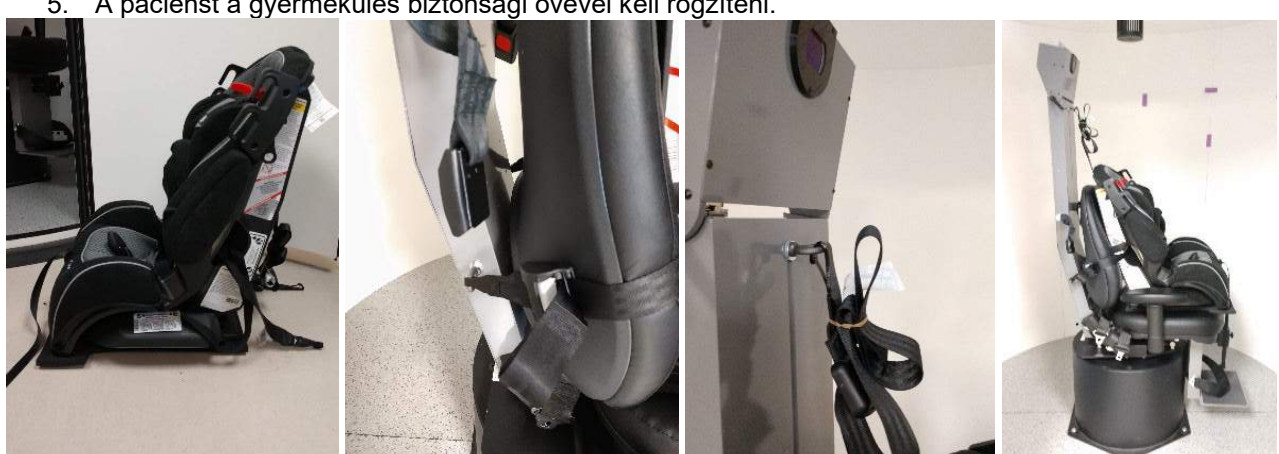

*Ábra 2.6-29: A gyermekülés behelyezésének a sorozatképe Komprehenzív és Automata forgó kezelőszékbe (balról jobbra)*

Hardver telepítés (gyermekgyógyászati megfigyelő kamera)

- 1. Rögzítse a kamerát a rúdra, majd rögzítse ezt a kezelőszék lábtartóján lévő tartóba.
- 2. Csatlakoztassa az USB kábeleket a kezelőszék keretének a hátulján lévő portokba.
- 3. A gyermekgyógyászati megfigyelő kamerát "Gyermekgyógyászati megfigyelő kamera" néven regisztrálja a VisualEyes™ szoftverben a [2.8](#page-53-0) részben lévő utasítások szerint: *[Hardware registration](#page-53-0)  [and licensing](#page-53-0)*.

**MEGJEGYZÉS:** A VNG védőszemüveget regisztrálni kell és licenccel kell rendelkeznie a gyermekgyógyászati megfigyelő kamera regisztrálását megelőzően.

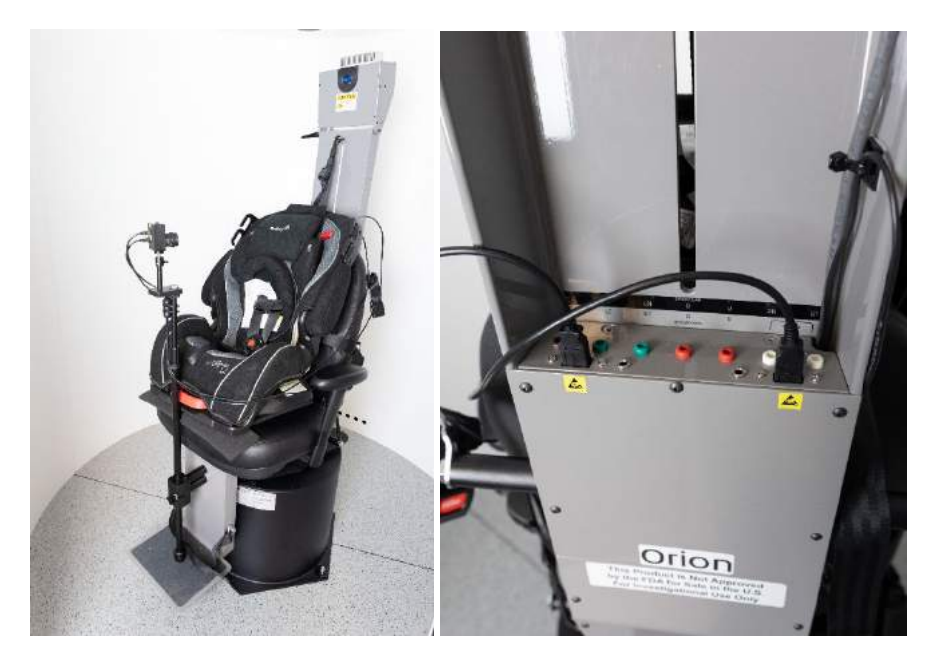

*Ábra 2.6-30: Gyermekgyógyászati megfigyelő kamera az Orion Komprehenzív/Automata forgó kezelőszékhez rögzítve és a kezelőszék keretének a hátulján lévő portokhoz csatlakoztatva.*

### **EOG tartozék készlet az Orion Komprehenzív és Automata forgó kezelőszékekhez**

Az Auto-Traverse/Comprehensive forgatószékek a szék keretének hátuljába beépített elektródaerősítővel is rendelhetők, amellyel a páciensek vezetékes elektródákkal ENG-vel vizsgálhatók.

Ez, a külön DataLinktől eltérően, használható a forgatószékes vizsgálatokhoz. Az elektróda elrendezést és az impedancia vizsgálat menetét a [3.5.3](#page-76-0) részben tekintheti meg.

A forgatószékes ENG opció kompatibilis az alábbi tesztekkel, a megfelelő licenc birtokában:

- Spontán nisztagmus
- Tekintés (Gaze)
- Finom követés (Smooth Pursuit)
- **Szakkád**
- **Optokinetikus**
- Step Velocity (gyorsítás teszt)
- Szinuszos harmonikus gyorsítás

Hardver felszerelése:

- 1. Ellenőrizze, hogy az EOG lap
- 2. Az EOG lapot "ENG in Chair" néven regisztrálja a VisualEyes™ szoftverben a [2.8](#page-53-0) részben lévő utasítások szerint: *[Hardware registration and licensing](#page-53-0)*. **MEGJEGYZÉS:** A VNG védőszemüveget regisztrálni kell és licenccel kell rendelkeznie az ENG in Chair regisztrálását megelőzően.

### <span id="page-44-0"></span>**2.6.7.4 Kezelőszék kalibráció és érvényesítés**

A kezelőszék DAQ hardver meghajtójának a telepítését követően indítsa el az OtoAccess® Database-t és a VisualEyes™ szoftvert.

Lépjen a *Konfiguráció>Alapértelmezett rendszerbeállítások* részre és válassza ki a *Kezelőszéket* a bal panelen.

A felhasználó a legördülő menüben kiválaszthatja a szék típusát. A felhasználó látja a Vezérlő panel állapotát és beállíthatja a szék zéró pozícióját.

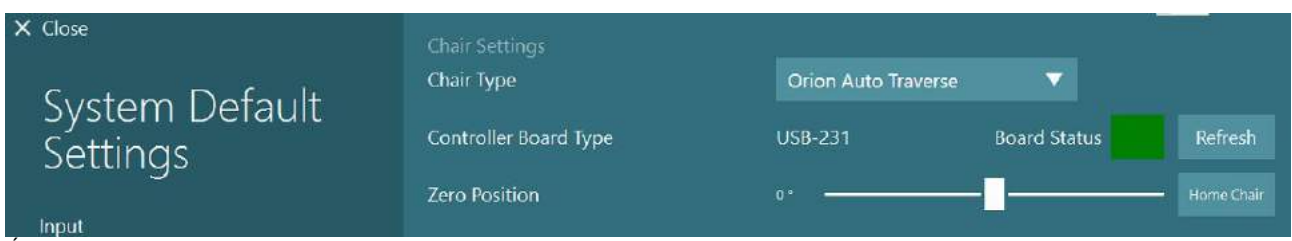

*Ábra 2.6-31: A kezelőszék típus kiválasztása*

A telepítési ellenőrzések részeként a működtető személy ellenőrizheti és kalibrálhatja a rendszert. A telepítést követően a működtető személynek validálnia kell a rendszert. A Karbantartási rutinok alatt a Validáció opció kiválasztásával szinuszgörbe validálást végezhet a működtető személy.

Kattintson az Indít gombra a Szinuszgörbe validálás képernyőn. A széknek ekkor lassan jobbra és balra kell forognia. Figyelje meg a szinuszgörbét. A görbe felett két eltérő színű szinuszgörbének kell kirajzolódnia. Ha megegyeznek a görbék, nem kell kalibrálni.

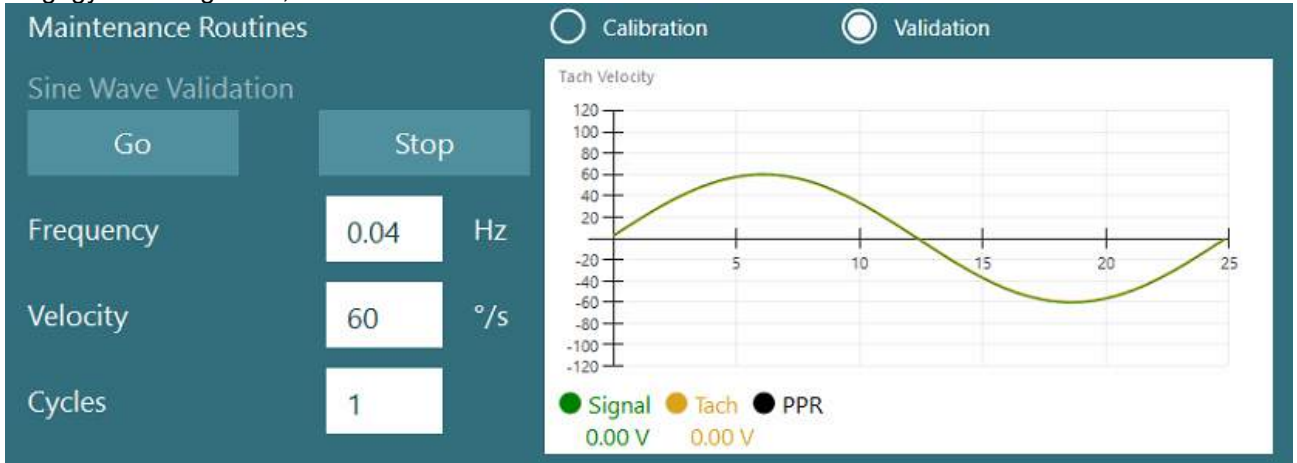

*Ábra 2.6-32: Szinuszgörbe validáció*

Ha nem egyeznek meg a görbék, váltson a Kalibrációs karbantartási rutinokra. Kattintson az Indít gombra a Drift Calibration (csúszás kalibráció) alatt. A szék ekkor álló helyzetben kell legyen, nem mozoghat. Ha a szék lassan mozog, az eltérést a Drift Offset bal / jobb nyíl gombokkal megszüntetheti. Amikor a szék megáll, kattintson a Stop gombra. Ezután kattintson a Go (Indít) gombra a Velocity Tach (Fordulatszámmérő) kalibráció alatt. A kezelőszék az óra járásával megegyező irányban forog. Két vonal jelenik meg, amelyek idővel egymás fölé kerülnek. A kalibráció automatikusan leáll.

# whenhall

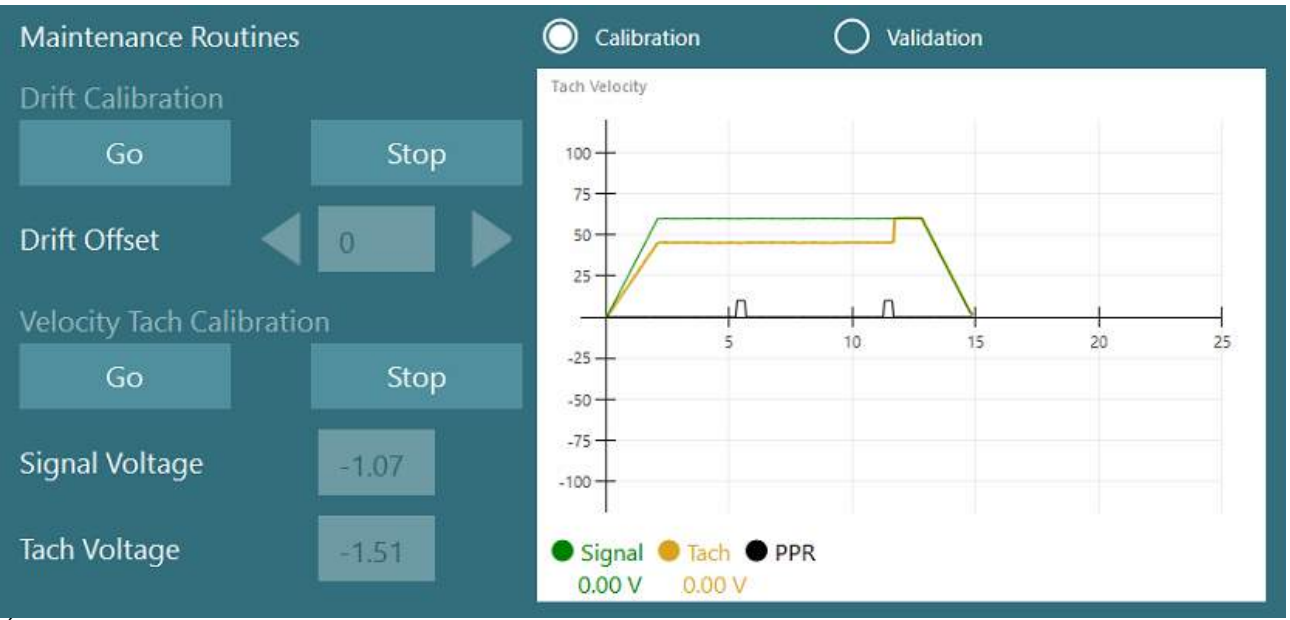

*Ábra 2.6-33: Csúszás és Fordulatszámmérő kalibráció*

### **2.6.7.5 További lépések Komprehenzív és Automata forgó kezelőszékek esetén**

Az otolith funkció mérésére 0-7 cm-es mikro centrifugás opció érhető el. A szék ülését oldalirányban a szék alapjával egy vonalba kell igazítani. Ha a skála azt mutatja, hogy a szék nem középen van, adja meg a szék aktuális középpontját a "Current Lateral Position (cm)" alatt, majd válassza ki, hogy milyen irányban van a szék a közepponttól (Balra / Jobbra). Kattintson a Center Laterally (Oldalirányú középreigazítás) gombra, hogy a széket a középpontra igazítsa.

Vigyázat! Ne tolja a szék keretet a szék keret oldalirányba mozdításához, mert ez kárt okozhat a székben.

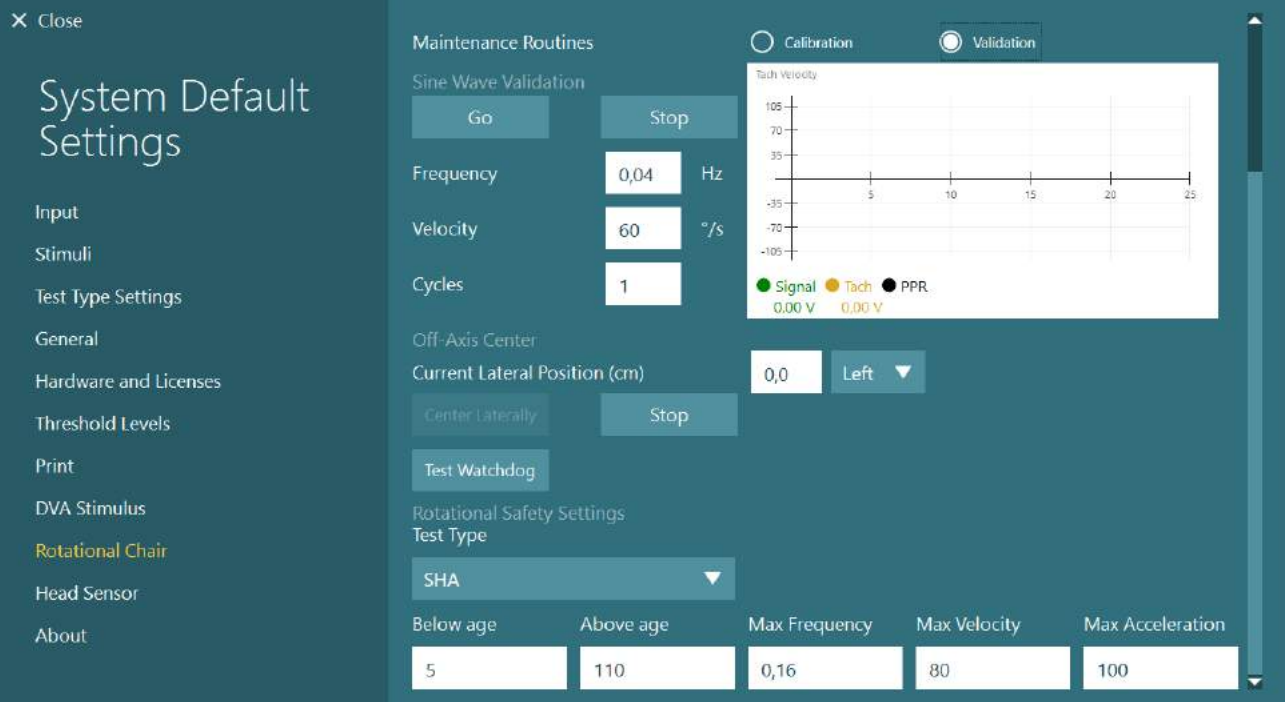

*Ábra 2.6-34: További tengelyen kívüli közép beállítások a Komprehenzív és Automata forgó kezelőszékekhez*

# whenhal

### **Lézer ellenőrzése**

Válassza ki a Laser and Drum (Lézer és Dob) stimulus típust a legördülő menüben. A *Beállítás és Kalibráció* alatt válassza ki a "Lézer"-t.<br>X Close

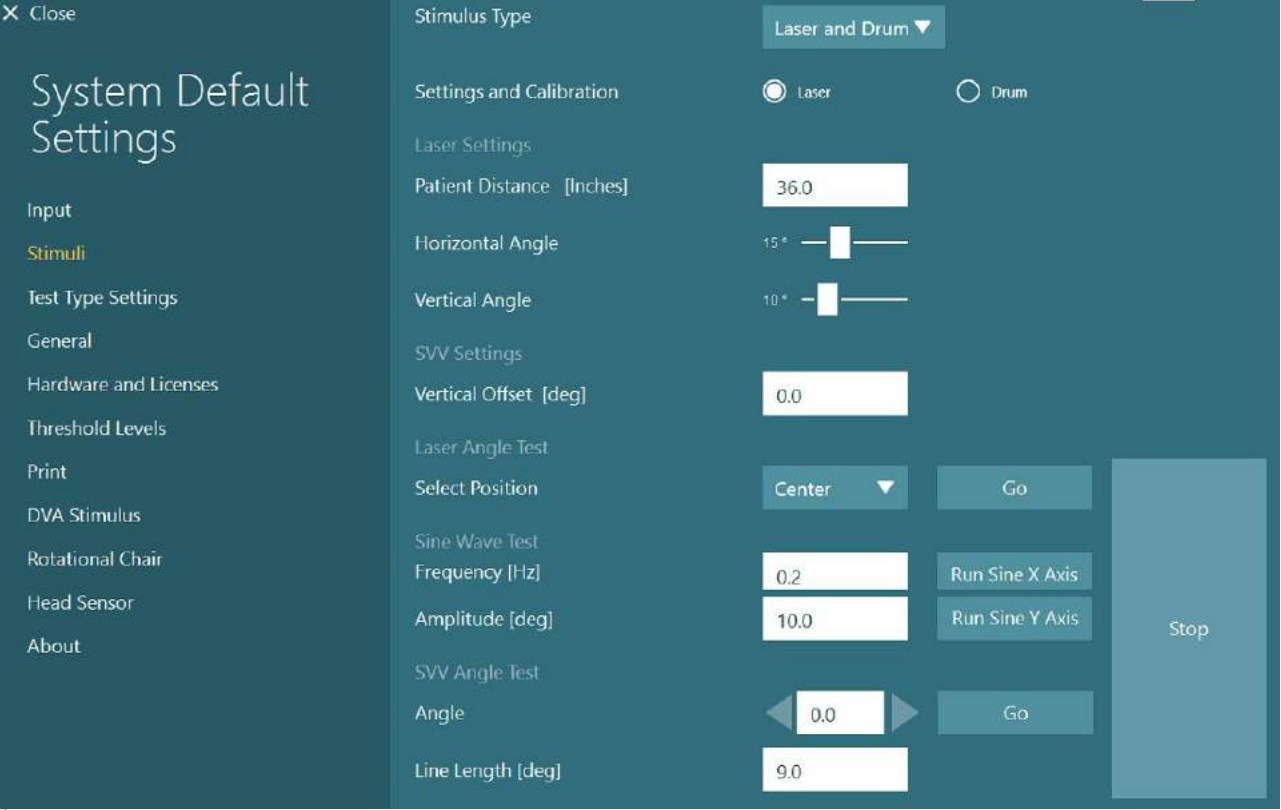

*Ábra 2.6-35: Lézer stimulus beállítások az Automata forgatásos/Komprehenzív kezelőszéknél*

Válassza ki a Közép pozíciót és kattintson az "Indítás" gombra a lézer szög teszt alatt. A lézer fény piros célpontot vetít a fülke falára a kiválasztott pozíció szerint (Közép, Bal 15, Jobb 15, Bal 25, Jobb 25, stb.). Ezután hajtsa végre a szinuszgörbe tesztet a "Run Sine X Axis or Run Sine Y Axis" (Szinusz X tengely indítás vagy Szinusz Y tengely indítás) használatával, és figyelje meg, hogy lézer sima mintázatban mozogjon. Kattintson a Stop ("Leállítás") gombra a szinuszgörbe teszt megállításához.

Az SVV szög teszt alatt kattintson az Go (Indítás) gombra, hogy ellenőrizze, megjelenik-e az SVV vonal. Használja a bal / jobb nyíl gombokat a vonal szögének a megváltoztatásához és a vonal sima mintázatának a megerősítéséhez.

## whenhwh

### **Optokinetikus dob ellenőrzése**

Válassza ki a Laser and Drum (Lézer és Dob) stimulus típust a legördülő menüben. A *Beállítás és Kalibráció* alatt válassza ki a "Dob" lehetőséget, majd a validáció lehetőséget. Kattintson a Go ("Indítás") gombra a szinuszgörbe validációhoz. Az optokinetikus lámpa bekapcsol és csíkok jelennek meg a fülke falán. A dobnak először az egyik, majd a másik irányba kell forognia szimmetrikus szinuszgörbével. A dob automatikusan leáll, miután elvégezte a validációs paraméterekben megadott számú ciklusokat.

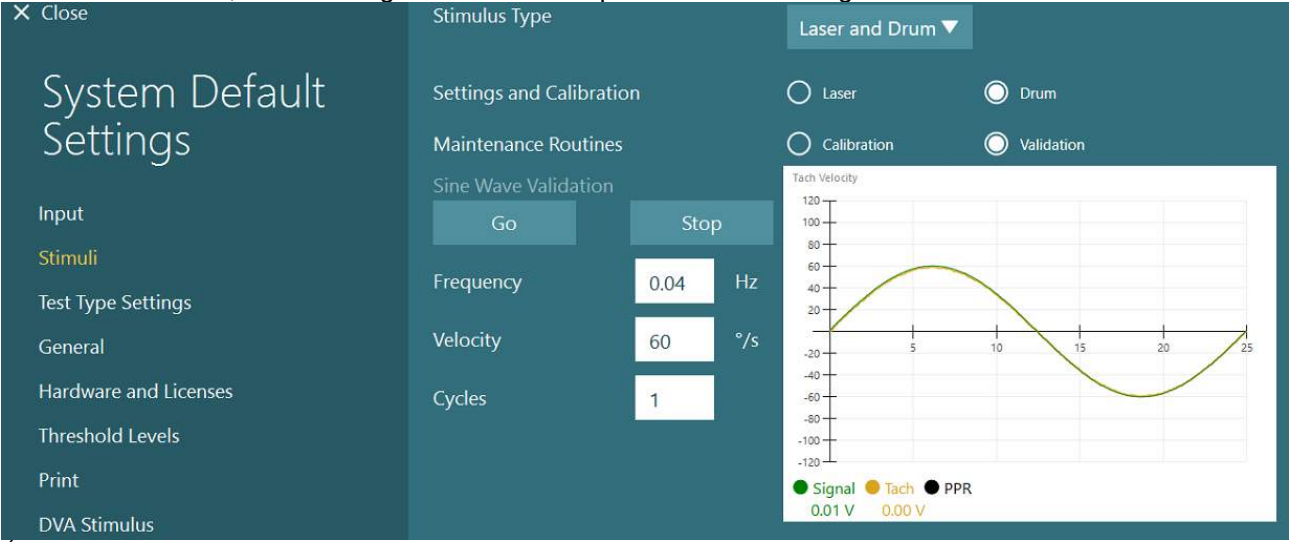

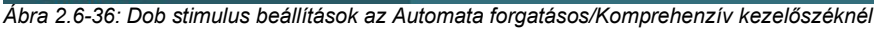

Amennyiben a szinuszgörbe nem mutat egymásra illeszkedő vonalakat, válassza a Calibration ('Kalibrálás') lehetőséget. Kattintson a Go (Indítás) gombra a Drift Calibration (Csúszás kalibrálása) alatt, és állítsa be a csúszást a bal / jobb nyílgombokkal a dob mozgásának a leállításához. Kattintson a Stop (Leállítás) gombra. Ezután kattintson a Go (Indítás) gombra a Velocity Tach (Fordulatszámmérő) kalibráció alatt. A dob forogni kezd. Ellenőrizze, hogy az óra járásával ellentétes irányban forogjon. Két vonal jelenik meg, amelyek idővel egymás fölé kerülnek. A kalibráció automatikusan leáll.

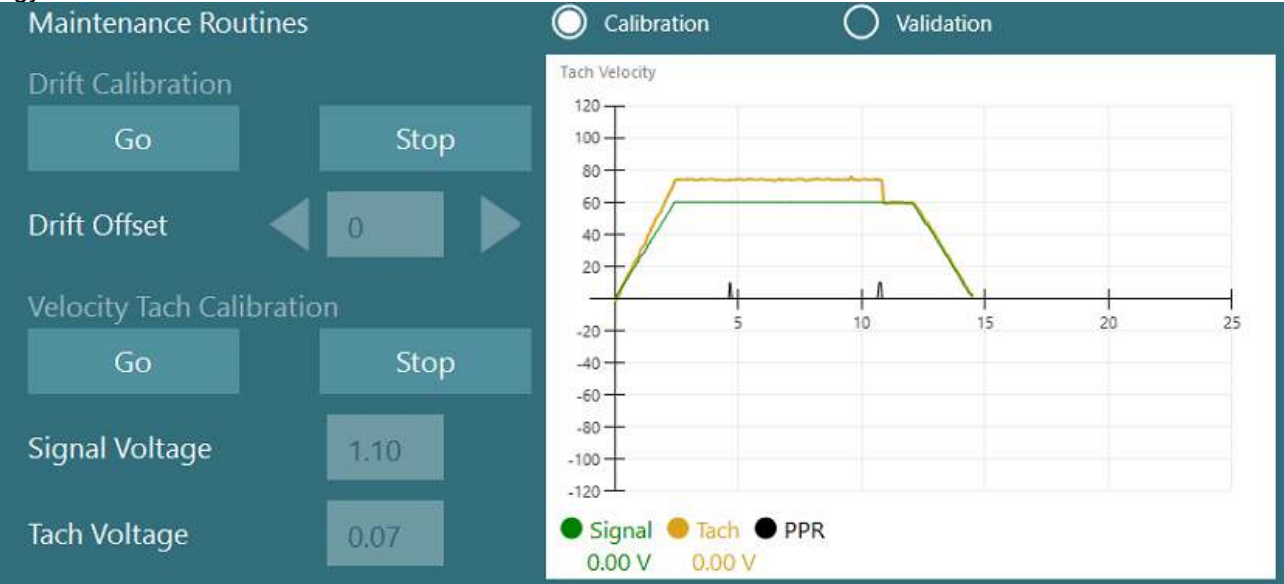

*Ábra 2.6-37: Az optokinetikus dob csúszás és fordulatszámmérő kalibrációja az Automata forgatásos/Komprehenzív kezelőszéknél*

## whenhal

### **Biztonsági ellenőrzések**

Mielőtt vizsgálatokat végezne a kezelőszékes rendszerben, el kell végezni bizonyos biztonsági ellenőrzéseket az alábbiak szerint.

Az Orion Automata forgatásos/Komprehenzív kezelőszékek biztonsági ellenőrzése

- Biztonsági kapcsoló:

Ellenőrizze, hogy az E-stop ki van-e kapcsolva. Az E-stop ki lesz kapcsolva addig, amíg be nem lép a VisualEyes™ szoftverbe és a Vizsgálat elindítására kattint vagy belép az *Alapértelmezett rendszerbeállítások > Kezelőszék* részbe és kiválasztja a*z* "Orion A/C"-t. A már meglévő VisualEyes™ pár másodperc múlva kikapcsolja az E-stop jelzőfényét. Ez biztosítja a biztonsági kapcsoló működését.

- Fülkeajtó biztonság: Kattintson a Vizsgálat indítására nyitott fülkeajtó mellett. Üzenetet kell kapnia, amely felhívja a figyelmét, hogy a vizsgálat folytatásához be kell csukni a fülkeajtót. Csukja be a fülke ajtaját, majd lépjen egy kezelőszékes vizsgálatra. Biztonsági ellenőrző listát kap. A vizsgálat megkezdése előtt ki kell tölteni a listát.

### **2.6.8 DataLink (opcionális)**

A DataLink az "EOG tartozék készlet VNG-hez" tartozékon keresztül adható hozzá a VisualEyes™ 515-höz és VisualEyes™ 525-höz. Ez olyan páciensek ENG vizsgálatainak elvégzésére használható, akik nem vizsgálhatók VNG vizsgálószemüveggel. A DataLink a pácienshez csatlakoztatott elektródákkal méri a szem pozícióját. Az EOG páciens kábel a DataLink-hez csatlakozik, a színkódolt vezetékek pedig az EOG páciens kábelhez és a páciensre helyezett elektródákhoz csatlakoznak. Az elektróda elrendezést és az impedancia vizsgálat menetét a [3.5.3](#page-76-0) részben tekintheti meg.

A DataLink az alábbi vizsgálatokkal kompatibilis, ha a VisualEyes™ rendszer rendelkezik a szükséges licencekkel:

**MEGJEGYZÉS** a DataLink nem kompatibilis a kezelőszékes vizsgálatokkal.

- Spontán nisztagmus
- Tekintés (Gaze)
- Finom követés (Smooth Pursuit)
- **Szakkád**
- **Optokinetikus**
- **Pozicionális**
- Dix Hallpike
- Bitermális kalorikus
- **Szakkádometria**

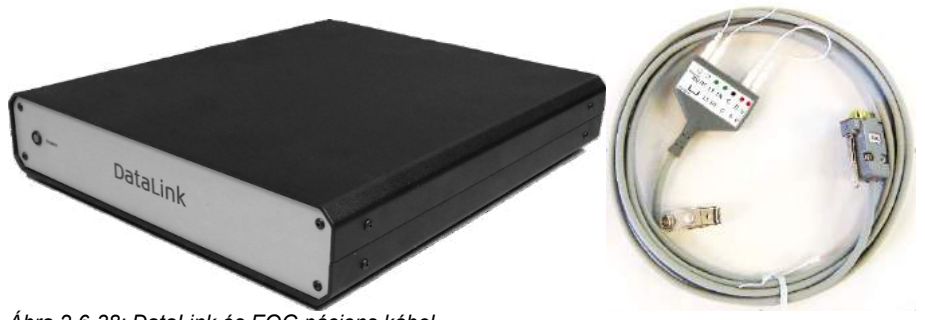

*Ábra 2.6-38: DataLink és EOG páciens kábel*

Hardver felszerelése:

- 1. Az EOG páciens kábel 9 villás konnektorát csatlakoztassa az EOG konnektorhoz a DataLink hátlapján.
- 2. Csatlakoztassa az USB B-típusú konnektort az *USB PC* porthoz a DataLink hátulján, a másik végét pedig csatlakoztassa a számítógéphez vagy USB elosztóhoz. Be kell kapcsolnia a zöld *A/D Állapotjelző* LED-nek a DataLink USB portja mellett.
- 3. Csatlakoztassa a hálózati kábelt a DataLink hátoldalán található tápellátáshoz.
- 4. Kapcsolja be a DataLink-et a hátsó panelen található főkapcsolóval. Be kell kapcsolnia a zöld *Bekapcsolva* LED-nek a DataLink előlapján.
- 5. Telepítse a
- 6. Regisztrálja a DataLinket "DataLink"-ként a VisualEyes™ szoftverben a [2.8](#page-53-0) részben található utasítások szerint: *[Hardware registration and licensing](#page-53-0)*.

**MEGJEGYZÉS:** A VNG védőszemüveget regisztrálni kell és licenccel kell rendelkeznie a DataLink regisztrálását megelőzően.

#### **2.6.8.1 DataLink telepítése Orion Hátradönthető, System 2000 Hátradönthető vagy System 2000 Komprehenzív kezelőszékkel kombinációban**

Amikor Orion Hátradönthető, System 2000 Hátradönthető vagy System 2000 Komprehenzív kezelőszékkel kombinációban konfigurálja a DataLink-et, előfordul, hogy a DataLink lapot (minilab 1008) érzékeli először a rendszer, és ez lesz a board#0 az Instacal-ban. Ez zavarhatja a kommunikációt a szék és a VisualEyes™ szoftver között.

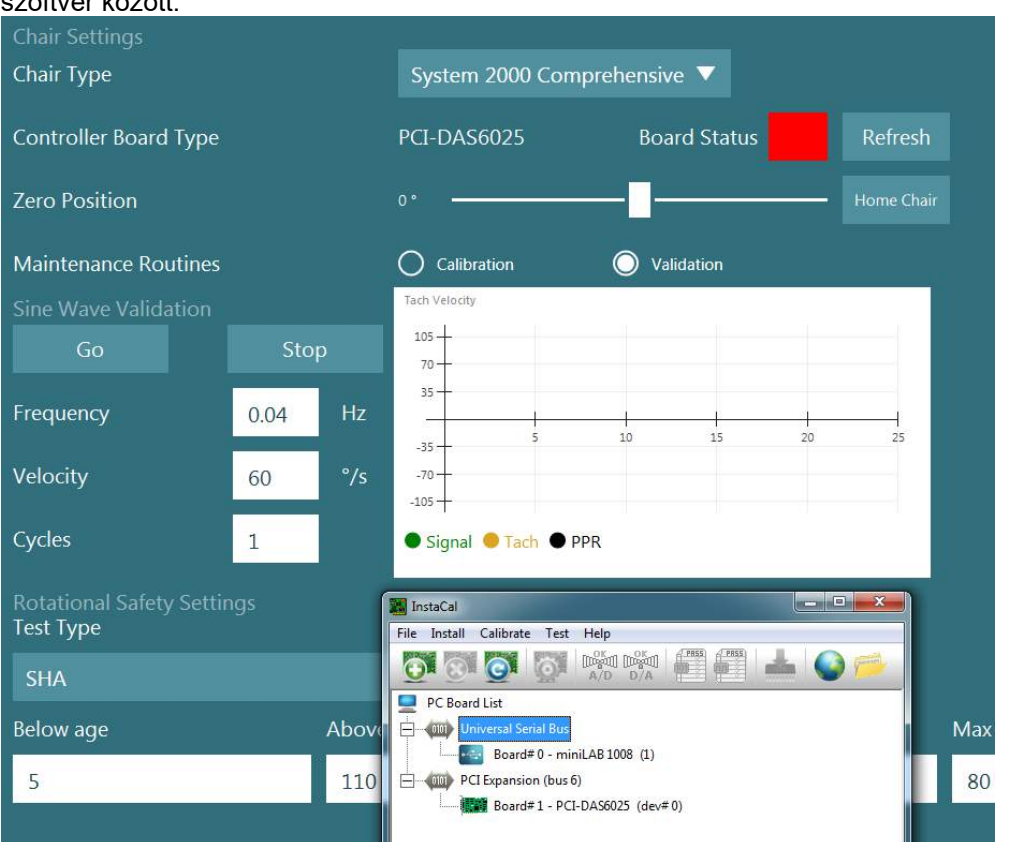

*Ábra 2.6-39: A DataLink lap(minilab 1008) nem megfelelő érzékelése a rendszerben board#0-ként System 2000 Hátradönthető/Komprehenzív kezelőszékkel* 

Megoldásként változtassa meg a lap számát az Instacal-ban úgy, hogy a lap számára kattint a jobb egérgombbal, majd a "Change Board#..." lehetőségre kattint. Konfigurálja az instacal-t, hogy a DataLink (miniLAB 1008) Board#1 legyen a szék pedig (USB-231 / PCI-DAS6025) Board#0 legyen.

# wwwww

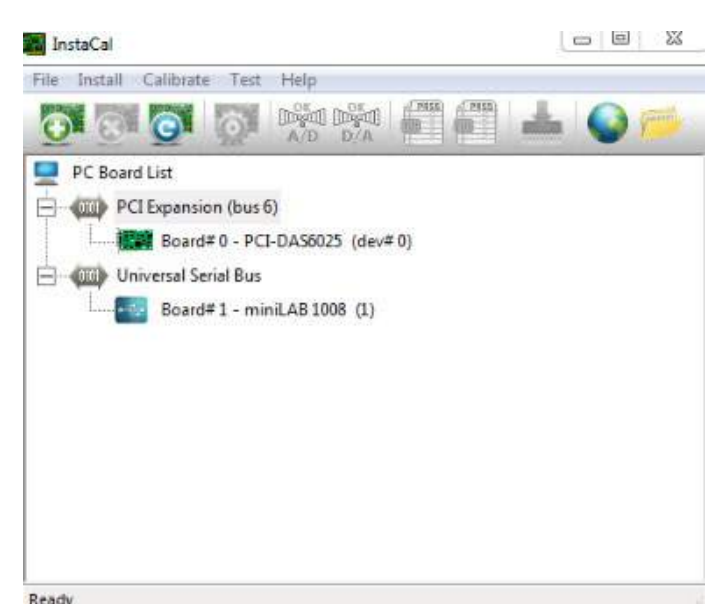

*Ábra 2.6-40: A DataLink lap(minilab 1008) megfelelő érzékelése a rendszerben System 2000 Hátradönthető/Komprehenzív kezelőszékkel*

### **2.6.9 TRV kezelőszék (opcionális)**

A TRV kezelőszék FireWire® csatlakozással adható a VisualEyes™ rendszerekhez.

A TRV kezelőszék telepítéséhez és használatához tekintse meg az ahhoz tartozó külön Használati útmutatót.

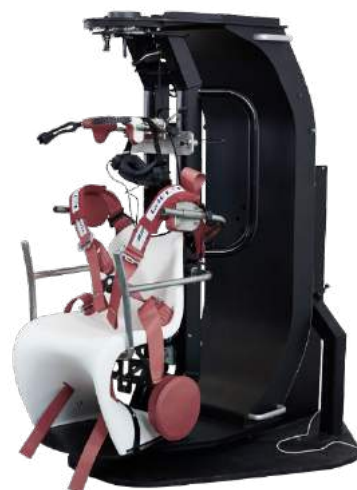

*Ábra 2.6-41: TRV szék*

## whenhal

### <span id="page-52-0"></span>**A DAQ hardver illesztőprogramok telepítése kezelőszékekhez és DataLink-hez**

A kezelőszékek és a DataLink hardver komponenseinek a sikeres adatszerzése céljából további DAQ hardver illesztőprogramok telepítése szükséges. Kövesse az alábbi utasításokat a megfelelő illesztőprogramokhoz:

### MEGJEGYZÉS

Amikor a szoftver egy korábbi verzióját frissíti az újabbra, frissíteni kell az illesztőprogramokat is az új szoftver telepítéshez kapott új illesztőprogramokkal.

### **A DAQ hardver eszközmeghajtó telepítése az Orion székhez, System 2000 székhez, DataLink-hez**

Nyissa meg a Windows® Explorer-t. Navigáljon a következő helyre:

C:\Program Files (x86)\Interacoustics\Micromedical VisualEyes™\Driverfiles és futassa az **icalsetup.exe**  programot.

Kattintson Telepítés gombra az InstaCal telepítésének a megkezdéséhez.

Az InstaCal telepítéséhez válassza az alapértelmezett helyet: C:\Program Files (x86)\Measurement Computing\DAQ\.

Amikor megkérdezi a telepítő program, hogy melyik program funkciókat telepítse, válassza az alapértelmezett opciót a Universal Library Examples telepítésére.

A telepítés során a Windows Security engedélyt kérhet a Measurement Computing eszköz szoftverének a telepítéséhez. Jelölje meg a mezőt, hogy mindig engedélyezze a "Measurement Computing" programjait, majd válassza a Telepítés opciót. Az InstaCal telepítésének a befejezése után újra kell indítani a számítógépet.

Az újraindítást követően indítsa el az InstaCal szoftvert. Az InstaCal szoftver elindítása előtt ellenőrizze, hogy a kezelőszék USB kábele csatlakoztatva legyen a rendszerhez, és hogy a forgatható kezelőszék be legyen kapcsolva. Az USB kábel csatlakoztatása után hagyjon pár másodpercet, hogy a hardver automatikusan észlelhesse a komponenseket. A szoftvert az alábbi útvonalon találja.

Windows® 7 / 8.1-ben kattintson a Start > Összes Program > Measurement Computing > InstaCal lehetőségekre.

Windows® 10-ben kattintson a Start > Összes Alkalmazás > Measurement Computing > InstaCal lehetőségekre.

Az InstaCal szoftver elindításakor a szoftver a 2.7-1 táblázatban leírt lap típus szerint szerint észleli a hardvert (ha a hardver be van kapcsolva és csatlakoztatva van a számítógéphez). Kattintson az OK gombra, ezzel regisztrálja a készüléket a programban. A System 2000 Automata forgó kezelőszék esetén minden lapnál kattintson a Konfiguráció gombra és módosítsa az 1. számláló órajelének alaplapi konfigurációs beállításait 10 MHz-es órára.

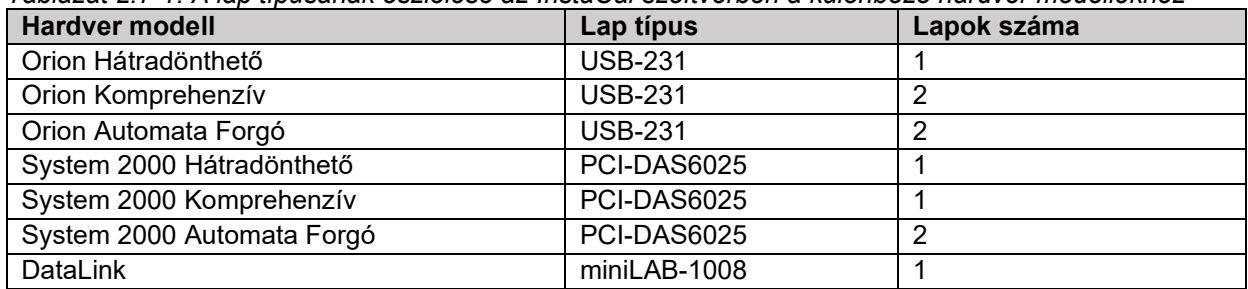

*Táblázat 2.7-1: A lap típusának észlelése az InstaCal szoftverben a különböző hardver modellekhez*

### **A DAQ hardver eszközmeghajtó telepítése a Nydiag 200 forgatható kezelőszékhez**

Ellenőrizze, hogy a Nydiag 200 kezelőszék CAN motor vezérlőkábele csatlakoztatva legyen a számítógép USB csatlakozójához.

Nyissa meg a Windows® Explorer-t. Navigáljon a következő helyre:

C:\Program Files (x86)\Interacoustics\Micromedical VisualEyes™\Driverfiles és futassa a

**kvaser\_drivers\_setup.exe** programot.

Amikor megkérdezi a program, hogy melyik komponenseket telepítse, a Meghajtók telepítéséhez (32/64-bit x86), a Start menü parancsikonhoz és a GUI eszközökhöz válassza az alapértelmezett kiválasztást. A meghajtók telepítésének a cél mappájának válassza az alapértelmezett helyet: C:\Program Files\Kvaser\Drivers.

### <span id="page-53-0"></span>**Hardver regisztráció és licenc**

Amikor új hardvert csatlakoztatnak a VisualEyes™ rendszerhez, ezt regisztrálni kell a szoftverben, hogy az helyesen felismerje a hardvert. A VNG és vHIT vizsgáló szemüvegnek licenccel kell rendelkeznie a rendszerben.

Amikor újonnan csatlakoztatott hardverrel indítja el a VisualEyes™ rendszert, a szoftver automatikusan észleli az új hardvert, és az alábbi előugró ablak jelenik meg a szoftverben. Ez megjeleníti a csatlakoztatott hardver egyedi hardverszámát. A felhasználónak meg kell határoznia a csatlakoztatott hardver típusát a legördülő menüben. Fontos, hogy a többi hardvert megelőzően regisztrálja és engedélyeztesse a VNG vizsgáló szemüveget.

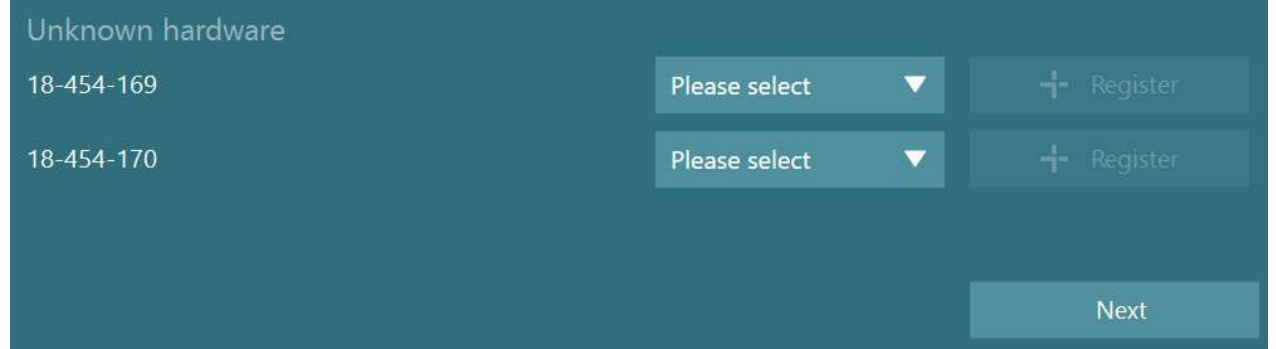

Ha a kiválasztott hardver binokuláris vizsgáló szemüveg, balra egy másik legördülő menü jelenik meg, ahol ki kell választani a párosítandó kamerát.

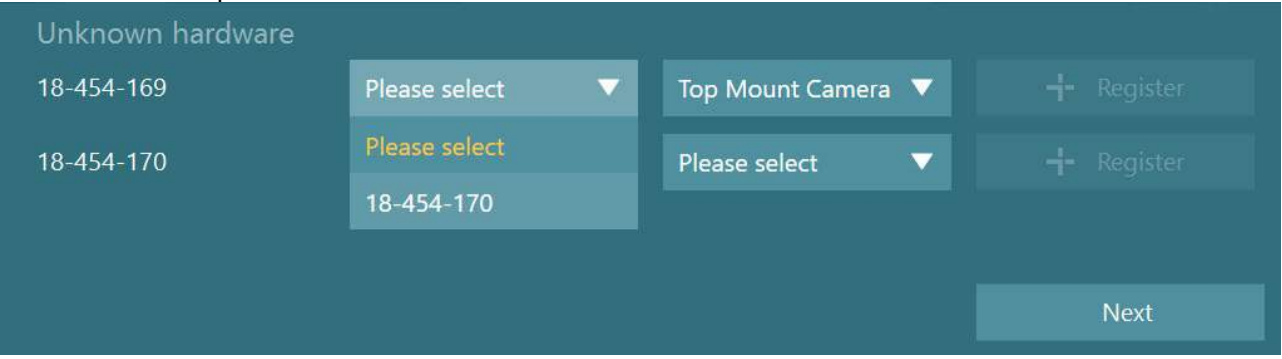

Kattintson a "Regisztrálás" gombra a hardver rendszerben való tárolásához, majd kattintson a "Következő" gombra.

# whenhol

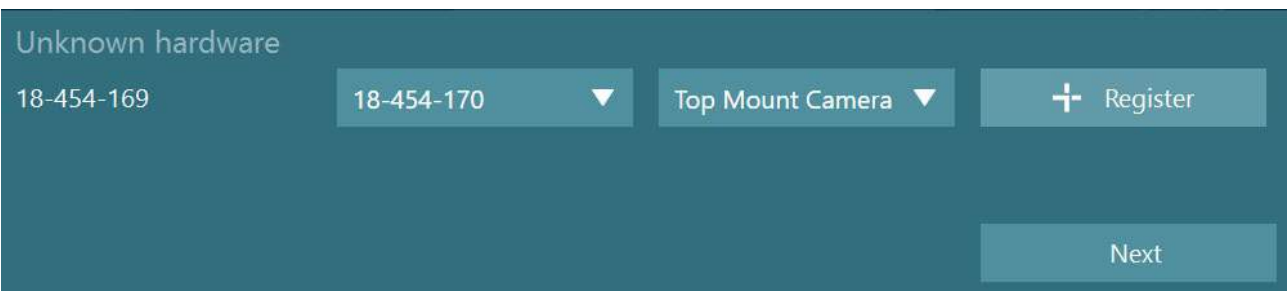

Megjelenik egy új ablak a licenckulcsok megadásához. Adja meg a rendszerhez kapott licencet az újonnan regisztrált hardverhez.

**MEGJEGYZÉS** Csak a fő VNG szemüveghez és az EyeSeeCam szemüveghez kell licenc. A licenceket megkapja a VisualEyes™ rendszerrel. A többi hardver típus esetében (ENG in Chair / DataLink / Gyermekgyógyászati megfigyelő kamera/ VORTEQ 2. gen) a felhasználó hagyja üresen a licenc helyét és kattintson a "Bezárás" gombra. Ezután a hardver a VNG szemüveghez megadott licenccel fog működni. Enter new license keys

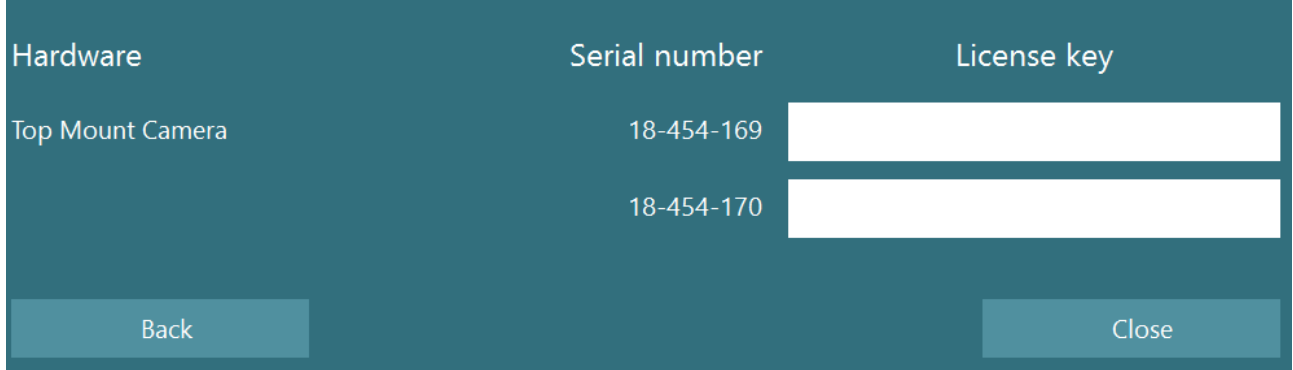

A VNG vizsgálószemüveg regisztrálása és a licenc megadása után bármilyen további hardver regisztrálható. Ezt úgy teheti meg, hogy újraindítja a szoftvert a csatlakoztatott hardverrel, aminek hatására megjelenik egy felugró ablak, amely szerint ismeretlen hardver található, és ezt ezután a fenti eljárásban leírt lépéseket követve regisztrálhatja.

Vagy a felhasználó csatlakoztathatja az új hardvert, és az *Alapértelmezett rendszerbeállítások> Hardver és licencek* menüpontra navigálhat. Ez áttekintést nyújt az összes regisztrált hardverről és a regisztrált licencekről. Ha ismeretlen hardvert talál, akkor ez a képernyő tetején is megjelenik. A felhasználó kiválaszthatja a hardver típusát a legördülő menüből, majd kattintson a "Regisztráció" gombra.

# whenover

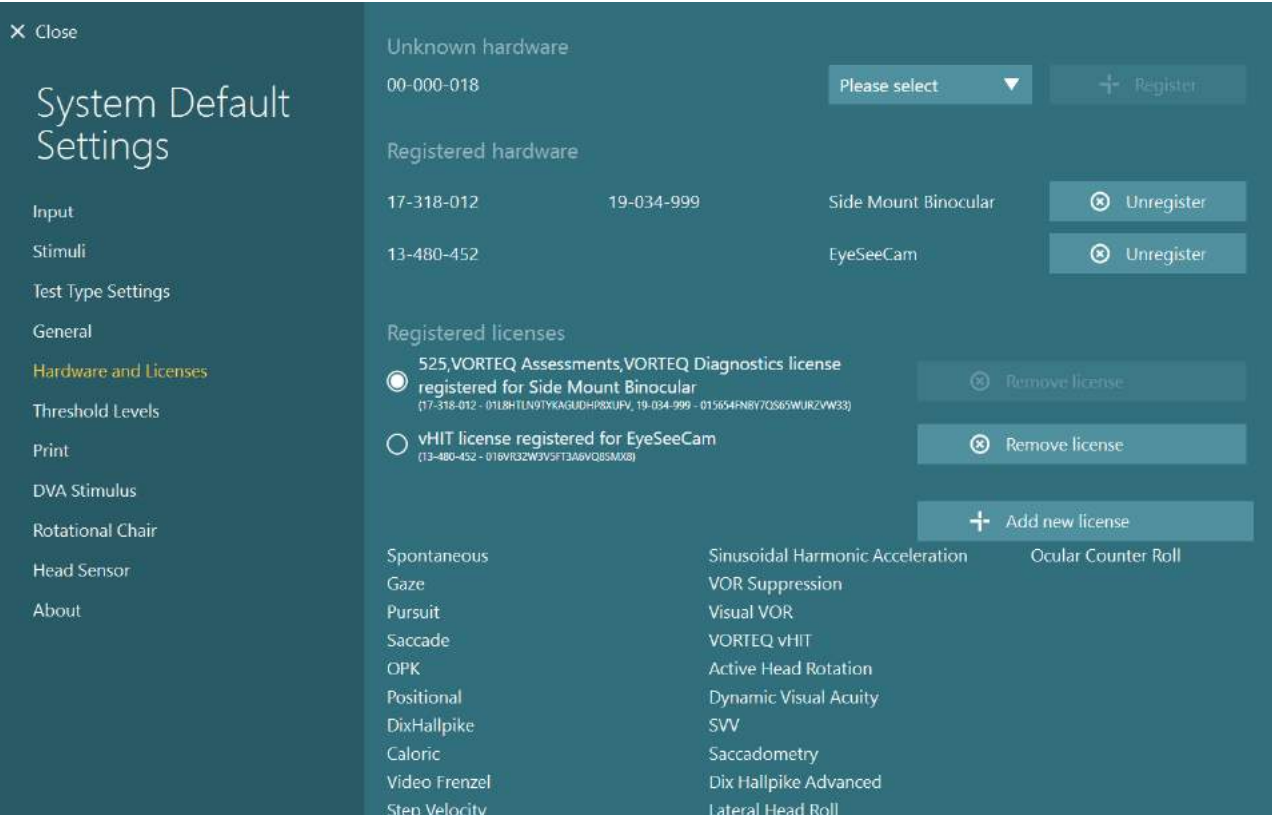

## whenhanh

### **Megjelenítés konfiguráció**

A VisualEyes™ csak pontos TV/projektor konfiguráció mellett tudja helyesen megjeleníteni a vizuális stimulust és a helyes szögekre konfigurálni a szemkövetést. A vizuális ingerek megjelenítésére szolgáló kijelző használatakor ezért fontos, hogy azt megfelelően konfigurálják a következő utasítások szerint.

### **2.9.1 TV szempontok**

Fontos, hogy a képernyő mérete elég nagy legyen ahhoz, hogy a szoftver a vizuális ingereket a kívánt szögben mutassa be.

Ha a csatlakozási távolság meghaladja a 7,5 métert, hogy a kábelt elrejtse egy fal mögött vagy a mennyezeten keresztül, akkor tápellátású HDMI hosszabbító hubot / kábelt kell használni. A vezeték nélküli HDMI-kapcsolatok nem támogatottak.

A TV beállításakor ezt "Számítógép" vagy "Játék" módba kell állítani a HDMI méretezés és a digitális képfeldolgozás korrigálása érdekében, amely késleltetheti a bemutatott inger jelet.

Javasolt Full HD (1080p) TV használata.

### **2.9.2 A Windows kijelző beállításai**

A kijelzőt helyesen kell beállítani a Windows képernyőbeállításokban a Windows beállítások> Rendszer> Kijelző alatt:

• A kijelzőket kiterjesztett kijelzőkként kell beállítani, és a számítógép monitorját kell kiválasztani fő kijelzőnek. A TV / projektor nem választható főképernyőnek.

### Multiple displays

Multiple displays

Extend these displays

 $\sqrt{\phantom{a}}$  Make this my main display

• A méretarányt 100% -ra kell beállítani a TV / projektor számára.

## Scale and layout

Change the size of text, apps, and other items

100%

### Advanced scaling settings

Recolution

• A felbontást 1920 x 1080-ra kell állítani. UHD 4K TV használata esetén a felbontást 1920 x 1080-ra kell állítani 60 Hz frissítési gyakorisággal.

Ha a frissítési gyakoriságot 60 Hz-re szeretné állítani, lépjen a *Speciális megjelenítési beállítások* részhez, válassza ki a kijelzőt, majd kattintson a "*Kijelző adapter tulajdonságai az X kijelzőhöz*" elemre.

Ezután válassza az ablak tetején található "Monitor" fület, és válassza a "60 Hertz" lehetőséget a *Képernyő frissítési gyakorisága* alatti legördülő menüből.

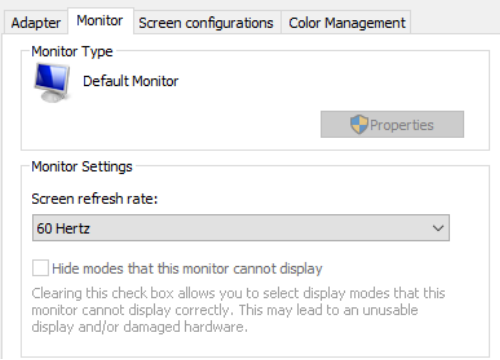

### **2.9.3 VisualEyes™ szoftver beállítások**

Amikor helyesen konfigurálta a TV és a Windows beállításait, indítsa el a VisualEyes ™ szoftvert, és a következő utasításokat követve konfigurálja a szoftver kijelzőit.

**MEGJEGYZÉS:** Javasoljuk a kijelző méretének az újramérését még akkor is, ha a telepítés során bejelölte a "*VisualEyes ™ meglévő rendszerbeállításainak áttelepítése*" jelölőnégyzetet. A VisualEyes ™ különböző verziói különböző mérési módszereket alkalmaznak. Ezért fontos a kijelző méreteinek az érvényesítése.

### **2.9.3.1 Stimulus**

Navigáljon az *Alapértelmezett Rendszerbeállítások*ra és válassza a "Stimulus" elemet a képernyő bal oldalán található panelen.

- Ha TV-t vagy kivetítőt használ, válassza a TV-t stimulus típusnak.
- Ellenőrizze, hogy a *Másodlagos monitor* "BE"-re van állítva.
- Az oldal alján válassza ki a tévét / monitort a megjelenítendő vizuális ingerekhez. A monitorok mérete a megfelelő pixelfelbontáshoz viszonyítva van beállítva.
- Kattintson a Határok megjelenítése / elrejtése elemre a rácsvonalak megjelenítéséhez a kiválasztott monitoron.

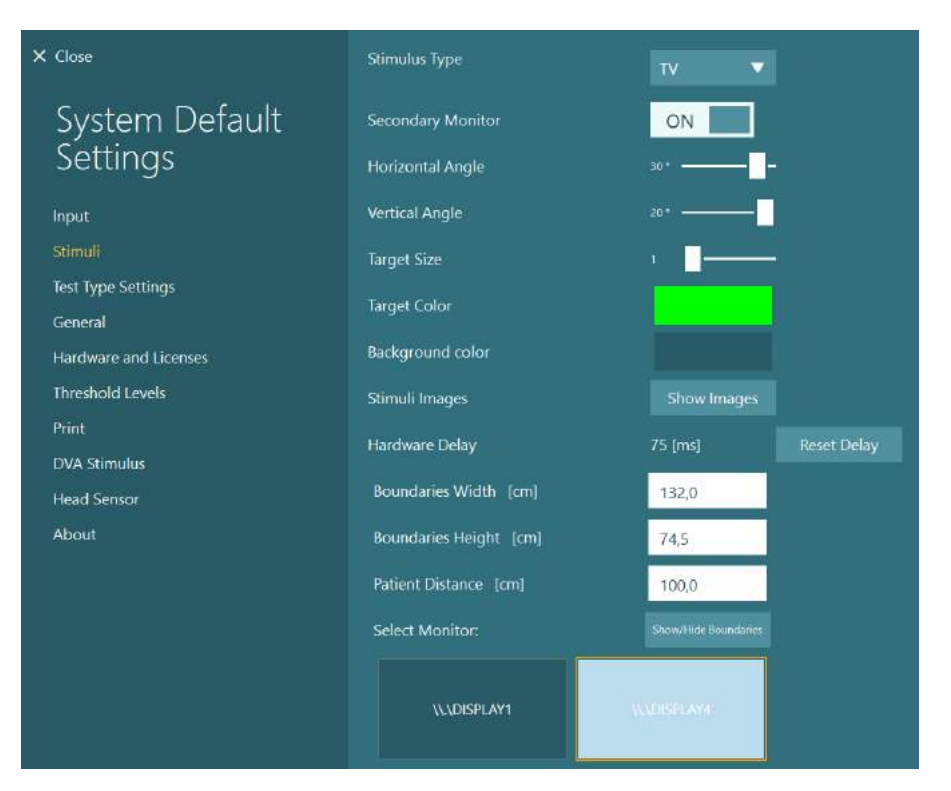

## whwmw

- Mérje meg és adja meg a vízszintes és függőleges rácsvonalak szélességét és magasságát
- Mérje meg és adja meg a képernyő és a páciens közötti távolságot.

### **MEGJEGYZÉS:**

A szoftverben megadandó meghatározott egységeket a Windows Regionális formátum határozza meg, ez lehet cm vagy hüvelyk.

• Állítsa be a vízszintes és függőleges szögeket a csúszkák segítségével, a vizuális stimulushoz használható maximális szög megadásával.

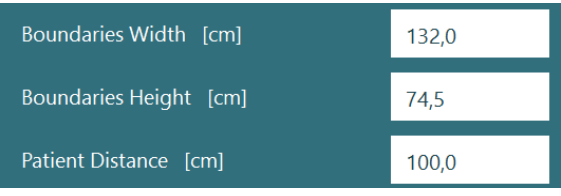

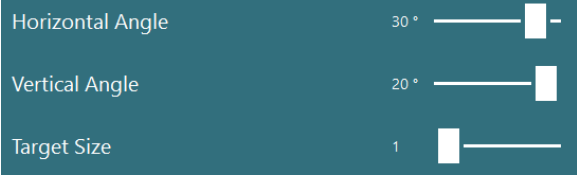

# whenhal

#### **2.9.3.2 Hardver késleltetés**

A vizuális ingereknek a csatlakoztatott képernyőn való megjelenítésének esetleges késleltetésének kompenzálása érdekében a hardver késleltetése a szoftverből állítható. Ha ez nincs megfelelően beállítva a csatlakoztatott stimulus kijelző esetében, akkor az okulomotoros vizsgálatok abnormális késleltetési értékeket mutathatnak. Ezért javasolt, hogy a vizuális ingereket használó összes telepítés esetében állítsa be a hardver késleltetését, valamint állítsa be újra, ha később lecserélik a vizuális inger monitort.

A jelenleg beállított érték a hardver késleltetésére az *Alapértelmezett Rendszerbeállítások > Stimulus* alatt található. A "*Késleltetés helyreállítása*" gombra kattintva a hardver késleltetése 0 ms lesz.

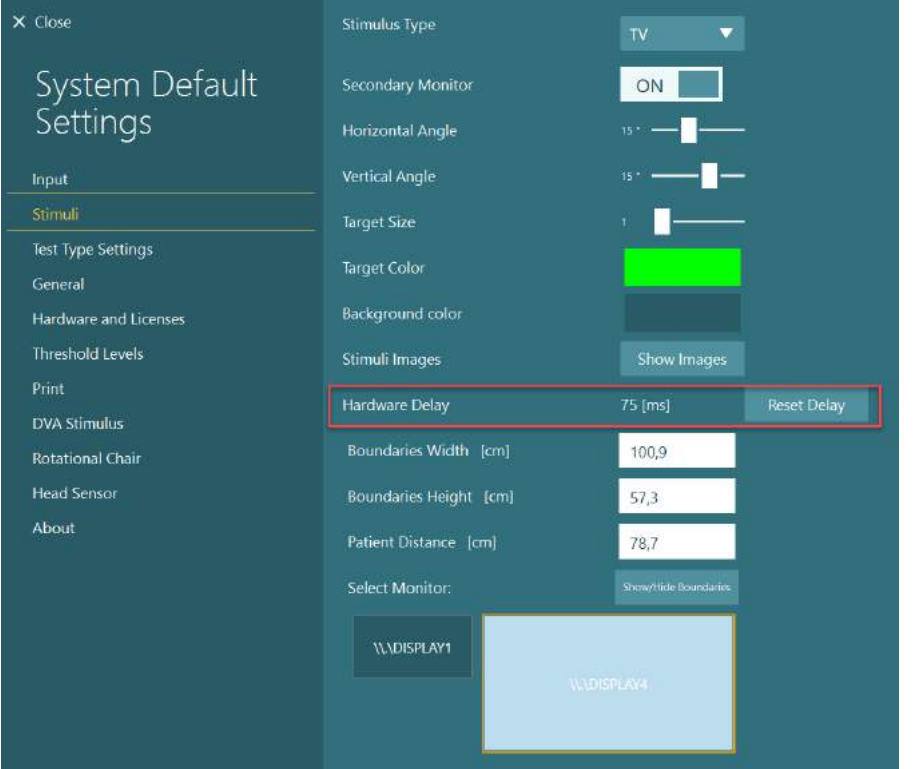

A csatlakoztatott monitor hardver késleltetésének a beállításához a vizuális ingerekre kövesse az alábbi utasításokat:

## whwmu

1. Végezzen "finom követés" vizsgálatot olyan személyen, akiről ismert, hogy normális válasszal rendelkezik.

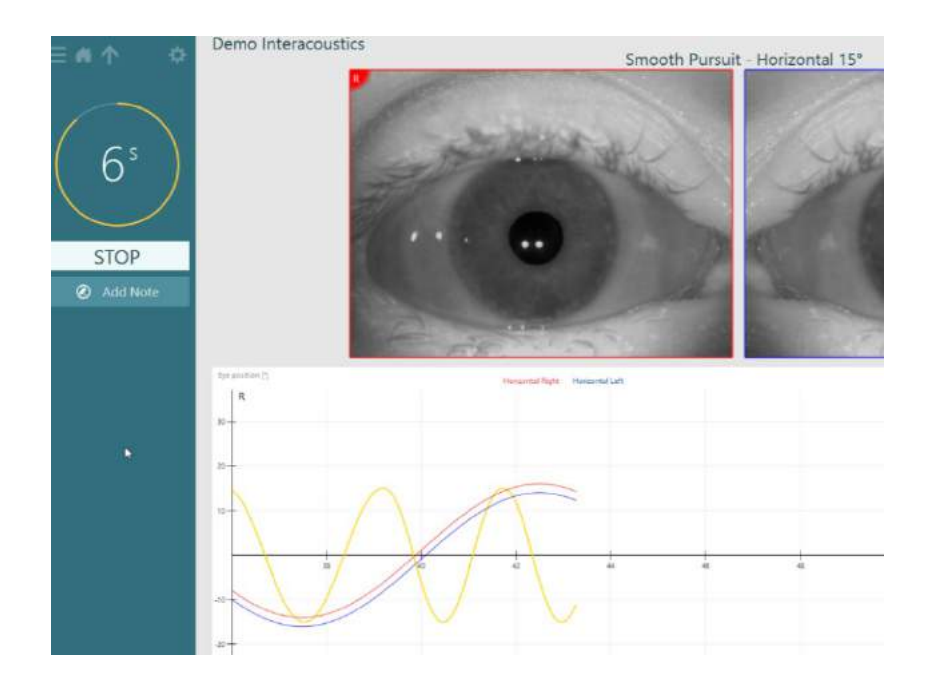

2. A vizsgálat befejezése után kattintson az alvizsgálatra.

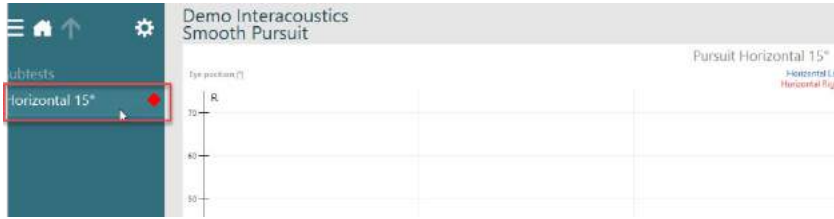

3. Lépjen az *Időleges beállításra.*

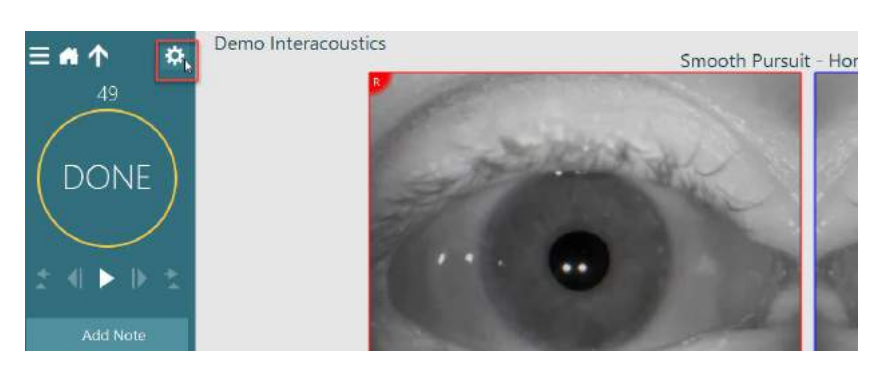

4. Az *Ideiglenes beállítások* menüben kattintson a *Hardver késleltetés* elemre a bal panelen.

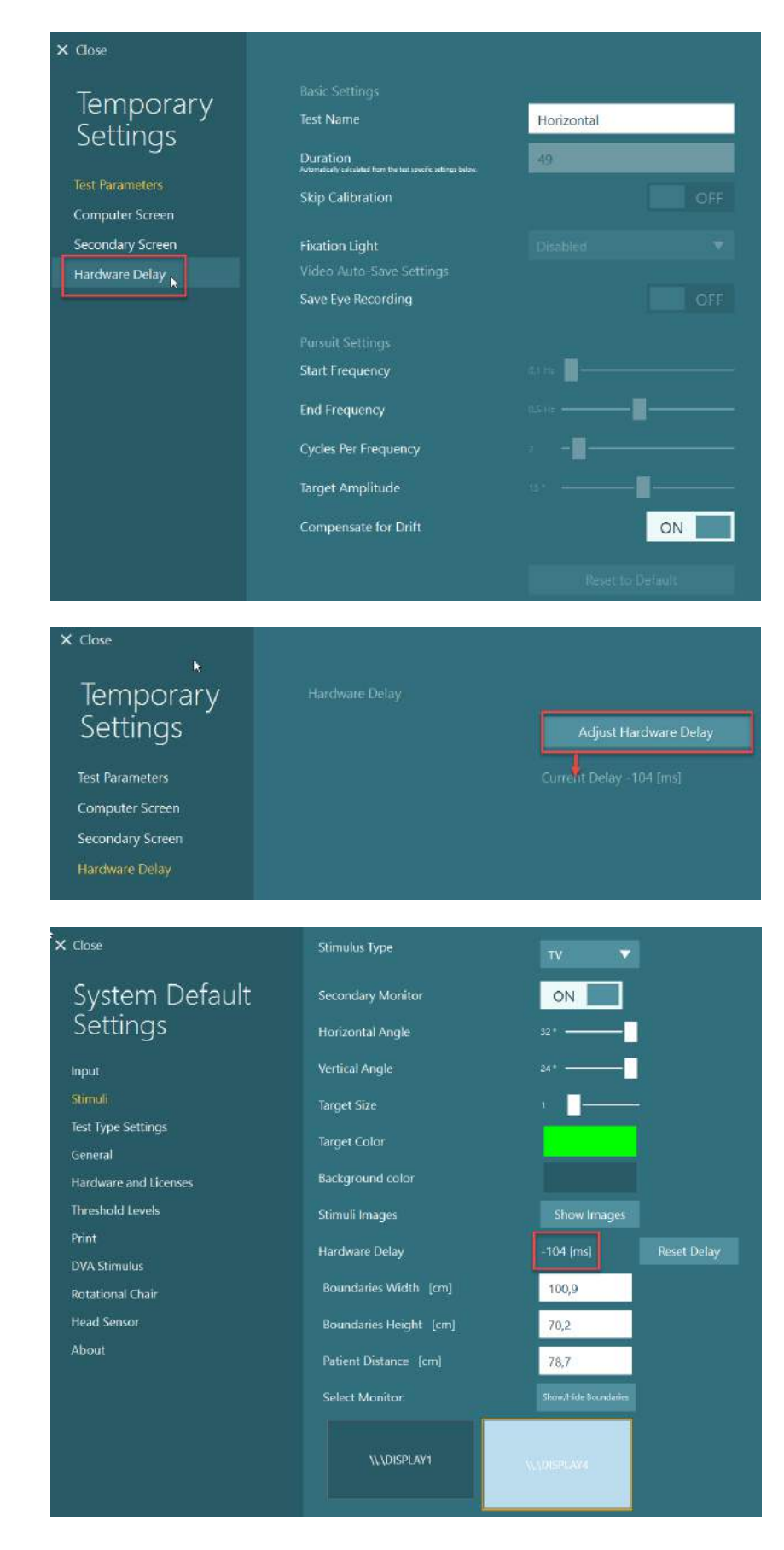

- 5. A hardver késleltetés javasolt módosítását az *Aktuális késleltetés* mutatja. A "*Hardver késleltetés beállítása*" gombra kattintva a hardver késleltetési értéke ennek megfelelően módosul.
- 6. A "*Hardver késleltetés beállítása*" gombra kattintás után a beállított érték megjelenik a az *Alapértelmezett Rendszerbeállítások > Stimulus* menüpontban.

7. A hardver késleltetés új értékének érvényesítéséhez végezzen egy másik "*finom követés*" vizsgálatot olyan személyen, akiről ismert, hogy normális válasszal rendelkezik.

> A javasolt beállításnak ekkor közel 0 ms-nak kell lennie.

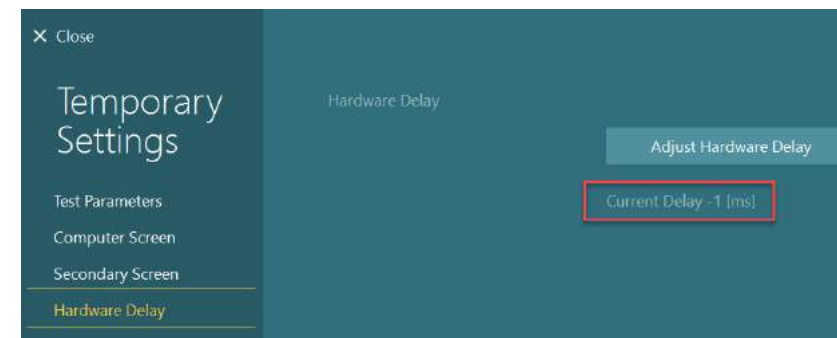

### **2.9.3.3 DVA Stimulus**

Ha VORTEQ ™ Assessment-et ad hozzá a szoftverhez, akkor az ingert az *Alapértelmezett Rendszerbeállítások > DVA Stimulus* alatt kell konfigurálni. A DVA Stimulus beállítások képernyő a DVA vizsgálatokhoz használt ingerhez külön képernyő méréseket biztosít. Ha a tévéképernyő túl nagy a DVA vizsgálatokhoz, akkor kiválaszthatja a számítógép-monitort a DVA vizsgálati stimulus megjelenítéséhez. Válassza ki a DVA vizsgálathoz használni kívánt monitort, majd erősítse meg a kijelző méréseit (mivel ez lehet az elsődleges laptop / számítógép képernyő, meg kell adni a határokat a kiválasztott kijelzőhöz). Ha a páciens távolság értéke nem megfelelő a kiválasztott kijelzőn való megjelenítéshez, akkor az optotípust használja a lehető legnagyobb mértékben, de a legalacsonyabb logMAR értékeknél ez nem feltétlenül észlelhető.

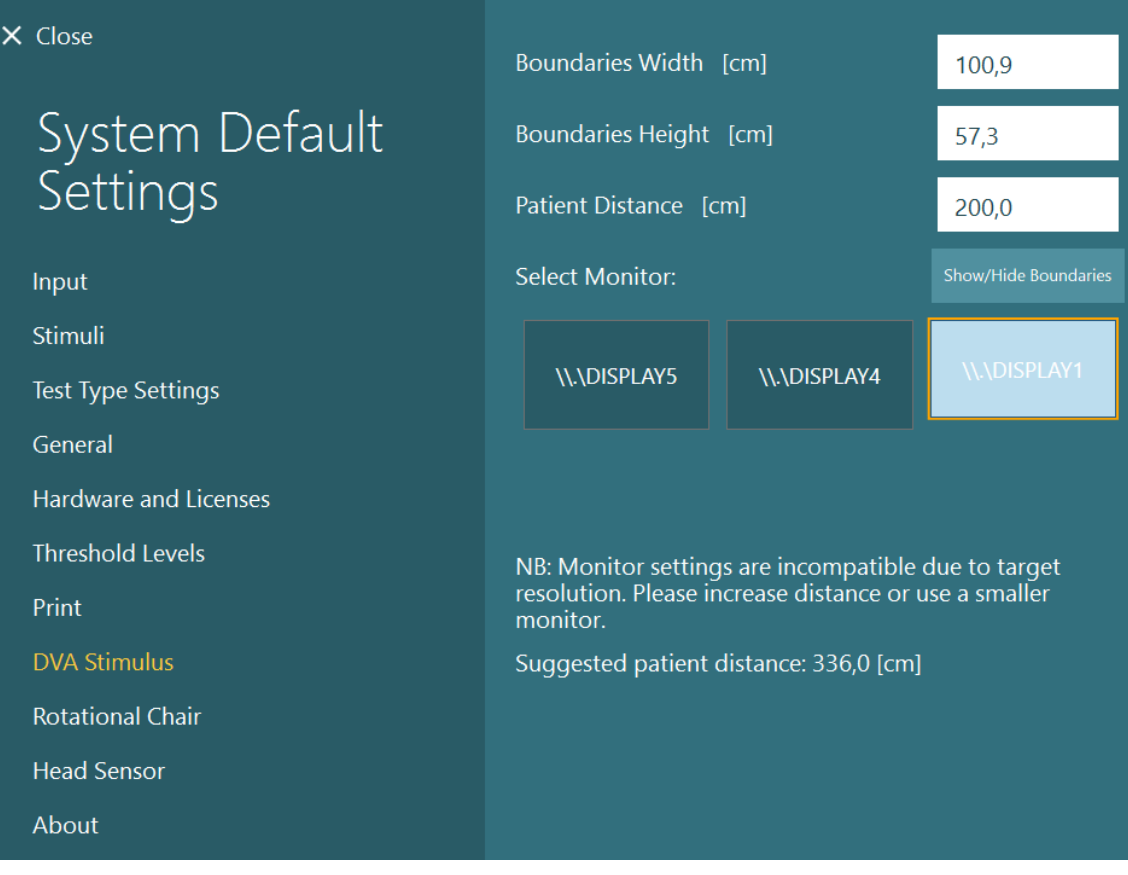

## **Nyelv beállítások**

A szoftver nyelvét úgy lehet beállítani, hogy az *Alapértelmezett Rendszerbeállítások > Általános* menüpontra lép, és kiválasztja a megfelelő nyelvet a legördülő menüben (lásd [Figure 2.6-1\)](#page-27-0). A program nyelvének megváltoztatásakor a szoftvert újra kell indítani. A szoftverben az alábbi nyelvek érhetők el:

• Angol (USA)

- Francia (Franciaország)
- Német (Németország)
- Görög (Görögország)
- Olasz (Olaszország)
- Japán (Japán)
- Koreai (Korea)
- Lengyel (Lengyelország)
- Portugál (Brazília)
	- Orosz (Oroszország)
- Szlovén (Szlovénia)
- Spanyol (Spanyolország)
- Svéd (Svédország)
- Török (Törökország)

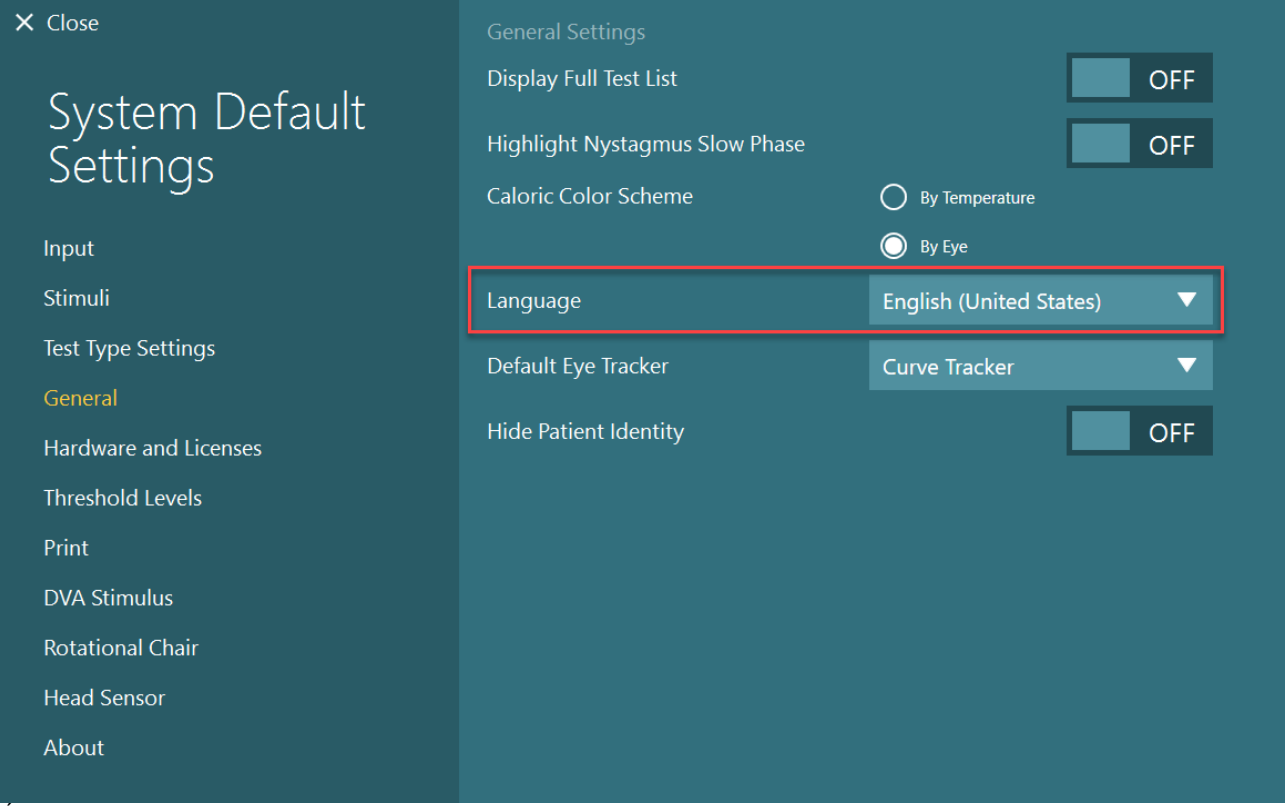

*Ábra 2.10-1: A nyelv beállítása a rendszer alapértelmezett beállításaiból*

## **Adat és videó tárolás**

### **2.11.1 Munkamenet adatok**

A VisualEyes™ az OtoAccess® Database adatbázison keresztül képes tárolni a munkamenet adatokat. A munkamenet adatokat akkor tudja automatikusan tárolni, ha a VisualEyes™-t az OtoAccess® Database-en keresztül nyitja meg, és a munkamenet adatokat az adatbázisban kiválasztott betegnél tárolja.

## whenhal

### **2.11.2 Videó felvételek**

A VisualEyes ™ videofelvételeket tud készíteni a VNG vagy vHIT vizsgáló szemüvegről, valamint a külső szobakameráról. Ezek a videofájlok az adott beteghez és a munkamenetekhez lesznek kapcsolva, de nem kerülnek tárolásra az OtoAccess® Database adatbázisban. A videó tárolási helyét az *Alapértelmezett Rendszerbeállítások* pontban lehet megadni a Bemenet alatt.

Kattintson a *Böngészés* gombra, és keresse meg a kívánt mappát.

Az alapértelmezett útvonal: *C:\Users\Public\Videos\Micromedical VisualEyes\*.

#### MEGJEGYZÉS: **Ellenőrizze, hogy a videó tárolásához megadott elérési útvonal minden telepített elem számára hozzáférhető-e, ha a rendszer szerver/kliens konfigurációban van telepítve.**

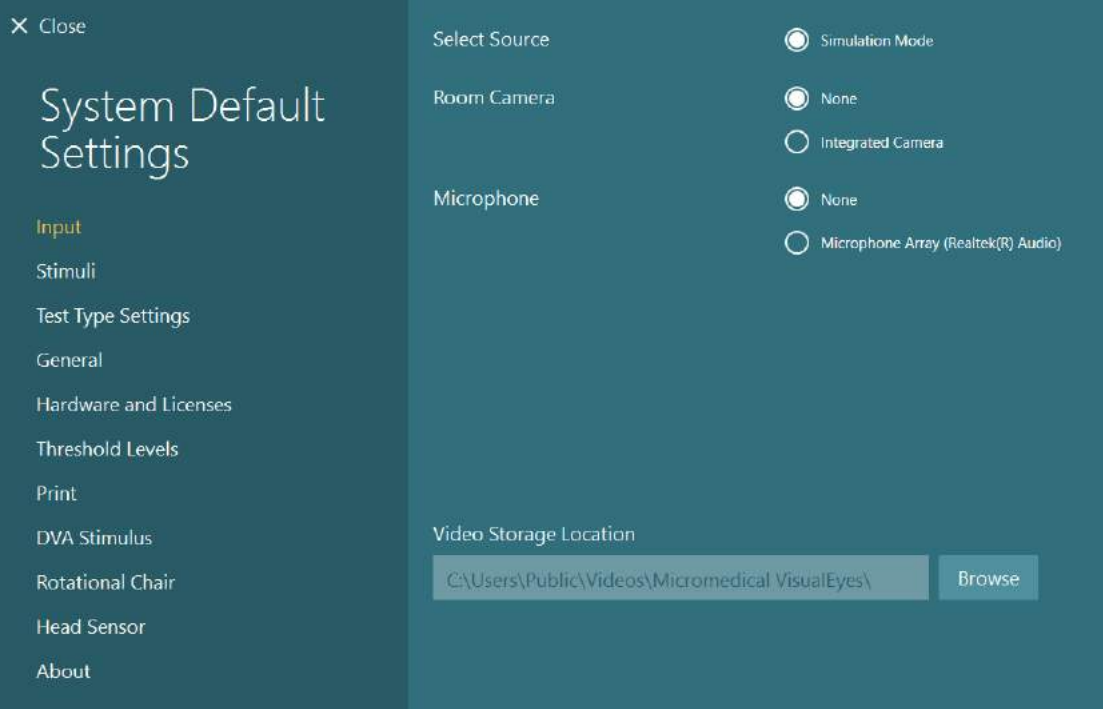

### **2.11.3 Munkamenet jelentések**

#### **Nyomtatás az adatbázisba**

Az OtoAccess® Database a munkamenet-jelentéseket pdf formátumban tárolja a gyors és könnyű hozzáférés érdekében, anélkül, hogy el kellene indítani a VisualEyes ™ szoftvert a munkamenet-felülvizsgálatokhoz. A funkció használatához az operátornak minden befejezett munkamenet után a *Munkamenet áttekintésben* a "Nyomtatás az adatbázisba" gombra kell kattintania.

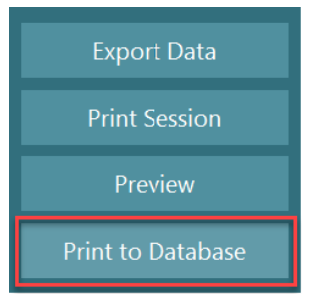

#### **PDF létrehozása**

Lehetőség van a PDF nyomtatás engedélyezésére is közvetlenül a VisualEyes™ programból a PDF nyomtatás OtoAccess® Database-en kívüli archiválásához.

Ez az *Alapértelmezett Rendszerbeállítások > Nyomtatás* menüpontban lehetséges a *PDF konfiguráció* alatt. Innen állítsa a "PDF dokumentum mentése" beállítást *BE* állásba, és adja meg a PDF jelentések tárolási helyét a "Böngészés" gombra kattintva, majd válassza ki a kívánt mappát. A PDF fájlnév testreszabható azoknak a mezőknek a kiválasztásával, amelyeket az operátor a fájlnévbe szeretne foglalni a *Mező választások* legördülő menüből. A mezőket a PDF fájlnévben a megadott *Mezőhatároló* választja el.

#### MEGJEGYZÉS: **Ellenőrizze, hogy a megadott hely minden telepített elem számára hozzáférhető-e, ha a rendszer szerver/kliens konfigurációban van telepítve.**

# whenhave

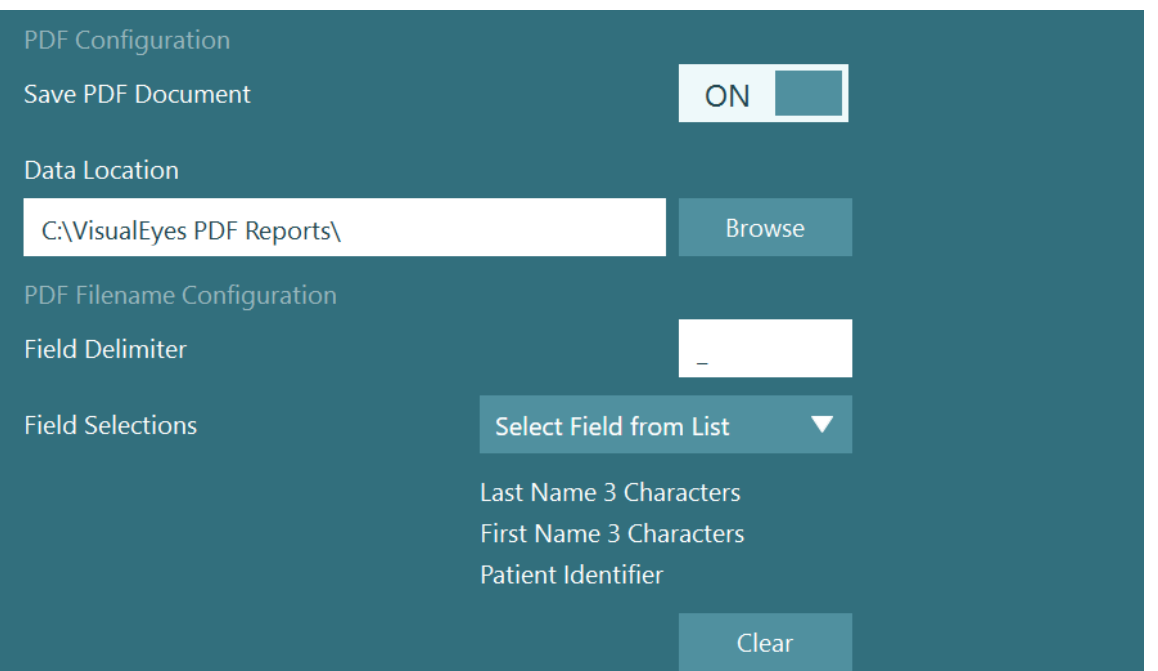

*Ábra 2.11-1: PDF konfiguráció rész az Alapértelmezett Rendszerbeállítások > Nyomtatás menüpontban*

Ha követte a fenti utasításokat, a befejezett munkamenetek után megjelenik egy új "PDF létrehozása" gomb a *Munkamenet áttekintésben.* A *PDF létrehozása* gombra kattintva PDF jelentés készül a kiválasztott adathelyen, a konfigurált PDF fájlnévvel.

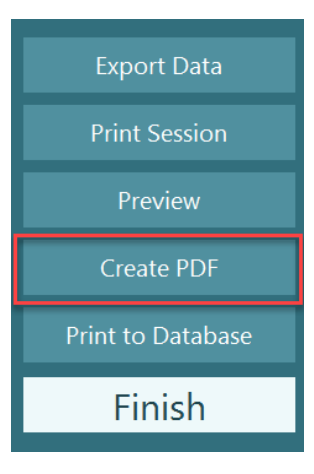

#### Üzemeltetési utasítások 3.

### **Rendszer első elindítása**

A VisualEyes™ rendszer elindításakor kövesse az alábbi utasításokat:

1. Kapcsolja be az áramforrásokat:

Ellenőrizze, hogy a PC rendszer és az USB elosztó csatlakoztatva van a vezetékes áramhoz. Ha valamelyik alkatrészt izolációs transzformátoron keresztül csatlakoztatják, akkor azt a főkapcsolóval kell bekapcsolni.

- 2. Kapcsolja be a kiegészítőket:
	- VNG / vHIT vizsgáló szemüveg: Ellenőrizze, hogy a vizsgáló szemüveg csatlakoztatva legyen az USB hubhoz vagy a kezelőszékhez.
	- Forgó kezelőszék (opcionális): Ellenőrizze, hogy a kezelőszék csatlakoztatva legyen az áramforráshoz és belegyen kapcsolva a főkapcsolóval. A főkapcsoló a kezelőszék alapján található az Orion és a Nydiag200 kezelőszékek esetében, a System 2000 kezelőszékeknek pedig a szék vezérlés hátulján.
		- Ellenőrizze, hogy ne legyen bekapcsolva a Vészleállító gomb (a gomb kiengedéséhez fordítsa az óra járásával megegyező irányba).
	- DataLink (opcionális): Ellenőrizze, hogy a DataLink csatlakozzon az áramforráshoz és a számítógéphez az USB csatlakozáson keresztül. Kapcsolja be a készüléket a hátulján található főkapcsolóval.
	- Kalorikus irrigátorok (opcionális): Ellenőrizze, hogy az AirFx és az AquaStim csatlakozzon az áramforráshoz és a számítógéphez az USB csatlakozáson keresztül (kérjük, a használat részletes leírásához tekintse meg az irrigátorok használati útmutatóját).
	- VORTEQ™ 2. generációs IMU: Ellenőrizze, hogy a készülék csatlakozzon az áramforráshoz és a számítógéphez az USB csatlakozáson keresztül.
	- Digitális fénysáv (opcionális): Ellenőrizze, hogy a készülék csatlakozzon a számítógéphez az USB csatlakozáson keresztül.
- 3. A stimulust a számítógép bekapcsolása előtt kapcsolja be: Kapcsolja be a Tv-t vagy a projektort a készülék bekapcsoló gombjával. Ezután kapcsolja be a számítógépet és ellenőrizze, hogy a TV/projektor inger kibővített kijelzőként van konfigurálva.
- 4. Indítsa el az OtoAccess® Database-t, és adja meg a páciens adatait. További információért tekintse meg az OtoAccess® Database Használati útmutatóját.
- 5. Indítsa el a VisualEyes™ szoftvert az OtoAccess® Adatbázisból.

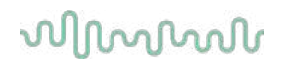

### **Fő képernyő**

A VisualEyes™ szoftver elindításakor a fő képernyőről indul (lásd [Figure 3.2-1\)](#page-68-0). Az OtoAccess® Databaseből nyert páciens információ jelenik meg a szobakamera képe alatt. A főképernyőn számos lehetőség áll rendelkezésre:

#### **1. Szoba felvétel elindítása:**

A "Szoba felvétel elindítása" gombra kattintva elindul a felvétel a külső szobakameráról. Ezzel felveheti a pácienssel végzett munkamenetet, például a páciens kikérdezését, mielőtt bármilyen mérést végezne. A felvétel a kiválasztott pácienshez lesz kapcsolva.

#### **2. Válassza ki a protokollt:**

A legördülő menü segítségével kiválaszthatja a páciens munkameneténél használandó protokollt. A protokoll kezelésről további információkat a [3.4](#page-70-0) szakaszban talál.

#### **3. Kezdje el a vizsgálatot:**

A "VIZSGÁLAT ELINDÍTÁSA" gombra kattintva elindul a páciens munkamenet a kiválasztott protokollal. További információk a vizsgálatról a [3.8](#page-87-0) és [3.9](#page-89-0) szakaszban.

#### **4. Páciens munkamenetek:**

Ez áttekintést nyújt az operátornak a korábbi páciens munkamenetekről, amelyeket részletesen áttekinthet, exportálhat vagy kinyomtathat. További információk a [3.11](#page-102-0) szakaszban.

#### **5. Páciens videók:**

A "PÁCIENS VIDEÓK" gombra kattintva az operátor áttekintést kap a korábban felvett páciens videókról. Ez magában foglalja a páciens kikérdezését és a mérési felvételeket is. További információk a [3.12](#page-104-0) szakaszban.

#### **6. Súgó:**

A "Súgó" gombra kattintva megnyílik a "Használati útmutató" és a "További információk" dokumentum. Ezek a dokumentumok a Windows Fájlkezelőből is megtalálhatók a következő útvonalon: *" C:\Program Files (x86)\Interacoustics\Micromedical VisualEyes\Operation Manual"*. Ez a mappa tartalmazza a releváns gyors útmutatókat is.

### **7. Konfiguráció:**

Ez a beállítások menübe viszi az operátort. Ez magában foglalja a *Protokoll kezelést* és az *Alapértelmezett Rendszerbeállítások*at.

#### **8. Kilépés:**

A "Kilépés" gomb bezárja a VisualEyes™ szoftvert.

### **9. Minimalizálás:**

A felhasználó a szimbólummal minimalizálhatja a szoftvert, hogy ideiglenesen hozzáférjen más feladatokhoz a fő képernyőn.

# whenhave

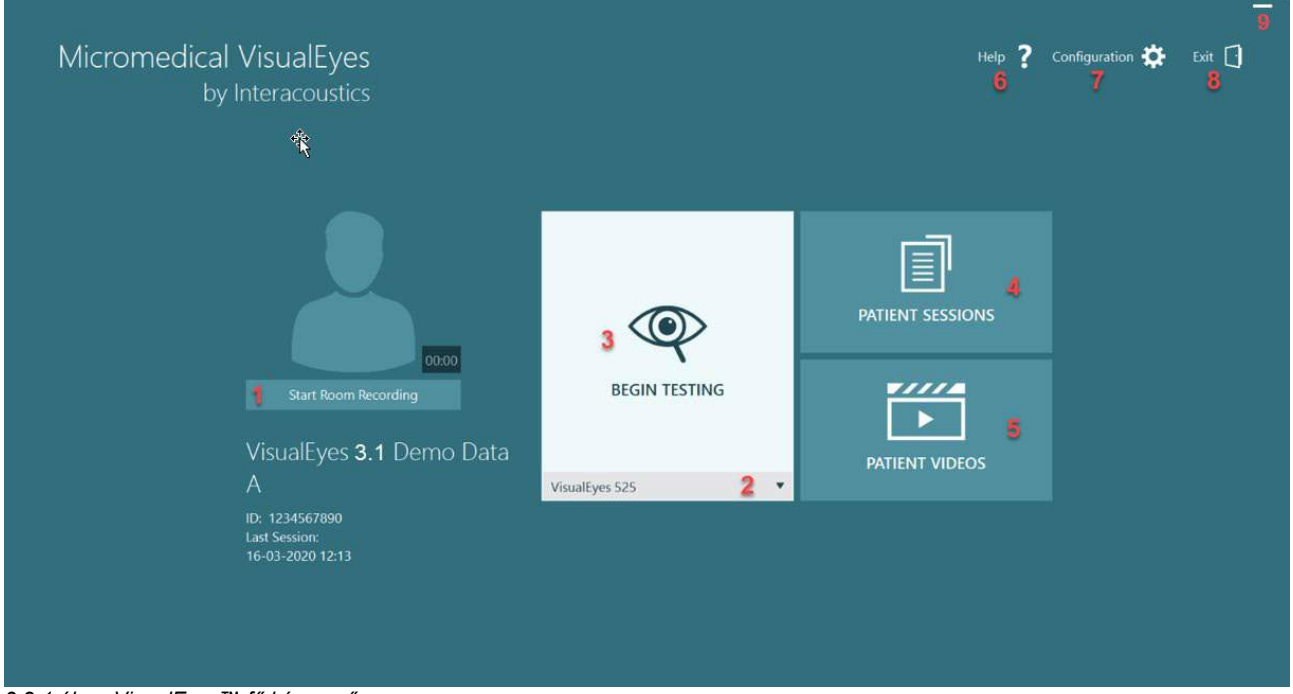

<span id="page-68-0"></span>*3.2-1 ábra: VisualEyes™ fő képernyő*

## whenhave

### **Alapértelmezett rendszerbeállítások**

Ha a főképernyőn rákattint a "*Konfiguráció"*<br>elemre, és kiválasztja az "Alapértelmezett elemre, és kiválasztja az "*Alapértelmezett Rendszerbeállítások"* pontot, akkor az operátor a [Figure 3.3-1](#page-69-0) ábrán látható menübe kerül. Ez a menü a rendszer komponensek és tartozékok, valamint az általános szoftverbeállítások, például a *nyelv* és a *Videó* 

 $\times$  Cl

 $\frac{1}{2}$ 

 $\overline{\ln}$ Sti Te  $Ge$  $H<sub>c</sub>$ **Th**  $Pr$  $\mathsf{D}$  $E<sub>N</sub>$  $Rc$  $H_6$  $|A|$ 

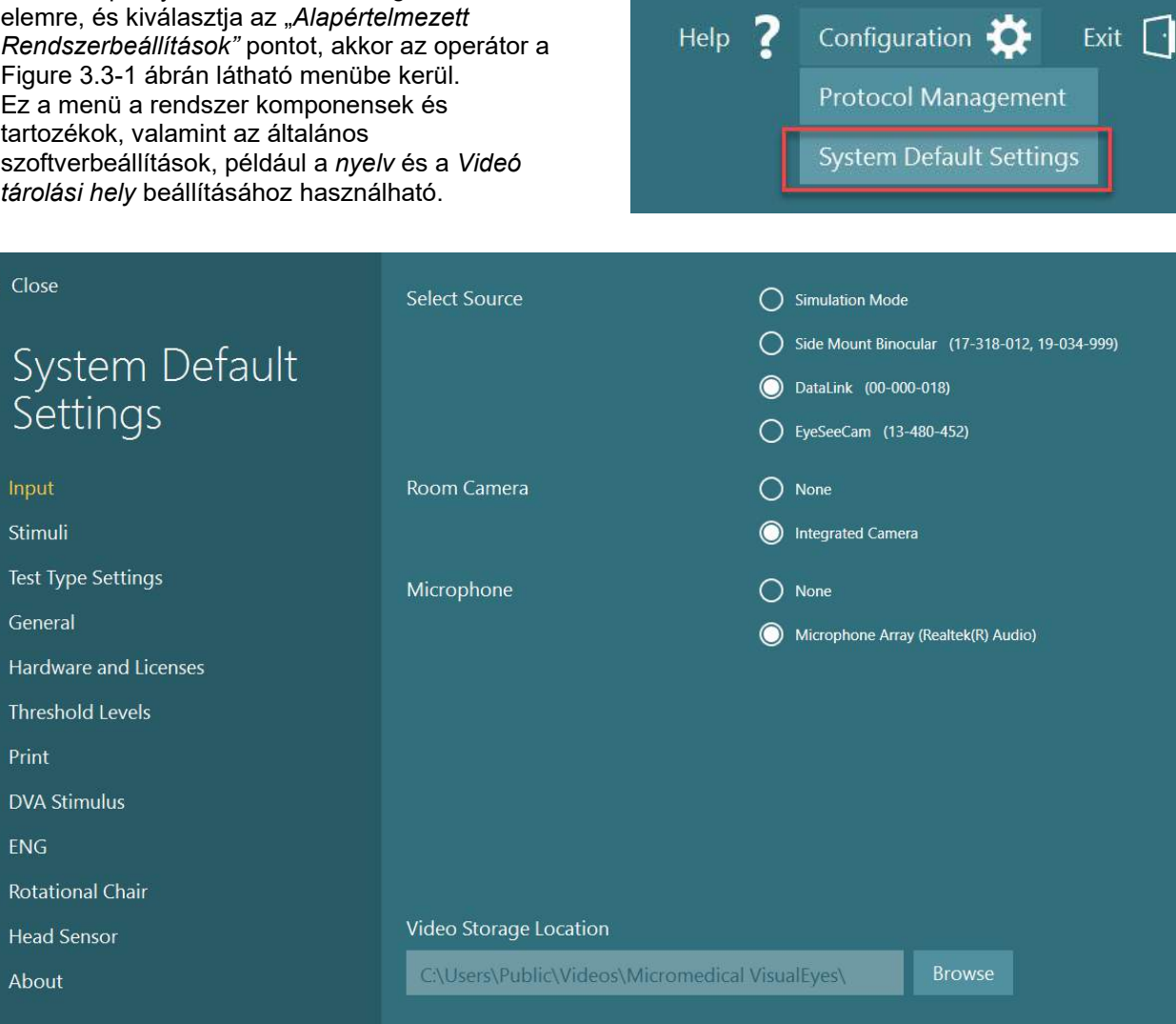

<span id="page-69-0"></span>*Ábra 3.3-1: Alapértelmezett rendszerbeállítások menü*

A *Rendszer alapértelmezett beállításai (System Default Settings) menü* több almenüből áll, amelyeket a képernyő bal oldalán található panelből lehet kiválasztani. Az egyes menük és a rendelkezésre álló beállítások részletes leírása a *Kiegészítő információkban* található.

## wwww

### <span id="page-70-0"></span>**Protokoll kezelés**

Ha a főképernyőn rákattint a "Konfiguráció" elemre, és kiválasztja az "*Protokoll kezelés"* pontot, akkor az operátor a [Figure 3.4-1](#page-70-1) ábrán látható menübe kerül.

A menü a rendszer protokolljainak a kezelésére szolgál. A protokollok vizsgálatok listájából állnak, amelyeket meghatározott sorrendben végeznek el a klinikus vagy a klinika preferenciája alapján. Az egyes menük és a rendelkezésre álló beállítások részletes leírása a *Kiegészítő információkban* található.

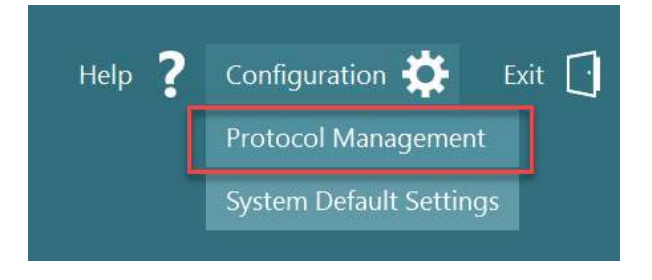

<span id="page-70-1"></span>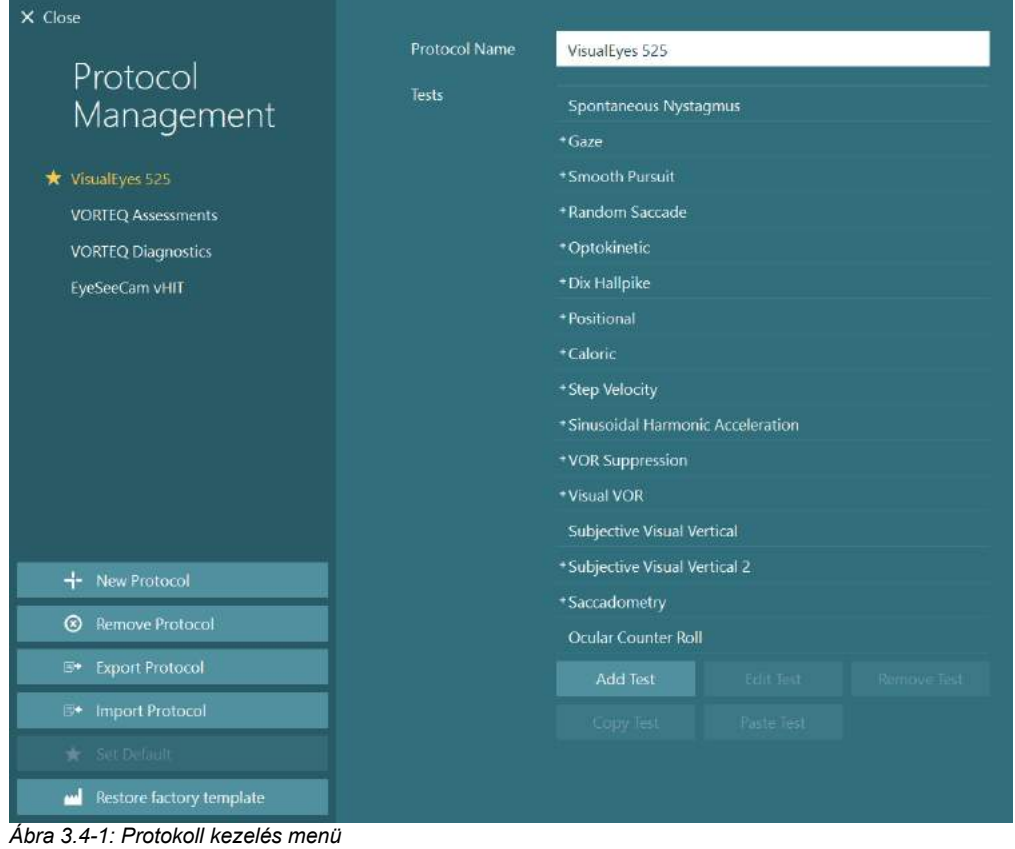

## whenhal

### **3.4.1 Alapértelmezett protokollok a VisualEyes™ rendszerekkel**

A VisualEyes ™ rendszer komponenseinek a regisztrációja és licencelése után a szoftver automatikusan létrehoz egy vagy több protokollt a hozzáadott licencektől függően. Az automatikusan létrehozott protokollokat a *[Table](#page-8-0) 1.4-1* táblázatban tekintheti meg.

A *VisualEyes™ 505*-ben lévő *Dix Hallpike* és a *Fejforgatásos* vizsgálatok a Video Frenzel vizsgálatra alapulnak. Ez azt jelenti, hogy a *VisualEyes™ 505*-ben elérhető Dix Hallpike vizsgálat eltér a *VisualEyes™ 515 és a VisualEyes™ 525* protokolljaiban elérhető kizárólagos Dix Hallpike vizsgálattól, amely a szemkövetést is magába foglalja, illetve ahol a vizsgálat különböző részekre bontható ülő és fekvő helyzetekben.

*Táblázat 3.4-1: Alapértelmezett protokollok a VisualEyes™ rendszerekkel.*

| VisualEyes™ 505                                                                                                    | VisualEyes™ 515                                                                                                    | VisualEyes™ 525                                                                                                    | VORTEQ™<br><b>Assessments</b>                                                                                                    | VORTEQ™<br><b>Diagnostics</b>                                   | VisualEyes™<br><b>EyeSeeCam</b>                                                 |
|----------------------------------------------------------------------------------------------------|----------------------------------------------------------------------------------------------------|----------------------------------------------------------------------------------------------------|----------------------------------------------------------------------------------------------------|-----------------------------------------------------------------|---------------------------------------------------------------------------------|
| Dix Hallpike<br>$\bullet$<br>Bal*<br>Dix Hallpike<br>$\bullet$<br>Jobb*<br>Fejfordítás*<br>$\bullet$<br>Spontán<br>$\bullet$<br>nisztagmus | Spontán<br>$\bullet$<br>nisztagmus<br>Dix Hallpike<br>$\bullet$<br>Pozicionális<br>$\bullet$<br>Kalorikus<br>$\bullet$<br>Lépésekben<br>$\bullet$<br>változó<br>sebesség**<br><b>Szinuszos</b><br>$\bullet$<br>harmonikus<br>gyorsítás**<br><b>VOR</b><br>$\bullet$<br>Szuppresszió<br>s vizsgálat**<br>Vizuális<br>$\bullet$<br>VOR** | Spontán<br>$\bullet$<br>nisztagmus<br><b>Tekintés</b><br>$\bullet$<br>(Gaze)<br>Finom<br>$\bullet$<br>követés<br>(Smooth<br>Pursuit)<br>Véletlenszerű<br>$\bullet$<br>szakkád<br>Optokinetikus<br>$\bullet$<br>Dix Hallpike<br>$\bullet$<br>Pozicionális<br>$\bullet$<br>Kalorikus<br>$\bullet$<br>Lépésekben<br>változó<br>sebesség**<br>Szinuszos<br>harmonikus<br>gyorsítás**<br><b>VOR</b><br>Szuppresszió<br>s vizsgálat**<br>Vizuális<br>VOR**<br>Szubjektív<br>vizuális<br>függőleges** | <b>Dinamikus</b><br>$\bullet$<br>Vizuális<br>Élesség<br>(Dynamic<br><b>Visual Acuity,</b><br>DVA)<br>Laterális fej<br>$\bullet$<br>döntés<br>Dix Hallpike<br>$\bullet$<br>Advanced<br><b>Tekintet</b><br>$\bullet$<br>stabilizálás | vHIT a<br>$\bullet$<br>VORTEQ™-<br>hez<br>VORTEQ™<br><b>AHR</b> | Spontán<br>$\bullet$<br>nisztagmus<br>vHIT az<br>$\bullet$<br>EyeSeeCam-<br>hez |
# whwmu

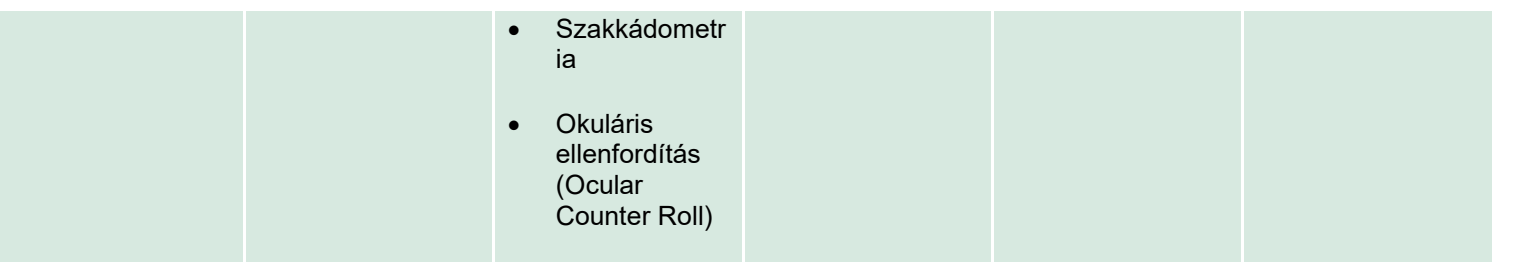

\* Testreszabott Video Frenzel vizsgálat

\*\* Csak a releváns kezelőszék hozzáadásával elérhető.

## wwww

### **3.4.2 Testreszabott protokollok**

A protokollok testreszabhatók az operátor kívánt beállításaival.

Az operátor új protokollt generálhat a *Protokoll kezelés* menü "Új protokoll" elemére kattintva.

Az "Új protokoll" elemre kattintva az operátor másolatot hozhat létre az aktuálisan kiválasztott protokollról az előugró párbeszédpanelen az "Igen" gombra kattintva, vagy a "Nem" gombra kattintva új, üres protokollt hozhat létre.

Az operátor minden protokoll sorrendet testreszabhat a vizsgálatok hozzáadásával vagy eltávolításával a vizsgálati lista alatti gombok segítségével.

A vizsgálatok sorrendjét úgy is megváltoztathatja, hogy a listában lévő vizsgálatra kattint, majd lenyomva tartva a kívánt sorrendbe húzza.

Válasszon egy vizsgálatot, kattintson a "Vizsgálat szerkesztése" gombra, ami megnyitja a vizsgálatra vonatkozó beállításokat.

Az elérhető vizsgálat specifikus beállítások a kiválasztott vizsgálattól függnek, és magukban foglalják a különböző elvégzendő alvizsgálatokat, az időtartamot, a célbeállításokat, valamint az eredményekben megjelenítendő grafikonok és értékek kiválasztását. Az egyes vizsgálatok konfigurációs lehetőségeinek a részletes leírásához tekintse meg a *További információkat.*

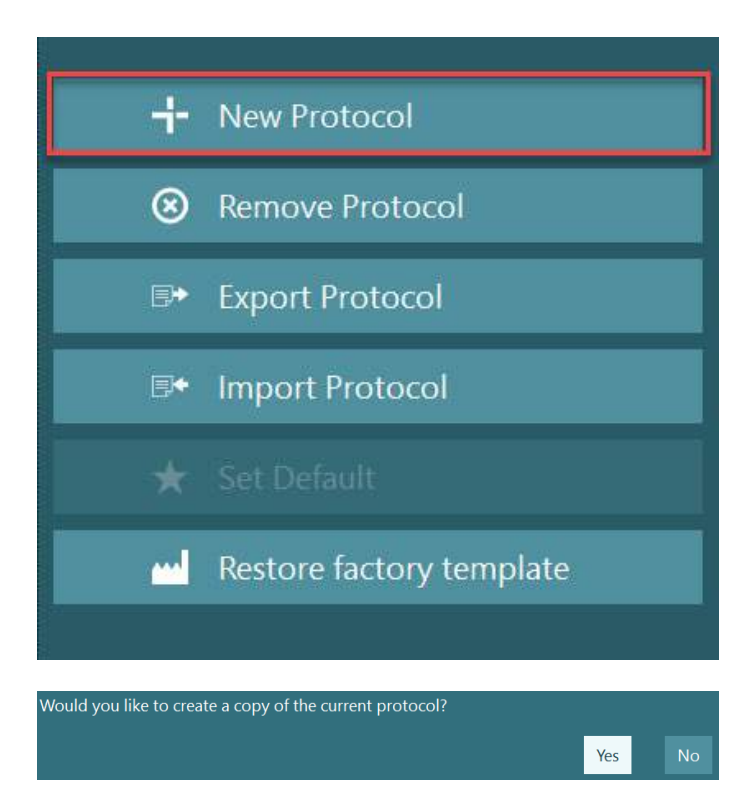

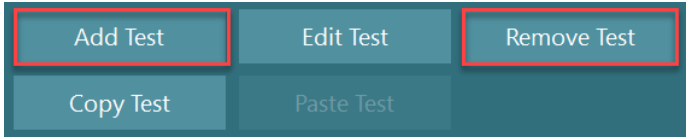

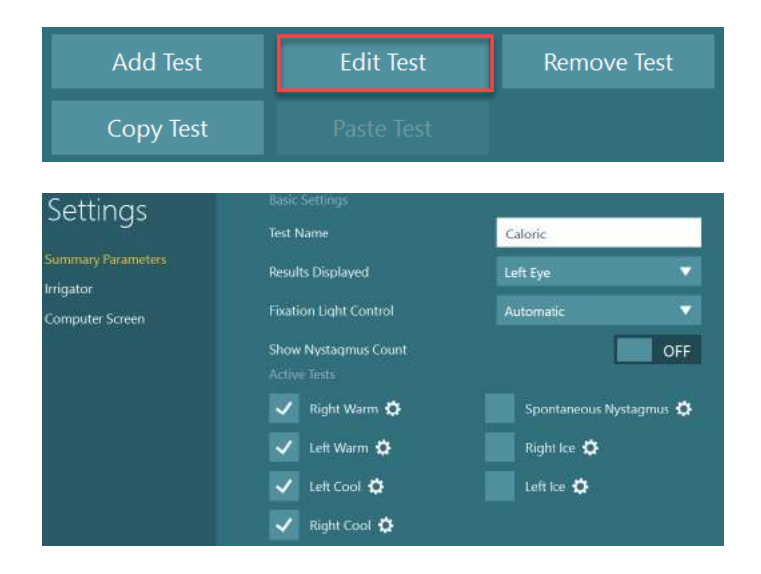

## winnun

### **Páciens előkészítése**

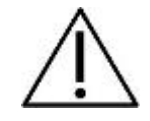

A vizsgálat megkezdése előtt a működtető személynek és a páciensnek is tisztában kell lennie az alábbi pontokkal.

#### **Általános:**

- 1. Fertőtlenítse a vizsgáló szemüveget. Az oldalra felszerelt kamerás vizsgáló szemüveg eldobható szivacsbetétei egyszer használatosak, ezeket minden egyes páciens vizsgálata után ki kell cserélni a keresztfertőzés elkerülése érdekében. Az eszközöket a [4.1](#page-107-0) részben található utasítoknak megfelelően kell tisztítani és fertőtleníteni: *[How to clean the VisualEyes™](#page-107-0) system*.
- 2. Fontos figyelembe venni a páciens klinikai állapotát / kórtörténetét a vizsgálat előtt, és biztosítani kell a megfelelőséget a [1.3](#page-6-0) szakaszban leírt ellenjavallatoknak megfelelően: *[Contraindications](#page-6-0)*.
- 3. A vizsgálat előtt a páciensnek el kell távolítania a sminkjét. A kozmetikai tetoválások vagy a tartós smink megzavarhatják a szemkövetést, ezért a páciensnek értesítenie kell ezekről a vizsgáló intézményt a vizsgálatot megelőzően.
- 4. A páciensek nem használhatnak korrekciós szemüveget a vizsgálat során, azonban korrektív kontaktlencse használható a vizuális élesség javítására.
- 5. A vizsgálat előtt fontos, hogy a páciens minden releváns információt megkapjon a vizsgálatról, és arról, hogy mit várhat el a páciens/ a páciens gondozója a vizsgálat során, például az általános figyelmeztetéseket és a mellékhatásokat illetően, stb. Különös figyelmet kell fordítani az irrigációra és a pozicionális vizsgálatokra (pl. Kalorikus vizsgálat, forgó kezelőszékes vizsgálatok, stb.)
- 6. Mindig távolítsa el a szem eltakarásos fedélt, hogy a vizsgáló szemüveg felhelyezése során lásson a páciens.
- 7. Helyezze a szemüveget a beteg arcára, és állítsa be a pántot, hogy jól illeszkedjen. A letakart szemmel végzett vizsgálatához helyezze fel a borítót a szemüvegre. Kérje meg a pácienset, hogy erősítse meg, hogy nem szűrődik be fény. Ha a páciens fényt lát, igazítsa meg a szemüveget és szükség szerint szorítsa meg a szíjat.
- 8. A fejpántot minden páciens esetében ellenőrizni kell, hogy jól illeszkedjen. Ha nem rögzíthető a fejpánt, ki kell cserélni. A csere fejpántok a gyártótól kaphatók.
- 9. Javasolt, hogy a vizsgálószoba el legyen sötétítve a szem eltakarásos vizsgálatokhoz.
- 10. Ügyeljen arra, hogy minden páciensnél a számára elviselhető stimulációs mozgást alkalmazzon.

#### **További információ kezelőszékes rendszerekhez:**

- 1. A működtető személynek ismernie kell a vészleállítási lehetőségeket és a biztonsági funkciókat, ha van ilyen a terméken (további részletekért lásd az [1.6](#page-17-0) részt).
- 2. Tájékoztassa a pácienst a vészleállítási funkcióról, amely a páciens számára elérhető. A páciens leállíthatja a vizsgálatot, ha nem tolerálja.
- 3. A tengeri betegségben szenvedő pácienseket tájékoztatni kell róla, ha a vizsgálatok tartalmaznak forgásos vizsgálatokat, és az ilyen vizsgálatok során különös gonddal kell megfigyelni a pácienseket. Ha a páciens nem érzi jól magát, a technikusnak/klinikusnak a szoftver segítségével vagy a Vészleállító gombbal le kell állítania a vizsgálatot a szék megállításához.
- 4. Ellenőrizze, hogy a kezelőszék a kívánt pozícióban legyen rögzítve a forgó kezelőszékes vizsgálatok megkezdése előtt a nem szándékos fordulatok megelőzése érdekében.
- 5. A működtető személynek ellenőriznie kell, hogy ne legyenek az útban tárgyak, amelyek megzavarhatják a szék hátra döntését vagy forgását.

- 6. A működtető személy mindig figyeljen oda a szoftver figyelmeztetéseire, ha hátradöntött állapotban próbálja forgatni a széket. Azonban az Orion / System 2000 hátradönthető kezelőszék biztonsági funkciója nem engedélyezi a forgó szék forgását hátradöntött állapotban.
- 7. Az Orion Automata forgatásos és Komprehenzív kezelőszékes vizsgálatok megkezdése előtt, megjelenik a szoftverben egy biztonsági ellenőrző lista ([Figure 3.5-1](#page-75-0)), amelyben meg kell erősítenie, hogy megtette a biztonsági óvintézkedéseket. Minden mezőt meg kell jelölni a biztonsági ellenőrző listán a vizsgálat megkezdése előtt.

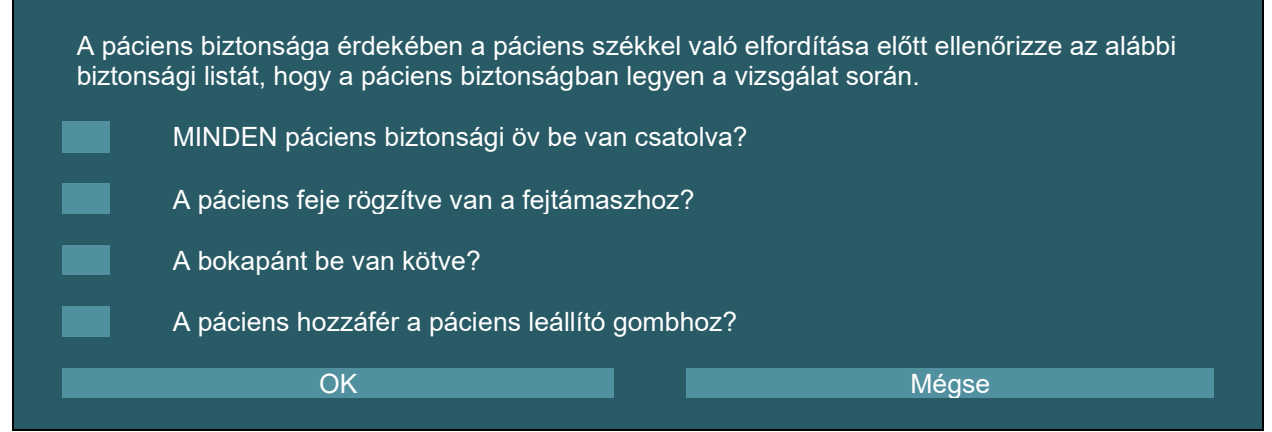

*Ábra 3.5-1: Biztonsági ellenőrző lista Orion Automata forgatásos és Komprehenzív kezelőszékek esetében* 

### <span id="page-75-0"></span>**3.5.1 Ültesse a pácienst a hátradönthető kezelőszékbe**

Ha a vizsgálathoz forgó kezelőszéket használ, a pácienst megfelelő módon kell leültetni az alábbiak szerint. **Orion hátradönthető kezelőszék:** A kezelőszék elektronikus zármechanizmus (ELM) kapcsoló (lásd: [Figure](#page-75-1)  [3.5-2](#page-75-1)) segítségével forgathatók a kezelőszék mozgásának az irányításához. Az ELM kiengedéséhez és a szék megfelelő pozícióba forgatásához nyomja meg és tartsa lenyomva az ELM kapcsolót. Emelje meg a szék kívánt karfáját. Irányítsa a pácienst, hogy oldalról üljön a székbe (lásd: [Figure 3.5-2](#page-75-1)). Irányítsa a pácienst, hogy a lábait helyezze a szék elejére, hogy előre mutasson a lába, amit a lábtartóra kell helyezni. Kérje meg a pácienst, hogy csatolja be a biztonsági övet. Most engedje le a karfát. **Megjegyzés:** Szükség esetén a páciens a szék keretének az oldalán lévő döntőkarok egyikével részben hátradöntheti a kezelőszéket, hogy kényelmesen üljön, ezt a működtető személy dönti el a vizsgálat követelményei alapján. A lábtartó nem használható lépcsőként a székbe való leüléshez. Engedje ki az ELM kapcsolót és forgassa el a széket (manuálisan vagy a szoftveren keresztül), amíg a vizsgálat elindításához szükséges helyre nem kerül. Az Orion kezelőszék további biztonsági funkciójaként a szoftver automatikusan a pozícióba zárja a széket, amikor a működtető személy elindítja a vizsgálatot.

**System 2000 hátradönthető és Nydiag 200 kezelőszékek:** A páciens leültetése ugyanúgy zajlik, mint az Orion Hátradönthető kezelőszék esetében, a System 2000 hátradönthető kezelőszékek kivételével, amelyek szabadon foroghatnak és manuálisan zárhatók pozícióba a lábfék megnyomásával, hogy a szék ne forogjon nem szándékolt módon, míg a Nydiag 200 kezelőszék a szoftver segítségével is pozícióba zárható.

<span id="page-75-1"></span>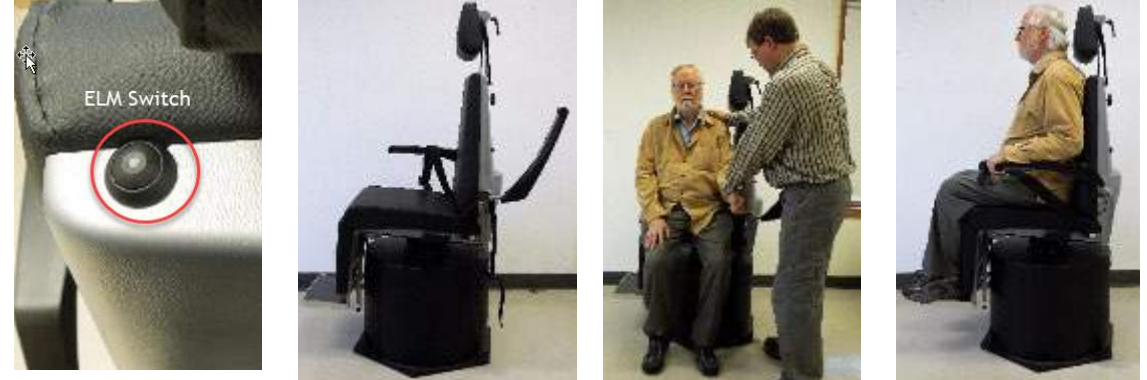

*Ábra 3.5-2 A páciens leültetésének a sorozatképe az Orion hátradönthető kezelőszékkel (balról jobbra)*

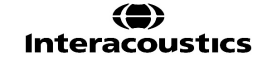

### **3.5.2 Ültesse a pácienst az Automata forgatásos/Komprehenzív kezelőszékbe**

Nyissa ki a kezelőfülke ajtaját. Csavarja ki a fejtámlát és emelje fel, hogy ne legyen útban. Irányítsa a pácienst, hogy üljön le a székbe a lábtartó elkerülésével (lásd: [Figure 3.5-3\)](#page-76-0). **Megjegyzés** A lábtartó nem használható lépcsőként a székbe való leüléshez. Irányítsa a pácienst, hogy üljön hátra a székben. Szükség esetén szélesíthetők a karfák az Orion székek karfája alatti igazító karokkal vagy a System 2000 székek karfája alatti igazító fogantyúkkal. Kösse be a biztonsági övet az ölben és a vállakon. Igazítsa meg a fejtámaszt, hogy kényelmes legyen a páciensnek. Rögzítse a páciens lábát a bokapánttal.

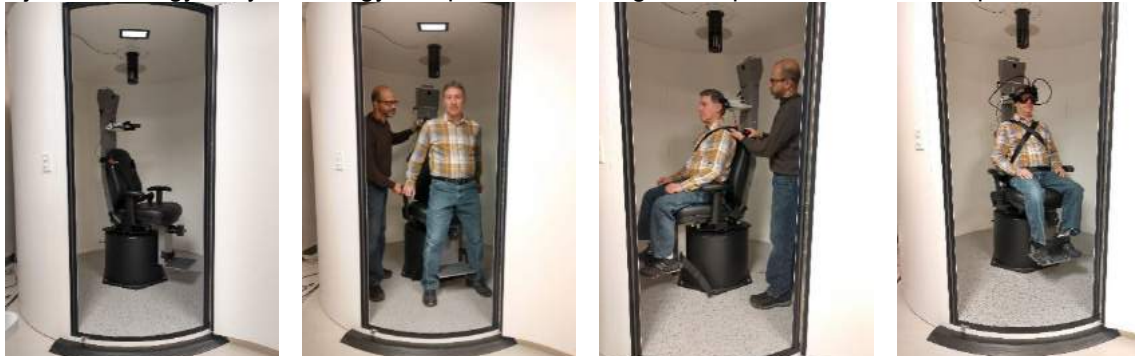

l *Ábra 3.5-3 A páciens leültetésének a sorozatképe az Orion/System 2000 Automata forgató és Komprehenzív kezelőszékkel (balról jobbra)*

#### <span id="page-76-0"></span>**3.5.2.1 Ültesse a gyermek pácienst az Automata forgatásos/Komprehenzív kezelőszékbe**

Nyissa ki a kezelőfülke ajtaját. Csavarozza le a fejtámaszt és távolítsa el. Csúsztassa a kampót a biztonsági öv nyílásán át, hogy a kampó a gyermekülés mindkét oldalán elérhető legyen. Erősítse a gyermekülést és a szivacsot a kezelőszék ülésének a tetejéhez úgy, hogy a kampókat a szék keretének a függesztőszemébe helyezi. Az ülés öl- és váll biztonsági övét nem kell bekapcsolni. Helyezze a pácienst az ülésbe és csatolja be a gyermekülés biztonsági övét (lásd: [Figure 3.5-4\)](#page-76-1).

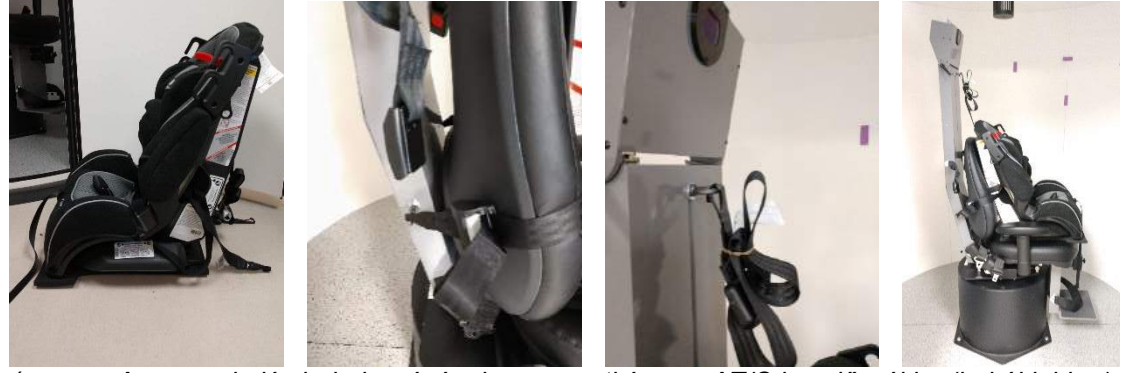

*Ábra 3.5-4 A gyermekülés behelyezésének a sorozatképe az AT/C kezelőszékbe (balról jobbra)*

#### <span id="page-76-2"></span><span id="page-76-1"></span>**3.5.3 Elektródák felhelyezése és impedancia teszt az ENG értékeléshez**

Ha ENG elektródákkal vizsgál egy pácienst (ENG értékelés), a pácienst a megfelelő elektróda elrendezéssel kell előkészíteni. A működtető személynek DataLink vagy ENG opcióval kell rendelkeznie az Orion/System 2000 AT/C kezelőszék részeként a vizsgálat elvégzéséhez.

Kétféle elektróda elrendezés áll rendelkezésre: bi-temporális és binokuláris. Általában a bi-temporális elrendezést használják az ENG értékeléshez. Ha a páciens diszkonjugált szemmozgást mutat, binokuláris montázs használható az ENG értékeléshez. Ezeknek a módszereknek az alapján a működtető személy számára négy eltérő elrendezés lehetőség elérhető a szoftverben az alábbiak szerint ([Figure 3.5-5\)](#page-77-0).

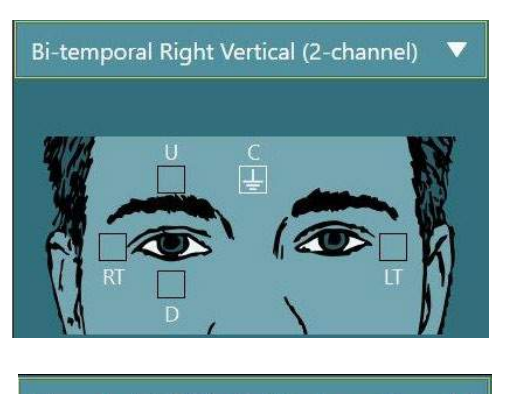

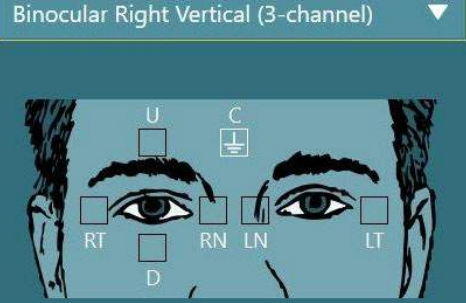

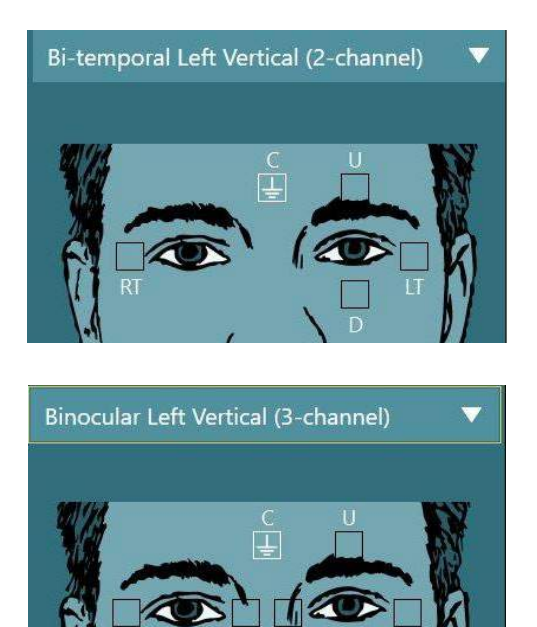

*Ábra 3.5-5 Elektróda elrendezés pozíciók az ENG vizsgálathoz*

<span id="page-77-0"></span>A páciensre a kiválasztott elrendezés típus alapján kell az elektródákat felhelyezni. A működtető személy a szoftverben mutatott ábrák címkéi alapján ellenőrizheti az elektródák helyét. Az alapértelmezett elrendezés a következő helyen állítható be: *Configuration > System Default Settings > ENG.* A vizsgálat megkezdése előtt a páciens bőrét meg kell dörzsölni alkoholmentes szivacskővel és meg kell szárítani az elektródák elhelyezése előtt. A vizsgálat megkezdése előtt fontos az impedancia teszt elvégzése (tekintse meg a *További információkat* vagy a [3.5.3](#page-76-2) részt), hogy ellenőrizze az elektródák jelvételét. Miután az impedancia szint elfogadhatónak bizonyul, a működtető személy folytathatja a teszt sorozat egy-egy vizsgálatának kalibrálásával, amelyet a tényleges vizsgálat követ.

### **3.5.4 A vizsgáló szemüveg elhelyezése a páciensen**

Ha vizsgáló szemüveggel vizsgálja meg a pácienst, a vizsgáló szemüveget megfelelően kell felhelyeznie. Ellenőrizze a szemüveg borítójának a levételét, amikor a páciens arcára helyezi a szemüveget. Igazítsa meg a szíjat, hogy kényelmesen illeszkedjen a szemüveg. A letakart szemmel végzett vizsgálatához helyezze fel a borítót a szemüvegre. Kérje meg a pácienset, hogy erősítse meg, hogy nem szűrődik be fény. Ha a páciens fényt lát, igazítsa meg a szemüveget és szükség szerint szorítsa meg a szíjat.

### **Szem kép igazítás**

Miután felhelyezi a vizsgáló szemüveget a páciensre, minden vizsgálat megkezdése előtt fontos megbizonyosodnia arról, hogy a kamera képe megfelelően legyen konfigurálva, hogy helyesen kövesse a páciens pupilláit.

A főképernyőn kattintson a "VIZSGÁLAT INDÍTÁSA" gombra, ami a vizsgálati képernyőre viszi. A kamera által a szemről felvett képek ekkor láthatók lesznek a vizsgálati képernyőn.

## whenhout

#### **3.6.1 Szem kép beállítás:**

A szemeket középre kell igazítani, hogy pupillák a kép ablak közepén jelenjenek meg, amikor a páciens egyenesen előre néz.

**MEGJEGYZÉS:** Ha a kép nem igazítja optimálisan középre a képet, akkor a szemkövető nem tudja rögzíteni a szemmozgásokat bizonyos pozíciókban.

#### **Oldal szereléses vizsgáló szemüveg:**

Oldal szereléses vizsgáló szemüveg használata esetén a kamerák oldalán található tükörbeállító és igazító gombokat használja a függőleges és vízszintes beállításokhoz, a [2.6.1.1](#page-27-0) szakaszban leírtak szerint.

#### **Felül szereléses vizsgáló szemüveg:**

Felül szereléses vizsgáló szemüveg használata esetén, a képeket a szoftverből középre igazíthatja a szem középre igazítása gombbal, a [3.6.3](#page-79-0) részben leírt szem eszközök menüben.

#### **Elöl szereléses vizsgáló szemüveg:**

Elöl szereléses vizsgáló szemüveg használata esetén használja a szem középre igazítása gombot a szem eszközök menüben és manuálisan igazítsa a kamerát a szemüveg nézetablakában. Ellenőrizze, hogy a kamerán lévő "UP" matrica felfele mutasson.

#### **EyeSeeCam vizsgáló szemüveg:**

Ha EyeSeeCam vizsgáló szemüveget használ, fordítsa úgy a kamerát a gömbcsuklóban, hogy a szem a kép közepére kerüljön. A kamera három irányban forgatható: vízszintes, függőleges és átlós. A három iránynak egyszerre csak az egyikébe fordítsa a kamerát. Miután a szem az egyik irányban középre került, pl. vízszintes irányban, válassza ki a következő forgásirányt, pl. függőleges.

A középre igazítás lehetséges sorrendje az alábbiakban látható:

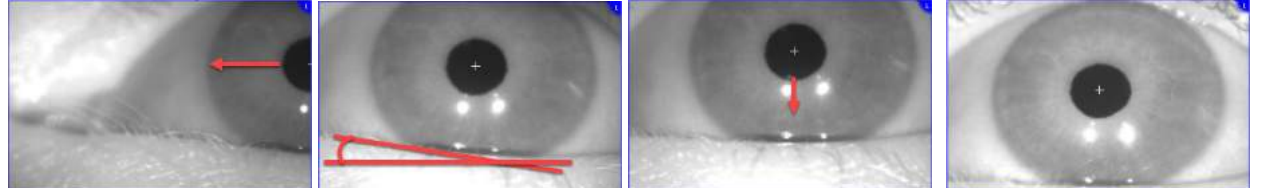

*Ábra 3.6-1: A pupilla középre igazítása az EyeSeeCam vizsgáló szemüveg képén, három kamera fordítással.*

### **3.6.2 Fókusz beállítás**

A pupilla észlelésének az optimalizálásához fókuszálni kell a kamerát. Ez a gombok/lencse elfordításával lehetséges az adott vizsgáló szemüveg leírása szerint a [2.6.1](#page-27-1) részben, amint a [Figure 3.5-6](#page-78-0) ábra mutatja. Forgassa el a gombot az óramutató járásával megegyező vagy az óramutató járásával ellentétes irányba, miközben a képernyőn látható képet nézi. Hagyja abba a gomb forgatását, ha a pupilla körvonala és az íriszminta tiszta, még akkor is, ha a szem környezete elmosódott. Az infravörös tükröződés akkor a legkisebb, amikor a kamera optimális élességű. Binokuláris vizsgálószemüveg esetében a kamerákat külön kell beállítani.

**MEGJEGYZÉS:** Ha a kép nem optimálisan fókuszált, akkor a szemkövető nem rögzíti megfelelően a szemmozgásokat, ami hibás eredményekhez vezethet.

<span id="page-78-0"></span>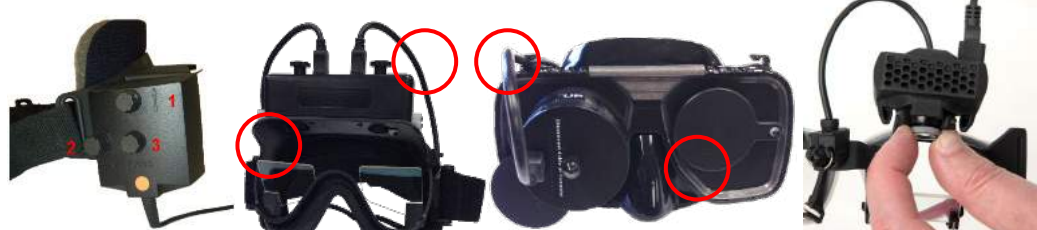

*Ábra 3.6-2: Fókusz beállítása a különböző VNG és vHIT szemüvegeken*

## whenhout

#### <span id="page-79-0"></span>**3.6.3 Szem eszközök menü**

Amikor a vizsgálati képernyőn megérinti vagy a szem képe fölé viszi az egeret, megjelenik a Szem eszközök menü. A Szem eszközök menü öt gombot tartalmaz:

- 1. **Váltás a jobb szemre:** Kép- és szemkövetés engedélyezése / letiltása a jobb szemnél.
- 2. **Kattintson a szem középre igazításához:** Középre igazítja a szemet a képeken (csak a felső és elülső szereléses vizsgáló szemüvegnél érhető el).
- 3. **Kattintson a szemkövető kiválasztásához:** Lehetővé teszi az operátor számára, hogy kiválassza a használni kívánt szemkövetőt.
- 4. **Küszöb váltás csúszkák:** Lehetővé teszi az operátor számára, hogy a megjelenő gördítősávok segítségével beállítsa a kép kontrasztját. A kontrasztot úgy kell beállítani, hogy a szemkövető célkereszt a pupilla közepén jelenjen meg, amikor a páciens középre, felfelé, lefelé, balra és jobbra

néz. A kontraszt alapértelmezésben automatikusan beállítódik, és az egyes csúszkák alatti ikonra kattintva visszaállítható az automatikus küszöbértékre.

5. **Váltás a bal szemre:** Kép- és szemkövetés engedélyezése / letiltása a bal szemnél.

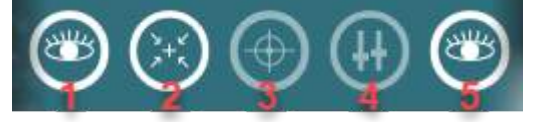

*Ábra 3.6-3: Szem eszközök menü*

### **Kalibrálás**

Minden szemkövető vizsgálatnál végezzen kalibrálást a szemek helyzetének és a nisztagmus sebességének pontos mérése érdekében. A kalibráció különösen fontos azoknál a vizsgálatoknál, amelyek a szemmozgásokat összehasonlítják egy ismert helyzetű és / vagy sebességű ingerrel (pl. szakkád, finom követés, tekintet, stb.).

**MEGJEGYZÉS:** Kalibrálást kell végezni minden alkalommal, amikor szemüveget / kamerát cserél, vagy elmozdítja a szemüveget vagy a kamerákat.

A VisualEyes™ 505, 515 és 525 esetében a kalibrálás elvégzéséhez inger monitor/TV vagy projektor szükséges. Az Orion Komprehenzív vagy Automata forgó kezelőszék használatakor a beépített lézert használja a kalibráláshoz. Az EyeSeeCam esetében javasolt, hogy mindig a szemüveghez rögzített lézert használja.

**MEGJEGYZÉS:** Ha a vizsgálathoz hátradönthető forgatószéket használ, gondoskodjon arról, hogy:

- a kezelőszék a tévé képernyője/projektor képe felé nézzen;
- a páciens a képi ingerrel szemben középen helyezkedjen el;
- a szék pozíciója rögzített legyen, hogy ne fordulhasson el véletlenül a kalibrálás megkezdése előtt.

A VisualEyes™ 505 és 515 nem alkalmaznak vizuális stimulációt a vizsgálatokhoz. Így előfordulhat, hogy ezek a rendszerek nem rendelkeznek a kalibrálás elvégzéséhez szükséges monitorral, TV-vel vagy projektorral. Ebben az esetben a felhasználó kihagyhatja a kalibrálási lépést a vizsgálatokhoz, ha bekapcsolja a "Kalibrálás kihagyása" (Skip Calibration) opciót a tesztparamétereknél specifikus vizgálatok alatt. A tesztparaméterek a *Protokollkezelésre* (Protocol Management) navigálva, a protokollban egy vizsgálat kiválasztásával és a *"Teszt szerkesztése"* (Edit Test) gombra kattintva találhatók meg. Ha a kalibrálást kihagyja, a rendszer az alapértelmezett kalibrációt fogja használni.

# wllwww

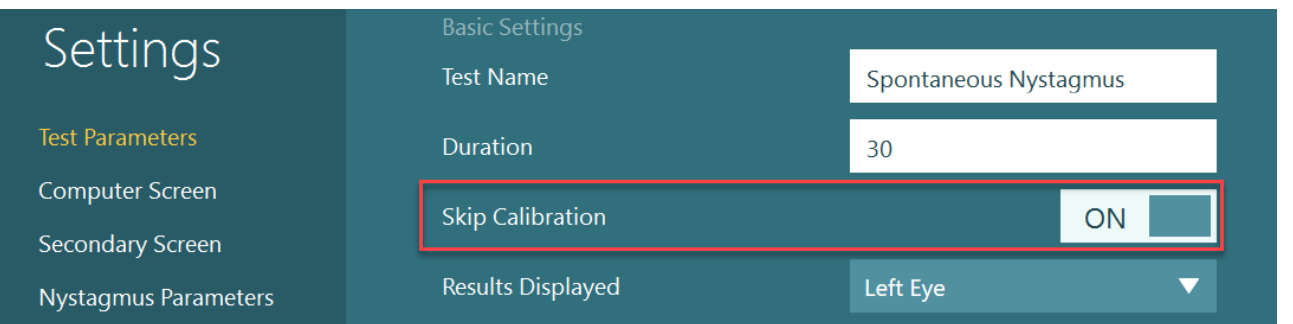

A kalibrálási képernyő a vizsgálati képernyőről nyitható meg a bal oldali panelen található "Kalibrálás" (Calibration) gombra kattintva. A kalibrálási képernyő a lábkapcsoló megnyomásával vagy a távirányító jobb gombjának megnyomásával is elindítható, amikor a Kalibrálás gomb fehér színnel van kiemelve.

Calibration  $\odot$ 

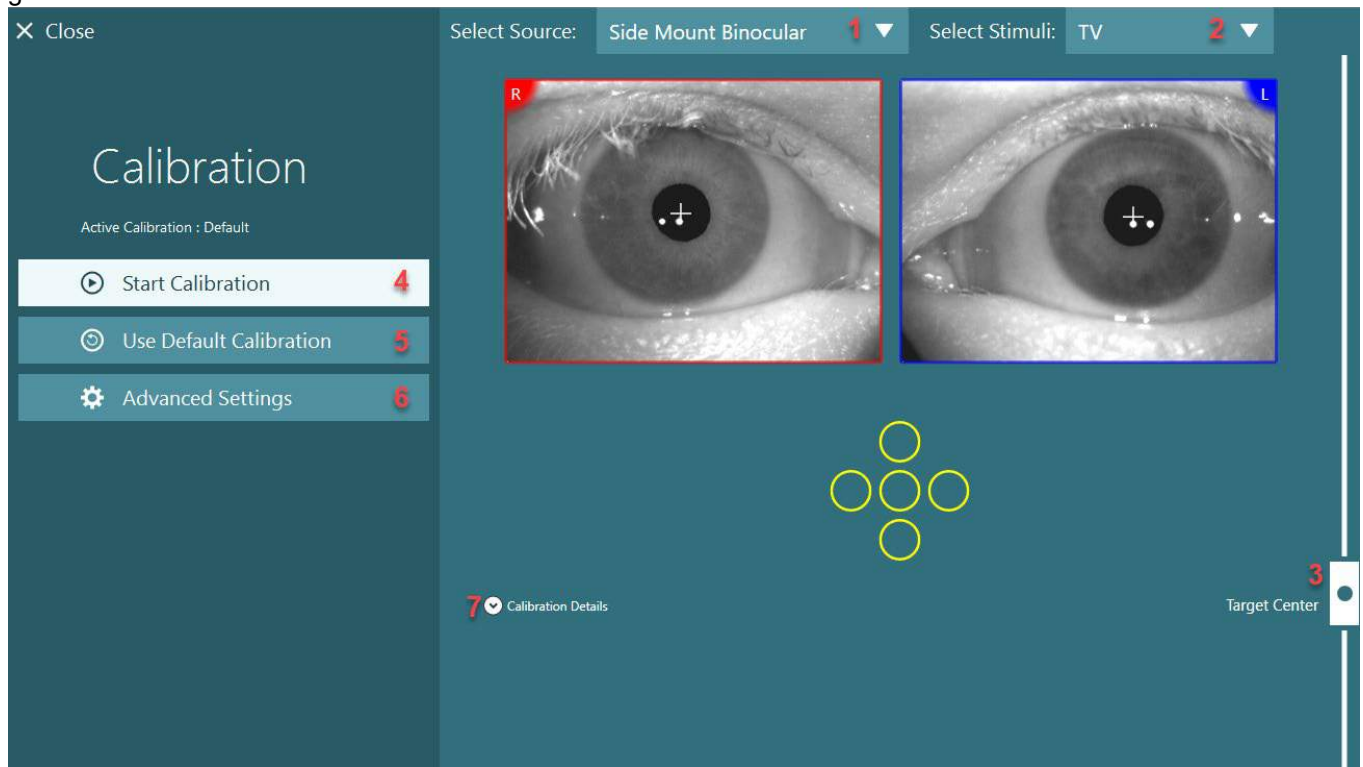

*Ábra 3.7-1: Kalibrálás képernyő*

<span id="page-80-0"></span>Miután belép a kalibrációs képernyőre, az operátornak meg kell győződnie arról, hogy a megfelelő forrás és stimulus lett kiválasztva. Ehhez először válassza ki a forrást a legördülő menüben (1 - [Figure 3.7-1\)](#page-80-0), majd válassza ki a stimulust a legördülő menüben (2 - [Figure 3.7-1\)](#page-80-0).

Igazítsa a középpontba a páciens kalibrációs stimulust a középpontot megcélzó csúszkával (3 - [Figure](#page-80-0)  [3.7-1](#page-80-0)). A függőleges vizsgálatok továbbra is a képernyő közepéről jelenítik meg a célpontot, a vízszintes vizsgálatok azonban középpontot megcélzó csúszka általmeghatározott középpontra igazítva mutatják a célt. Az Automata forgó vagy Komprehenzív kezelőszék használata esetén a célpontot a szék hátulján található lézer kézi beállításával lehet beállítani.

Ha a páciens távolsága eltér a rendszer alapértelmezett beállításaiban megadott páciens távolságtól, akkor ezt gyorsan beállíthatja az adott kalibrációhoz a Speciális beállítások (6 - [Figure 3.7-1\)](#page-80-0) megadásával. Innen a célméret is beállítható, például ha a páciens látássérült és nem látja az alapértelmezett célméretet.

A kalibrálás a "Kalibrálás elindítása" (4 - [Figure 3.7-1](#page-80-0)) megnyomásával indítható el. A kalibrálás elvégzéséhez lásd a [3.7.1](#page-81-0) - [3.7.5](#page-85-0) részben található utasításokat.

Ha nem tudja elvégezni a kalibrálást, használja az alapértelmezett kalibrálást az "Alapértelmezett kalibrálás használata" (5 - [Figure 3.7-1\)](#page-80-0) gombra kattintva. Ez az alapértelmezett kalibrációs beállítások használatára állítja a VisualEyes™ rendszert, amelyek csak hozzávetőleges kalibrációs értéket adnak meg. Ne feledje, hogy az okulomotoros vizsgálatok eredményeit és a nystagmus sebességet óvatosan kell értelmezni.

A kalibrálás további részletei grafikus vagy táblázatos formában is megjeleníthetők a "Kalibrálás részletei" (7 - [Figure 3.7-1\)](#page-80-0) megnyomásával.

#### <span id="page-81-0"></span>**3.7.1 Sztenderd kalibrálás**

A sztenderd kalibrálás egy 5 pontos kalibrálás, ahol a pácienst arra utasítják, hogy tartsa a fejét mozdulatlanul a stimulus képernyővel szemben, és nézzen az 5 célpontra, amint azok megjelennek a stimulus képernyőn. A kalibrációs képernyőn egy nagy sárga pont látható, amely az aktuális célpontot jelöli, amelyet a beteg néz. A szoftver alapértelmezés szerint néhány másodperc múlva automatikusan elfogadja a fixálási pontokat, majd továbblép a következő célpontra. Előfordulhat, hogy egyes pácienseknél nem sikeres a fixálás automatikus észlelése. Ilyen esetekben a kalibrált szem videóképének a képernyőn történő megfigyelésével, rákattinthat a "Pont elfogadása" gombra, ha a páciens a kalibrációs pontra néz. Ilyen esetekben a *"Pont elfogadása"* (Accept point) gombra kattintva manuálisan elfogadja az értéket, és a következő célpozícióra lép. Ha a szoftver elfogadta a célpontot, a kalibrálási képernyőn az adott célpozíciónál egy sárga pipa jelenik meg.<br>× Close

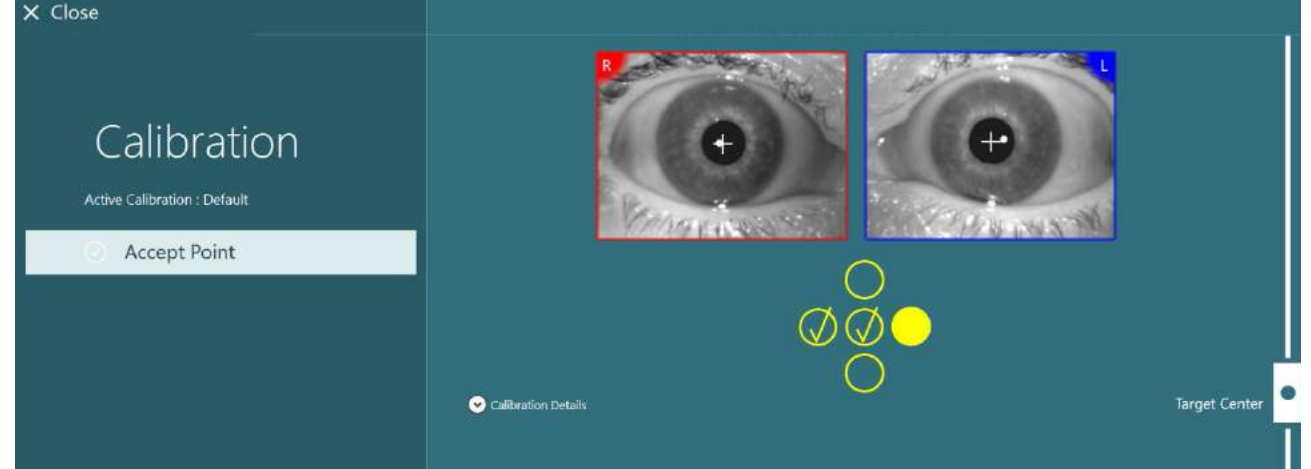

*Ábra 3.7-2: Kalibrációs képernyő a sztenderd kalibrálás során. Egy sárga pipa jelenik meg az elfogadott célpozícióknál*

A kalibrálás befejezése után a pipák zöldre váltanak, ha a kalibrációs értékek az elfogadható tartományon belül vannak ([Figure 3.7-3](#page-82-0)). Ha a kalibrálási értékek nem elfogadhatók, a pipák pirosra váltanak, és a kalibrálást meg kell ismételni ezeknél a pontoknál.

Amikor az összes célpont zöld színű, nyomja meg az "Elfogadás és bezárás" gombot. Ez bezárja a kalibrációs képernyőt, és a rendszer készen áll a vizsgálatok elvégzésére.

## whwhwh

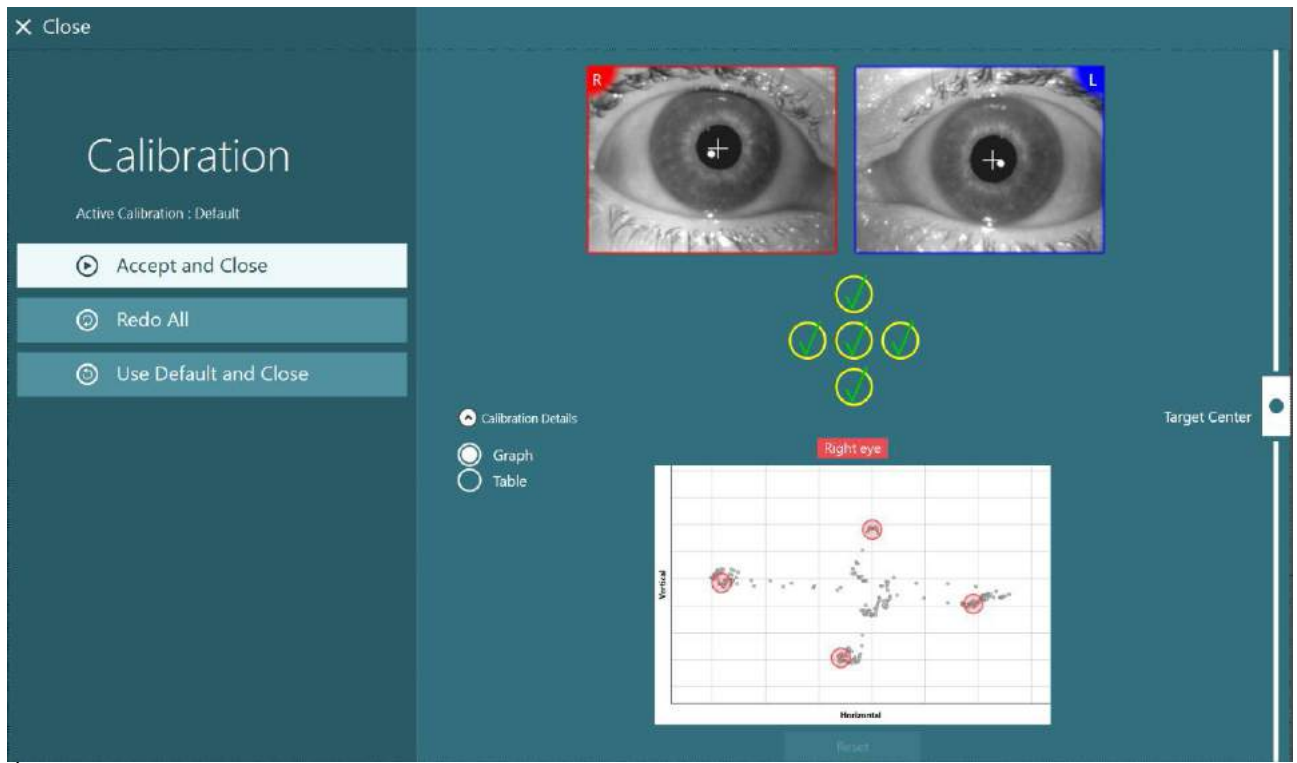

*Ábra 3.7-3: Befejezett sztenderd kalibrálás, a kalibrációs értékek az elfogadható tartományon belül vannak*

### <span id="page-82-0"></span>**3.7.2 Torziós kalibrálás**

A torziós nyomkövető vizsgálatok esetében (pl. Dix-Hallpike vizsgálat, okuláris szembefordítás és laterális fejforgatás) torziós kalibrálást kell végezni a vizsgálat előtt. Ezeknél a vizsgálatoknál *Torziós* kalibrálás gomb jelenik meg a kalibrálás képernyőn ([Figure 3.7-4](#page-82-1)). A gombra kattintva megnyílik a Torziós kalibrálás képernyő.

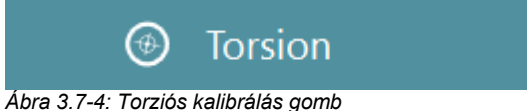

<span id="page-82-1"></span>Kérje a pácienst, hogy nézzen előre, majd kattintson az Automatikus észlelés gombra. A szoftver a nyomkövetés forgatásához jó kontrasztú irális szegmenst választ. A nyomkövetési terület a szem alatti csúszkákkal állítható.

Ha a torziókövetőt sötétben, kitágult pupillákkal kívánja használni, nagyon fontos, hogy sötétben végezze a torzió kalibrálását kitágult pupillákkal. Ha lehetséges, kérje meg a pácienst, hogy nézzen kissé felfelé - így jobban láthatóvá válik az írisz.

A követési területet jelző fehér kört a nem töltheti meg a pupilla, mivel ez instabil torziókövetéshez vezet [\(Figure 3.7-5\)](#page-83-0).

# whenhout

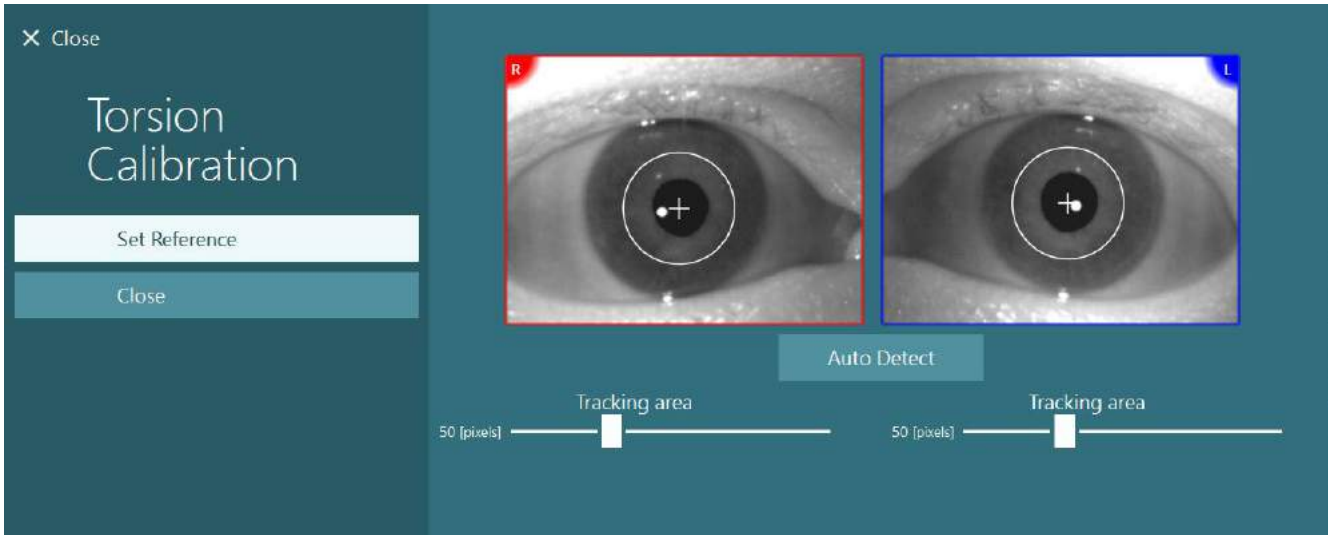

<span id="page-83-0"></span>*Ábra 3.7-5: A nyomkövetési terület beállítása a Torziós kalibrálás képernyőn*

A beállítások elvégzése után kattintson a Referencia beállítás gombra. A célkereszten most egy kör lesz látható. Ellenőrizze, hogy a torziós szög reagál-e a páciens szemmozgására. Ha nem, akkor módosítsa a nyomkövetési területet, és a frissítéshez kattintson a Referencia beállítás gombra. A kalibrálási beállításokhoz való visszatéréshez kattintson a Bezárás gombra ([Figure 3.7-6\)](#page-83-1).

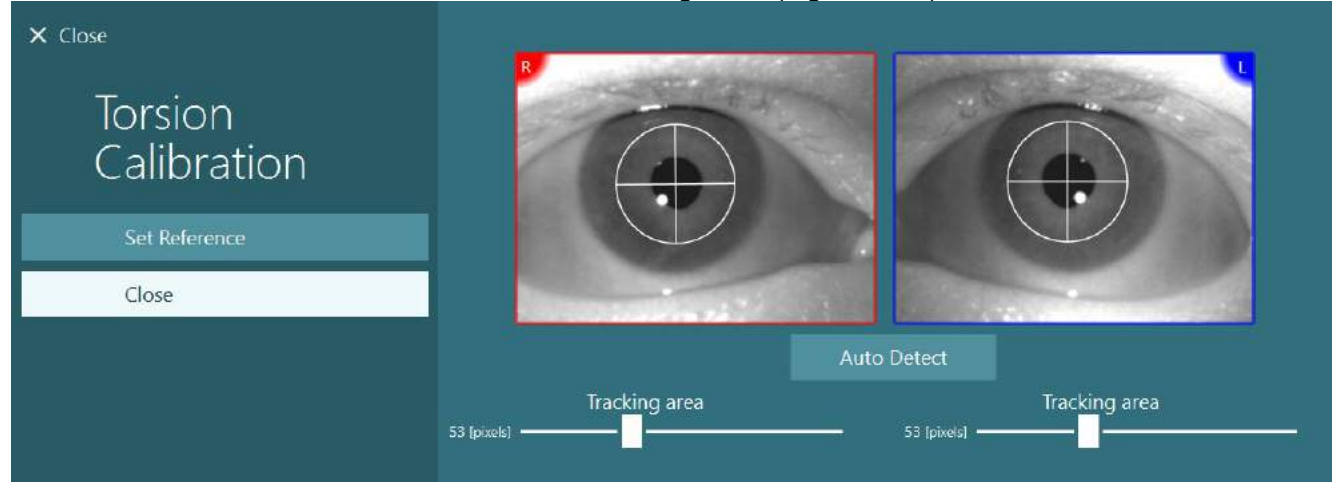

*Ábra 3.7-6: Torziós célkeresztek a Torzió kalibrálási képernyőn kiválasztott referencia területtel*

### <span id="page-83-2"></span><span id="page-83-1"></span>**3.7.3 EyeSeeCam kalibrálás**

Az EyeSeeCam vizsgáló szemüveg esetében először a sztenderd kalibrálást kell elvégezni. Nyissa meg a kalibrálás képernyőt, válassza ki az *EyeSeeCam*-et bemeneti forrásként, az *EyeSeeCam lézert* pedig stimulusként, majd kattintson a kalibrálás megkezdésére. A sztenderd kalibrálás a [3.7.1](#page-81-0) szakaszban leírt eljárást követi, azzal a különbséggel, hogy az EyeSeeCam lézer mindig 5 álló pontot mutat, ezért a kezelőnek utasítania kell a pácienst, hogy egyszerre csak egy pontra fókuszáljon. A kalibrálás képernyőn látható nagy sárga pont azt a célpontot mutatja, amelyre a páciensnek összpontosítania kell.

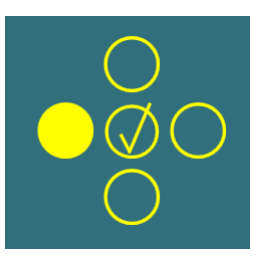

**MEGJEGYZÉS:** Az EyeSeeCam vizsgáló szemüveggel nem érhető el a fixálás automatikus észlelése, ezért a pontokat manuálisan kell elfogadni, a bal panelen a "Pont elfogadása" gombra kattintva.

A sztenderd kalibrálás befejezése után el kell végezni a fej kalibrálását. Amikor az EyeSeeCam van kiválasztva bemeneti forrásként, megjelenik a *Fej kalibrálás* gomb [\(Figure](#page-84-0)  [3.7-7](#page-84-0)). Erre a gombra kattintva megnyílik a Fej kalibrálás képernyő.

### **Head Calibration**

<span id="page-84-0"></span>*Ábra 3.7-7: Az EyeSeeCam kalibráláshoz elérhető Fej kalibrálás gomb*

Kérje meg a pácienst, hogy egy pontra fókuszáljon, majd a fej kalibrálásának megkezdéséhez kattintson az "Elindítás" gombra. Kérje meg a pácienst, hogy lassan rázza meg a fejét vízszintesen. A fej velocitás útmutató jelzi a fej mozgásának a megfelelő sebességét. Amikor a csík zöld, elérte a megfelelő sebességet, és a rendszer nyomon tudja követni a fej mozgását. Néhány másodperc múlva a rendszer függőleges kalibrálásra vált, és meg kell kérnie a pácienst, hogy lassan mozgassa a fejét függőleges irányban.

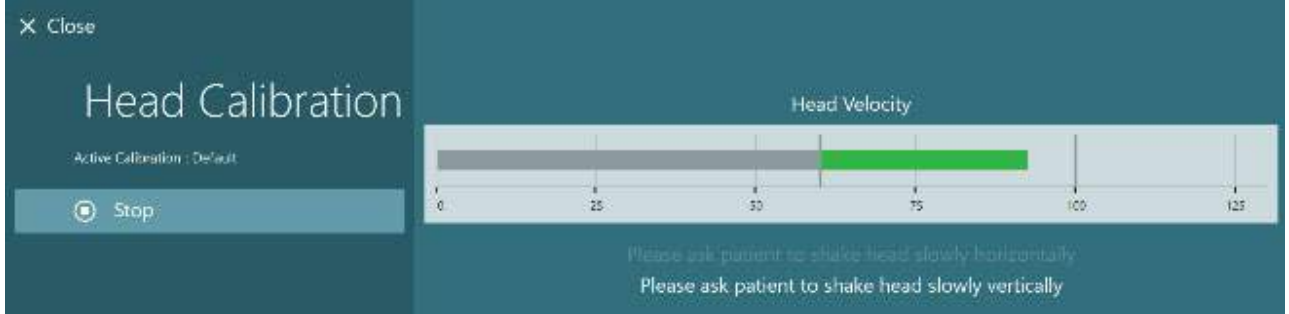

*Ábra 3.7-8: EyeSeeCam Fej kalibrálás* 

Miután mindkét síkkal végez, megjelennek a fej kalibrálás eredményei. A grafikonoknak egy keresztet kell ábrázolniuk függőleges és vízszintes vonalakkal, amint az a [Figure 3.7-9](#page-84-1) ábrán látható. Az operátor ezt elfogadhatja és bezárhatja, vagy újra elvégezheti a kalibrálást. Miután az "Elfogadás és bezárás" gombra kattint, a rendszer készen áll a vizsgálatokra.

<span id="page-84-1"></span>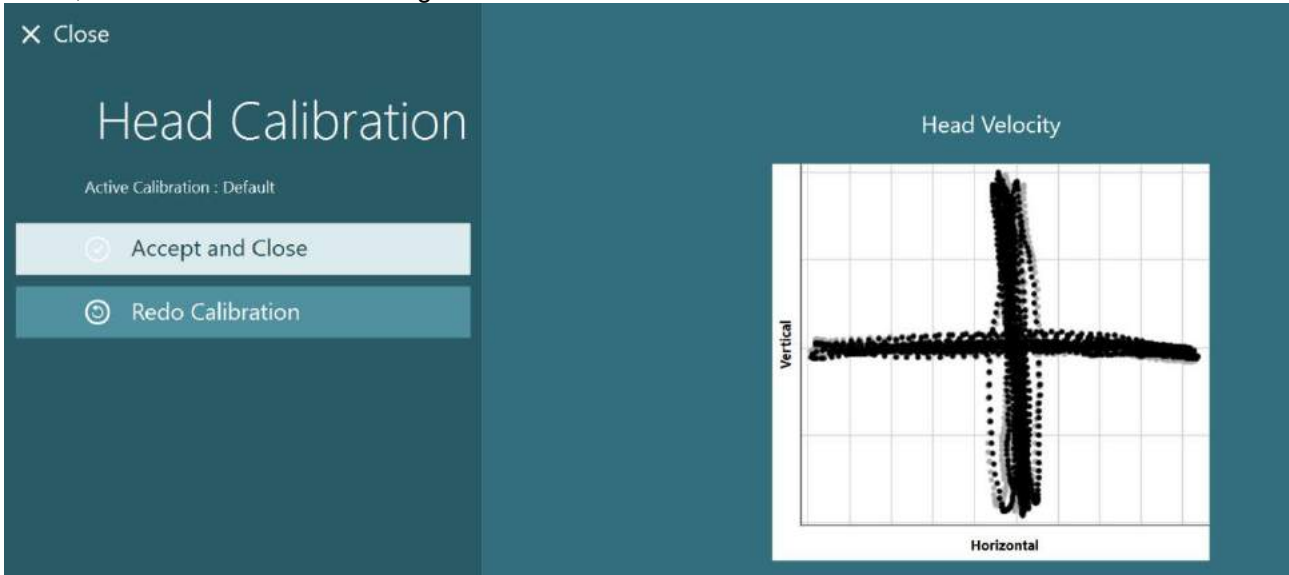

*Ábra 3.7-9: EyeSeeCam Fej kalibrálás eredmények*

### whenhand

### <span id="page-85-0"></span>**3.7.4 ENG kalibrálás és impedancia vizsgálat**

Ha a "DataLink" vagy az "ENG in Chair" van kiválasztva bemeneti forrásként, megjelenik az "Impedancia vizsgálat" gomb és a "Nyomvonalak középre igazítása" gomb a kalibrálás képernyő bal oldalán. Az Impedancia vizsgálat gombra kattintva megnyílik az Impedancia vizsgálat képernyő (Figure 3.7-10). Az impedancia vizsgálat az *Alapértelmezett rendszerbeállítások* > ENG menüpontból is elvégezhető.

Az Impedancia vizsgálat képernyőn az operátor kiválaszthatja a kívánt elektróda-montázst a legördülő menüből. A kép bemutatja az elektródák páciensre való helyezésének az utasításait.

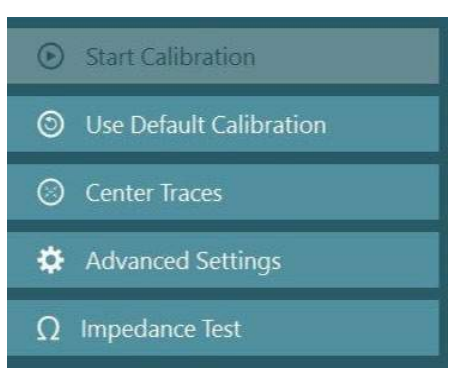

Az "Elindítás" gombra kattintva ellenőrzi az elektródákat és jelenti az impedanciát. Ha az impedancia mérés eredménye legfeljebb 10 kOhm, az elektróda "Jó" jelölést kap, zöld színnel jelezve. Ha az impedancia mérés eredménye 11 és 15 kOhm közötti, az elektróda "Közepes" jelölést kap, sárga színnel jelezve. Ha az impedancia mérés eredménye 16 és 20 kOhm közötti, az elektróda "Rossz" jelölést kap, piros színnel jelezve.

Előfordulhat, hogy nincs tiszta ENG jel. Ez a "Nincs csatlakozás" jelölést kapja, fekete színnel jelezve.

Ha az elektródák jó (zöld) vagy közepes (sárga) impedanciát mutatnak, akkor a továbblépéshez kattintson az "Elfogadás és bezárás" gombra az Impedancia vizsgálati képernyőből való kilépéshez. Ha rossz az impedancia, az operátor egy perc múlva megismételheti a tesztet a "Mindent megismétel" gombra kattintva, és ha továbbra is rossz az eredmény, ajánlott az elektróda-érzékelő eltávolítása, a bőr ismételt előkészítése és az elektródák ismételt felhelyezése. Az operátor rákattinthat egy adott szenzorra is, hogy csak annak a szenzornak mérje meg az impedanciáját ismételten.

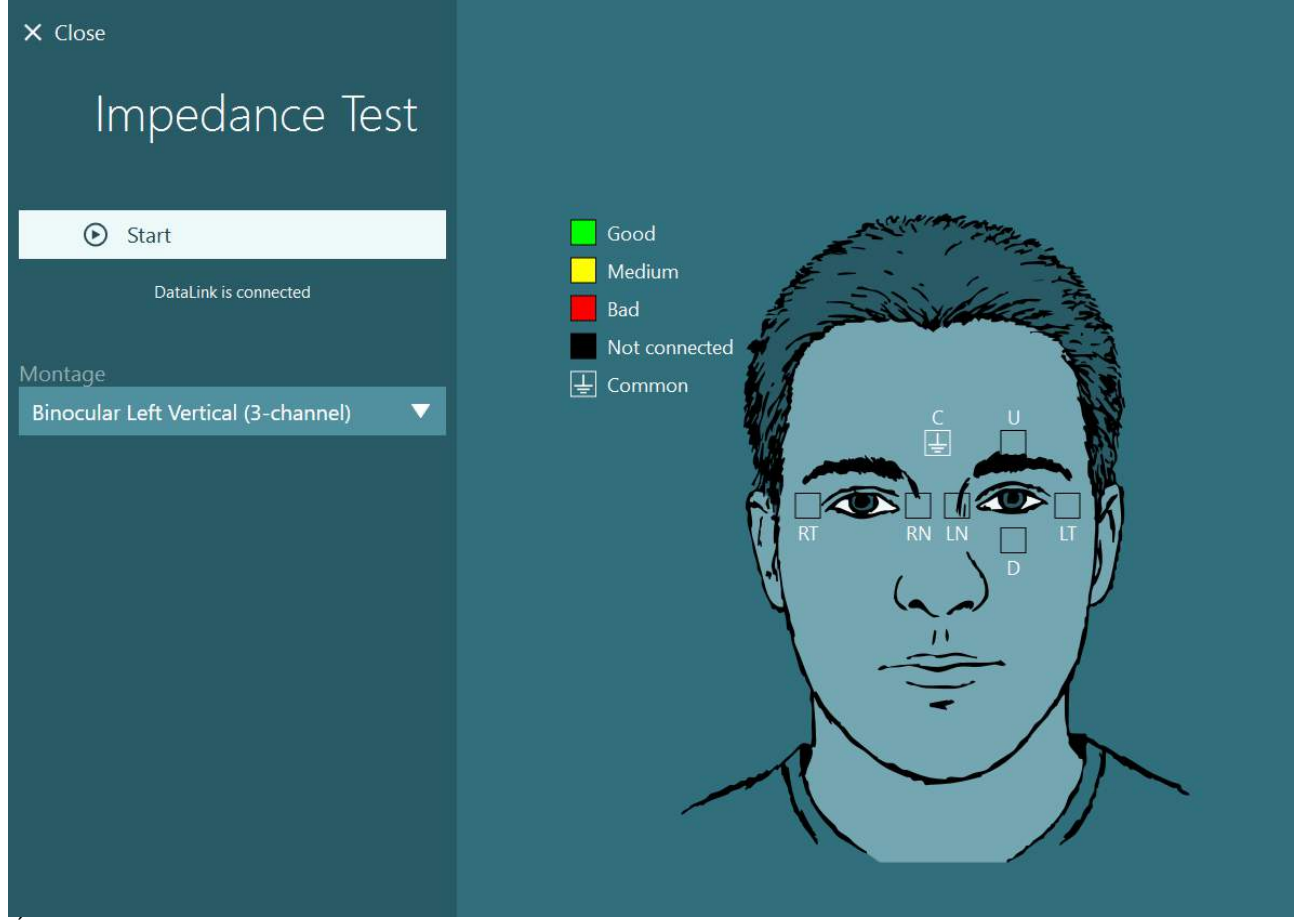

*Ábra 3.7-10: Impedancia vizsgálati képernyő.*

## whenhol

Az impedancia teszt elvégzése után elvégezheti a sztenderd kalibrálást a [3.7.1](#page-81-0) szakaszban leírt eljárás szerint.

Ha a vízszintes és függőleges elektróda nyomvonalak elmozdulást mutatnak, a nyomvonalakat manuálisan középre igazíthatja a **Nyomvonalak középre igazítása** gomb segítségével. Ha a páciens szemmozgása nem jelenik meg az elektróda nyomvonalakon, akkor a nyomvonalak alatt beállítható a Jelerősítés a páciens elektróda jeleinek az erősítéséhez ([Figure 3.7-11\)](#page-86-0).

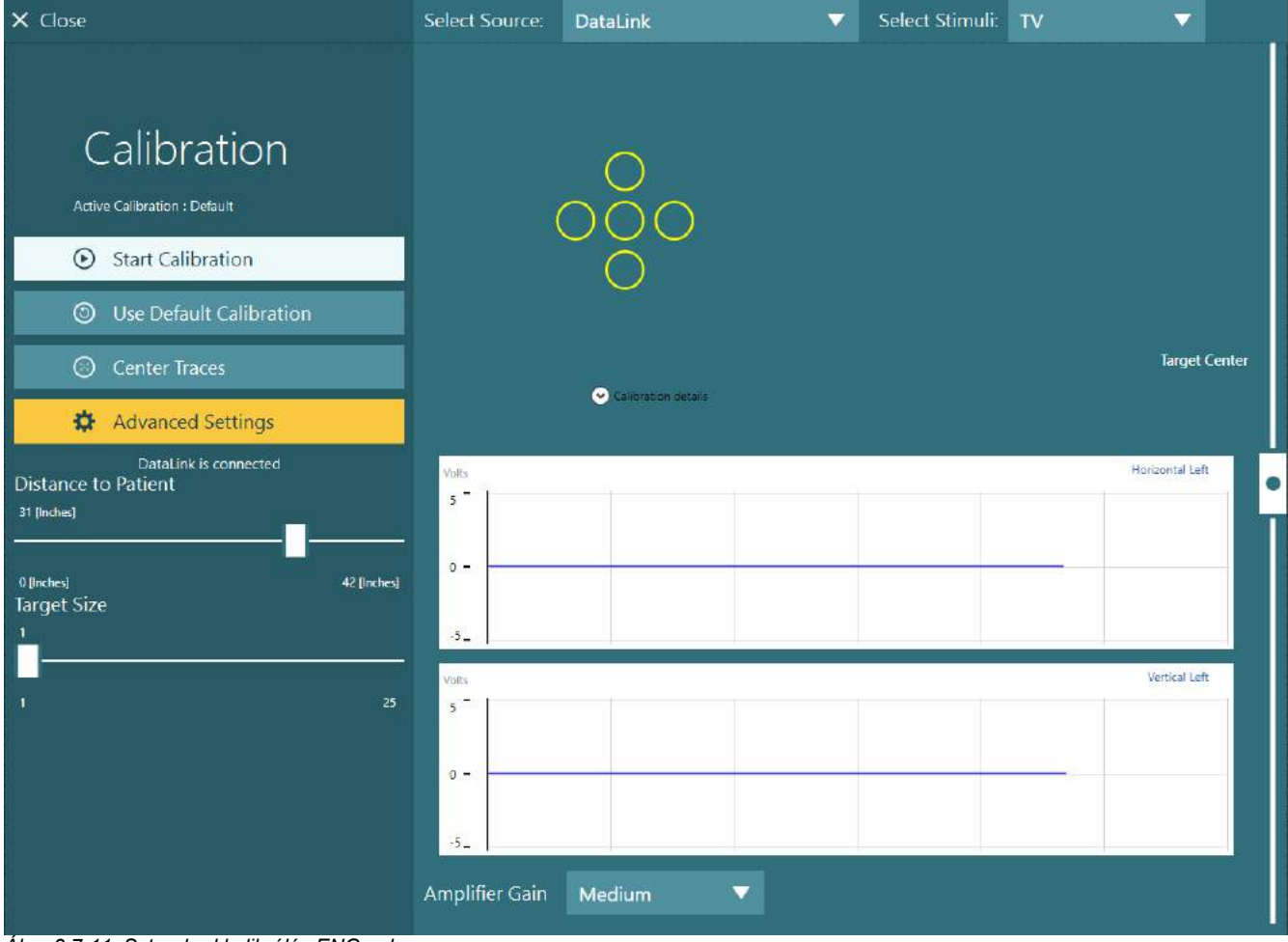

<span id="page-86-0"></span>*Ábra 3.7-11: Sztenderd kalibrálás ENG-vel*

## whenhave

### **A vizsgálati képernyő**

A rendszer és a páciens előkészítése után elvégezhetők a vizsgálatok. A vizsgálati munkamenetbe való belépéshez válassza ki a kívánt protokollt, és kattintson a főképernyőn a "VIZSGÁLAT ELINDÍTÁSA" gombra.

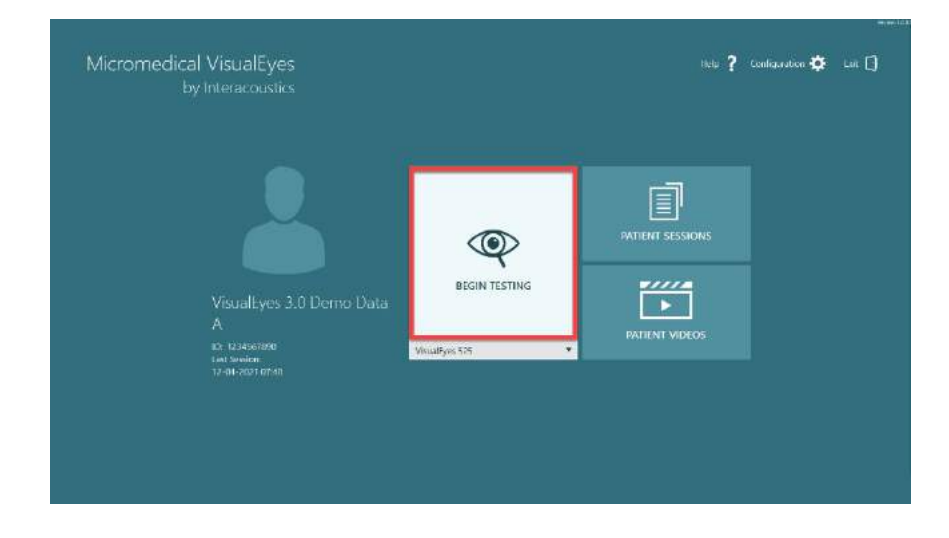

Amikor a "VIZSGÁLAT ELINDÍTÁSA" gombra kattint, a szoftver megnyit egy vizsgálati munkamenetet a kiválasztott protokoll első vizsgálatával kezdve. Ha a mai napon már létrehoztak egy munkamenetet ugyanazzal a protokollal a kiválasztott beteg számára, akkor a szoftver onnan folytatja, ahol az előző munkamenetet abbahagyta.

A vizsgálati képernyő megjeleníti a kamerák képeit, a vizsgálat időtartamát mutató számlálót, valamint a vizsgálathoz tartozó grafikonokat és vezérlőket.

A bal panelen vannak az operátor vezérlő gombjai. A panelen lévő gombok vizsgálatonként eltérők. A leggyakoribb gombok az általános vezérléshez az alábbiak:

**Vizsgálat menü,** megnyitja a munkamenet fát, amely lehetővé teszi az operátor számára az aktuális vizsgálati munkamenet megtekintését.

**Kezdőlap gomb**, visszatér a főképernyőre.

**Felfelé mutató nyíl**, kilép az aktuális alvizsgálatból, és az egyéni alvizsgálat összegző képernyőre lép.

**Ideiglenes beállítások**, megnyitja az adott vizsgálat ideiglenes beállításait, lehetővé téve az operátor számára, hogy ideiglenesen megváltoztassa a paramétereket.

**Vissza** és **Tovább**, a protokoll vizsgálat listáján az előző vagy a következő vizsgálatra / alvizsgálatra lép.

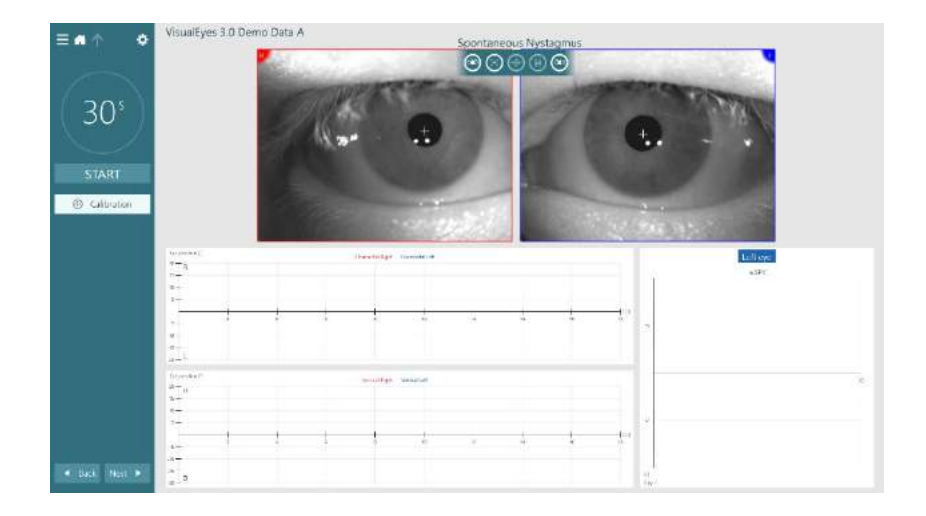

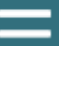

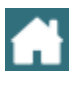

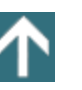

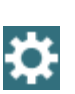

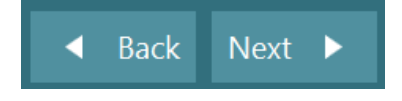

## winner

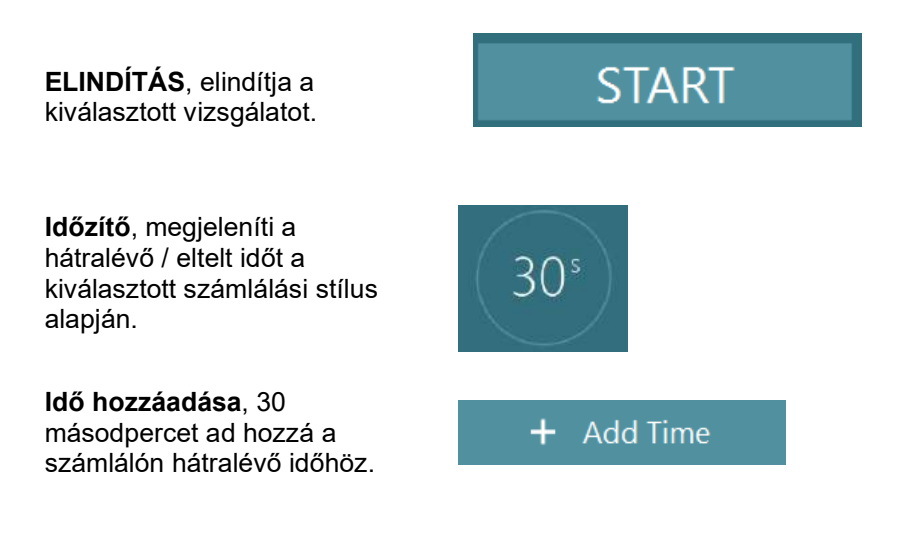

### **A vizsgálatok menete**

Ez a szakasz rövid leírást tartalmaz a VisualEyes ™ rendszerekkel elérhető vizsgálatok elvégzéséről. Részletes leírást a *További információk* részben talál.

### **3.9.1 VisualEyes™ 505, VisualEyes™ 515 és VisualEyes™ 525**

#### **3.9.1.1 Video Frenzel**

A Video Frenzel vizsgálat a *VisualEyes™ 505* és a *VisualEyes™ 525* rendszerben elérhető. A Video Frenzel egy alapvető vizsgálat, amely elemzés nélkül rögzíti a páciens szemmozgását. A vizsgálat során nincsenek időbeli korlátok a szem felvétel készítéséhez és a vizsgálat végrehajtásához nincsenek kalibrációs követelmények. Ezt általában manuális analízishez használják.

### **3.9.1.2 Spontán nisztagmus**

A spontán nisztagmus az összes VisualEyes™ rendszerben elérhető. Ez egy szem letakarásos vizsgálat, a páciens egyenesen előre néz úgy, hogy fel van helyezve a vizsgáló szemüveg borítója. A működtető személy a számítógép képernyőjén vagy a TV vagy a projektor képernyőn nézheti a páciens szemét. A vizsgálat elindításakor megjelennek a szem pozíciós diagramok. A nisztagmus ütéseket a gyors fázis kezdetén háromszögek jelzik. Jelentős nisztagmus észlelése esetén az átlagos lassú fázisú sebesség (a.SPV) megjelenik az oszlopgrafikonon a szem pozíció felvételek jobb oldalán. A vizsgálat végén a szoftver zöld színnel jelöli a nisztagmus lassú fázisú sebességét.

#### <span id="page-89-0"></span>**3.9.1.3 Dix Hallpike**

A speciális Dix Hallpike vizsgálat a *VisualEyes™ 515* és a *VisualEyes™ 525* rendszerben elérhető. Ez egy szem eltakarásos vizsgálat, amelyet vizsgálóasztalon/hátradönthető kezelőszékben végeznek. Amikor a páciens ülő helyzetben van a hátradönthető kezelőszékben, távolítsa el az Orion vagy a System 2000 fejtámláját és tegye félre. Az ELM gombbal oldja ki a széket (Orion) vagy oldja ki a lábpedált (System 2000) és szükség szerint fordítsa el a széket, hogy a pácienssel együtt teljesen hátradönthető legyen (lásd: [Figure](#page-90-0)  [3.9-1](#page-90-0)). Kérje meg a pácienst, hogy oldja ki a biztonsági övet. Amikor a normál Dix-Hallpike testhelyzetbe állítja a pácienst, a fej lelóg a szék kerete mellett és a vizsgáló személy tartja meg. Helyezze el a pácienst úgy (a magasságától függően), hogy a páciens feje lelógjon a szék végén, de meg legyen támasztva. Ha kényelmes, a páciens ülő helyzetben is lehet úgy, hogy a lába a vizsgálószék két oldalán lelóg az egyensúly megtartása végett. Használja a hátradöntő kart a szék hátradöntéséhez hanyattfekvő helyzetbe.

A páciens egyenesen előre néz úgy, hogy fel van helyezve a szemüveg borítója szem eltakarásos helyzetben. Engedje le a pácienst a Dix-Hallpike pozícióba úgy, hogy megtartja a páciens fejét, aki vizsgáló szemüveget visel. A szemmozgás felvételének az elindításához használja az RF távirányítót, a láb pedált vagy az oldalkapcsolót. Kétszeres csipogó hangot hall, amikor a vizsgálat során ülő helyzetbe kell a pácienst visszaemelni, azonban az RF távirányítót, a láb pedált vagy az oldalkapcsolót is használhatja a hanyattfekvéses helyzet korai megszakításához, ami szintén kettős csipogó hangot ad, hogy a működtető személy korábban befejezhesse a vizsgálatot, ha szeretné.

A vizsgálat speciális változatát is hozzáadhatja a *VisualEyes™ 505*, *VisualEyes™ 515 és VisualEyes™ 525 rendszerhez kapható VORTEQ™ Assessment csomaggal.* Ez magában foglalja a visszajelzést a klinikusnak a helyes fejhelyzetről, valamint a torziós szemmozgás rögzítését. A *Speciális Dix Hallpike* vizsgálatról a 3.9.2.2 részben talál további információt.

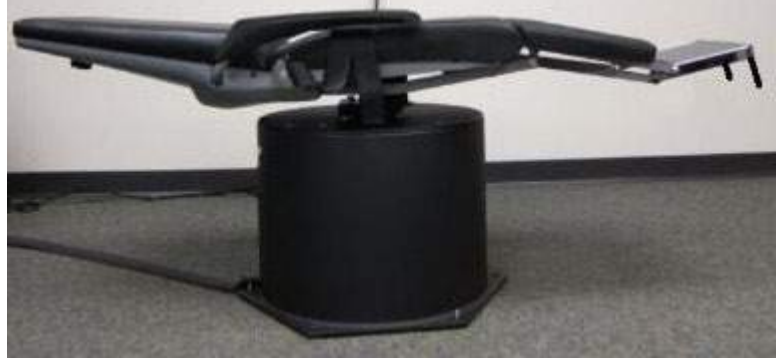

*Ábra 3.9-1 Kezelőszék hanyattfekvő pozícióban a Dix-Hallpike vizsgálathoz eltávolított fejtámlával (Orion és System 2000).*

#### <span id="page-90-0"></span>**3.9.1.4 Pozicionális**

Ez egy szem eltakarásos vizsgálat, amelyet vizsgálóasztalon/hátradönthető kezelőszékben végeznek. Ha hátradönthető kezelőszéket használ a vizsgálathoz, szerelje fel a székre a fejtámlát (Orion és System 2000). Biztosítsa a széket a System 2000 hátradönthető kezelőszék láb pedáljával. Szükség esetén ne kapcsolja a fejtámlát (Orion és System 2000) a vizsgáló szemüveghez, mert a páciens feje különböző pozíciókban lesz a vizsgálat során. Ki kell csatolni a biztonsági övet. A működtető személy tartsa meg a szék súlyát és engedje le a széket és a pácienst hanyattfekvő helyzetbe (lásd: [Figure 3.9-2\)](#page-90-1). Végezze el a részletvizsgálatokat, és segítse a pácienst minden új fej- és testhelyzetbe szükség szerint. Miután az adott pozícióba segíti a páciens fejét és testét, használja az RF távirányítót, a láb pedált vagy az oldalkapcsolót a felvétel elindításához. A vizsgálat befejezését követően kérje meg a pácienst, hogy feküdjön a hátára, majd nyomja meg a szék hátradöntő karját és emelje vissza a széket a pácienssel együtt ülő helyzetbe.

<span id="page-90-1"></span>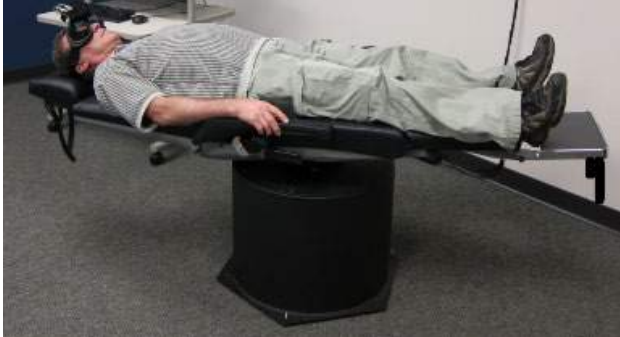

*Ábra 3.9-2 Hanyattfekvéses pozicionális vizsgálat.*

## whenhout

#### **3.9.1.5 Kalorikus vizsgálat**

A kalorikus vizsgálatot takarólemezzel végezzük kitakart látómezős vizsgálat esetén.

**Megjegyzés:** A kalorikus vizsgálat forgatószék nélkül is végezhető. A páciensnek hátradöntött helyzetben kell lennie, a fej 30 fokos dőlésszögben, hogy a vesztibuláris szerv a megfelelő síkban legyen a kalorikus irrigációval történő stimuláláshoz.

A kalorikus vizsgálat kiválasztásakor a VisualEyes™ elindítja az irrigátort a kiválasztott meleg vagy hideg hőmérsékleten. Az irrigátor állapota a bal menü panelen jelenik meg. Amikor eléri a megfelelő hőmérsékletet, az állapot "Kész"-re (Ready) változik és csipogó hanggal jelez a felhasználónak. Az adatrögzítés elindításához nyomja meg a gombot az AirFx vagy AquaStim irrigátor kézidarabján. A vizsgálat megszakításához három másodpercig tartsa nyomva az irrigátor kézidarabján lévő gombot. Figyelem elvonó feladatokat kell végeztetni a kalorikus vizsgálat során, hogy a páciens ne nyomhassa el a nisztagmust.

A spontán nisztagmus vizsgálatot kalorikus alvizsgálatként is el lehet végezni, ami akkor javasolt, ha a spontán nisztagmus jelen van a kalorikus pozícióban. A spontán nisztagmus észlelésekor az átlag SPV érték használható a kalorikus összegzés korrekciójára a Spontán Korrekció opció választásával a bal menü panelen.

Ha véletlen rossz fület vagy rossz hőmérsékletet vizsgált, egy üzenet jelenik meg az alvizsgálat végén, amely megkérdezi, hogy rossz vizsgálatot hajtott-e végre. Az üzenet megjelenésekor elérhetők lesznek a lehetőségek, hogy a megfelelő fülre vagy hőmérsékletre váltson. Ez a változtatás csak a vizsgálat befejezésekor lesz elérhető, utána nem változtatható meg.

A kalorikus vizsgálat megjelenítheti a szem pozíció nyomkövetését, pod diagramban opcionális oszlopgrafikonként, Freyss diagramként, Claussen grafikonként, Haid grafikonként, teljes amplitúdóként vagy eredménytáblázatban. A féloldali gyengeség, az irány túlsúly és a halmozott lassú fázis sebesség információ az összegző képernyő jobb felső sarkában jelenik meg.

Ha hátradöntött széket használ, győződjön meg róla, hogy az a vizsgálat előtt hátradöntött helyzetben és rögzítve van-e. A működési lépések a használt székrendszer típusától függően változhatnak. Tekintse meg a Nydiag 200, az Orion, a System 2000 és az Orion Reclining alábbi lépéseit.

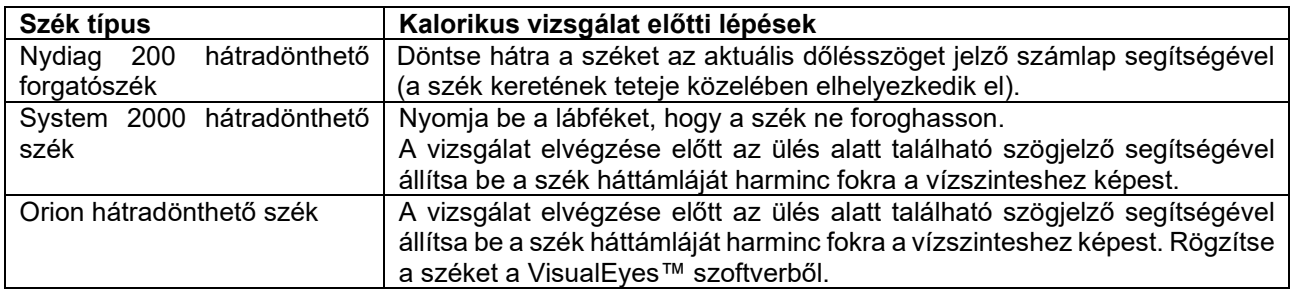

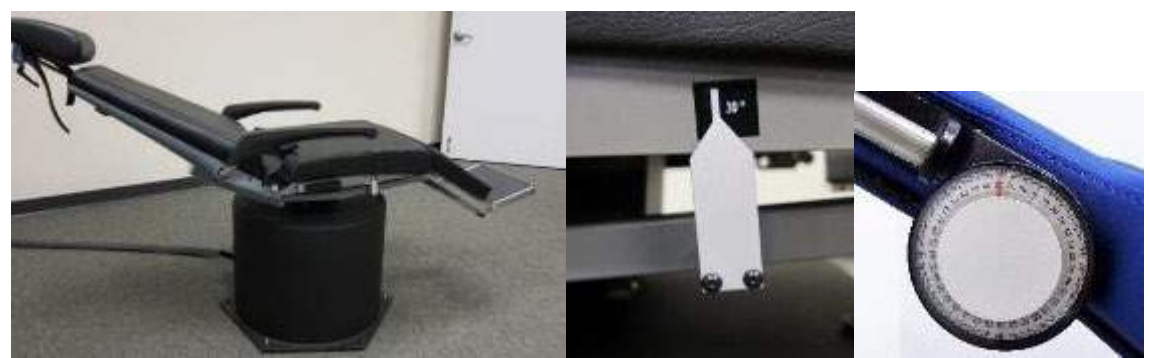

*3.9-3. ábra: Hátradöntött szék a kalorikus vizsgálathoz kalorikus szögmérővel és dőlésszög számlappal*

### whenhout

#### **3.9.1.6 Szemmozgás vizsgálatok**

A szemmozgás vizsgálatok közé tartozik a tekintet, a finom követés, a véletlenszerű szakkád, szakkádiometria és az optokinetikus vizsgálat. A vizsgálatokat a vizsgáló szemüveg borítójának az eltávolításával végezzük, hogy a páciens követhesse a TV vagy projektor képernyőjén mozgó vagy a vizsgáló falra lézerrel vetített célpontokat. A tekintet vizsgálat során a páciens álló célpontokat néz amelyek középen, jobb oldalon, bal oldalon, felül és alul helyezkednek el. A véletlenszerű szakkád vizsgálat során a célpont véletlenszerűen mozog vízszintes, függőleges vagy vegyes irányban, amit a páciens a szemével követ. A finom követéses vizsgálat azt vizsgálja, hogy páciens képes-e szinuszos változású mintában mozgó célpont követésére a képernyőn. A célpont sebessége 0,1 Hz-ről 0,5 Hz-re növekszik 0,1 Hz-es lépésekben. Az optokinetikus vizsgálat a szemmozgást vizsgálja egy nagy mozgó sakktábla mintázat inger vagy az optokinetikus dob által a vizsgálófülke falára vetített csíkos mintázat mellett. Minden szemmozgás vizsgálat valós idejű grafikus adatot jelenít meg, hogy segítse a klinikust az egyes vizsgálatok eredményének az értelmezésében.

#### **3.9.1.7 Okuláris ellenfordítás (Ocular Counter Roll)**

A vizsgálathoz oldalsó/elülső/fölső foglalatos kamerával ellátott vizsgálószemüveg használható. Ha a felhasználó a VORTEQ IMU-érzékelőt szeretné használni a teszthez, akkor a vizsgálatot oldalsó vagy fölső foglalatos szemüveggel is elvégezheti, mivel ezek kompatibilisek az érzékelő rögzítéséhez. Ellenőrizze. hogy a páciens egyenesen ül-e a székben. A vizsgálat kezdete előtt a felhasználó lépjen be a "Calibration" (kalibrálás) menüpontba, majd a "Torsion Calibration" (torziós kalibrálás) menüpontba az írisz mintázat megállapításához. A vizsgálat során a páciensnek középen kell tartania a fejét, ezután balra kell döntenie és megtartania, majd jobbra döntenie és megtartania. Ha a vizsgálatot a VORTEQ IMU-val végezzük, a felhasználó számára további 3D-s fejmodellel könnyítjük meg a fejmozgás követését. A részletes leírásért olvassa el a további információkat tartalmazó dokumentumot.

#### **3.9.1.8 Forgó kezelőszékes vizsgálatok**

A VisualEyes™ rendszer opcionális forgó kezelőszékkel további vizsgálatok elvégzésére is képes, ezek többek között a Szinuszos változású harmonikus gyorsítás (SHA), lépés vizsgálat, a VOR szuppresszió és a Vizuális VOR. A forgó kezelőszékes vizsgálatot letakart vizsgáló szemüveggel vagy a vizsgálófülkében végezzük, hogy ne lásson a páciens. A forgó kezelőszékes vizsgálatokhoz ülő pozícióba állítjuk a forgó kezelőszéket. Ellenőrizze, hogy ki legyen oldva a láb pedál a System 2000 hátradönthető kezelőszék esetén. Figyelem felkeltő feladatokat kell végeztetni az SHA és a Lépéses vizsgálatok során, hogy a páciens ne nyomhassa el a nisztagmust.

#### **Szinuszos harmonikus gyorsítás (SHA)**

A szinuszos változású harmonikus gyorsítás vizsgálatot a szem letakarásával végezzük. A vizsgálat során a páciens szinuszos változású mintában elfordul bal, majd jobb irányba 0,01 Hz-től 0,64 Hz-ig terjedő oktáv frekvenciákon a System 2000 és az Orion kezelőszékek esetében és 0,01 Hz-től 0,32 Hz-ig a Nydiag 200 forgó kezelőszék esetében. Megjelenik az erősítés, a fázis és az (a)szimmetria grafikon a szem sebesség és a szem pozíció nyomkövetésével együtt.

#### **Velocity Step (gyorsítás) vizsgálat**

A lépés sebesség vizsgálatot (Velocity Step Test) a szem letakarásával végezzük. A pácienst egy irányba kell forgatni állandó sebesség mellett több másodpercig, majd meg kell állítani a széket a felvétel folytatása mellett. Ugyanezt elvégezzük az ellentétes irányban is. A négy lépést ezután meg kell figyelni erősítés, idő állandók és (a)szimmetria szempontjából. A lépés vizsgálatokat alapértelmezésben 50% másodperc és 180º/másodperc beállításon végezzük, a szabvány opció pedig 100º/másodperc. Továbbá lehetőség van a vizsgálat elvégzésére 10 és 200% másodperc közötti sebességgel. A spontán nisztagmus korrekció belefoglalása véget spontán nisztagmus alvizsgálatot adhat a lépés vizsgálathoz, ami megadja a nisztagmus alapértékét. Megjelenik a szem velocitás és az szem pozíció nyomkövetés.

#### **VOR elnyomás**

A VOR szuppressziós vizsgálat ugyanúgy végezhető, mint az SHA, azzal a kivétellel, hogy felgyullad a fény a vizsgálószemüvegben, hogy a páciens a célpontra összpontosítson a forgás közben, hogy elnyomja a választ. A vizsgálószemüveg takarólemezének a hátradönthető székeken fenn kell lennie. A vizsgálószemüveg takarólemezét mindig levesszük az Orion/System 2000 AT/C elsötétített- vizsgálófülkéjében végzett vizsgálatok esetén. A vizuális VOR szintén hasonlít az SHA vizsgálathoz, de azt a szem letakarása nélkül végezzük. A páciensnek a TV-n lévő célpontra kell összpontosítania a hátradönthető szék esetén, az Orion/System 2000 AT/C szék esetén pedig a projektor képernyőjére vagy a fülke falán látható, álló csíkos mintázatra (lézer). A vizuális VOR vizsgálatot jellemzően csak 0,32 Hz-en végezzük.

Az Orion/System 2000 AT/C kezelőszékek tartalmazzák a vizuális függőleges vizsgálatot az otolith funkció mérésére. A vizsgálat során levesszük a vizsgáló szemüveget a székről és a páciens fejét a fejtámlához rögzítjük. A statikus SVV vizsgálat során a páciens egy statikus vizuális függőleges értéket állapít meg a lézer csík elfordításával, hogy a csíkot a páciens saját észlelt függőleges irányához igazítsa. A dinamikus SVV vizsgálat során (ez csak automata forgatószékekkel végezhető) a szék 300 dps sebességgel forog és a közép tengelyhez van igazítva. A szék ezután 4 cm-re balra, vissza a középppont felé, majd 4 cm-re jobbra mozdul, majd visszatér középre és lelassul, majd megáll. A páciensnek minden szék pozícióban az SVV távirányítóval az észlelt függőleges irányba kell igazítania a lézer vonalat.

#### **3.9.2 VORTEQ™ Assessment**

A VORTEQ™ Assessment a *VisualEyes™ 505, VisualEyes™ 515* és a *VisualEyes™ 525* redszerhez adható hozzá és tartalmazza a *Dinamikus vizuális élességi (Dynamic Visual Acuity, DVA), Speciális Dix Hallpike, Laterális fejforgatás és Tekintet stabilizálás vizsgálatok*. Valamennyi vizsgálathoz a VORTEQ™ IMU használata szükséges.

#### **3.9.2.1 Dinamikus vizuális élesség (DVA)**

Ehhez a vizsgálathoz nincs szükség vizsgálószemüvegre. Ellenőrizze, hogy a szék ülő helyzetben és rögzítve legyen. Kapcsolja a VORTEQTM IMU-t a fejpánthoz. A vizsgálat kezdete előtt a páciens megállapítja a statikus élességét úgy, hogy helyesen meghatározza a C karaktert fejrázás nélkül. Ezután elindul a vizsgálat az egyes irányok vizsgálatával, miközben a páciens egy metronóm hangjára rázza a fejét. A páciensnek finoman ráznia kell a fejét egyik oldalról a másikra a vízszintes vizsgálathoz, majd bólogatnia kell fel és le a függőleges vizsgálathoz.

#### **3.9.2.2 Laterális fejforgatás**

A laterális fejforgatás vizsgálatot a horizontális ívjárat BPPV azonosítására végezzük, és tartalmazza a 3D fejmodell útmutatót, amely segít a fej megfelelő pozicionálásában a vizsgálat során. Győződjön meg róla, hogy a VORTEQ™ IMU csatlakoztatva van a vizsgálószemüveghez és be van kapcsolva. A vizsgálatot a beteg hanyattfekvő helyzetében (fekve) végezzük.

- 1. Fordítsa a beteg fejét 45 fokkal jobbra.
- 2. Fordítsa a beteg fejét 45 fokkal balra.

A fekete sáv a fej mozgását jelöli, és amikor a fej a helyes pozícióban van, az árnyékolt terület zöldre vált. Ha elérte az első pozíciót, legalább 20 másodpercig készítsen felvételt. Ezután nyomja meg az enter billentyűt, és folytassa a második lépéssel. Vegyen fel még legalább 20 másodpercet, majd állítsa le a vizsgálatot.

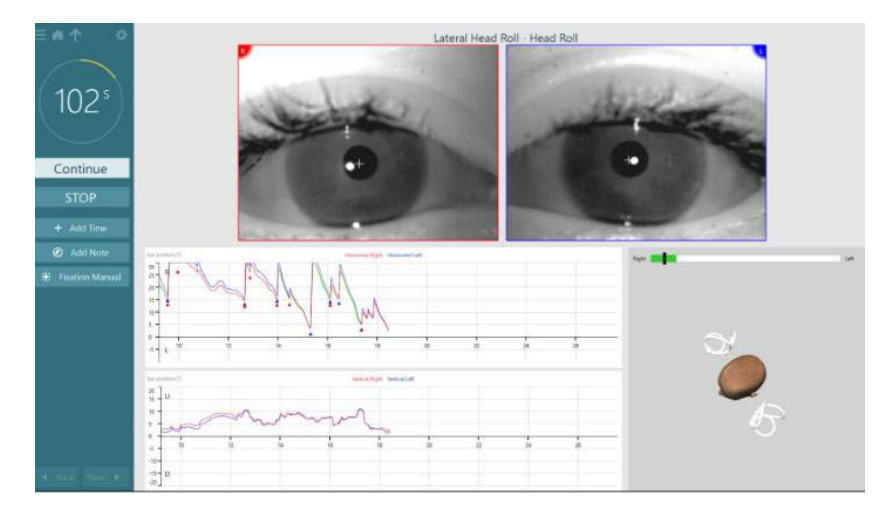

Ha befejezte a vizsgálatot, megjelenik egy összefoglaló képernyő, amelyen a művelet során rögzített nisztagmusokat ábrázoló oszlopdiagramok jelennek meg. A 6 fok/sec-nál nagyobb nisztagmus szürkével van kiemelve, és kóros eltérést jelez.

#### **3.9.2.3 Speciális Dix Hallpike**

A Speciális Dix Hallpike vizsgálatot a [3.9.1.3](#page-89-0)szakaszban ismertetett Dix Hallpike vizsgálathoz hasonlóan kell végezni. A Speciális Dix Hallpike azonban torziós szemmozgások rögzítését is lehetővé teszi, és a 3D-s fejmodell segítségével visszajelzést kap a páciens fejének helyzetéről. A fej térbeli helyzetét egy fekete sáv jeleníti meg a két pozíciós csúszkán. A pozíciós csúszkák árnyékolt területei a fej kívánt pozícióját mutatják. Amikor a fej a kívánt szögben van, az árnyékolt terület narancssárgáról zöldre vált.

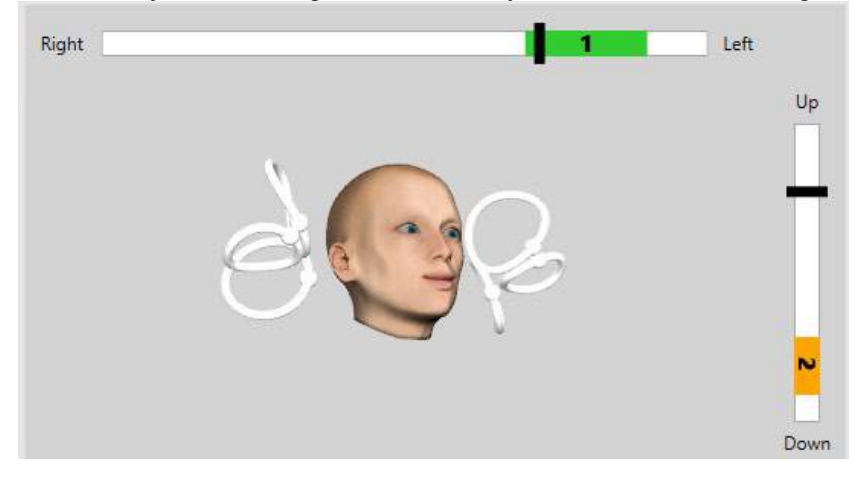

#### **3.9.2.4 Tekintet stabilizálás**

A tekintet stabilizálási vizsgálatkor (Gaze Stabilization Test, GST) a VORTEQTM IMU-t rögzíteni kell a fejpántra. Ehhez a vizsgálathoz nincs szükség vizsgálószemüvegre vagy forgatószékre. A páciensnek ülő helyzetben kell lennie a vizsgálóképernyő előtt, és ha forgatószéket használ, gondoskodjon arról, hogy az rögzítve legyen. **Megjegyzés:** A páciens és a vizsgálati képernyő közötti távolságot a képernyő mérete alapján kell optimalizálni. A szoftver figyelmeztető üzenetet jelenít meg, ha a beteg túl messze ül.

A vizsgálat kezdete előtt rögzítésre kerül a páciens statikus látásélessége az **LLL** optotípus karakter fejrázás nélküli meghatározásával. A GST-vizsgálat során az optotípus mérete változatlan marad, de a fej sebessége megváltozik. A fej sebességét fok/másodpercben mérjük. Az eredményeket oszlopdiagram mutatja. A részletes leírásért olvassa el a *További információkat*.

### **3.9.3 VORTEQ™ Diagnostic**

A VORTEQ™ Diagnostic a *VisualEyes™ 525*-höz adható hozzá, és az Aktív fejforgatás és a *vHIT VORTEQ*™ vizsgálatokat tartalmazza. Az összes vizsgálathoz szükséges a VORTEQ™ IMU.

#### **3.9.3.1 Aktív fejforgatás (Active Head Rotation)**

Ellenőrizze, hogy a kezelőszék ülő helyzetben biztosítva legyen. Szükség esetén ne kapcsolja a fejtámlát (Orion és System 2000) a vizsgáló szemüveghez. Kapcsolja a VORTEQTM IMU-t a binokuláris vizsgáló szemüveghez. A vizsgálat kezdetén a páciensnek egy metronóm alacsony frekvenciás hangjára ráznia kell a fejét tíz másodpercig gyakorlásként, majd elindul a vizsgálat. A páciensnek finoman ráznia kell a fejét egyik oldalról a másikra a vízszintes vizsgálathoz, majd bólogatnia kell fel és le a függőleges vizsgálathoz. Ha rossz irányban végzi el a vizsgálatot, a működtető személy figyelmeztető üzenetet kap a szoftvertől.

#### **3.9.3.2 vHIT VORTEQTM**

Ellenőrizze, hogy a páciens ülő pozícióban legyen és vegye le a forgó kezelőszék fejtámaszát. Végezze el a kalibrálását a vizsgálat megkezdése előtt. A vizsgálathoz oldalra/felülre felszerelt kamerával ellátott vizsgáló szemüveg használható. A vizsgálat elkezdése előtt ellenőrizze, hogy az IMU csatlakoztatva legyen és be legyen kapcsolva.

### **3.9.4 EyeSeeCam vHIT**

A vizsgálatot az EyeSeeCam vizsgálószemüveggel végezzük, és a SHIMP-teszttel együtt a laterális, RALP és LARP vHIT alvizsgálatokat is tartalmazza. Ügyeljen arra, hogy a páciens egyenesen üljön, és 1,5 méterre legyen attól a faltól, amelyre a vörös lézerpontokat vetítik. A vizsgálat előtt végezze el a kalibrálást a [3.7.3](#page-83-2) szakaszban leírtak szerint.

#### **3.9.4.1 Laterális VHIT**

A Lateral vHIT vizsgálat a laterális félkörös csatornák funkcióját méri fel. A vizsgálathoz a páciens mögé állva fogja meg a páciens állkapcsát [\(Figure 3. 6-7](#page-95-0)). A vizsgálat során a beteg fogait össze kell szorítani, így a kézi tolóerő átkerül a beteg fejére. Gyakoroljon néhány impulzust a felvétel megkezdése előtt. Ezáltal a páciens is megismerheti a stimulust. Ügyeljen, hogy **ne** érjen a kezével a vizsgáló szemüveghez és ne mozdítsa el azt a fej impulzusok során, mivel a mozgás befolyásolja az erősítés mérést.

<span id="page-95-0"></span>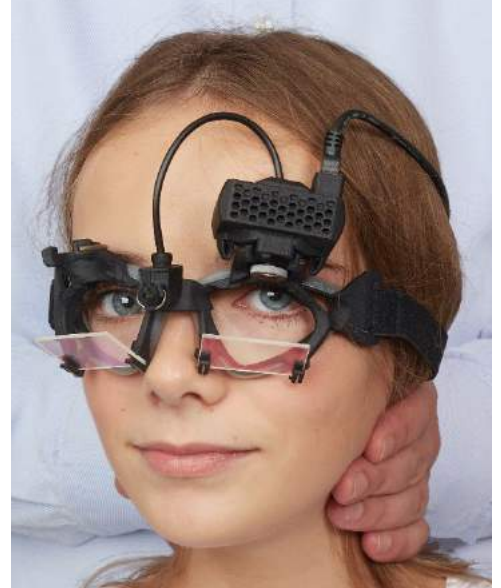

*Ábra 3.9-4 Kéz elhelyezése a Laterális vHIT vizsgálatnál*

### wwww

#### **3.9.4.2 Bal hátsó jobb első (Left Anterior Right Posterior, LARP) / Jobb hátsó bal első (Right Anterior Left Posterior, RALP) vHIT**

A LARP és a RALP tesztek a vertikális félkörös ívjáratok működését vizsgálják. A fejet a jobb elülső és bal hátsó ívjáratok síkjában jobbra lefelé és balra felfelé (RALP) vagy a bal elülső és jobb hátsó ívjáratok síkjában balra lefelé és jobbra felfelé (LARP) forgatjuk. Alternatívaként a fej a LARP vizsgálathoz 45 fokkal jobbra, a RALP vizsgálathoz pedig 45 fokkal ([Figure 3.9-5](#page-96-0)) balra fordítható. A páciensnek mindig egyenesen előre kell néznie.

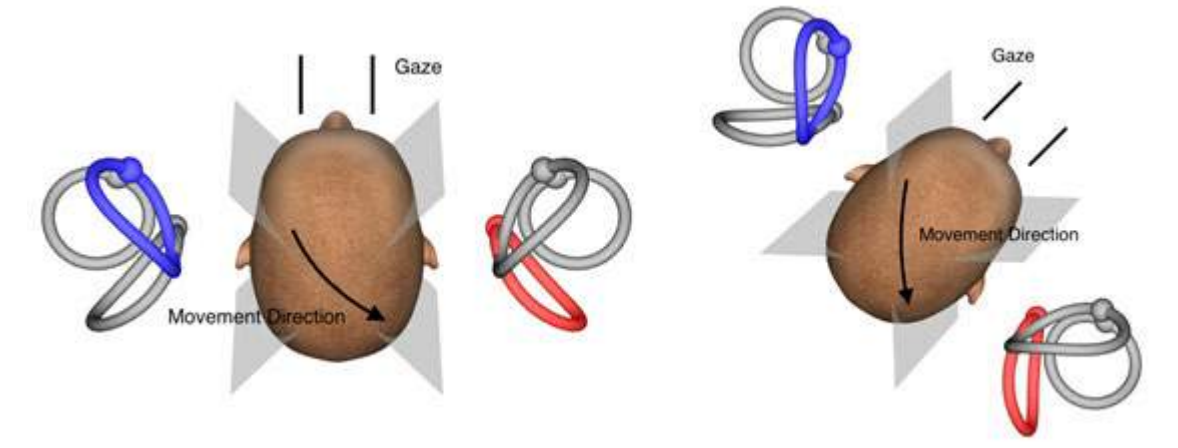

<span id="page-96-0"></span>*Ábra 3.9-5 vHIT vizsgálat előre tekintéssel és korrigált előre tekintéssel a LARP vizsgálatban*

### **3.9.4.3 A vizsgálat menete**

A képernyő jobb felső sarkában háromdimenziós fejmodell jelenik meg, félköríves csatornákkal ([Figure 3.](#page-96-1)  [6-9](#page-96-1)). Az EyeSeeCam fej szenzor automatikusan helyreáll, ha a szenzor mozdulatlan marad. A vizsgálat kezdetén a páciens nézzen egyenesen előre, és tartsa mozdulatlanul a fejét. Ezután az EyeSeeCam fej szenzor helyreáll, és a fejmodellnek előre kell néznie. A fejimpulzusok elvégzésekor az aktivált félköríves csatorna pár kék és piros színnel van kiemelve az impulzus irányától függően.

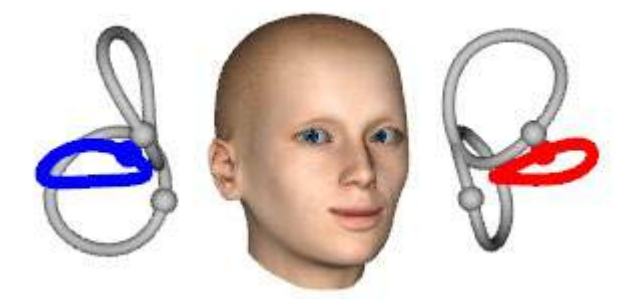

*Ábra 3.9-6 Fej modell a kiemelt félköríves csatornákkal*

<span id="page-96-1"></span>Amikor a kezelő elvégzi a fej impulzust, a szoftver az impulzus irányától függően a megfelelő impulzus grafikonon megjeleníti a fej mozgását és a szem mozgását. Ha a fej mozgása illeszkedik a swoosh velocitás profilhoz, akkor a fej impulzus elfogadásra kerül, és egy zöld pipa jelenik meg az impulzus grafikon jobb felső sarkában [\(Figure 3. 6-10](#page-97-0)). Az elutasított fej impulzusok piros színnel jelennek meg a jobb felső sarokban.

## whwhwh

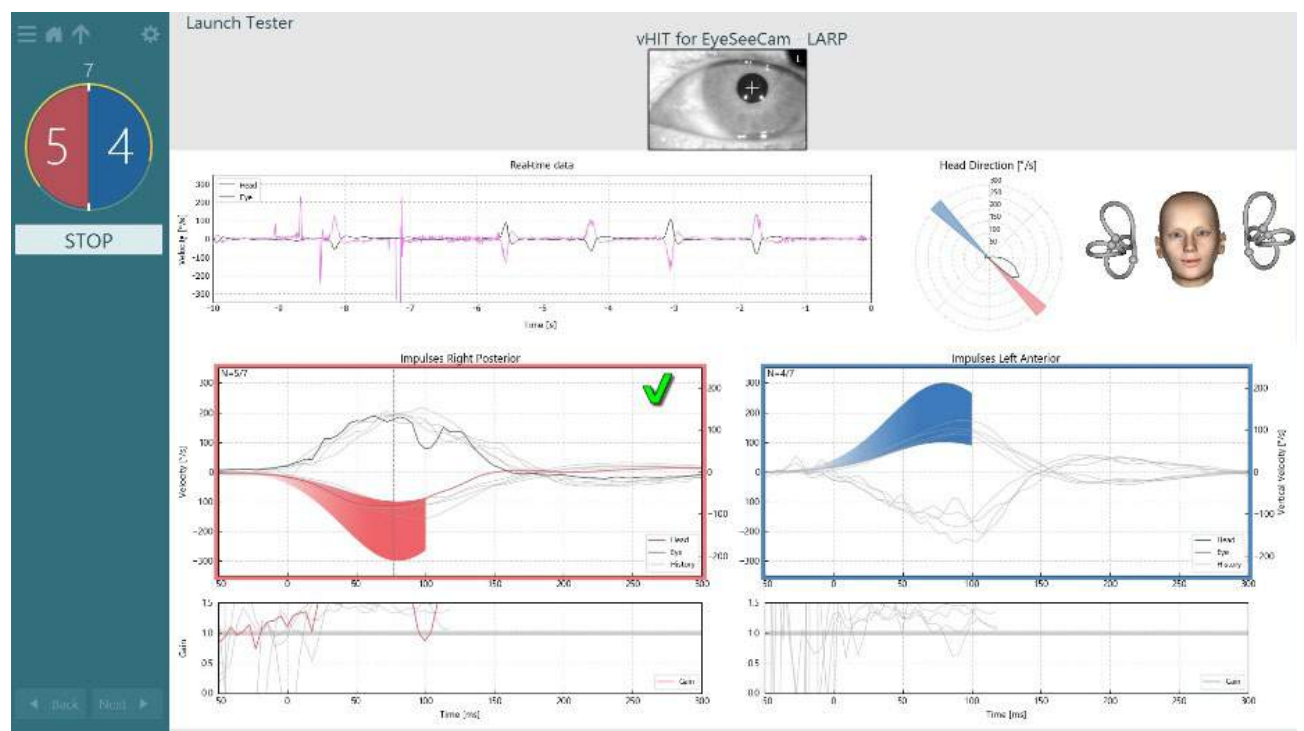

<span id="page-97-0"></span>*Ábra 3.9-7 Példa: az EyeSeeCam vizsgálat zöld pipát mutat (LARP)*

A vizsgálat automatikusan befejeződik, ha mindkét irányban sikeresen elvégzik a szükséges számú fej impulzusokat. Az időzítő a fej impulzus számlálóra cserélődik, amelyen külön lesznek választva a fej impulzusok, a tetején pedig a számú sikeres fej impulzusok szükséges száma jelenik meg. A klinikus bármikor leállíthatja a vizsgálatot az RF távirányító Enter gombjával, a képernyőn megjelenő STOP gombbal **vagy a pedállal.**<br><u>Externa de launch Tester</u>

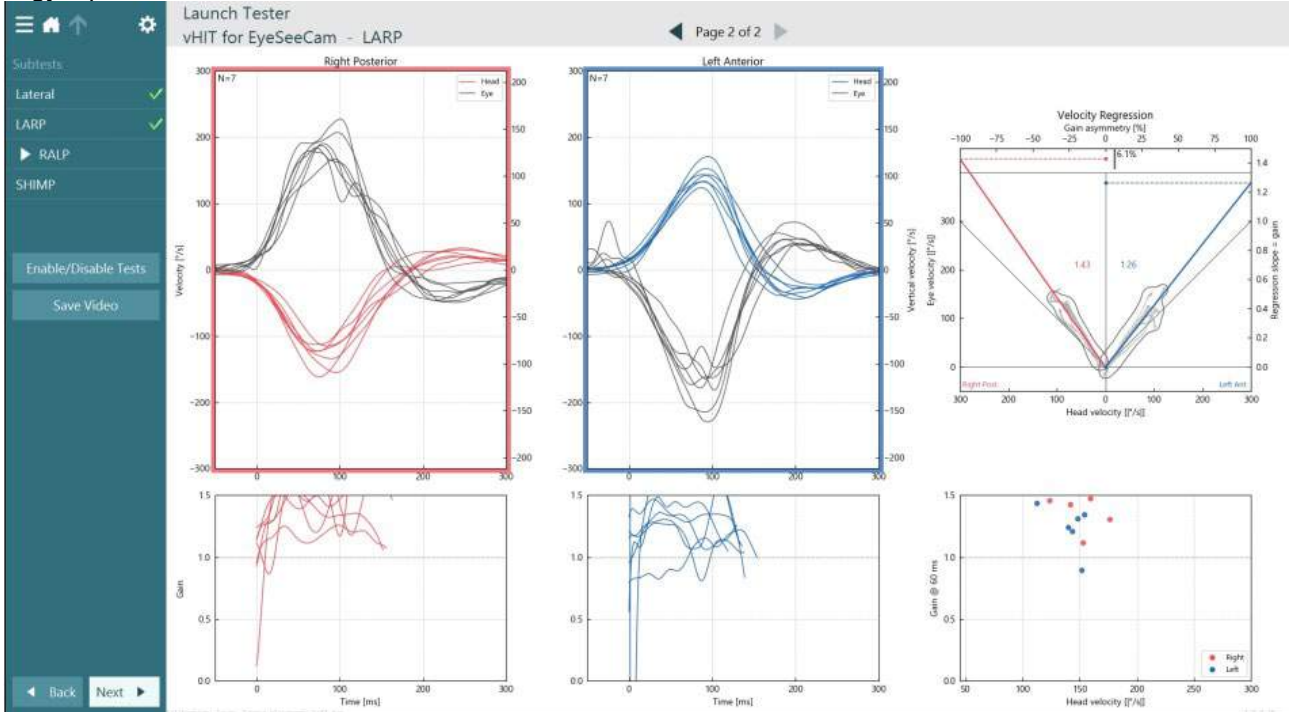

<span id="page-97-1"></span>*Ábra 3.9-8 VHIT EyeSeeCam elemzés*

### whenhout

Az egyes alvizsgálatok végrehajtása során a szoftver megjeleníti az egyes részvizsgálatok elemzését egy oldalon [\(Figure 3. 6-11](#page-97-1)). A megjelenített elemzést a képernyő tetején látható oldalnavigáció határozza meg. A Laterális, LARP és RALP tesztek elvégzése után EyeSeeSix jelentést hozhat létre a vHIT for EyeSeeCam összefoglaló oldalsó paneljén. Ha megismételt egy alvizsgálatot, akkor a használni kívánt alvizsgálatot az EyeSeeSix jelentés [\(Figure 3. 6-12](#page-98-0)) tetején található kombinációs mezőkből választhatja ki.<br>— **Allah Launch Tester** 

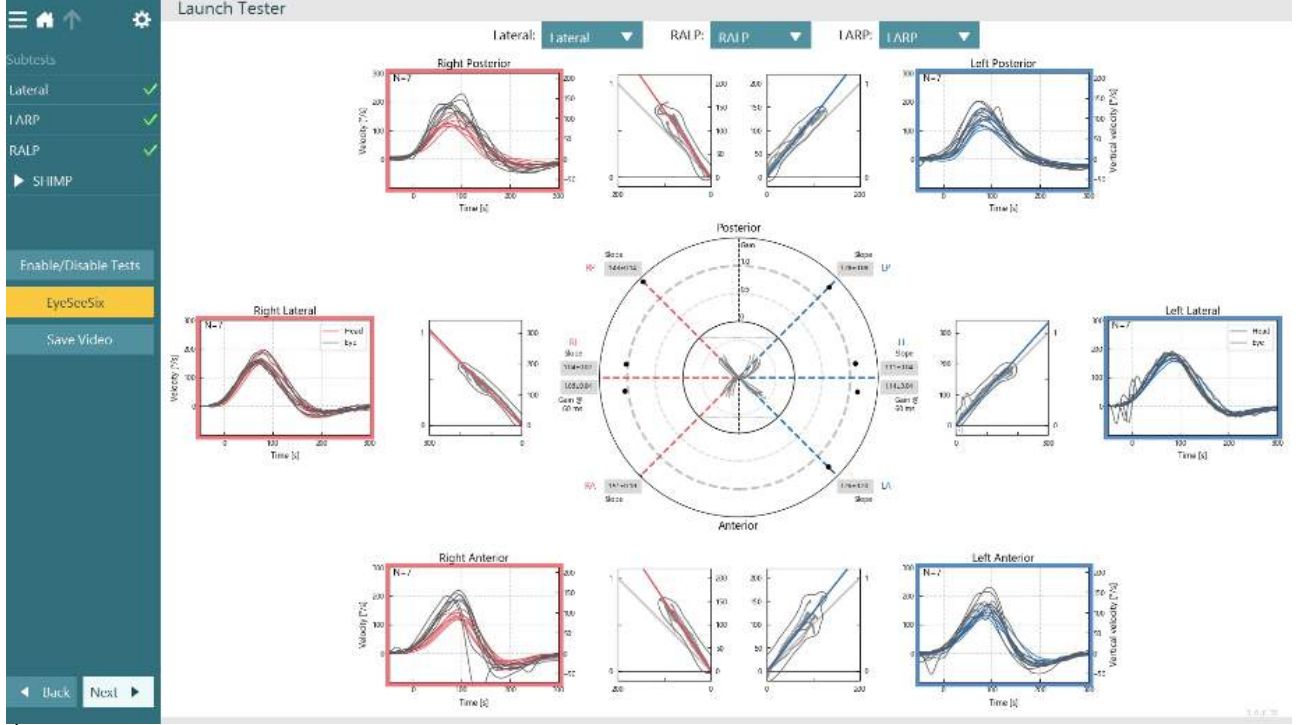

<span id="page-98-0"></span>*Ábra3.9-9 VHIT EyeSeeSix jelentés*

Az információk táblázatos formában történő megtekintéséhez kattintson a Numerikus eredmények gombra [\(Figure 3. 6-13](#page-98-1)). A szöveg másolható (kattintással és húzással, vagy a Ctrl + A billentyűkombinációval), és beilleszthető az Excel vagy más táblázatkezelő szoftverbe.

#### Summary

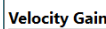

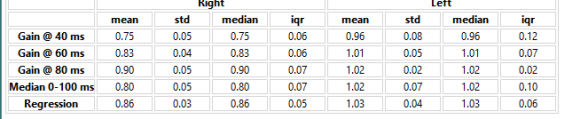

Saccades

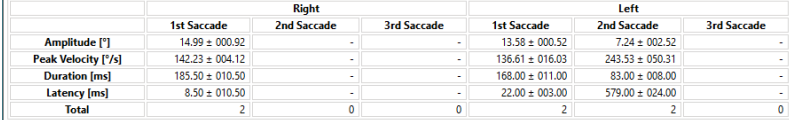

#### $\overline{\mathsf{Data}}$

#### **Saccade Parameters**

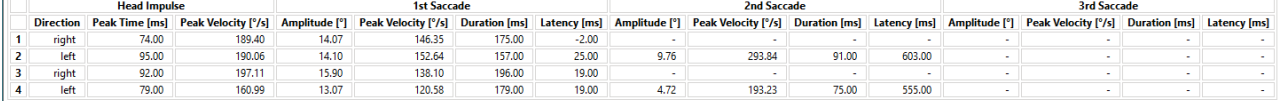

<span id="page-98-1"></span>*Ábra3.9-10 Numerikus eredmények*

# whwhwh

A 3D hullámok gombra kattintva váltani lehet a hullámformák megjelenítését a 3D térben ([Figure 3. 6-14\)](#page-99-0).

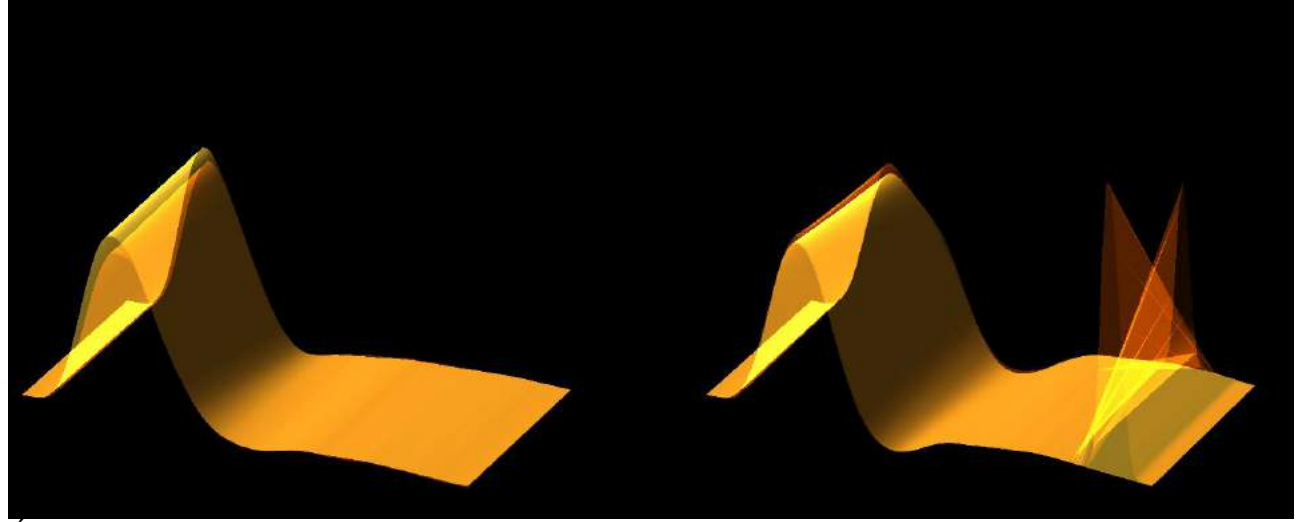

*Ábra 3.9-11 3D-ben megjelenített szemmozgások*

#### <span id="page-99-0"></span>**Szuppressziós fej impulzus paradigma (Suppression Head IMpulse Paradigm, SHIMP) vizsgálat**

A videó fej impulzus vizsgálat és a fej impulzus vizsgálat mellett a SHIMP vizsgálat segíti aklinikust a reziduális vesztibuláris funkció meghatározásában. A vizsgálat a laterális vHIT teszthez hasonló, és felméri a laterális félköríves csatornákat. Továbbá a SHIMP teszt szuppressziós médiumaként lézer célpontot használnak.

A páciens fejére kell helyezni a vHIT vizsgáló szemüveget, mint a többi vHIT vizsgálatnál. A szem legyen a néző terület középpontjában, ügyelve arra, hogy a visszaverődések a pupilla alatt legyenek. A páciens beállítása, a falon lévő fix lézer pontok kalibrálása és középre igazítása után készen áll a SHIMP vizsgálat megkezdésére.

#### **A vizsgálat előkészítése:**

A fejre rögzített lézer egy 5 pontos mintát vetít a falra a kalibráláshoz. A páciens összpontosítson a középső pontra a rögzítéshez, és igazítsa a középső pontot a falra rögzített ponthoz (a hagyományos vHIT vizsgálathoz). A SHIMP vizsgálatot a laterális csatornán végzik úgy, hogy a fejet 7-25-ször (az előre beállított számoktól függően) nagy sebességgel bal és jobb oldalra fordítják.

#### **Vizsgálat kivitelezése:**

- 1. A páciens lazítsa el a nyakát, nyissa tágra a szemét, és az 5 pontból álló minta középső pontjára nézzen.
- 2. Fordítsa a beteg fejét jobbra vagy balra. Az 5 pontból álló lézermintázat a fejjel együtt mozog, így azok most új pozícióban helyezkednek el.
- 3. Kérje meg a beteget, hogy tartsa a szemét a középső ponton. Amikor a fej mozog, a szemnek az újonnan elhelyezett középső lézerpontra kell fókuszálnia.

A VOR erősítésnek hasonlónak kell lennie a vHIT és a SHIMP vizsgálatokban. A generált szakkádok mintázata azonban más. A vHIT a normál pácienseknél ritkán generál kompenzációs szakkádokat, míg a SHIMP vizsgálat során az egészséges alanyok nagy ellenkompenzációs szakkádot hoznak létre a fejfordulás végén (3.9-12. ábra). Ezt hívják "SHIMP szakkád"-nak. Ez az eredményminta pontosan ellentétes a károsodott páciensek esetében. A károsodott VOR-rendszer felzárkóztató szakkádokhoz vezet a vHIT-en, de nincsenek (vagy nagyon kevés) a kompenzáló SHIMP-szakkád. A minta vizsgálat és az eredmény képernyő alább látható ([Figure 3. 6-15](#page-100-0) és [Figure 3. 6-16\)](#page-100-1).

## whwmw

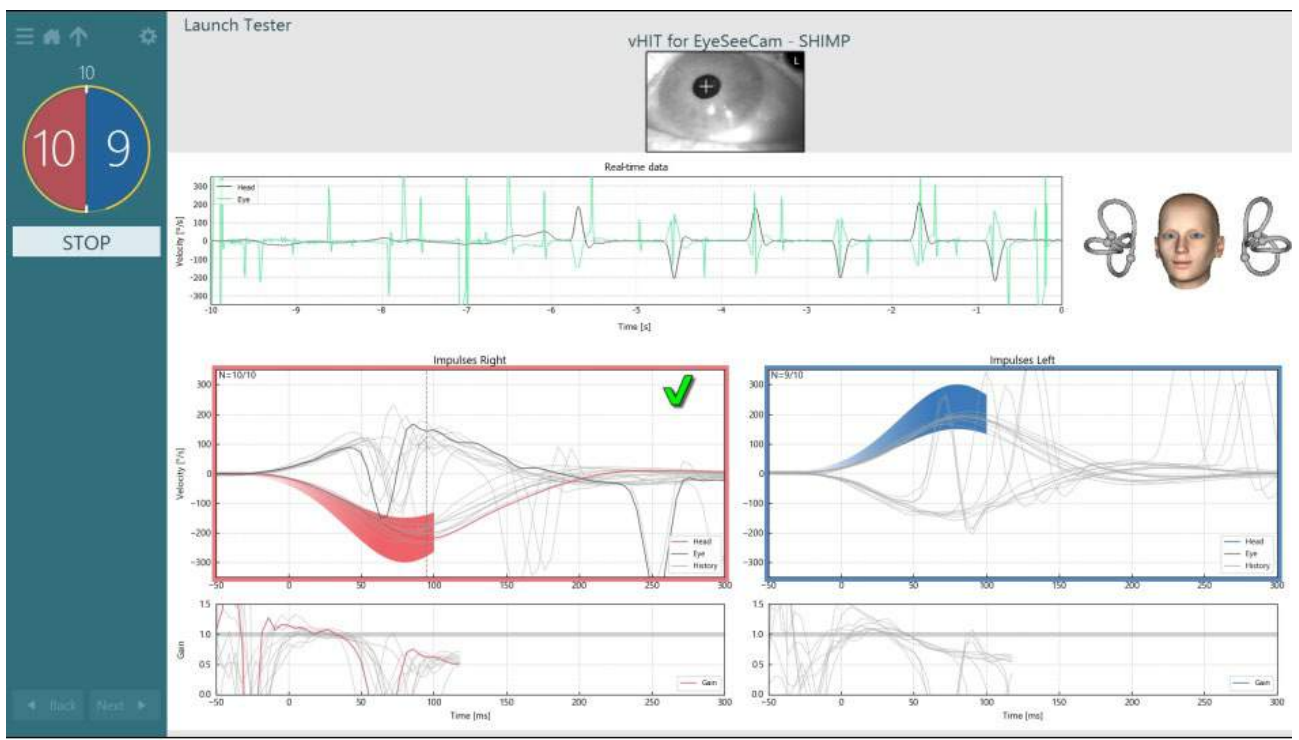

<span id="page-100-0"></span>*Ábra 3.9-12 A SHIMP vizsgálat vizsgálati képernyője*

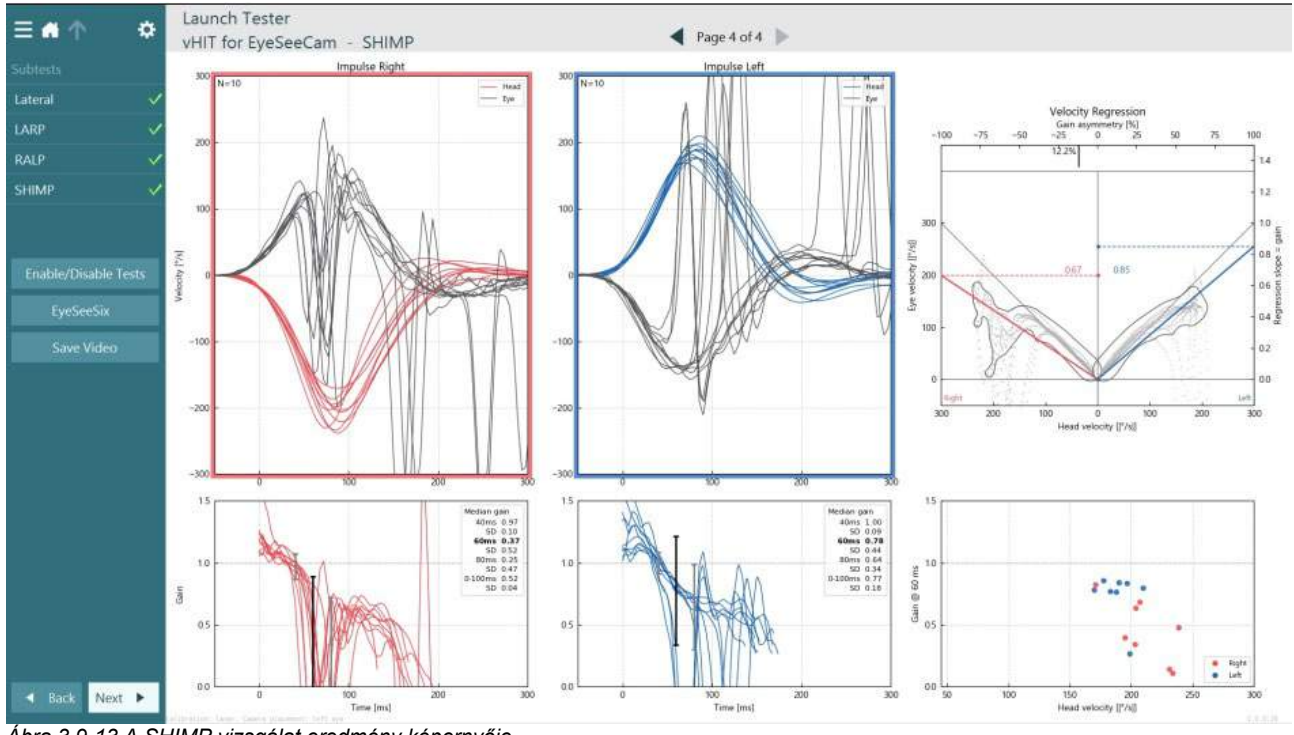

<span id="page-100-1"></span>*Ábra 3.9-13 A SHIMP vizsgálat eredmény képernyője*

### **Vizsgálat áttekintés képernyő**

Amikor az operátor befejezi a vizsgálatot, a szoftver lehetővé teszi az operátor számára, hogy áttekintse a páciens vizsgálat során adott válaszait. A vizsgálat áttekintés képernyő ([Figure 3.10-1\)](#page-101-0) tartalmazza a lejátszási menüt, az idővonalat, a szem- és a szoba videófelvételeit. A szem videókat és a szobakamerás videókat szinkronban játsza le a vizsgálat áttekintés képernyő. A lejátszás elindításához kattintson a lejátszás menüben található lejátszás gombra. A vizsgálat lejátszása közben egy sárga kör mutatja a videó aktuális helyét az idővonalon és a lejátszási időzítőn. Ezt a kört meg lehet fogni vagy el lehet húzni az egérrel, hogy új helyre ugorjon a videó lejátszásban. A méret csúszka is elérhető a vizsgálat áttekintés során, amely lehetővé teszi a felhasználó számára, hogy a szem- vagy szobakamera videóit dinamikusan nagyobbítsa, hogy a kiválasztott videóra összpontosíthasson a lejátszás alatt.

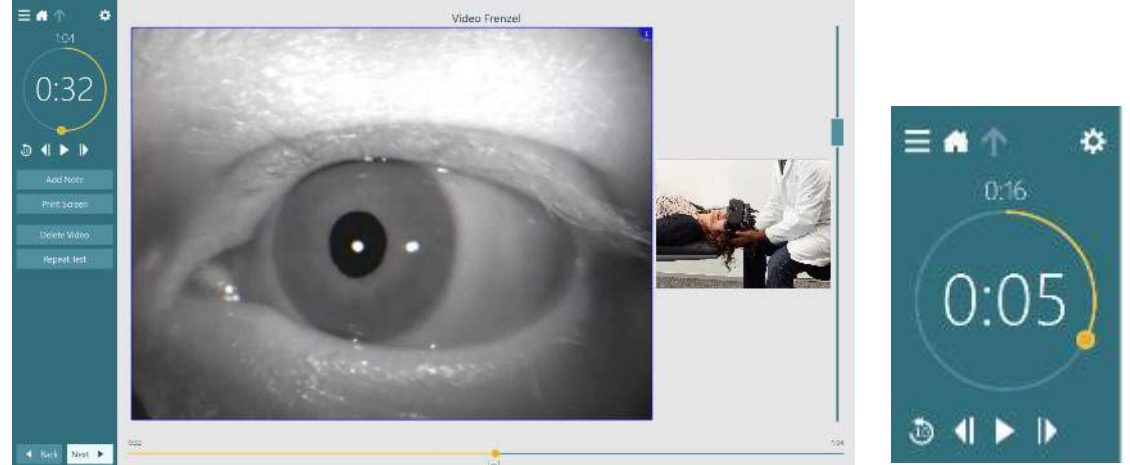

*Ábra 3.10-1: Vizsgálat áttekintés képernyő*

<span id="page-101-0"></span>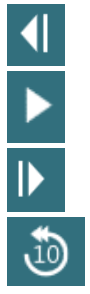

Az előző képkockára lép (hosszú megnyomásával lassítva visszafele játsza le).

Lejátszás/szünet.

A következő képkockára lép (hosszú megnyomásával lassítva játsza le.)

10 másodperccel visszalép a videólejátszásban.

#### **3.10.1 Szerkesztő eszközök**

A legtöbb vizsgálat típushoz a Vizsgálat áttekintés képernyőn érhetők el a szerkesztőeszközök. A rendelkezésre álló eszközök nagymértékben függenek a vizsgálat típusától. Az egyes vizsgálatok szerkesztő eszközeinek a részletes leírásához tekintse meg a További információkat.

### whenhanh

### **Korábbi munkamenetek áttekintése**

A VisualEyes ™ rendszer lehetővé teszi, hogy könnyen áttekintse a jelenlegi és / vagy a korábbi munkameneteket a kiválasztott páciens számára. A kívánt páciens profil kiválasztása után az operátor használhatja a **Páciens munkamenetek** gombot a VisualEyes főképernyőn. Ez segít áttekinteni a kiválasztott páciens korábbi vizsgálati munkameneteit.

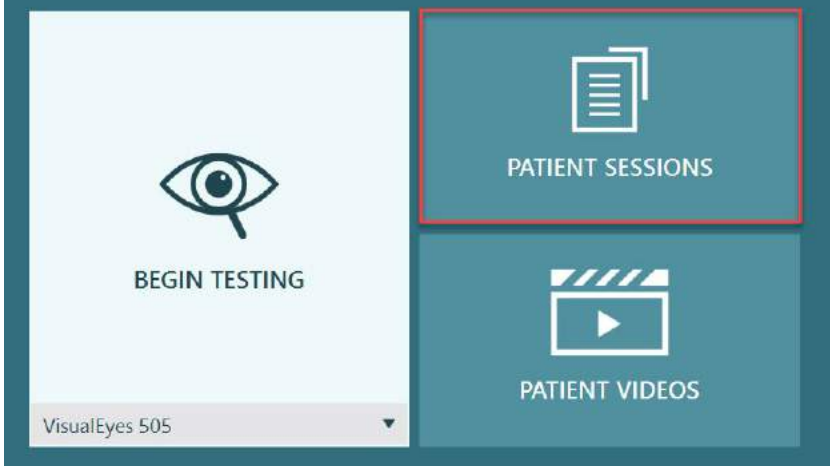

*Ábra 3.11-1: Páciens munkamenetek gomb*

A Páciens munkamenetek képernyőn ([Figure 3.11-2](#page-102-0)) megjelenik az összes korábbi vizsgálat munkamenet listája az oldalsó panel menüjében. Egy adott munkamenet dátumának a kiválasztása megjeleníti az összes ezen a napon elvégzett vizsgálatot, és jelzi, hogy befejezték-e a vizsgálatot (zöld pipa). Ha elvégezték és a vizsgálat eredménye a küszöbértékeken kívül van, piros rombusszal lesz megjelölve.

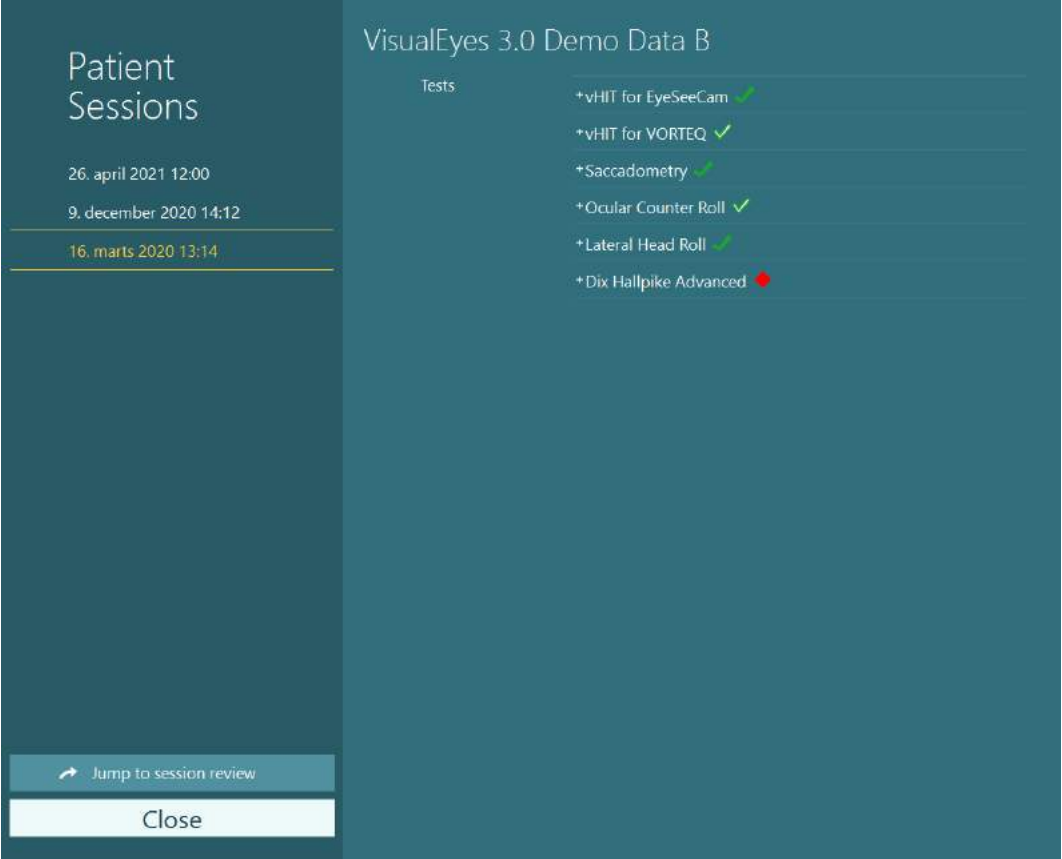

<span id="page-102-0"></span>*Ábra 3.11-2 Páciens munkamenet képernyő*

Miután kiválasztja a páciens munkamenetet a listából, kattintson az Ugrás a munkamenet áttekintésre gombra a Munkamenet áttekintés képernyőre lépéshez. Ez további lehetőségeket kínál, mint például az adatok exportálása, nyomtatási munkamenet, előnézet, nyomtatás adatbázisba. stb.

Jump to session review

*Ábra 3.11-3 Ugrás a munkamenet áttekintés gombra*

### **3.11.1 Munkamenet áttekintés**

A vizsgálati képernyő bal felső sarkában lévő vizsgálati menü gomb kiválasztásával megtekintheti az eredményeket .

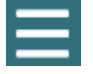

Megjelenik egy legördülő menü, amelynek az alján látható a 'Munkamenet áttekintés' gomb.

**Review Session** 

*Ábra 3.11-4 Munkamenet áttekintése gomb*

A Munkamenet áttekintése felsorolja a protokollon belül azokat a vizsgálatokat, amelyeket elvégzett és amelyek elvégzése még hátravan (Figure [3.11-5\)](#page-103-0). Az elvégzett vizsgálatok nevei mellett egy szimbólum jelenik meg, amely jelzi, hogy a vizsgálat küszöbön belüli eredményt (zöld pipa) vagy küszöbön kívüli eredményt (piros rombusz) adott-e. A Munkamenet áttekintése képernyőben felülvizsgálhatja a vizsgálatokat, megírhatja a klinikai jelentést és kinyomtathatja a vizsgálatokat.

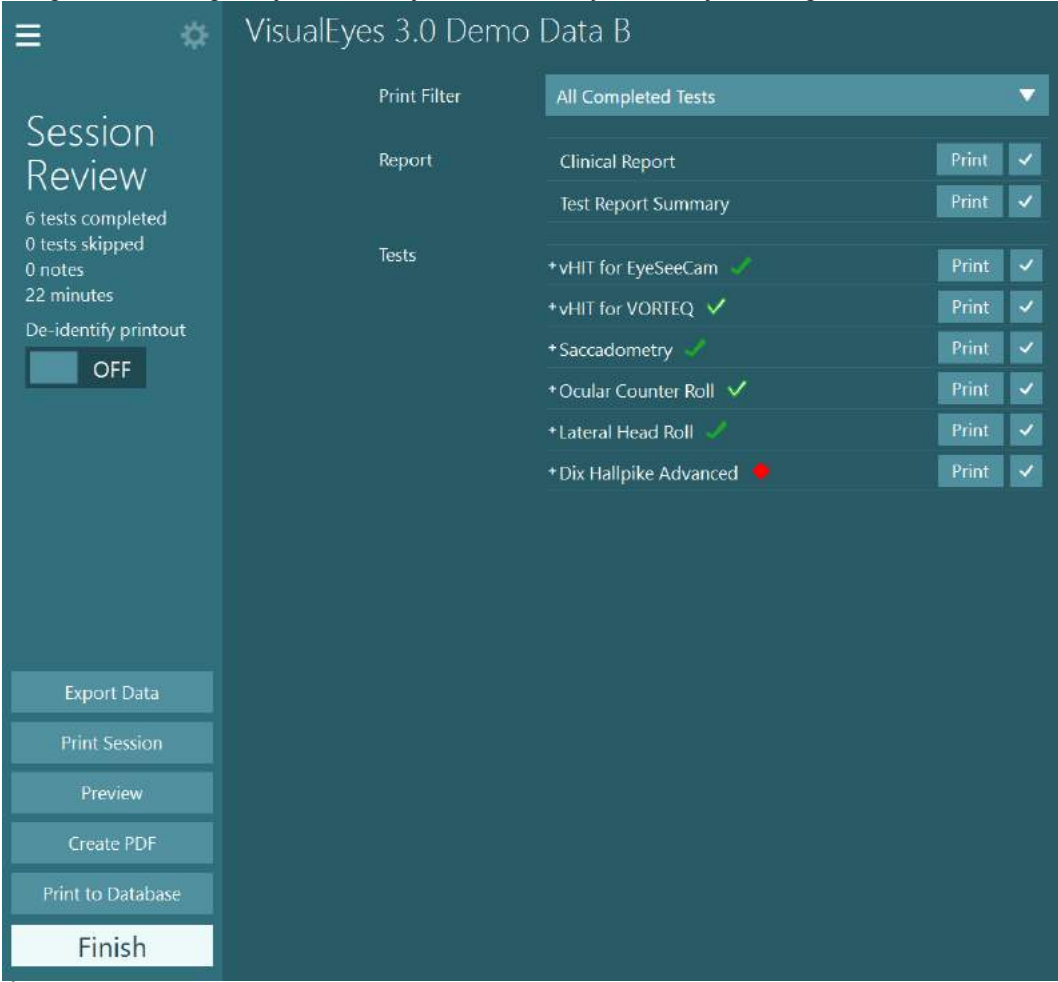

<span id="page-103-0"></span>*Ábra3.11-5 Munkamenet áttekintés képernyő*

A főképernyőre való visszatéréshez kattintson vagy érintse meg a **Befejezés** gombot a Munkamenetáttekintés képernyő bal alsó sarkában.

### **Páciens videók megtekintése**

Ha engedélyezte a videófelvételt a páciens munkamenetei alatt, akkor a vizsgálat után felülvizsgálhatja a videókat. A videófelvételek a PÁCIENS VIDEÓK menüből érhetők el a főképernyőn ([Figure 3.12-1\)](#page-104-0).

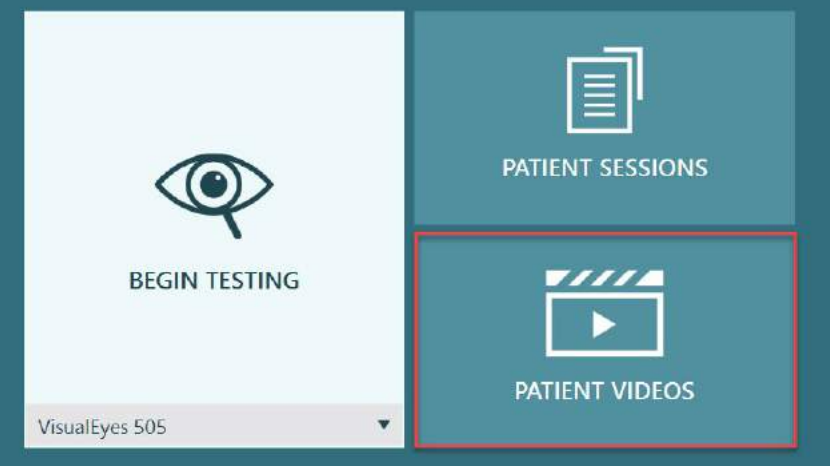

*Ábra 3.12-1: PÁCIENS VIDEÓK gomb*

<span id="page-104-0"></span>A Páciens videók menüben a videók dátum és vizsgálat típus szerint vannak kategorizálva.

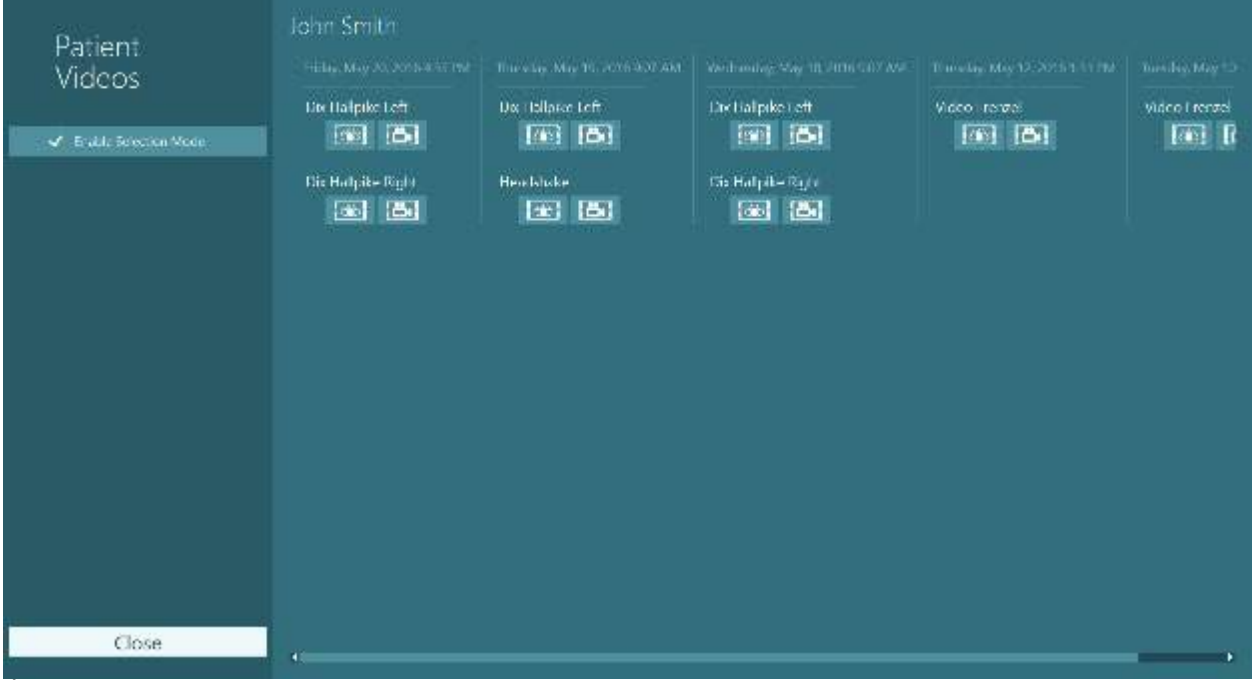

*Ábra 3.12-2: Páciens videók dátum és vizsgálat típus szerint kategorizálva*

A videó lejátszásához kattintson a kívánt videófájlra. Egy kompatibilis videólejátszón fog elindulni.

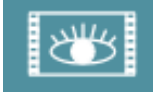

Szem felvétel videók (nincsenek nyers adatok).

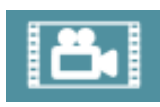

Szoba felvétel videók.

A bal oldali panelen a **Kiválasztási mód engedélyezése** lehetőség kiválasztásával törölheti vagy exportálhatója a kiválasztott videókat.

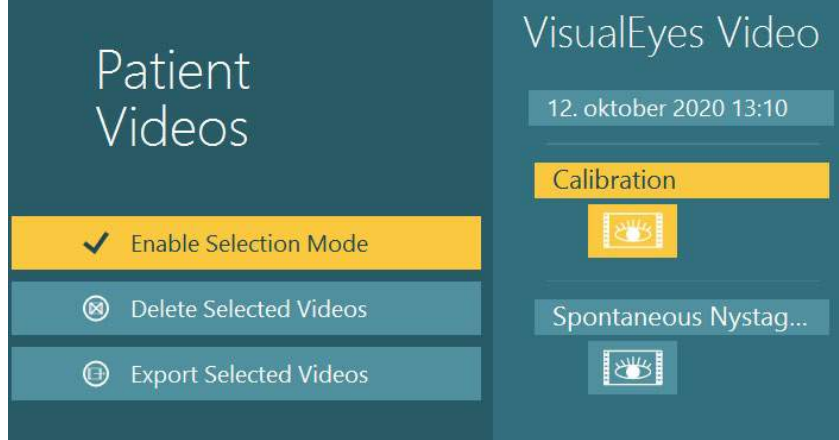

*Ábra 3.12-3: A páciens videók kiválasztási módja*

Amikor ugyanannak a munkamenetnek a szem- és szobavideóit választja ki és exportálja, ezeket egy videóba egyesítheti, ha bejelöli a **Szem- és szobavideók kombinálása** elemet a Videófájlok exportálása menüben, amely a Kiválasztott videók exportálása gombra kattintva jelenik meg.

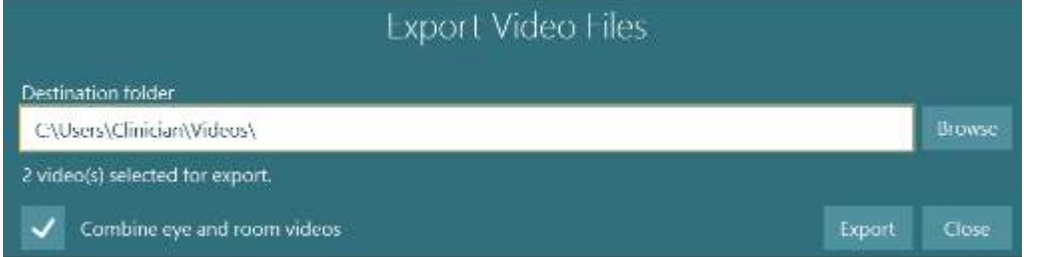

*Ábra 3.12-4: Videó fájlok exportálása menü Kiválasztható a cél mappa és kombinálni lehet a szem és a szoba felvételeket*

### **Kutatási modul**

A kutatói modul egy speciális kiegészítő funkció kutatók és tudósok számára, az alábbiak szerint.

### **3.13.1 Nystagmus paraméterek**

A kutatói modul segítségével a vizsgálatot végző módosíthatja a nisztagmus paramétereit, hogy létrehozza saját testre szabott vizsgálati protokollját. Az egyes menük és a rendelkezésre álló beállítások részletes leírása a *Kiegészítő információkban* található.

#### **3.13.2 Adatok exportálása**

Ha befejezte a vizsgálatot, a Munkamenet-áttekintés (Session Review) nyers szemmozgás regisztrátumait exportálhatja egy csv fájlba, amely további elemzés céljából az Excel táblázatkezelő programmal megnyitható.

A Kutatói modul keretében a vizsgálatot végző gyorsan exportálhat nagy mennyiségű adatot a rögzített szemmozgások személyre szabott elemzéséhez. Az egyes menük és a rendelkezésre álló beállítások részletes leírása a *Kiegészítő információkban* található.

## whenhwh

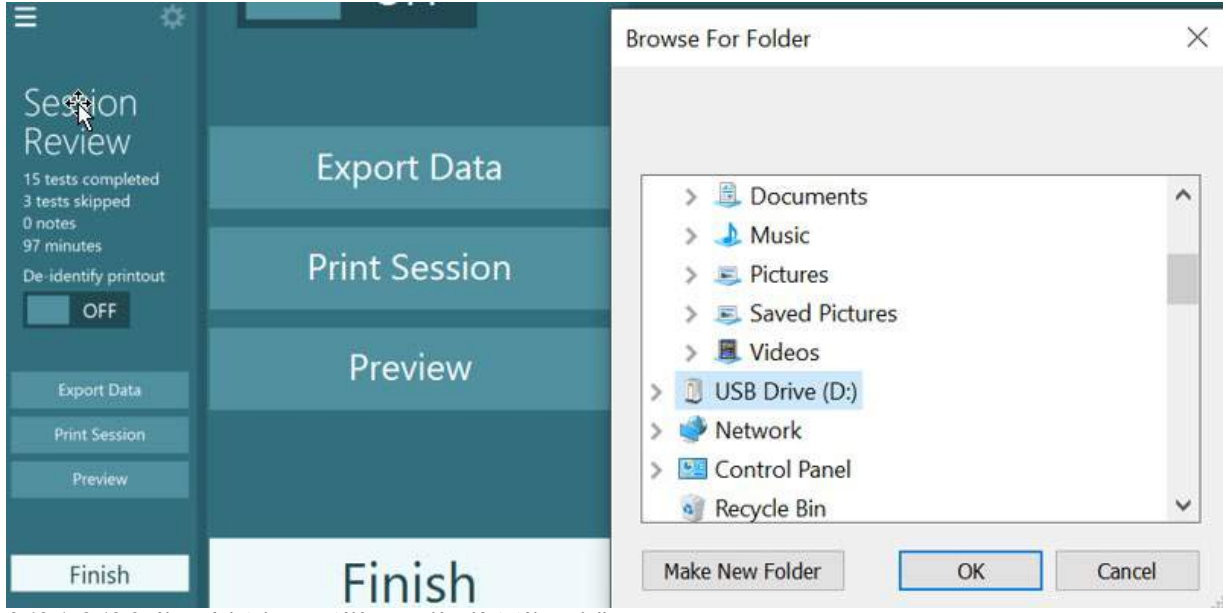

*3.13-1 3.13-2. ábra: Adatok exportálása opció a Kutatói modulban*

#### $3.14$ **Rendszer leállítás**

#### **Kapcsolja ki a számítógépet**

Először zárja be a VisualEyes™ szoftvert úgy, hogy a fő képernyőre lép és megnyomja a Bezárás gombot. Zárja be az OtoAccess® Adarbázis szoftvert. Állítsa le a számítógépet a Start > Shut down (leállítás) menüpontokkal.

#### **Kapcsolja ki az ingert**

Kapcsolja ki a tévét/kivetítőt.

#### **Kapcsolja ki a kiegészítőket**

Ha az Orion vagy a Nydiag 200 hátradönthető kezelőszéket használja, kapcsolja ki a széket az alján lévő kapcsológombbal. Kapcsolja ki a VORTEQTM IMU-t, ha alkalmazandó. Ha System 2000 kezelőszéket használ, kapcsolja ki a szék áramellátását a távirányító hátulján lévő kapcsolóval. Ha DataLink-et használ, kapcsolja ki az áramellátását a készülék hátulján lévő kapcsolóval. Ha Air Fx levegő irrigátort vagy AquaStim víz irrigátort használ, először ellenőrizze, hogy az irrigátor készenléti módban van, majd az irrigátor hátulján lévő kapcsolóval kapcsolja ki az irrigátort. Ha megfigyelő kamerát használ az Orion Automata forgató/Komprehenzív kezelőszékkel, kapcsolja ki a megfigyelő monitort.

#### **Kapcsolja ki az áramforrásokat**

Kapcsolja ki az USB hub áramellátását az USB hubon található gombbal, vagy kapcsolja ki az USB hubot ellátó tápegységet.

Ezáltal nem érkezik áram a kamerákba, amikor nem használja azokat. Az izolációs transzformátorokat ki kell kapcsolni az áramellátó kapcsolóval a többi készülék kikapcsolását követően.

#### Ápolás és karbantartás  $\blacktriangle$

### <span id="page-107-0"></span>**A VisualEyes™ rendszer tisztítása**

**A tisztítás előtt:**

- A tisztítás előtt mindig kapcsolja ki és húzza ki az áramforrásból.
- A VisualEyes™ rendszer komponenseibe nem kerülhet folyadék.

• A berendezést és annak tartozékait ne kezelje autoklávban, ne sterilizálja és ne merítse folyadékba.

• A berendezés vagy a tartozékok egyik részének tisztításához se használjon kemény vagy hegyes tárgyakat.

#### **Tisztítás folyamata:**

#### **Javasolt tisztító- és fertőtlenítőszerek**

Lencse tisztító kendő (mikroszálas), nedves ruha, Sani-Cloth AF3 fertőtlenítő törlőkendő

#### MEGJEGYZÉS: **Kérjük, kövesse a Sani-Cloth AF3 fertőtlenítő törlőkendő címkéjén lévő utasításokat a használatot és az eldobást illetően.**

#### **Eljárás:**

- A videós vizsgáló szemüveget és a szemüveg pántját Sani-Cloth AF3 fertőtlenítő törlőkendővel tisztítsa két páciens között
- A szemüveg tükrét, a kamera lencséket és az IR bevonatú tükröket rendszeresen tisztítani kell mikroszálas lencsetisztító kendővel a foltok és a por eltávolítása végett, mivel ez segít elkerülni a megjelenített képeken árnyékok megejelnését
- Az oldalra felszerelt kamerás vizsgáló szemüveg pántja géppel mosható 40°C-on általános mosószerekkel. Ne tegye szárítógépbe. Felhívjuk figyelmét, hogy a rugalmasság 10 mosási ciklus után csökkenhet, ezért a pántot ezután cserélni kell
- Az oldalra felszerelt kamerás vizsgáló szemüveg szivacsbetéteit minden egyes páciens után ki kell cserélni a keresztfertőzés elkerülése érdekében. Tekintse meg a [2.6.1.1](#page-27-0) részt a szivacs betétek cseréjének a menetéhez
- A PC érintőképernyője mikroszálas lencsetisztító ruhával tisztítható kikapcsolt állapotban. Ha az érintőképernyő további tisztításra szorul, törölje le a felszínét Sani-Cloth AF3 fertőtlenítő törlőkendővel. A számítógép és a monitor bekapcsolása előtt hagyja teljesen megszáradni az oldatot
- A berendezés és a kiegészítők többi külső / szabadon lévő felületét rendszeresen tisztíthatja puha, nedves ruhával. Ezek közé tartozik a forgatható kezelőszék, a kezelőfülke fala, a projektor, az egér, az egéralátét, a távirányító, a vészleállító gomb, stb.

### **Jótállás és szervizelés**

#### **Termék jótállás**

Az Interacoustics szavatolja, hogy:

- Az VisualEyes™ rendszer az első vásárlónak való **átadás napjától számított 24 hónapig** normál használat és szerviz esetén anyag- és gyártási hibáktól mentes.
- A tartozékok az első vásárlónak való átadás napjától számított kilencven (90) napig normál használat és szerviz esetén anyag- és gyártási hibáktól mentesek
Ha bármely komponens javításra szorul a jótállási időszak alatt, akkor forduljon közvetlenül a helyi forgalmazóhoz a megfelelő javítási lehetőségek meghatározása érdekében. A javítás vagy a csere költségét az Interacoustics állja a jótállási feltételeknek megfelelően. A szervizt igénylő terméket azonnal, a megfelelő csomagolásban kell visszajuttatni, melynek költségét a feladó téríti meg. Az Interacoustics részére küldött visszáru elvesztése vagy sérülése a feladó kockázata. Az Interacoustics semmilyen esetben nem felelős balesetből, az Interacoustics termék vásárlásából vagy használatából eredő közvetett vagy közvetlen kárért. Ez egyedül az eredeti vásárlóra vonatkozik.

A jelen jótállás nem érvényes a termék további tulajdonosaira vagy birtokosaira. Továbbá, a jelen jótállás nem érvényes, és az Interacoustics sem vállal felelősséget olyan Interacoustics termékek vásárlásából vagy használatából eredő veszteségek esetén, amelyek:

- javítását nem az Interacoustics kinevezett szervizképviselője végezte;
- olyan módon lettek módosítva, amely az Interacoustics szerint hatással van annak stabilitására vagy megbízhatóságára;
- használata nem a rendeltetésének megfelelően vagy gondatlanul történt, amelyeket baleset ért, vagy amelynek sorozat- vagy kötegszámát módosították, olvashatatlanná tették vagy eltávolították; valamint
- karbantartása nem megfelelő, vagy használata nem az Interacoustics által kiadott útmutatónak megfelelően történt.

Ez a jótállás felülbírál minden más, kifejezett vagy hallgatólagos jótállást, valamint az Interacoustics minden egyéb kötelezettségét és felelősségét. Az Interacoustics közvetlen vagy közvetett módon nem ad vagy biztosít jogot semmilyen képviselőnek vagy más személynek, hogy az Interacoustics nevében az Interacoustics termékeinek értékesítésével kapcsolatban bármely egyéb felelősséget feltételezzen.

AZ INTERACOUSTICS ELHÁRÍT MINDEN EGYÉB KIFEJEZETT VAGY VÉLELMEZETT FELELŐSSÉGET, BELEÉRTVE A FORGALMAZHATÓSÁGOT ÉS AZ ADOTT CÉLRA VALÓ ALKALMASSÁGOT SZAVATOLÓ GARANCIÁT IS.

#### **A termék javításáról / szervizeléséről**

Az Interacoustics kizárólag abban az esetben felelős a CE jelölés érvényességének, valamint a biztonság, a megbízhatóság és a teljesítmény változásának tekintetében, ha:

- A berendezés működtetését, bővítését, újbóli beállítását, módosítását és javítását erre jogosult személyek végzik
- Az 1 éves szervizintervallumot betartják
- A helyiség, melyben a berendezést használják, elektromos berendezések szempontjából megfelel az előírásoknak, és
- Ha a berendezést kizárólag jogosult személyek működtetik, az Interacoustics által rendelkezésre bocsátott dokumentációnak megfelelően.

Az ügyfél a helyi forgalmazónál érdeklődjön a szervizelési/javítási lehetőségekről a helyszíni szervizelést/javítást is beleértve. Fontos, hogy az ügyfél (a helyi forgalmazón keresztül) minden alkalommal kitöltse a **VISSZAKÜLDÉSI JELENTÉST**, amikor az Interacousticshoz küld egy alkatrészt/terméket szervizelésre/javításra.

#### **Forgó kezelőszék hibaüzenetek**

#### **Forgó kezelőszék sebesség hiba (az Orion és a System 2000 forgó kezelőszékek esetén)**

Ha korábban nem kalibrálták a forgó kezelőszéket, a szék sebességmérője és a jeladó nincs összehangolva, így a szék a szándékoltnál lassabban vagy gyorsabban forog. Az alábbi hibaüzenet jelenik meg. A működtető személynek a Rendszer alapértelmezett beállításai képernyőről kalibrálnia kell a kezelőszéket.

Kezelőszék sebesség hiba történt. (> 20 d/s). Hajtsa végre a kalibrálást a Rendszer alapértelmezett beállításai képernyőről.

#### **Páciens biztonsági hiba (minden típusú forgó kezelőszék esetén)**

Ha a páciens kora a forgó kezelőszékes vizsgálatok korhatárán kívül esik, a szoftver az alábbi hibaüzenetet adja, amelyben az áll, hogy a páciens nem vethető alá a vizsgálatnak, ha a sebesség vagy a frekvencia meghaladja a páciens korának megfelelően megengedhető határértéket.

A sebesség 100-ra van beállítva, amely meghaladja az 5 éven aluli páciensek számára javasolt értéket.

#### **Vészleállítási hiba (az Orion és a System 2000 forgó kezelőszékek esetén)**

Ha a forgó kezelőszékes vizsgálat során a működtető személy megnyomja a Vészleállító gombot, a szék megáll és a szoftver az alábbi hibaüzenetet jeleníti meg. A működtető személy a vészleállító gomb kioldását követően a vizsgálat újraindításával folytathatja a vizsgálatot.

Megnyomták a vészleállító gombot vagy a Kezelőszék irányítópultja kikapcsolt. Kapcsolja be a Kezelőszék irányítópultját és oldja ki a Vészleállító gombot a forgatásos vizsgálat elvégzéséhez.

#### **Kezelőszék szervó hiba (az Orion és a System 2000 forgó kezelőszékek esetén)**

Ha az Orion vagy a System 2000 hátradönthető kezelőszék forogni próbál, de akadályba ütközik, vagy a szék fék (System 2000) vagy a hardver hibája miatt leáll, a szoftver először vészleállítási hibaként észleli a hibát, majd a vizsgálat újraindításakor a szoftver kezelőszék az alábbi szervó hiba üzenetet adja. A működtető személy az Orion kezelőszékes vizsgálatot a Vészleállító gomb megnyomásával folytathatja, amíg ki nem alszik a fény a kapcsolón (kb. 20 másodperc), majd ki kell oldania a vészleállítót és újra kell indítania a vizsgálatot. A működtető személy a System 2000 kezelőszékes vizsgálatot a szék hálózati kapcsolójának a kikapcsolásával folytathatja kb. 20 másodpercen keresztül, miután be kell kapcsolni a hálózati kapcsolót és újra kell indítani a vizsgálatot.

A kezelőszék szervó hiba miatt nem mozdul. Nyomja meg a vészleállító gombot, amíg a kapcsolón ki nem alszik a piros fény. Ezután próbálja újra.

#### **Forgatható kezelőszék hátradöntött pozíciós hiba (az Orion és a System 2000 hátradönthető kezelőszékek esetén)**

Ha az Orion vagy a System 2000 hátradönthető kezelőszéket forgatható kezelőszékes vizsgálat során hátradöntik, a szoftver az alábbi hibaüzenetet küldi a működtető személynek. A működtető személy a szék támlájának a felállítása után a vizsgálat újraindításával folytathatja a vizsgálatot.

A kezelőszék hátra van döntve vagy ki van kapcsolva. Helyezze a széket ülő pozícióba és ellenőrizze, hogy be legyen kapcsolva.

 **Kezelőfülke ajtó nyitva hiba (az Orion automata forgató/komprehenzív kezelőszék esetén)** Ha az Orion Automata forgató vagy az Orion Komprehenzív kezelőszék kezelőfülékjének a vizsgálat előtt vagy közben kinyitják az ajtaját, a szoftver az alábbi üzenetet jeleníti meg, miszerint a vizsgálat folytatásához be kell csukni az ajtót.

A kezelőfülke ajtaja nyitva van. A vizsgálat folytatásához csukja be az ajtót.

#### **Páciens biztonsági kapcsoló hiba (az Orion automata forgató/komprehenzív kezelőszék esetén)**

Ha a páciens megnyomja a megszakító gombot az Orion automata forgató/komprehenzív kezelőszéken, a szoftver a következő üzenetet jeleníti meg, majd leállítja a kezelőszéket, a lézert és a dob hardverét. A vizsgálat újraindítható, miután a működtető személy megoldja a páciensnél felmerült problémát.

A páciens megnyomta a biztonsági kapcsolót hiba.

#### **Kezelőszék irányítópult hiba (az Orion automata forgató/komprehenzív kezelőszék esetén)**

Ha a forgatószék USB-kábelcsatlakozása a vizsgálat során megszűnik, a szék, a lézer és az optokinetikus dob kikapcsol, és fokozatosan lelassul, majd megáll. A szoftver a következő hibaüzenetet jeleníti meg. Csatlakoztassa újra a kezelőszék USB kábelét és folytassa a vizsgálatot. Ez a hiba akkor is előfordulhat, ha a kezelőszék alapzata nem kap áramot.

Kezelőszék irányítópult nem észlelhető. Ellenőrizze a konfigurációt és a kábel csatlakozásokat és próbálja újra.

#### **Biztonsági időzítő hiba (az Orion automata forgató/komprehenzív kezelőszék esetén)**

Ha az Orion automata forgató/komprehenzív kezelőszékes rendszer nem válaszol, aktiválódik a Vészleállító áramkör és kikapcsol a kezelőszék, a lézer és az optokinetikus dob, majd fokozatosan leáll. Ezután a működtető személynek ki kell lépnie a vizsgálatból vagy a kezdőképernyőre kell lépnie. A vizsgálat újraindítása visszaállítja a biztonsági időzítőt. Ezt az Vészleállás fény ismételt megjelenése jelzi.

#### **Kamera csatlakozásának a megszüntetése**

Ha szokatlan magatartást észlel, például a kamera elveszti a képet és az nem jön vissza, ha megszakad az USB készülék csatlakozása vagy nem az elvártak szerint fut a szoftver, a helyreállításhoz végezze el a következő lépéseket:

- Teljesen állítsa le a VisualEyes™ szoftvert.
- Húzza ki az összes USB kábelt a számítógépből és hagyja kihúzva 20 másodpercig.
- Dugja vissza az USB készülékeket a számítógépbe.
- Az összes USB készülék működésének az előkészítése után indítsa újra a VisualEyes™ szoftvert.

# whwhwh

#### Általános műszaki specifikációk 5

#### **Minimális számítógép követelmények**

Asztali PC: Egy PCI Express kártya elérhető (csak a FireWire® rendszereknél). USB port szükséges (USB elosztóval bűvítve) Intel i5 processzor, legalább 2,5 GHz, nem régebbi, mint 5. generációs. Minimum 4 mag (4 szál). Minimum 8 GB RAM vagy több. Merevlemez minimum 250 GB szabad hellyel. Minimális képfelbontás 1366x768 (Magasabb képfelbontás javasolt). Javasolt az érintőképernyős monitor vagy laptop, bár ez nem követelmény.

#### **Támogatott operációs rendszerek:**

Windows® 10 64-bit. Windows® 11 64-bit.

#### **Standards**

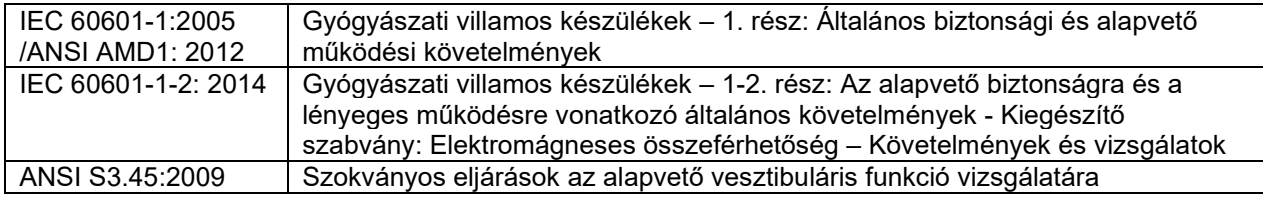

A rendszer 100 - 240 VAC-on, 50/60 Hz frekvencián működhet. A vásárló régiójában használt aljzattal, a cél feszültségen és frekvencián működő földelt csatlakozódugó használható. Csak a berendezéshez tartozó hálózati kábellel használható a berendezés. Ha forgatható kezelőszékkel használja, a komponensek izolációs transzformátoron keresztül csatlakoznak a hálózati áramhoz.

### **Vizsgáló szemüveg**

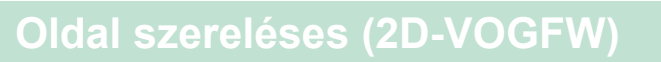

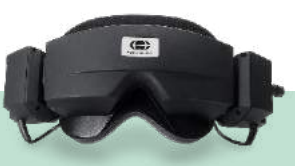

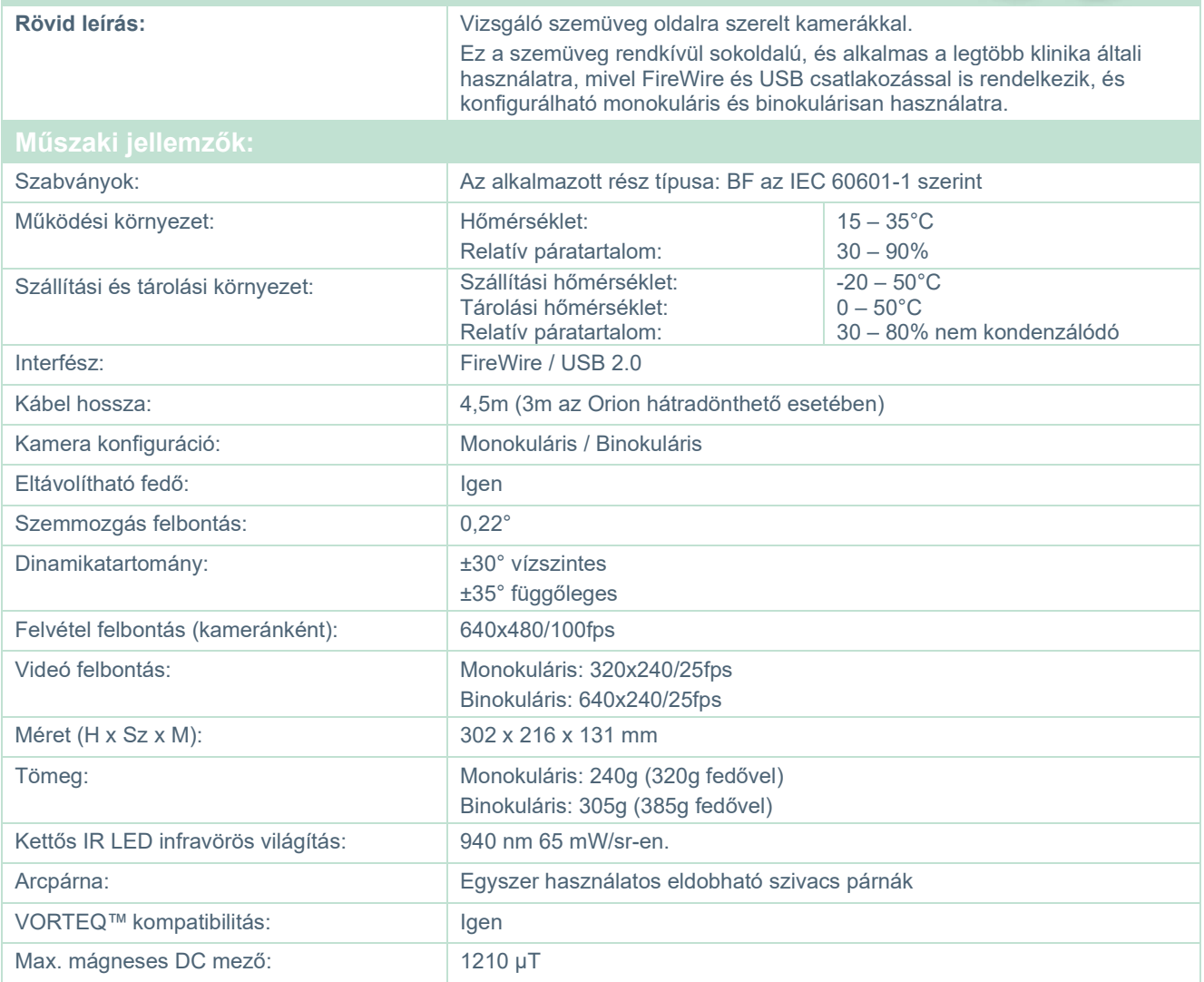

# **Felülre szerelt (BG4.0USB)**

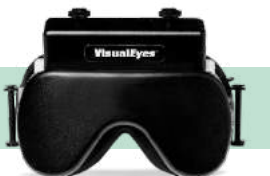

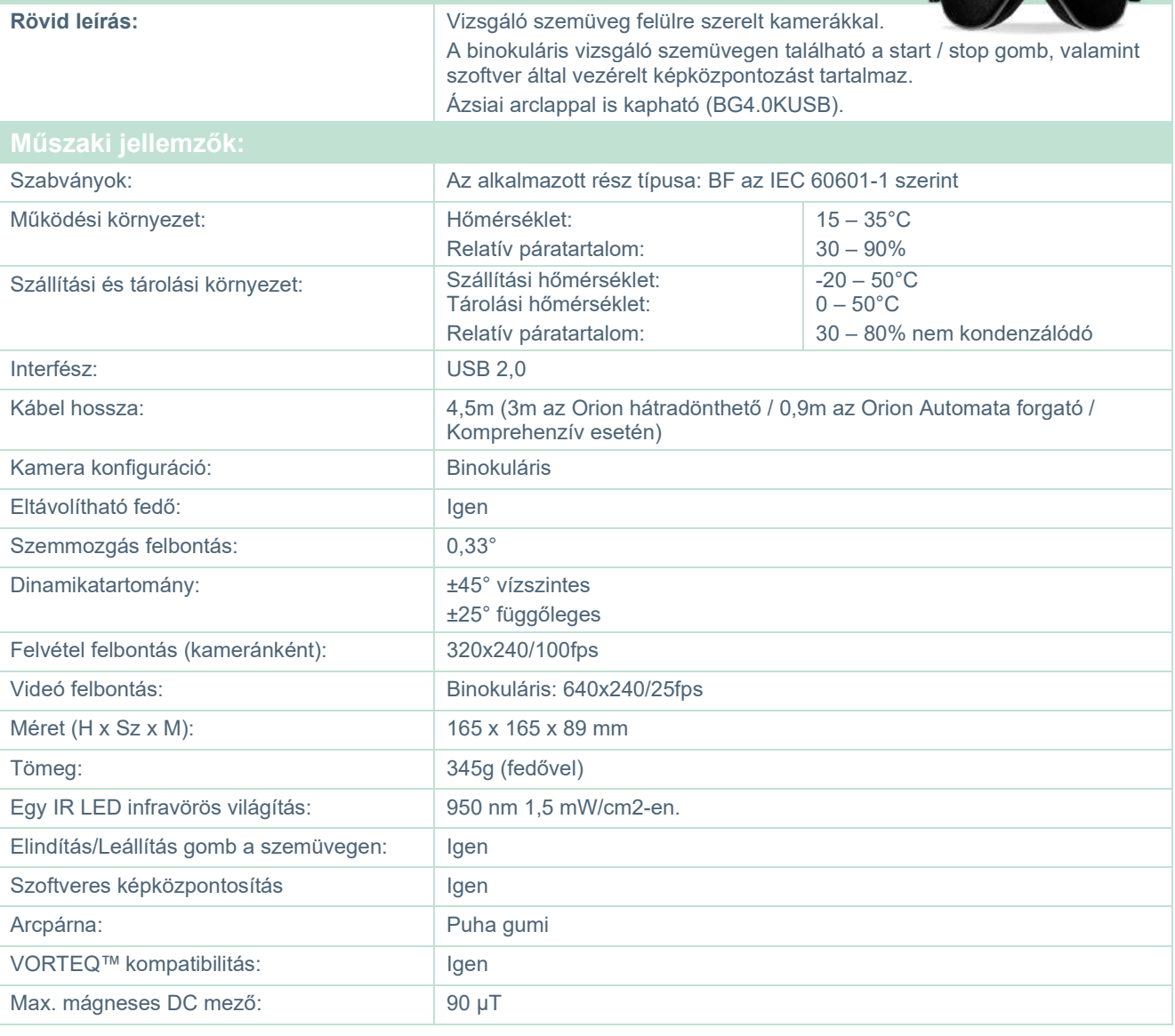

# **Elől szereléses (USBM2.1A)**

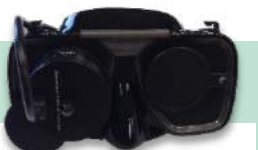

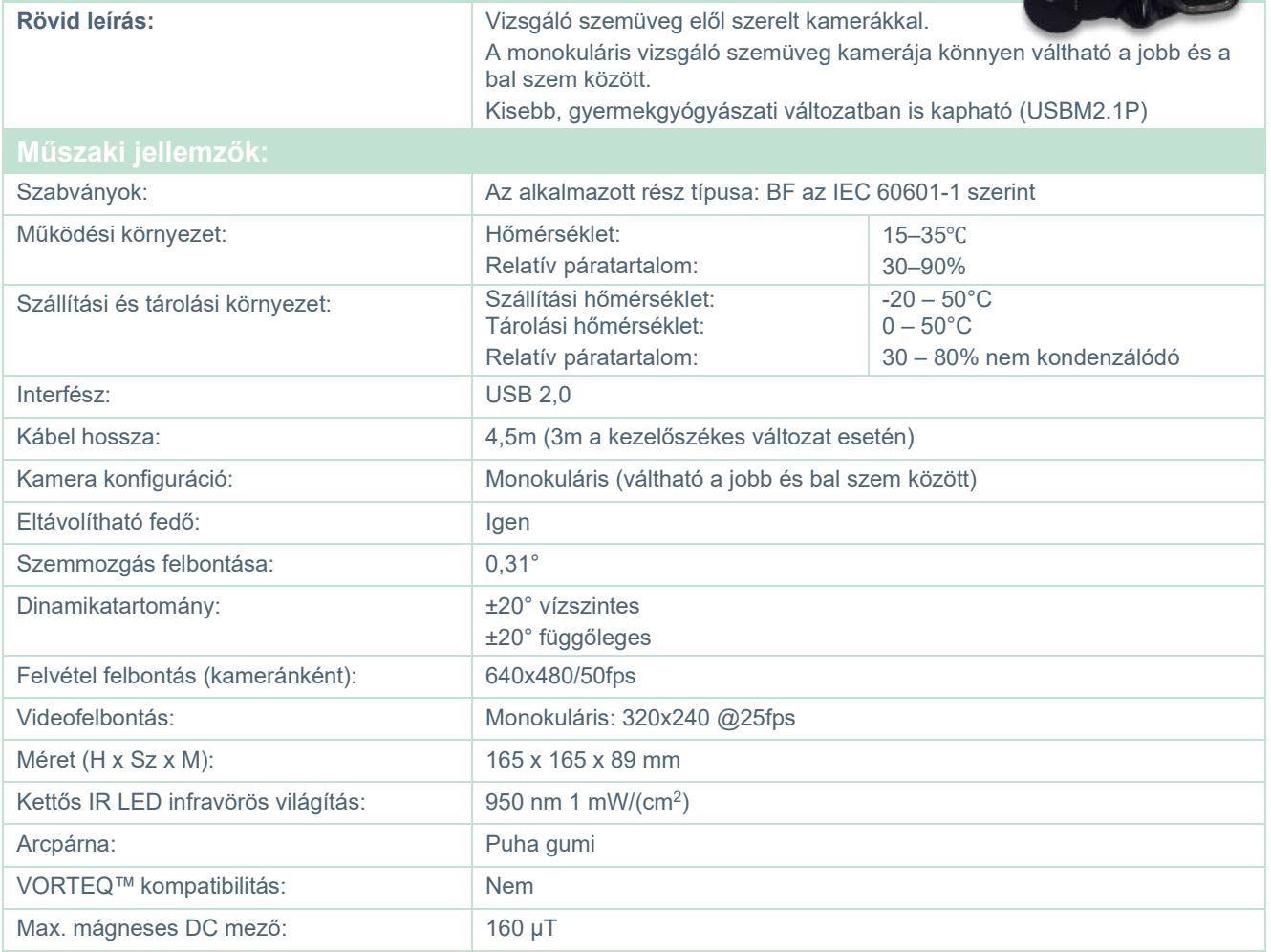

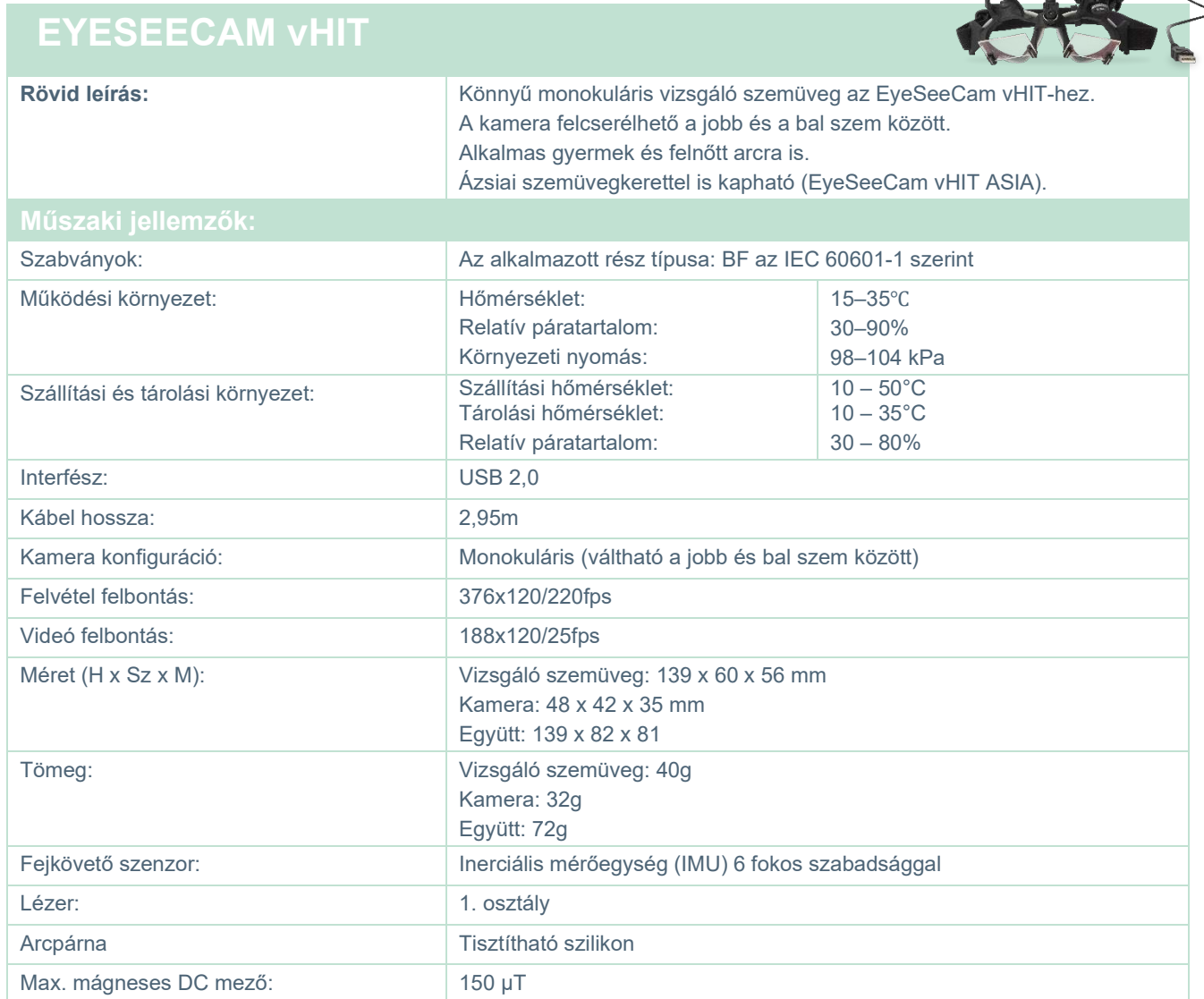

# whwhwh

### **Tartozékok**

### **VORTEQ™ IMU (2. generációs)**

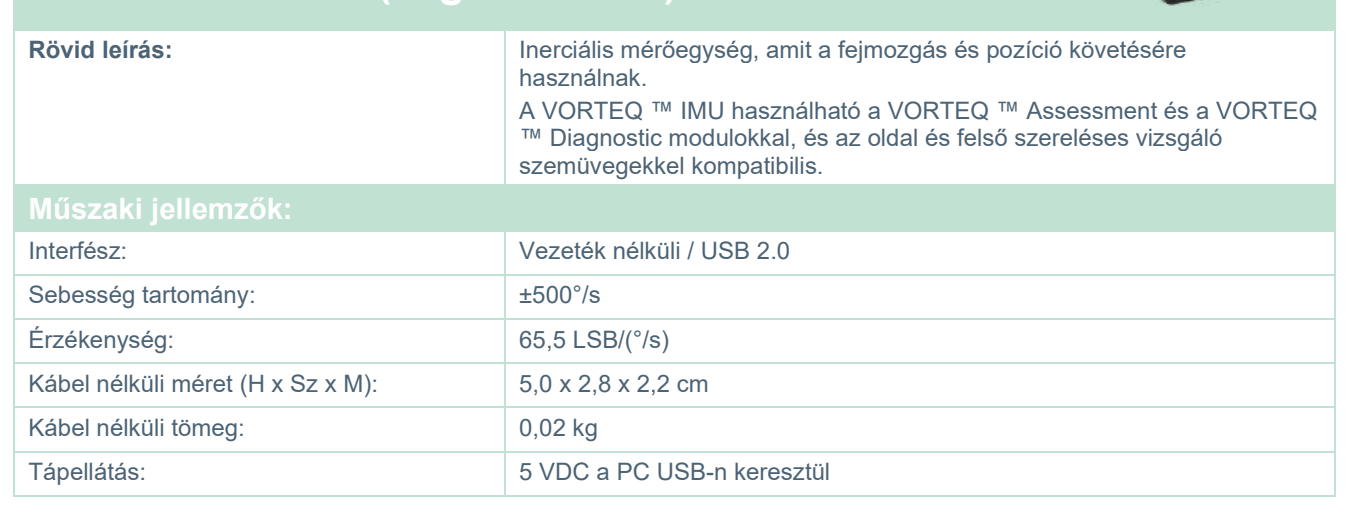

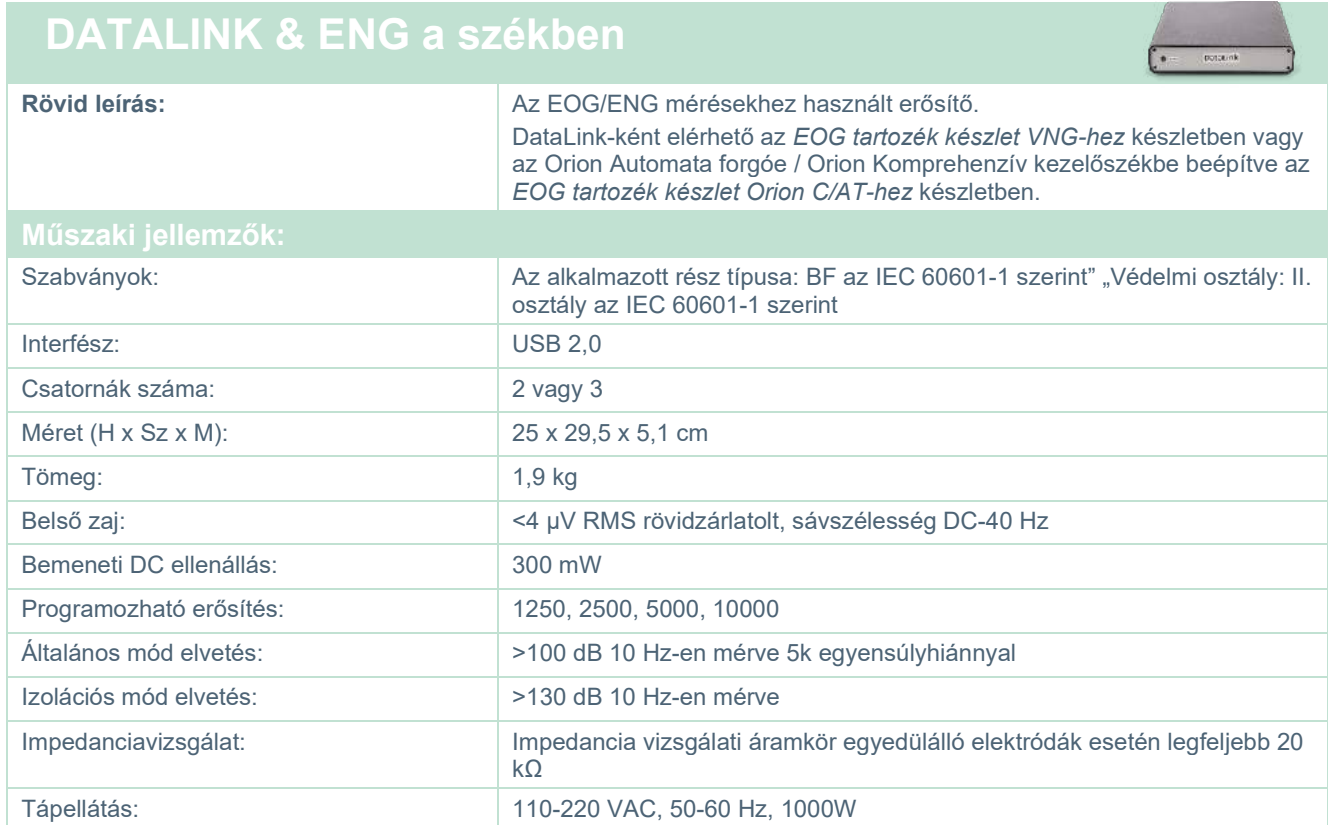

# ummun

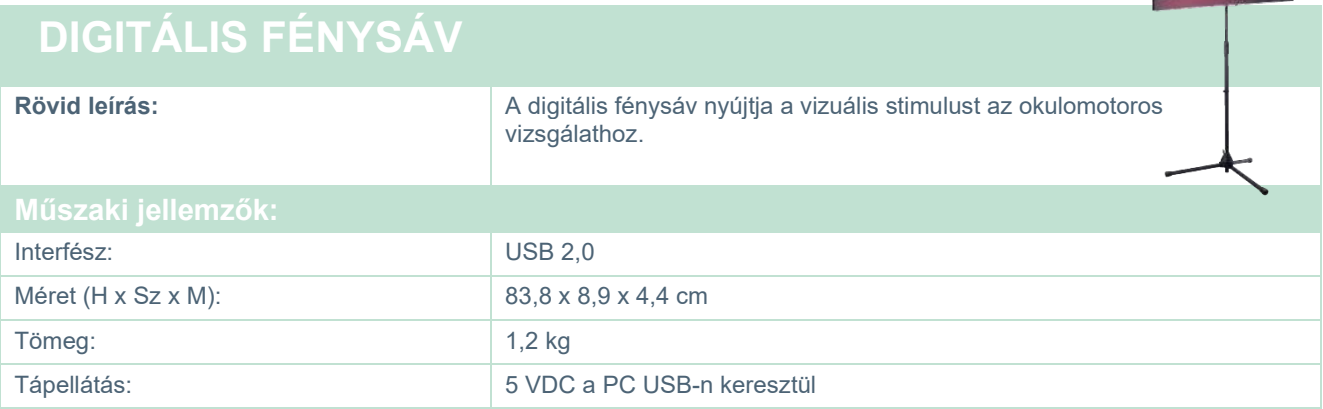

**Contract of the Contract of the Contract of the Contract of the Contract of the Contract of the Contract of the Contract of the Contract of the Contract of the Contract of the Contract of The Contract of The Contract of T** 

# whwmw

### **TRV kezelőszék**

**College** 

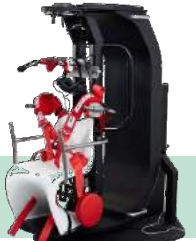

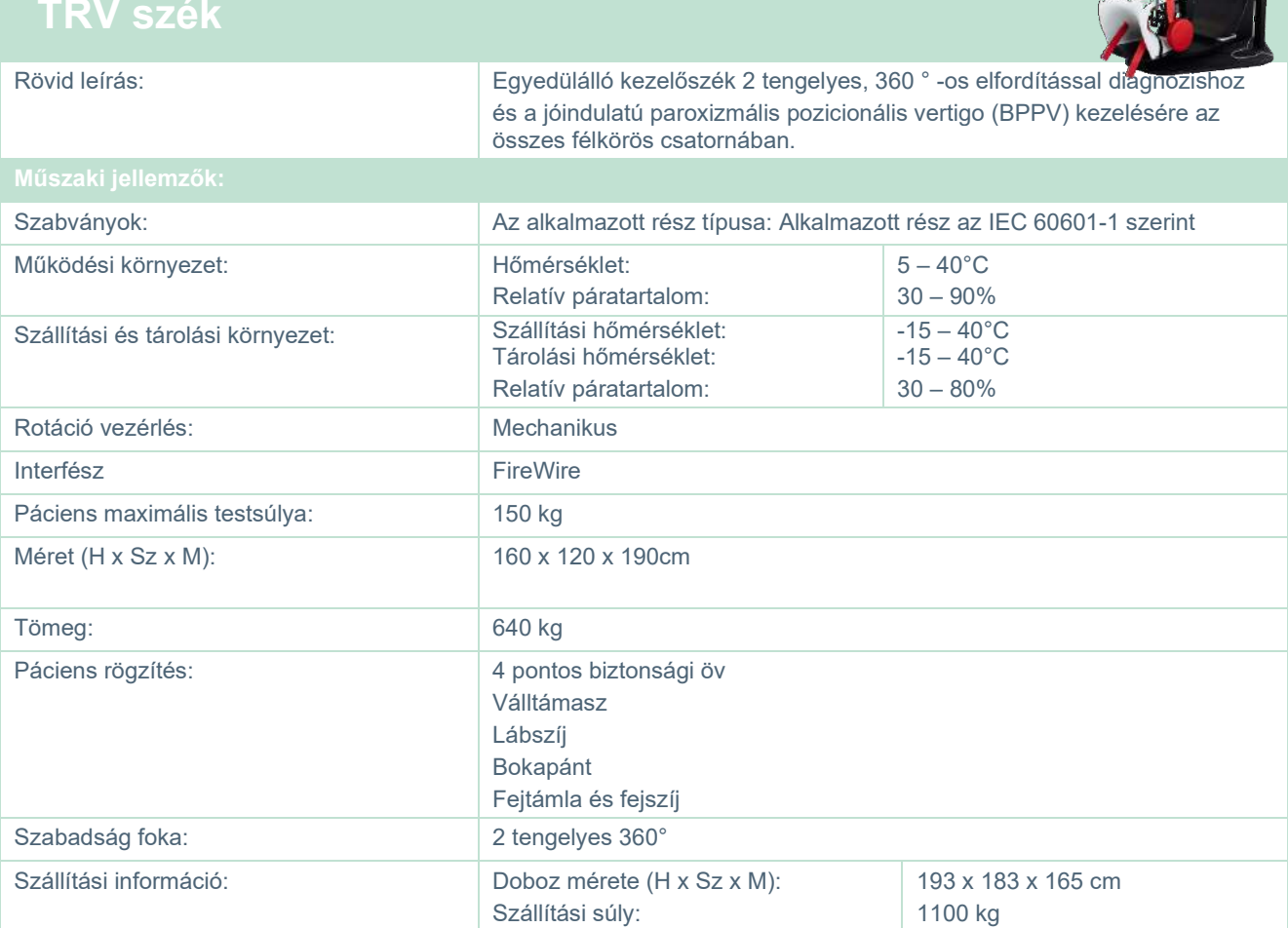

### **Kezelőszékek**

**Orion hátradönthető forgatószék**

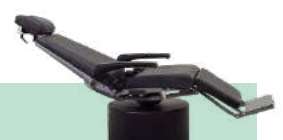

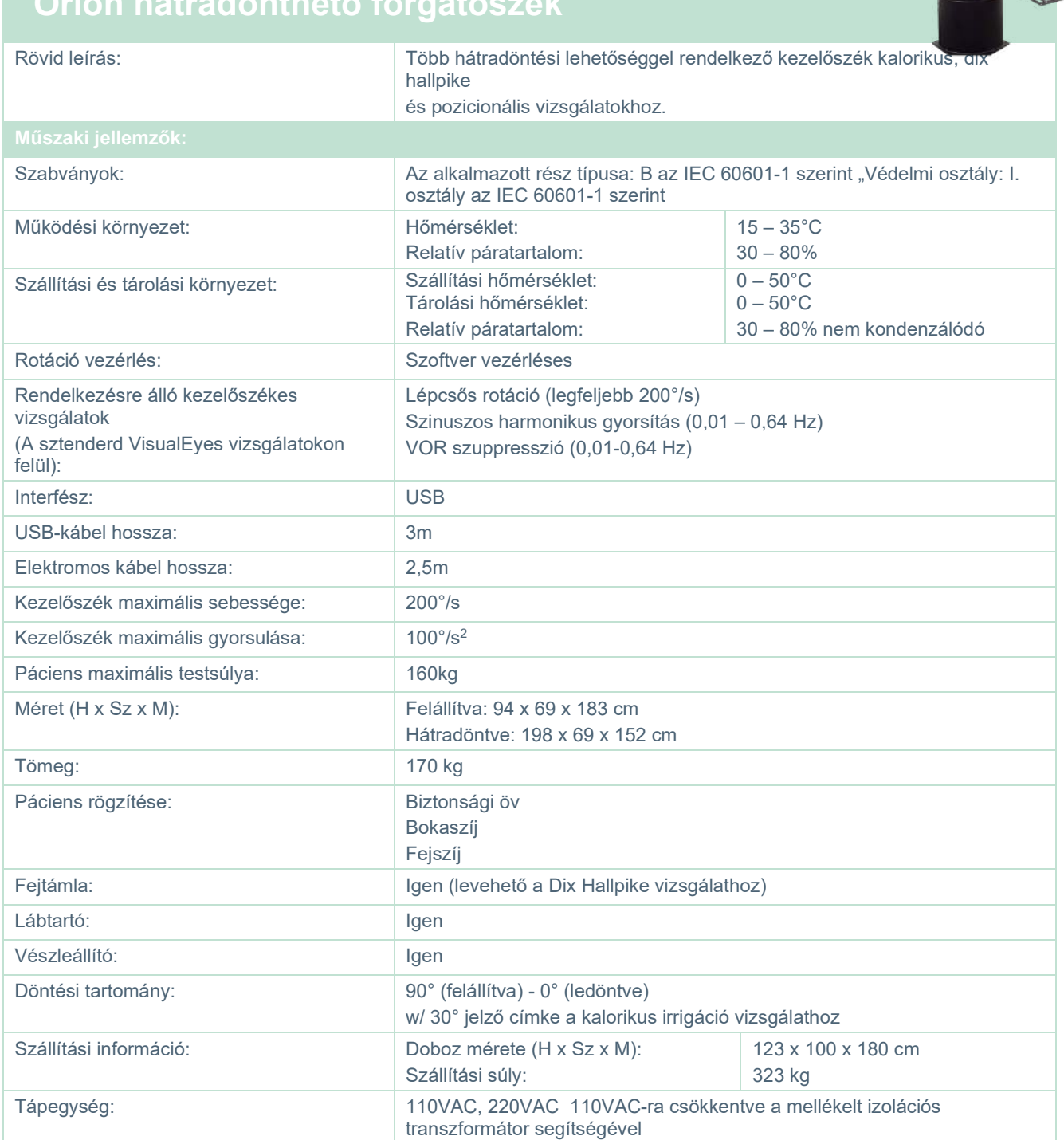

### **ORION AUTOMATA FORGÓ/ KOMPREHENZÍV KEZELŐSZÉK**

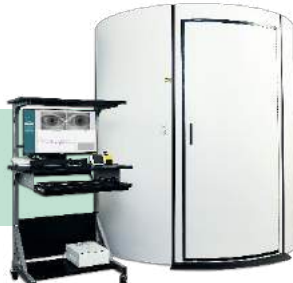

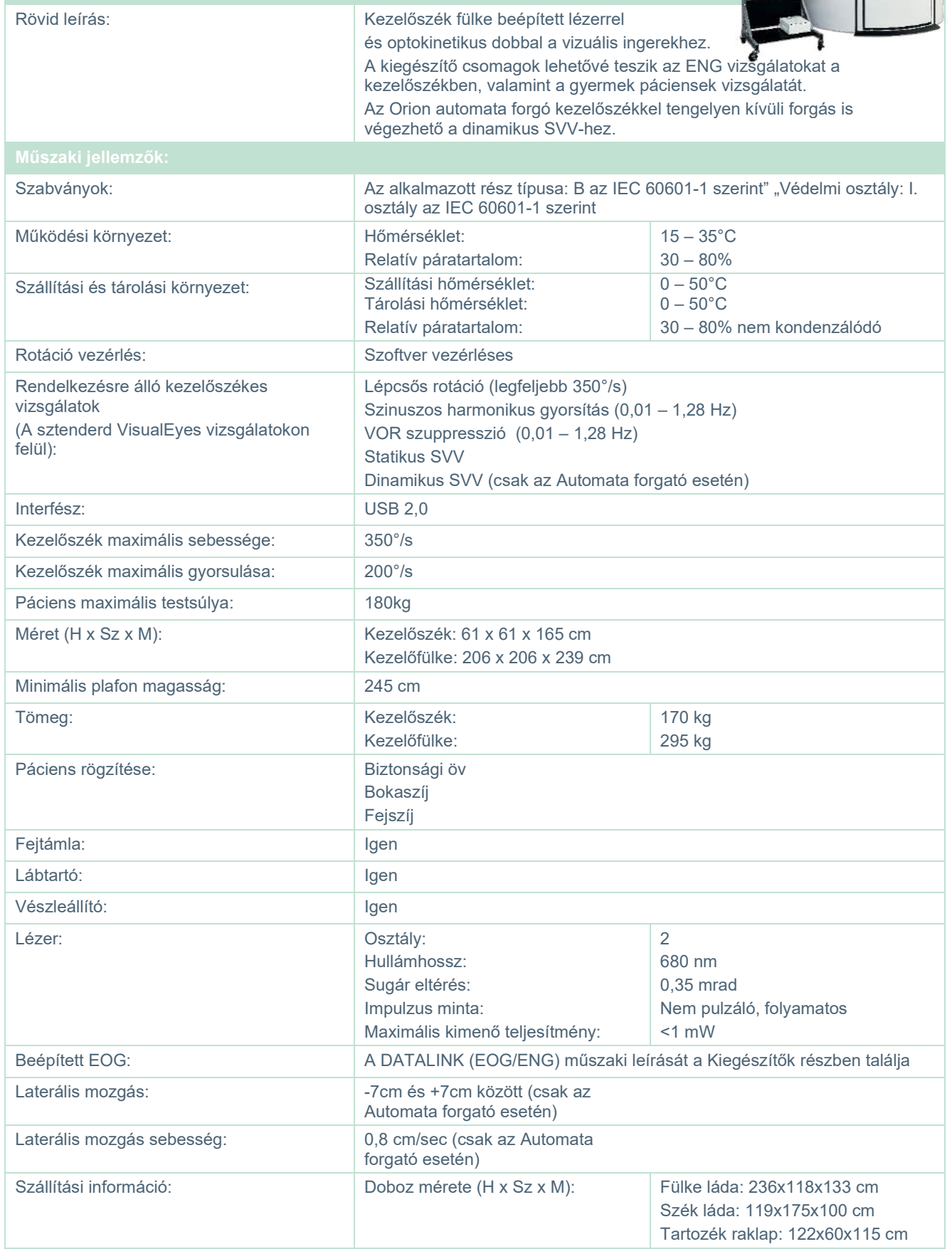

## whwhwh

Tápegység: 110VAC, 220VAC 110VAC-ra csökkentve a mellékelt izolációs transzformátor segítségével

### **Orion Komprehenzív / Automata forgató kezlőszékek tartozékai**

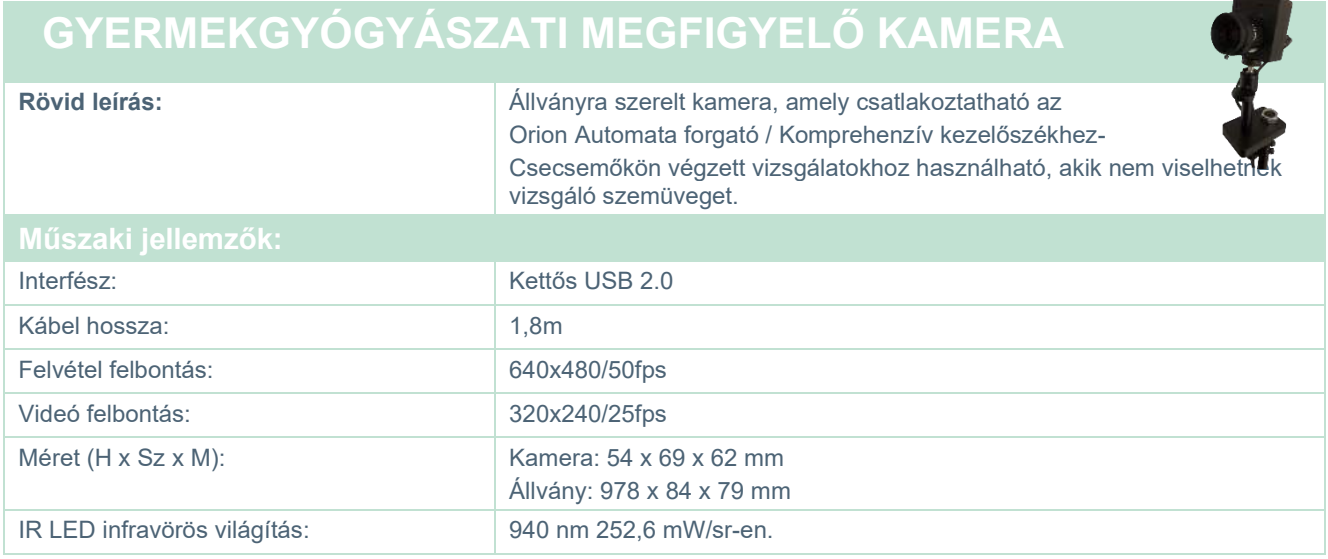

### **Kalorikus irrigátorok**

Kérjük, tekintse meg az AquaStim és az AirFx adatlapját.

### Managar

#### **Elektromágneses kompatibilitás (EMC)**

Ez a rész a VisualEyes™ rendszerre vonatkozik mindenféle vizsgálószemüveggel.

Ez a berendezés alkalmas kórházi és klinikai használatra, kivéve az -aktív nagyfrekvenciás sebészeti berendezések környezetét és a mágneses rezonanciás képalkotó rendszerek rádiófrekvenciásan- árnyékolt helyiségeit, ahol az elektromágneses zavarás intenzitása nagy.

MEGJEGYZÉS: A berendezés ALAPVETŐ TELJESÍTMÉNYÉT a gyártó az alábbiak szerint határozta meg:

A berendezés nem rendelkezik ALAPVETŐ TELJESÍTMÉNNYEL Az ALAPVETŐ TELJESÍTMÉNY hiánya vagy elvesztése nem vezethet elfogadhatatlan azonnali kockázathoz. A végső diagnózisnak mindig klinikai tudáson kell alapulnia.

Kerülni kell a berendezés használatát, ha a közelében más berendezések vannak, hogy biztosítsuk a normál működését. Ha erre mégis szükség van, akkor ezt a berendezést és a másik berendezést is figyelni kell, hogy normálisan működnek-e.

Ha nem a berendezés gyártója által meghatározott vagy biztosított tartozékokat és kábeleket használ, azzal megnő a berendezés elektromágneses kibocsátása, vagy csökken az elektromágneses zavartűrése, és ez hibás működést eredményez. A tartozékok és kábelek listája ebben a részben található.

A hordozható rádiófrekvenciás kommunikációs berendezések (beleértve a perifériákat, például antennakábeleket és külső antennákat) nem szabad 30 cm-nél közelebb használni a berendezés bármely részéhez, beleértve a gyártó által meghatározott kábeleket is. Ha ezen feltételek nem teljesülnek, a berendezés teljesítményének romlása nem megfelelő működést eredményezhet.

Ez a berendezés megfelel az IEC60601-1-2:2014+AMD1:2020 szabvány, B kibocsátási osztálya 1. csoportjának.

MEGJEGYZÉS: Nincsenek eltérések a kiegészítő szabványtól és engedélyektől.

MEGJEGYZÉS: Az EMC megfelelőség fenntartásához minden szükséges utasítás megtalálható a jelen útmutató általános karbantartási részében. Nincs szükség további lépésekre.

MEGJEGYZÉS: Ha nem orvosi elektronikus berendezéseket (jellemzően informatikai berendezéseket) csatlakoztatnak a készülékekhez, az üzemeltető felelőssége annak biztosítása, hogy ezek a berendezések megfeleljenek a vonatkozó szabványoknak, és a rendszer egésze megfeleljen az EMCkövetelményeknek. Az információtechnológiai és hasonló berendezések EMC-vizsgálatára általánosan használt szabványok a következők:

Emissziós vizsgálat

EN 55032 (CISPR 32) Multimédiás berendezések elektromágneses összeférhetősége – kibocsátási követelmények

EN 61000.3.2 Elektromágneses összeférhetőség (EMC) – A felharmonikus áramok kibocsátási határértékei (csak váltakozó áramú hálózat, fázisonként legfeljebb 16 A bemeneti áramú berendezés)

EN 61000.3.3 Elektromágneses összeférhetőség (EMC) – Határértékek – A feszültségváltozások, feszültségingadozás és villogás korlátozása közcélú kisfeszültségű ellátórendszerekben (csak váltakozó áramú hálózat, fázisonként legfeljebb 16 A bemeneti áramú berendezés)

Védettségvizsgálat

EN 55024 (CISPR 24) Informatikai berendezések – Zavartűrési jellemzők – Határértékek és mérési módszerek

### whwmw

Az IEC 60601-1-2 szabványban meghatározottak szerint, az EMC előírásoknak való megfelelés biztosításához kizárólag az alábbi tartozékok használata lényeges:

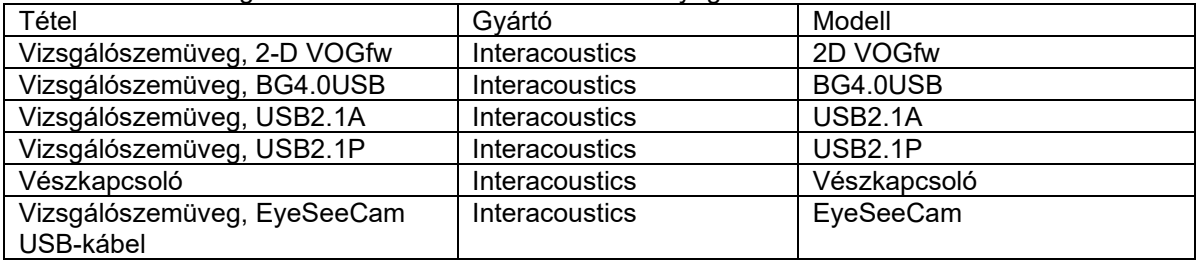

Aki kiegészítő berendezést csatlakoztat a készülékekhez, felelős azért, hogy a rendszer megfeleljen az IEC 60601-1-2 szabványnak.

Az IEC 60601-1-2 szabványban meghatározott EMC előírásoknak való megfelelés akkor biztosított, ha a kábeltípusok és kábelhosszak az alábbiak:

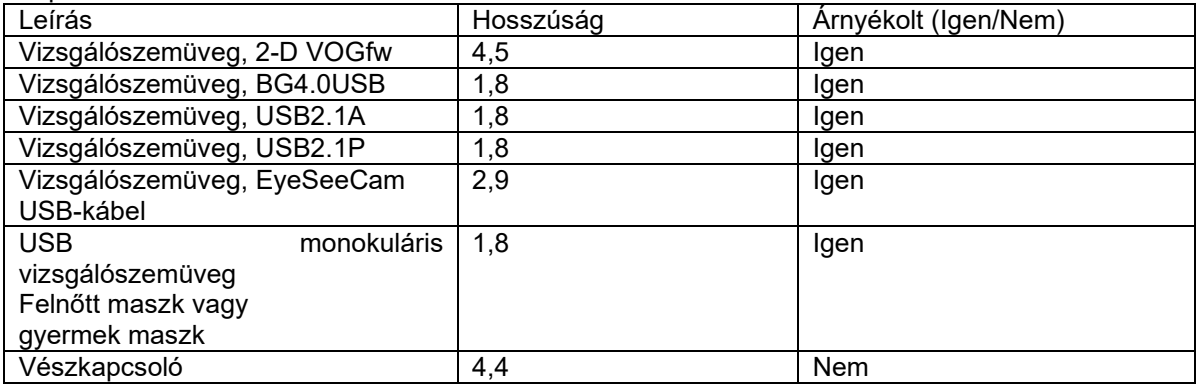

# whenhanh

#### **Útmutató és a gyártó nyilatkozata—Elektromágneses kibocsátás**

Az *ORION* készüléket az alább ismertetett elektromágneses környezetben történő használatra tervezték. Az *ORION* készülék vásárlójának vagy felhasználójának biztosítania kell, hogy az eszközt ilyen környezetben használják.

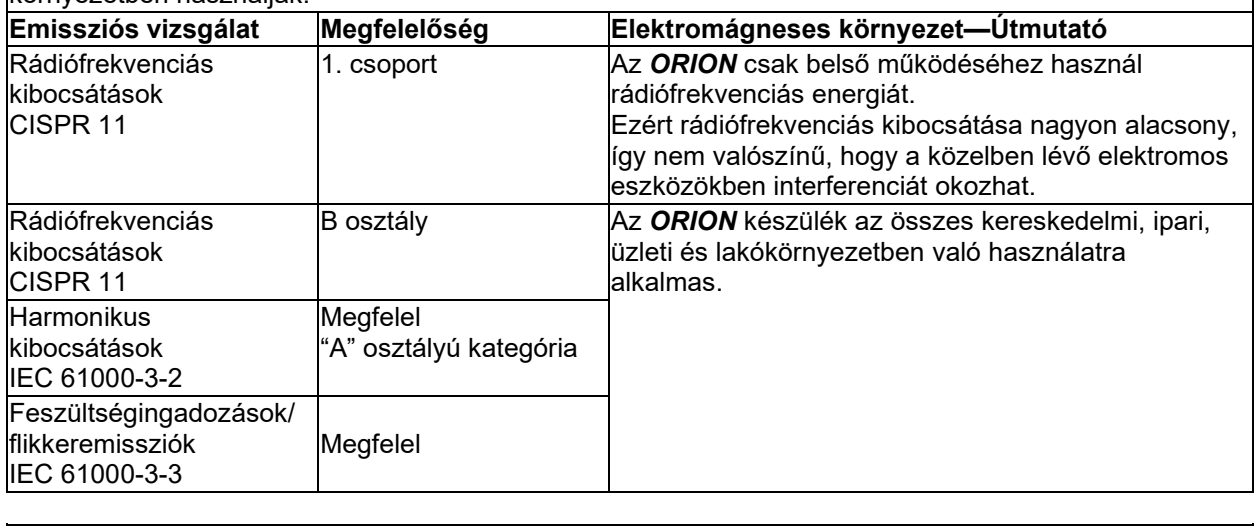

**Az** *ORION* **és a hordozható, valamint mobil rádiófrekvenciás kommunikációs eszközök kellő elválasztását biztosító javasolt izolációs távolságok**

**Az** *ORION* **készüléket olyan elektromágneses környezetben való használatra tervezték, melyben a rádiófrekvenciás zavaró tényezők ellenőrzöttek. Az** *ORION* **készülék vásárlója illetve felhasználója kivédheti az elektromágneses interferencia létrejöttét, ha betartja a hordozható illetve mobil rádiófrekvenciás kommunikációs eszközök (jelkibocsátó eszközök) és a TITAN készülék közötti alább ajánlott minimálisan szükséges távolságot—ami a kommunikációs eszköz maximális kimenő teljesítményének függvénye.**

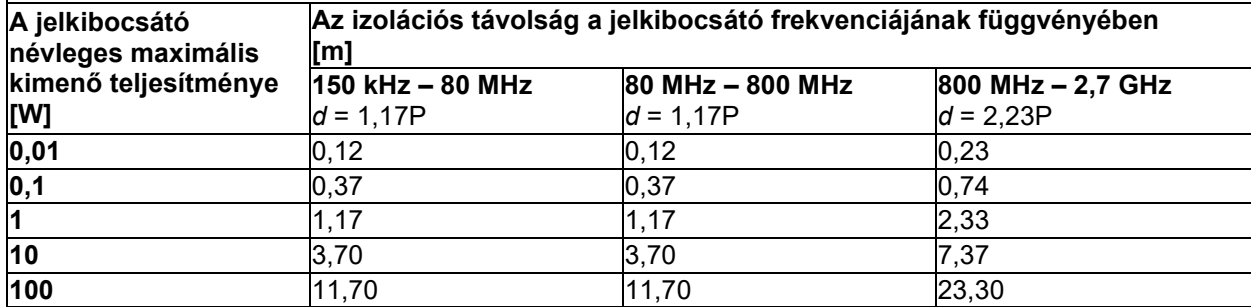

Azon jelkibocsátó eszközök (transzmitterek) esetén, melyeknek a becsült maximális kimenő teljesítménye nem szerepel a táblázatban, az ajánlott izolációs távolság, *d* méterben (m), megbecsülhető az eszköz frekvenciájának függvényében a vonatkozó egyenlet révén, amelyben *P* a gyártó által megadott becsült maximális kimeneti teljesítmény watt-ban (W).

**1. megjegyzés:** 80 MHz és 800 MHz esetében a magasabb frekvenciatartományt vegyük figyelembe. **2. megjegyzés:** Ezen irányelvek nem feltétlenül alkalmazhatók minden helyzetben. Az elektromágneses hullámok terjedését befolyásolja a különböző szerkezetekről, tárgyakról és emberekről történő visszaverődés valamint az, hogy azok mennyire nyelik el a hullámokat.

#### **Útmutató és a gyártó nyilatkozata—Elektromágneses védettség**

Az *ORION* készüléket az alább ismertetett elektromágneses környezetben történő használatra tervezték. Az *ORION* készülék vásárlójának vagy felhasználójának biztosítania kell, hogy az eszközt ilyen környezetben használják.

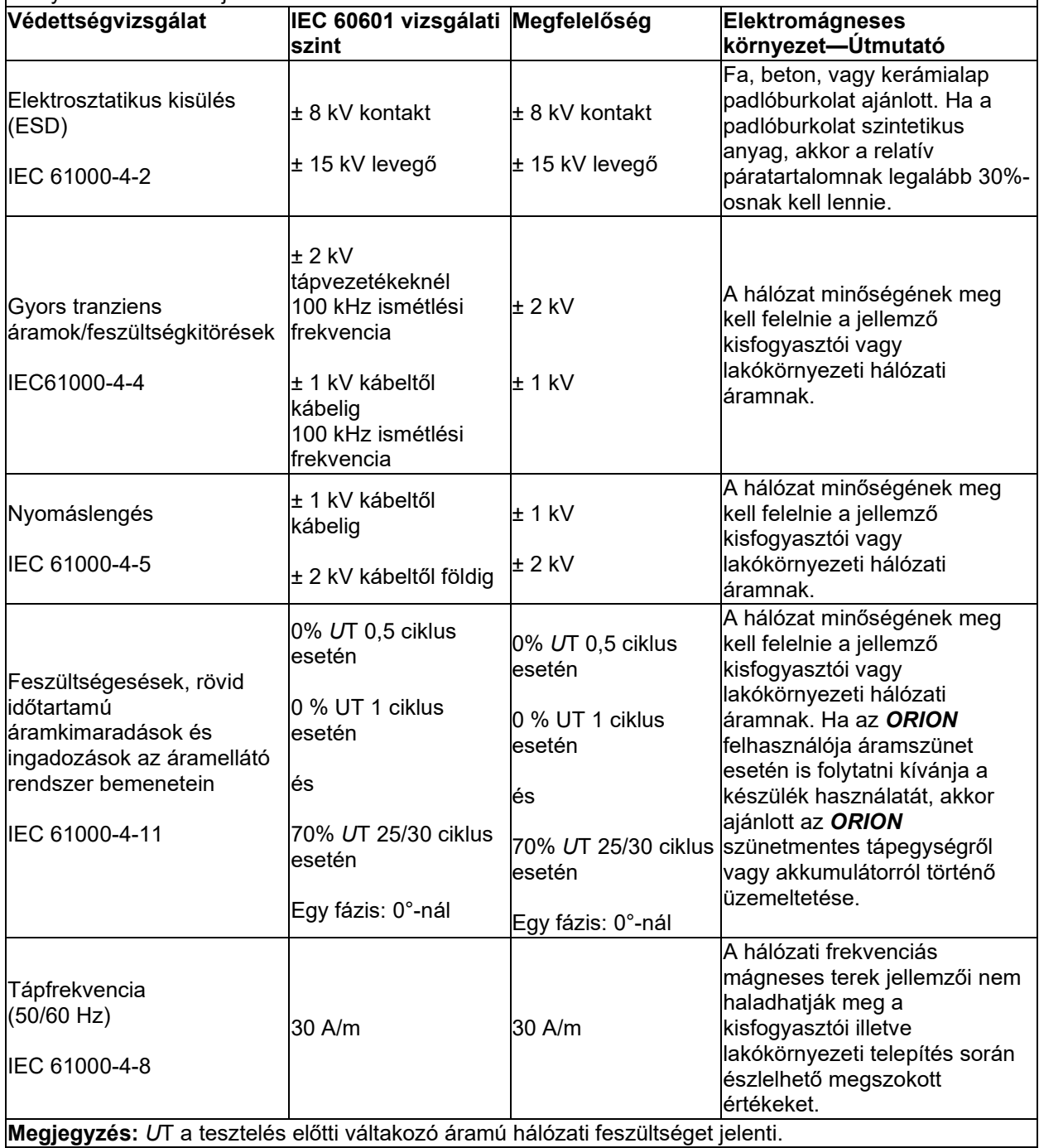

#### **Útmutató és a gyártó nyilatkozata — Elektromágneses védettség**

Az *ORION* készüléket az alább ismertetett elektromágneses környezetben történő használatra tervezték. Az *ORION* készülék vásárlójának vagy felhasználójának biztosítania kell, hogy az eszközt ilyen környezetben használják

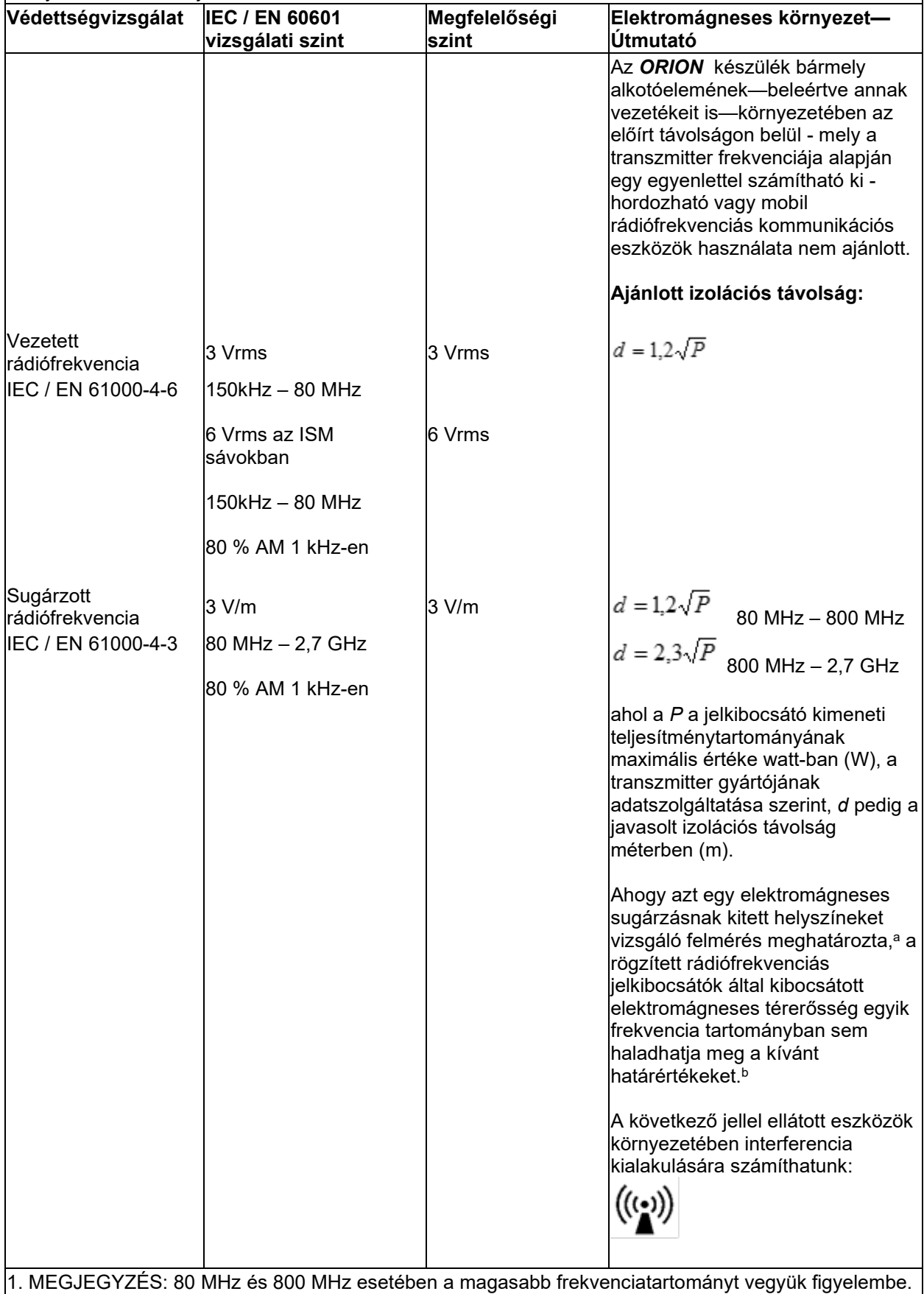

2. MEGJEGYZÉS: Ezen irányelvek nem feltétlenül alkalmazhatók minden helyzetben. Az elektromágneses hullámok terjedését befolyásolja a különböző szerkezetekről, tárgyakról és emberekről történő visszaverődés valamint az, hogy azok mennyire nyelik el a hullámokat.

**a)** A mobiltelefon hálózat közvetítő állomásai, a földi szórású mozgó rádióállomások, az amatőr rádióállomások, az AM és FM rádió illetve TV közvetítő állomásai által létrehozott mezők hatása elméleti alapon nem jósolható meg kellő pontossággal. A rögzített helyzetű rádiófrekvenciás adók kibocsátotta elektromágneses tér feltérképezéséhez az elektromágneses sugárzás helyszíni felmérésére lehet szükség. Ha az *ORION* használati helyén a mért mező erőssége meghaladja a fenti alkalmazandó RF megfelelőségi szintet, meg kell figyelni az *ORION-*t, a normális működés ellenőrzése érdekében. Ha abnormális működést észlel, további intézkedésekre lehet szükség, például az *ORION* elfordítása vagy új helyre helyezése.

**b)** A 150 kHz-től 80 MHz-ig terjedő frekvenciatartományban a mágneses tér ereje nem haladhatja meg a 3 V/m-t.

#### Visszáru eljárás 6

Ha a termék hibás vagy sérült, fontos, hogy ezt azonnal jelentse a helyi forgalmazónak a számlaszám és a sorozatszám megadásával. Amennyiben a készüléket vissza kell küldeni az Interacoustics-hoz, ki kell töltenie egy részletes jelentést a problémáról. A szállítási dobozban és a kézikönyv végén talál egy Visszáru jegyzőkönyvet, amelyben leírhatja a problémát.

#### **Használja a Visszáru jegyzőkönyv űrlapot**

Felhívjuk figyelmét, hogy fontos minél több releváns információt megadnia a problémáról a Visszáru jegyzőkönyvben, hogy a szerelő sikeresen elvégezhesse a javításokat.

Minden esetben ezt az eljárást kell követni, amikor egy készüléket visszaküld az Interacoustics-hoz.

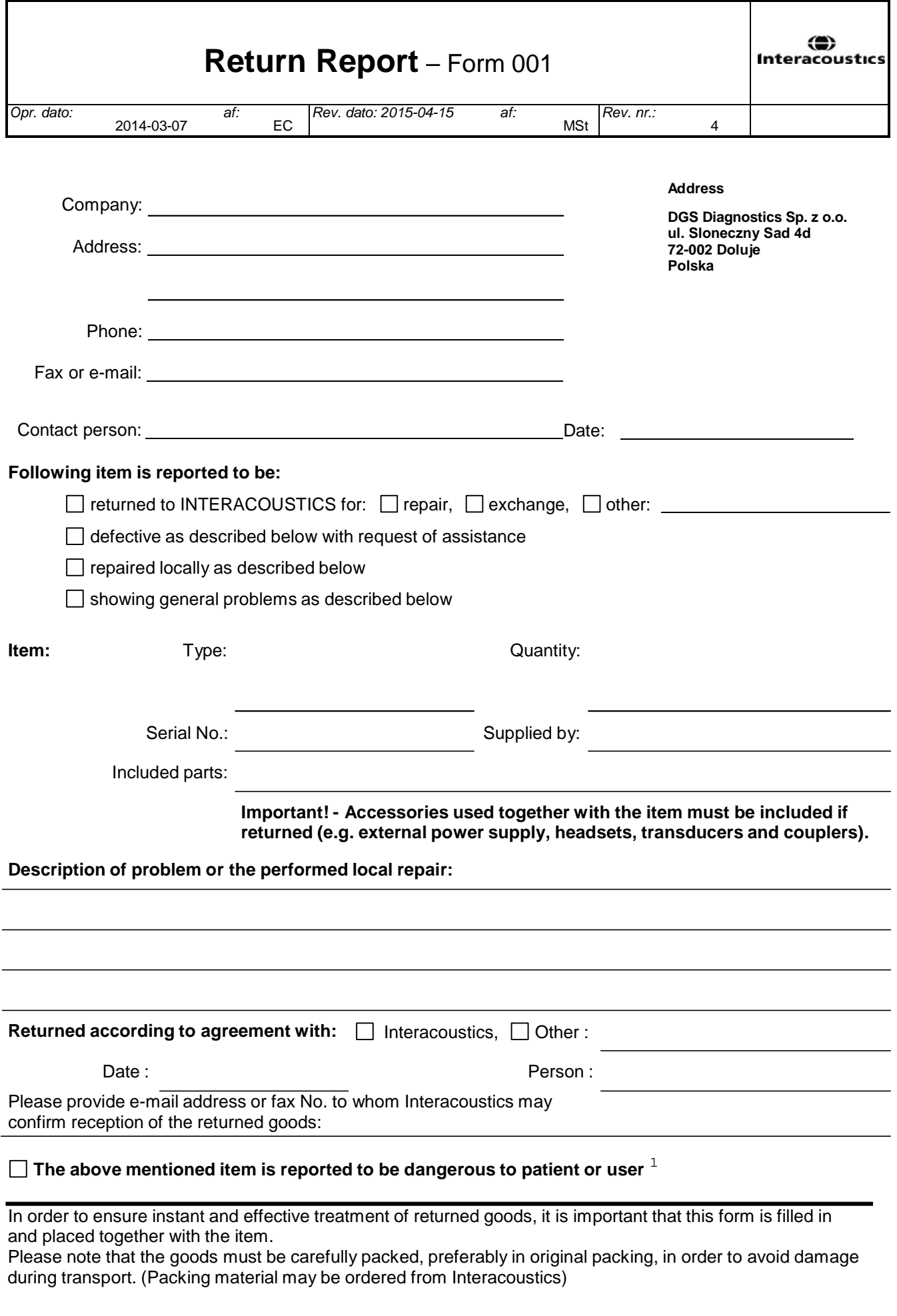

 $1$  EC Medical Device Directive rules require immediate report to be sent, if the device by malfunction deterioration of performance or characteristics and/or by inadequacy in labelling or instructions for use, has caused or could have caused death or serious deterioration of health to patient or user.Page 1 of 1